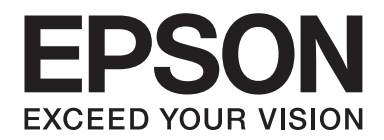

## **Epson Aculaser CX37 Series**

# **Guida utente stampante/ copiatrice/scanner**

NPD4496-00 IT

## <span id="page-1-0"></span>**Avviso sui diritti d'autore**

Non è consentito riprodurre, conservare in un sistema di recupero dati o trasmettere in nessun modo e mediante nessun mezzo di tipo meccanico, adibito a fotocopiatura, a registrazione o di altro tipo, nessuna parte di questa pubblicazione senza previo permesso scritto di Seiko Epson Corporation. Il produttore non si assume nessuna responsabilità per quanto riguarda l'utilizzo delle informazioni contenute in questo documento, né si assume alcuna responsabilità per eventuali danni derivati dall'uso di tali informazioni.

Né Seiko Epson Corporation né le sue affiliate saranno ritenute responsabili nei confronti dell'acquirente di questo prodotto o di terzi di eventuali danni, perdite, costi o spese causati da: incidenti, uso errato o abuso di questo prodotto o modifiche, riparazioni o alterazioni non autorizzate del prodotto oppure (a esclusione degli Stati Uniti) mancata osservanza delle istruzioni operative e di manutenzione fornite da Seiko Epson Corporation.

Seiko Epson Corporation e le sue affiliate non saranno responsabili di eventuali danni o problemi che dovessero insorgere dall'utilizzo di opzioni o prodotti di consumo diversi da quelli designati come Prodotti Originali Epson o Prodotti Approvati Epson da Seiko Epson Corporation.

EPSON è un marchio registrato ed EPSON AcuLaser è un marchio di fabbrica o un marchio registrato di Seiko Epson Corporation.

## **Accordo di licenza del software**

In questa confezione sono contenuti i seguenti materiali forniti da Seiko Epson Corporation (Epson): software incluso come parte del sistema di stampa, i dati di outline a codifica digitale leggibili dall'apparecchio codificati in formato speciale e in forma criptata ("Programmi dei caratteri"), altro software funzionante in un sistema computerizzato da utilizzare assieme al software di stampa ("Software host") e relativo materiale esplicativo scritto ("Documentazione"). Per indicare il Software di stampa, i Programmi dei caratteri e/o il Software host sarà utilizzato il termine "Software" che includerà anche eventuali aggiornamenti, versioni modificate, aggiunte e copie del Software. Il Software viene concesso in licenza all'utente ai termini previsti da questo Accordo. Epson garantisce all'utente una sottolicenza non esclusiva per l'utilizzo del Software e della Documentazione, purché l'utente accetti le seguenti condizioni:

- 1. Il Software di stampa e i relativi Programmi dei caratteri possono essere utilizzati per la riproduzione di immagini nei dispositivi di stampa concessi in licenza esclusivamente ai propri fini lavorativi interni.
- 2. Oltre alla licenza per i Programmi dei caratteri di cui al paragrafo 1 riportato sopra ("Software di stampa"), è possibile utilizzare Programmi di caratteri romani per riprodurre pesi, stili e versioni di lettere, cifre, caratteri e simboli ("Tipo carattere") sul display o monitor per i propri fini lavorativi interni.
- 3. È possibile eseguire una copia di backup del Software host, purché tale copia non venga installata o utilizzata in un computer. Nonostante le restrizioni specificate sopra, il Software host può essere installato sul numero di computer che si desidera per l'utilizzo esclusivo con uno o più sistemi di stampa che utilizzano il Software di stampa.
- 4. I diritti previsti da questo Accordo possono essere assegnati a un cessionario di tutti i diritti e gli interessi del concessionario per tale Software e Documentazione ("Cessionario") purché gli vengano trasmesse tutte le copie del Software e della Documentazione e il Concessionario accetti di essere vincolato da tutti i termini e le condizioni di questo Accordo.
- 5. L'utente acconsente a non eseguire modifiche, adattamenti o traduzioni del Software e della Documentazione.
- 6. L'utente acconsente a non tentare di alterare, disassemblare, decriptare, eseguire interventi di reverse engineering o di decompilazione sul Software.
- 7. I diritti su e la proprietà di Software e Documentazione e di loro eventuali riproduzioni rimarranno di Epson.
- 8. I marchi di fabbrica dovranno essere utilizzati in accordo con le pratiche accettate sui marchi di fabbrica, inclusa l'identificazione del nome del proprietario del marchio. I marchi di fabbrica possono essere utilizzati solo per l'identificazione dei risultati di stampa prodotti dal Software e tale utilizzo non comporta l'acquisizione dei diritti di proprietà sul marchio di fabbrica stesso.
- 9. L'utente non è autorizzato ad affittare, concedere in leasing, concedere in sottolicenza, concedere in prestito o trasferire versioni o copie del Software non utilizzate dal concessionario o il Software contenuto in eventuali dispositivi non utilizzati, eccettuato il caso di un trasferimento permanente di tutto il complesso di Software e Documentazione come descritto sopra.
- 10. In nessun caso Epson o il suo concessionario saranno considerati responsabili di eventuali danni consequenziali, fortuiti, INDIRETTI, PUNITIVI o speciali, comprese eventuali perdite di profitti o di risparmi, anche se Epson fosse stata avvisata della possibilità di tali danni, o di reclami da parte di terzi. Epson o il suo concessionario non riconoscono alcuna garanzia relativa al software, espressa o implicita, incluse, senza limitazioni, garanzie implicite di commerciabilità, idoneità per uno scopo o un titolo particolare e non violazione dei diritti di terzi. Alcuni stati o giurisdizioni non consentono l'esclusione o la limitazione di danni fortuiti, consequenziali o speciali, quindi le limitazioni di cui sopra potrebbero non essere applicabili a un caso specifico.
- <span id="page-3-0"></span>11. Avviso agli utenti finali governativi: il Software è un "articolo commerciale", in base alla definizione del termine in 48 C.F.R.2.101, ed è costituito da un "software commerciale per computer" e dalla "documentazione del software commerciale per computer", in base all'utilizzo di tali termini in 48 C.F.R. 12.212. In conformità con 48 C.F.R. 12.212 e da 48 C.F.R. 227.7202-1 a 227.7202-4, tutti gli utenti finali che appartengono al governo degli Stati Uniti acquistano il Software esclusivamente con i diritti previsti in questo documento.
- 12. L'acquirente acconsente a non esportare sotto nessuna forma il Software in violazione delle leggi e delle normative applicabili relative al controllo delle esportazioni di qualsiasi Paese.

## **About Adobe Color Profile**

ADOBE SYSTEMS INCORPORATED COLOR PROFILE LICENSE AGREEMENT

NOTICE TO USER: PLEASE READ THIS CONTRACT CAREFULLY. BY USING ALL OR ANY PORTION OF THE SOFTWARE YOU ACCEPT ALL THE TERMS AND CONDITIONS OF THIS SOFTWARE YOU ACCEPT ALL THE TERMS AND CONDITIONS OF THIS AGREEMENT. IF YOU DO NOT AGREE WITH THE TERMS OF THIS AGREEMENT, DO NOT USE THE SOFTWARE.

- 1. DEFINITIONS In this Agreement, "Adobe" means Adobe Systems Incorporated, a Delaware corporation, located at 345 Park Avenue, San Jose, California 95110. "Software" means the software and related items with which this Agreement is provided.
- 2. LICENSE Subject to the terms of this Agreement, Adobe hereby grants you the worldwide, non-exclusive, nontransferable, royalty-free license to use, reproduce and publicly display the Software. Adobe also grants you the rights to distribute the Software only (a) as embedded within digital image files and (b) on a standalone basis. No other distribution of the Software is allowed; including, without limitation, distribution of the Software when incorporated into or bundled with any application software. All individual profiles must be referenced by their ICC Profile description string. You may not modify the Software. Adobe is under no obligation to provide any support under this Agreement, including upgrades or future versions of the Software or other items. No title to the intellectual property in the Software is transferred to you under the terms of this Agreement. You do not acquire any rights to the Software except as expressly set forth in this Agreement.
- 3. DISTRIBUTION If you choose to distribute the Software, you do so with the understanding that you agree to defend, indemnify and hold harmless Adobe against any losses, damages or costs arising from any claims, lawsuits or other legal actions arising out of such distribution, including without limitation, your failure to comply with this Section 3. If you distribute the Software on a standalone basis, you will do so under the terms of this Agreement or your own license agreement which (a) complies with the terms and conditions of this Agreement; (b) effectively disclaims all warranties and conditions, express or implied, on behalf of Adobe; (c) effectively excludes all liability for damages on behalf of Adobe; (d) states that any provisions that differ from this Agreement are offered by you alone and not Adobe and (e) states that the Software is available from you or Adobe and informs licensees how to obtain it in a reasonable manner on or through a medium customarily used for software exchange. Any distributed Software will include the Adobe copyright notices as included in the Software provided to you by Adobe.
- 4. DISCLAIMER OF WARRANTY Adobe licenses the Software to you on an "AS IS" basis. Adobe makes no representation as to the adequacy of the Software for any particular purpose or to produce any particular result. Adobe shall not be liable for loss or damage arising out of this Agreement or from the distribution or use of the Software or any other materials. ADOBE AND ITS SUPPLIERS DO NOT AND CANNOT WARRANT THE PERFORMANCE OR RESULTS YOU MAY OBTAIN BY USING THE SOFTWARE, EXCEPT FOR ANY WARRANTY, CONDITION, REPRESENTATION OR TERM TO THE EXTENT TO WHICH THE SAME CANNOT OR MAY NOT BE EXCLUDED OR LIMITED BY LAW APPLICABLE TO YOU IN YOUR JURISDICTION, ADOBE AND ITS SUPPLIERS MAKE NO WARRANTIES, CONDITIONS, REPRESENTATIONS OR TERMS, EXPRESS OR IMPLIED, WHETHER BY STATUTE, COMMON LAW, CUSTOM, USAGE OR OTHERWISE AS TO ANY OTHER MATTERS, INCLUDING BUT NOT LIMITED TO NON-INFRINGEMENT OF THIRD PARTY RIGHTS, INTEGRATION, SATISFACTORY QUALITY OR FITNESS FOR ANY PARTICULAR PURPOSE. YOU MAY HAVE ADDITIONAL RIGHTS WHICH VARY FROM JURISDICTION TO JURISDICTION. The provisions of Sections 4, 5 and 6 shall survive the termination of this Agreement, howsoever caused, but this shall not imply or create any continued right to use the Software after termination of this Agreement.
- 5. LIMITATION OF LIABILITY IN NO EVENT WILL ADOBE OR ITS SUPPLIERS BE LIABLE TO YOU FOR ANY DAMAGES, CLAIMS OR COSTS WHATSOEVER OR ANY CONSEQUENTIAL, INDIRECT, INCIDENTAL DAMAGES, OR ANY LOST PROFITS OR LOST SAVINGS, EVEN IF AN ADOBE REPRESENTATIVE HAS BEEN ADVISED OF THE POSSIBILITY OF SUCH LOSS, DAMAGES, CLAIMS OR COSTS OR FOR ANY CLAIM BY ANY THIRD PARTY. THE FOREGOING LIMITATIONS AND EXCLUSIONS APPLY TO THE EXTENT PERMITTED BY APPLICABLE LAW IN YOUR JURISDICTION. ADOBE'S AGGREGATE LIABILITY AND THAT OF ITS SUPPLIERS UNDER OR IN CONNECTION WITH THIS AGREEMENT SHALL BE LIMITED TO THE AMOUNT PAID FOR THE SOFTWARE. Nothing contained in this Agreement limits Adobe's liability to you in the event of death or personal injury resulting from Adobe's negligence or for the tort of deceit (fraud). Adobe is acting on behalf of its suppliers for the purpose of disclaiming, excluding and/or limiting obligations, warranties and liability as provided in this Agreement, but in no other respects and for no other purpose.
- 6. TRADEMARKS Adobe and the Adobe logo are the registered trademarks or trademarks of Adobe in the United States and other countries. With the exception of referential use, you will not use such trademarks or any other Adobe trademark or logo without separate prior written permission granted by Adobe.
- 7. TERM This Agreement is effective until terminated. Adobe has the right to terminate this Agreement immediately if you fail to comply with any term hereof. Upon any such termination, you must return to Adobe all full and partial copies of the Software in your possession or control.
- 8. GOVERNMENT REGULATIONS If any part of the Software is identified as an export controlled item under the United States Export Administration Act or any other export law, restriction or regulation (the "Export Laws"), you represent and warrant that you are not a citizen, or otherwise located within, an embargoed nation (including without limitation Iran, Iraq, Syria, Sudan, Libya, Cuba, North Korea, and Serbia) and that you are not otherwise prohibited under the Export Laws from receiving the Software. All rights to use the Software are granted on condition that such rights are forfeited if you fail to comply with the terms of this Agreement.
- 9. GOVERNING LAW This Agreement will be governed by and construed in accordance with the substantive laws in force in the State of California as such laws are applied to agreements entered into and to be performed entirely within California between California residents. This Agreement will not be governed by the conflict of law rules of any jurisdiction or the United Nations Convention on Contracts for the International Sale of Goods, the application of which is expressly excluded. All disputes arising out of, under or related to this Agreement will be brought exclusively in the state Santa Clara County, California, USA.

<span id="page-6-0"></span>10. GENERAL You may not assign your rights or obligations granted under this Agreement without the prior written consent of Adobe. None of the provisions of this Agreement shall be deemed to have been waived by any act or acquiescence on the part of Adobe, its agents, or employees, but only by an instrument in writing signed by an authorized signatory of Adobe. When conflicting language exists between this Agreement and any other agreement included in the Software, the terms of such included agreement shall apply. If either you or Adobe employs attorneys to enforce any rights arising out of or relating to this Agreement, the prevailing party shall be entitled to recover reasonable attorneys' fees. You acknowledge that you have read this Agreement, understand it, and that it is the complete and exclusive statement of your agreement with Adobe which supersedes any prior agreement, oral or written, between Adobe and you with respect to the licensing to you of the Software. No variation of the terms of this Agreement will be enforceable against Adobe unless Adobe gives its express consent, in writing, signed by an authorized signatory of Adobe.

## **ICC Profile for TOYO INK Standard Color on Coated paper (TOYO Offset Coated 2.1)**

This ICC Profile (TOYO Offset Coated 2.1) characterizes Japanese offset press on Coated paper and is fully compatible with ICC profile format.

About "TOYO INK Standard Color on Coated paper"

This is the standard for color reproduction of sheet-fed offset press on Coated paper made by TOYO INK MFG.CO., LTD. ("TOYO INK").

This standard is made from printing test with using TOYO INK's sheet-fed offset printing inks and TOYO INK's own printing conditions.

"TOYO INK Standard Color on Coated paper" is compatible with "JAPAN COLOR".

#### Agreement

- 1. The reproduction of images on a printer or a monitor using this ICC Profile do not completely match the TOYO INK Standard Color on Coated paper.
- 2. Any and all copyrights of this ICC Profile shall remain in TOYO INK; therefore you shall not transfer, provide, rent, distribute, disclose, or grant any rights in this ICC Profile to any third party without the prior written consent of TOYO INK.
- 3. In no event will TOYO INK its directors, officers, employees or agents be liable to you for any consequential or incidental, either direct or indirect, damages (including damages for loss of business profits, business interruption, loss of business information, and the like) arising out of the use or inability to use this ICC Profile.
- <span id="page-7-0"></span>4. TOYO INK shall not be responsible for answering any question related to this ICC Profile.
- 5. All company names and product names used in this document is the trademarks or registered trademarks of their respective holder.

This ICC Profile made by GretagMacbeth ProfileMaker and granted TOYO INK certain license to distribute by GretagMacbeth AG.

TOYO Offset Coated 2.1 © TOYO INK MFG. CO., LTD. 2004

## **DIC STANDARD COLOR PROFILE LICENSE AGREEMENT**

IMPORTANT: PLEASE READ THIS STANDARD COLOR PROFILE LICENSE AGREEMENT ("LICENSE AGREEMENT") CAREFULLY BEFORE USING THE DIC STANDARD COLOR PROFILE, INCLUDING THE DIC STANDARD SFC\_AM2.0, DIC STANDARD SFM\_AM2.0, DIC STANDARD SFU\_AM2.0, DIC STANDARD SFC\_FM2.0, DIC WAKIMIZU SFC\_AM2.0, DIC WAKIMIZU SFC\_FM2.0, DIC ABILIO SFC\_AM1.0, DIC HY-BRYTE SFC\_AM1.0, DIC STANDARD WEBC\_AM2.1, DIC STANDARD WEBC\_FM2.1, DIC NEWSCOLOR\_AM1.0, DIC NEWSCOLOR\_FM1.0, PROVIDED BY DIC HEREWITH, AND ANY CORRESPONDIMG ONLINE OR ELECTRONC DOCUMENTATION AND ALL UPDATES OR UPGRADES OF THE ABOVE THAT ARE PROVIDED TO YOU (COLLECTIVELY, THE "PROFILE").

THIS LICENSE AGREEMENT IS A LEGAL AGREEMENT BETWEEN YOU (EITHER AN INDIVIDUAL OR, IF ACQUIRED BY OR FOR AN ENTITY, AN ENTITY) AND DIC CORPORATION, A JAPANESE COMPANY ("DIC"). THIS LICENSE AGREEMENT PROVIDES A LICENSE TO USE THE PROFILE AND CONTAINS WARRANTY INFORMATION AND LIABILITY DISCLAIMERS. IF YOU DO NOT AGREE TO BE BOUND BY ALL OF THESE TERMS, YOU MAY NOT USE THE PROFILE.

1. License Grant

DIC grants you a gratis non-exclusive and non-transferable license to use the Profile and to allow your employees and authorized agents, if any, to use the Profile, solely in connection with their work for you, subject to all of the limitations and restrictions in this License Agreement.

2. Ownership

The foregoing license gives you limited license to use the Profile. You will own the rights in the media containing the recorded Profile, but DIC retains all right, title and interest, including all copyright and intellectual property rights, in and to, the Profile and all copies thereof. All rights not specifically granted in this License Agreement, including all copyrights, are reserved by DIC.

#### 3. Term

a. This License Agreement is effective until terminated.

b. You may terminate this License Agreement by notifying DIC in writing of your intention to terminate this License Agreement and by destroying, all copies of the Profile in your possession or control.

c. DIC may terminate this License Agreement without prior notice to you if you fail to comply with any of the terms and conditions of this License Agreement (either directly or through your employees or agents), retroactive to the time of such failure to comply. In such event, you must immediately stop using the Profile and destroy all copies of the Profile in your possession or control.

d. All provisions in this License Agreement relating to warranty disclaimers (Section 5) and the limitation of liability (Section 6) shall survive any termination of this License Agreement.

#### 4. License Method and Restrictions

a. You may install and use the Profile on a single desktop computer; provided, however, that, notwithstanding anything contrary contained herein, you may not use the Profile on any network system or share, install or use the Profile concurrently on different computers, or electronically transfer the Profile from one computer to another or over a network.

b. You may not make or distribute copies, fix, alter, merge, modify, adapt, sublicense, transfer, sell, rent, lease, gift or distribute all or a portion of the Profile, or modify the Profile or create derivative works based upon the Profile.

c. You acknowledge that the Profile is not intended for any usage which may cause death or physical injury or environmental damage and agree not to use the Profile for such usage.

d. You shall not use the Profile to develop any software or other technology having the same primary function as the Profile, including but not limited to using the Profile in any development or test procedure that seeks to develop like software or other technology, or to determine if such software or other technology performs in a similar manner as the Profile.

e. DIC and other trademarks contained in the Profile are trademarks or registered trademarks of DIC in Japan and/or other countries. You may not remove or alter any trademark, trade names, product names, logo, copyright or other proprietary notices, legends, symbols or labels in the Profile. This License Agreement does not authorize you to use DIC's or its licensors' names or any of their respective trademarks.

5. WARRANTY DISCLAIMER

a. THE PROFILE IS PROVIDED TO YOU FREE OF CHARGE, AND ON AN "AS-IS" BASIS, IN ACCORDANCE WITH THE TERMS AND COONDITIONS OF THIS LICENSE AGREEMENT. DIC PROVIDES NO TECHNICAL SUPPORT, WARRANTIES OR REMEDIES FOR THE PROFILE.

b. DIC DISCLAIMS ALL WARRANTIES AND REPRESENTATIONS, WHETHER EXPRESS, IMPLIED, OR OTHERWISE, INCLUDING BUT NOT LIMITED TO, THE WARRANTIES OF MERCHANTABILITY OR FITNESS FOR A PARTICULAR PURPOSE,

NON-INFRINGEMENT, TITLE AND QUIET ENJOYMENT. YOU SHALL ASSUME AND BE FULLY LIABLE AND RESPONSIBLE FOR ALL RISKS IN CONNECTION WITH YOUR USE OF THE PROFILE. DIC DOES NOT WARRANT THAT THE PROFILE IS FREE OF DEFECTS OR FLAWS OR WILL OPERATE WITHOUT INTERRUPTION, AND IS NOT RESPONSIBLE FORCORRECTING OR REPAIRING ANY DEFECTS OR FLAWS, FOR FEE OR GRATIS. NO RIGHTS OR REMEDIES WILL BE CONFERRED ON YOU UNLESS EXPRESSLY GRANTED HEREIN.

6. LIMITATION OF LIABILITY

DIC SHALL NOT BE LIABLE TO YOU OR ANY THIRD PARTY FOR ANY DIRECT, INDIRECT, SPECIAL, INCIDENTAL, PUNITIVE, COVER OR CONSEQUENTIAL DAMAGES (INCLUDING, BUT NOT LIMITED TO, DAMAGES FOR THE INABILITY TO USE EQUIPMENT OR ACCESS DATA, LOSS OF BUSINESS, LOSS OF PROFITS, BUSINESS INTERRUPTION OR THE LIKE), ARISING OUT OF THE USE OF, OR INABILITY TO USE, THE PROFILE AND BASED ON ANY THEORY OF LIABILITY INCLUDING BREACH OF CONTRACT, BREACH OF WARRANTY, TORT (INCLUDING NEGLIGENCE), PRODUCT LIABILITY OR OTHERWISE, EVEN IF DIC OR ITS REPRESENTATIVES HAVE BEEN ADVISED OF THE POSSIBILITY OF SUCH DAMAGES. THE FOREGOING LIMITATIONS ON LIABILITY SHALL APPLY TO ALL ASPECTS OF THIS LICENSE AGREEMENT.

7. General

a. This License Agreement shall be governed and construed in accordance with the laws of Japan, without giving effect to principles of conflict of laws. If any provision of this License Agreement shall be held by a court of competent jurisdiction to be contrary to law, that provision will be enforced to the maximum extent permissible, and the remaining provisions of this License Agreement will remain in full force and effect. You hereby consent to the exclusive jurisdiction and venue of Tokyo District Court to resolve any disputes arising under this License Agreement. b. This License Agreement contains the complete agreement between the parties with respect to the subject matter hereof, and supersedes all prior or contemporaneous agreements or understandings, whether oral or written. You agree that any varying or additional terms contained in any written notification or document issued by you in relation to the Profile licensed hereunder shall be of no effect.

c. The failure or delay of DIC to exercise any of its rights under this License Agreement or upon any breach of this License Agreement shall not be deemed a waiver of those rights or of the breach.

## <span id="page-10-0"></span>**OpenSSL Statement**

#### **LICENSE ISSUES**

The OpenSSL toolkit stays under a dual license, i.e. both the conditions of the OpenSSL License and the original SSLeay license apply to the toolkit. See below for the actual license texts. Actually both licenses are BSD-style Open Source licenses. In case of any license issues related to OpenSSL please contact openssl-core@openssl.org.

OpenSSL License

Copyright © 1998-2005 The OpenSSL Project. All rights reserved.

Redistribution and use in source and binary forms, with or without modification, are permitted provided that the following conditions are met:

- 1. Redistributions of source code must retain the above copyright notice, this list of conditions and the following disclaimer.
- 2. Redistributions in binary form must reproduce the above copyright notice, this list of conditions and the following disclaimer in the documentation and/or other materials provided with the distribution.
- 3. All advertising materials mentioning features or use of this software must display the following acknowledgment:

"This product includes software developed by the OpenSSL Project for use in the OpenSSL Toolkit. (http://www.openssl.org/)"

- 4. The names "OpenSSL Toolkit" and "OpenSSL Project" must not be used to endorse or promote products derived from this software without prior written permission. For written permission, please contact openssl-core@openssl.org.
- 5. Products derived from this software may not be called "OpenSSL" nor may "OpenSSL" appear in their names without prior written permission of the OpenSSL Project.
- 6. Redistributions of any form whatsoever must retain the following acknowledgment:

"This product includes software developed by the OpenSSL Project for use in the OpenSSL Toolkit (http://www.openssl.org/)"

<span id="page-11-0"></span>THIS SOFTWARE IS PROVIDED BY THE OpenSSL PROJECT "AS IS" AND ANY EXPRESSED OR IMPLIED WARRANTIES, INCLUDING, BUT NOT LIMITED TO, THE IMPLIED WARRANTIES OF MERCHANTABILITY AND FITNESS FOR A PARTICULAR PURPOSE ARE DISCLAIMED. IN NO EVENT SHALL THE OpenSSL PROJECT OR ITS CONTRIBUTORS BE LIABLE FOR ANY DIRECT, INDIRECT, INCIDENTAL, SPECIAL, EXEMPLARY, OR CONSEQUENTIAL DAMAGES (INCLUDING, BUT NOT LIMITED TO, PROCUREMENT OF SUBSTITUTE GOODS OR SERVICES; LOSS OF USE, DATA, OR PROFITS; OR BUSINESS INTERRUPTION) HOWEVER CAUSED AND ON ANY THEORY OF LIABILITY, WHETHER IN CONTRACT, STRICT LIABILITY, OR TORT (INCLUDING NEGLIGENCE OR OTHERWISE) ARISING IN ANY WAY OUT OF THE USE OF THIS SOFTWARE, EVEN IF ADVISED OF THE POSSIBILITY OF SUCH DAMAGE.

This product includes cryptographic software written by Eric Young (eay@cryptsoft.com). This product includes software written by Tim Hudson (tjh@cryptsoft.com).

## **Original SSLeay License**

Copyright © 1995-1998 Eric Young (eay@cryptsoft.com) All rights reserved.

This package is an SSL implementation written by Eric Young (eay@cryptsoft.com). The implementation was written so as to conform with Netscapes SSL.

This library is free for commercial and non-commercial use as long as the following conditions are aheared to. The following conditions apply to all code found in this distribution, be it the RC4, RSA, lhash, DES, etc., code; not just the SSL code. The SSL documentation included with this distribution is covered by the same copyright terms except that the holder is Tim Hudson (tjh@cryptsoft.com).

Copyright remains Eric Young's, and as such any Copyright notices in the code are not to be removed. If this package is used in a product, Eric Young should be given attribution as the author of the parts of the library used. This can be in the form of a textual message at program startup or in documentation (online or textual) provided with the package.

Redistribution and use in source and binary forms, with or without modification, are permitted provided that the following conditions are met:

- 1. Redistributions of source code must retain the copyright notice, this list of conditions and the following disclaimer.
- 2. Redistributions in binary form must reproduce the above copyright notice, this list of conditions and the following disclaimer in the documentation and/or other materials provided with the distribution.

3. All advertising materials mentioning features or use of this software must display the following acknowledgement:

"This product includes cryptographic software written by Eric Young (eay@cryptsoft.com)" The word "cryptographic" can be left out if the rouines from the library being used are not cryptographic related :-).

4. If you include any Windows specific code (or a derivative thereof) from the apps directory (application code) you must include an acknowledgement:

"This product includes software written by Tim Hudson (tjh@cryptsoft.com)"

THIS SOFTWARE IS PROVIDED BY ERIC YOUNG "AS IS" AND ANY EXPRESS OR IMPLIED WARRANTIES, INCLUDING, BUT NOT LIMITED TO, THE IMPLIED WARRANTIES OF MERCHANTABILITY AND FITNESS FOR A PARTICULAR PURPOSE ARE DISCLAIMED. IN NO EVENT SHALL THE AUTHOR OR CONTRIBUTORS BE LIABLE FOR ANY DIRECT, INDIRECT, INCIDENTAL, SPECIAL, EXEMPLARY, OR CONSEQUENTIAL DAMAGES (INCLUDING, BUT NOT LIMITED TO, PROCUREMENT OF SUBSTITUTE GOODS OR SERVICES; LOSS OF USE, DATA, OR PROFITS; OR BUSINESS INTERRUPTION) HOWEVER CAUSED AND ON ANY THEORY OF LIABILITY, WHETHER IN CONTRACT, STRICT LIABILITY, OR TORT (INCLUDING NEGLIGENCE OR OTHERWISE) ARISING IN ANY WAY OUT OF THE USE OF THIS SOFTWARE, EVEN IF ADVISED OF THE POSSIBILITY OF SUCH DAMAGE.

The licence and distribution terms for any publically available version or derivative of this code cannot be changed. i.e. this code cannot simply be copied and put under another distribution licence [including the GNU Public Licence].

THIS SOFTWARE IS PROVIDED BY ERIC YOUNG "AS IS" AND ANY EXPRESS OR IMPLIED WARRANTIES, INCLUDING, BUT NOT LIMITED TO, THE IMPLIED WARRANTIES OF MERCHANTABILITY AND FITNESS FOR A PARTICULAR PURPOSE ARE DISCLAIMED. IN NO EVENT SHALL THE AUTHOR OR CONTRIBUTORS BE LIABLE FOR ANY DIRECT, INDIRECT, INCIDENTAL, SPECIAL, EXEMPLARY, OR CONSEQUENTIAL DAMAGES (INCLUDING, BUT NOT LIMITED TO, PROCUREMENT OF SUBSTITUTE GOODS OR SERVICES; LOSS OF USE, DATA, OR PROFITS; OR BUSINESS INTERRUPTION) HOWEVER CAUSED AND ON ANY THEORY OF LIABILITY, WHETHER IN CONTRACT, STRICT LIABILITY, OR TORT (INCLUDING NEGLIGENCE OR OTHERWISE) ARISING IN ANY WAY OUT OF THE USE OF THIS SOFTWARE, EVEN IF ADVISED OF THE POSSIBILITY OF SUCH DAMAGE.

The licence and distribution terms for any publically available version or derivative of this code cannot be changed. i.e. this code cannot simply be copied and put under another distribution licence [including the GNU Public Licence].

## <span id="page-13-0"></span>**NetSNMP License**

## **Part 1: CMU/UCD copyright notice: (BSD like)**

Copyright 1989, 1991, 1992 by Carnegie Mellon University Derivative Work - 1996, 1998-2000 Copyright 1996, 1998-2000 The Regents of the University of California All Rights Reserved Permission to use, copy, modify and distribute this software and its documentation for any purpose and without fee is hereby granted, provided that the above copyright notice appears in all copies and that both that copyright notice and this permission notice appear in supporting documentation, and that the name of CMU and The Regents of the University of California not be used in advertising or publicity pertaining to distribution of the software without specific written permission.

CMU AND THE REGENTS OF THE UNIVERSITY OF CALIFORNIA DISCLAIM ALL WARRANTIES WITH REGARD TO THIS SOFTWARE, INCLUDING ALL IMPLIED WARRANTIES OF MERCHANTABILITY AND FITNESS. IN NO EVENT SHALL CMU OR THE REGENTS OF THE UNIVERSITY OF CALIFORNIA BE LIABLE FOR ANY SPECIAL, INDIRECT OR CONSEQUENTIAL DAMAGES OR ANY DAMAGES WHATSOEVER RESULTING FROM THE LOSS OF USE, DATA OR PROFITS, WHETHER IN AN ACTION OF CONTRACT, NEGLIGENCE OR OTHER TORTIOUS ACTION, ARISING OUT OF OR IN CONNECTION WITH THE USE OR PERFORMANCE OF THIS SOFTWARE.

## **Part 2: Networks Associates Technology, Inc copyright notice (BSD)**

Copyright © 2001-2003, Networks Associates Technology, Inc All rights reserved.

Redistribution and use in source and binary forms, with or without modification, are permitted provided that the following conditions are met:

- ❏ Redistributions of source code must retain the above copyright notice, this list of conditions and the following disclaimer.
- ❏ Redistributions in binary form must reproduce the above copyright notice, this list of conditions and the following disclaimer in the documentation and/or other materials provided with the distribution.
- ❏ Neither the name of the Networks Associates Technology, Inc nor the names of its contributors may be used to endorse or promote products derived from this software without specific prior written permission.

<span id="page-14-0"></span>THIS SOFTWARE IS PROVIDED BY THE COPYRIGHT HOLDERS AND CONTRIBUTORS "AS IS" AND ANY EXPRESS OR IMPLIED WARRANTIES, INCLUDING, BUT NOT LIMITED TO, THE IMPLIED WARRANTIES OF MERCHANTABILITY AND FITNESS FOR A PARTICULAR PURPOSE ARE DISCLAIMED. IN NO EVENT SHALL THE COPYRIGHT HOLDERS OR CONTRIBUTORS BE LIABLE FOR ANY DIRECT, INDIRECT, INCIDENTAL, SPECIAL, EXEMPLARY, OR CONSEQUENTIAL DAMAGES (INCLUDING, BUT NOT LIMITED TO, PROCUREMENT OF SUBSTITUTE GOODS OR SERVICES; LOSS OF USE, DATA, OR PROFITS; OR BUSINESS INTERRUPTION) HOWEVER CAUSED AND ON ANY THEORY OF LIABILITY, WHETHER IN CONTRACT, STRICT LIABILITY, OR TORT (INCLUDING NEGLIGENCE OR OTHERWISE) ARISING IN ANY WAY OUT OF THE USE OF THIS SOFTWARE, EVEN IF ADVISED OF THE POSSIBILITY OF SUCH DAMAGE.

## **Part 3: Cambridge Broadband Ltd. copyright notice (BSD)**

Portions of this code are copyright © 2001-2003, Cambridge Broadband Ltd. All rights reserved.

Redistribution and use in source and binary forms, with or without modification, are permitted provided that the following conditions are met:

- ❏ Redistributions of source code must retain the above copyright notice, this list of conditions and the following disclaimer.
- ❏ Redistributions in binary form must reproduce the above copyright notice, this list of conditions and the following disclaimer in the documentation and/or other materials provided with the distribution.
- ❏ The name of Cambridge Broadband Ltd. may not be used to endorse or promote products derived from this software without specific prior written permission.

THIS SOFTWARE IS PROVIDED BY THE COPYRIGHT HOLDER "AS IS" AND ANY EXPRESS OR IMPLIED WARRANTIES, INCLUDING, BUT NOT LIMITED TO, THE IMPLIED WARRANTIES OF MERCHANTABILITY AND FITNESS FOR A PARTICULAR PURPOSE ARE DISCLAIMED. IN NO EVENT SHALL THE COPYRIGHT HOLDER BE LIABLE FOR ANY DIRECT, INDIRECT, INCIDENTAL, SPECIAL, EXEMPLARY, OR CONSEQUENTIAL DAMAGES (INCLUDING, BUT NOT LIMITED TO, PROCUREMENT OF SUBSTITUTE GOODS OR SERVICES; LOSS OF USE, DATA, OR PROFITS; OR BUSINESS INTERRUPTION) HOWEVER CAUSED AND ON ANY THEORY OF LIABILITY, WHETHER IN CONTRACT, STRICT LIABILITY, OR TORT (INCLUDING NEGLIGENCE OR OTHERWISE) ARISING IN ANY WAY OUT OF THE USE OF THIS SOFTWARE, EVEN IF ADVISED OF THE POSSIBILITY OF SUCH DAMAGE.

## <span id="page-15-0"></span>**Part 4: Sun Microsystems, Inc. copyright notice (BSD)**

Copyright © 2003 Sun Microsystems, Inc., 4150 Network Circle, Santa Clara, California 95054, U.S.A. All rights reserved.

Use is subject to license terms below.

This distribution may include materials developed by third parties.

Sun, Sun Microsystems, the Sun logo and Solaris are trademarks or registered trademarks of Sun Microsystems, Inc. in the U.S. and other countries.

Redistribution and use in source and binary forms, with or without modification, are permitted provided that the following conditions are met:

- ❏ Redistributions of source code must retain the above copyright notice, this list of conditions and the following disclaimer.
- ❏ Redistributions in binary form must reproduce the above copyright notice, this list of conditions and the following disclaimer in the documentation and/or other materials provided with the distribution.
- ❏ Neither the name of the Sun Microsystems, Inc. nor the names of its contributors may be used to endorse or promote products derived from this software without specific prior written permission.

THIS SOFTWARE IS PROVIDED BY THE COPYRIGHT HOLDERS AND CONTRIBUTORS "AS IS" AND ANY EXPRESS OR IMPLIED WARRANTIES, INCLUDING, BUT NOT LIMITED TO, THE IMPLIED WARRANTIES OF MERCHANTABILITY AND FITNESS FOR A PARTICULAR PURPOSE ARE DISCLAIMED. IN NO EVENT SHALL THE COPYRIGHT HOLDERS OR CONTRIBUTORS BE LIABLE FOR ANY DIRECT, INDIRECT, INCIDENTAL, SPECIAL, EXEMPLARY, OR CONSEQUENTIAL DAMAGES (INCLUDING, BUT NOT LIMITED TO, PROCUREMENT OF SUBSTITUTE GOODS OR SERVICES; LOSS OF USE, DATA, OR PROFITS; OR BUSINESS INTERRUPTION) HOWEVER CAUSED AND ON ANY THEORY OF LIABILITY, WHETHER IN CONTRACT, STRICT LIABILITY, OR TORT (INCLUDING NEGLIGENCE OR OTHERWISE) ARISING IN ANY WAY OUT OF THE USE OF THIS SOFTWARE, EVEN IF ADVISED OF THE POSSIBILITY OF SUCH DAMAGE.

## **Part 5: Sparta, Inc copyright notice (BSD)**

Copyright © 2003-2004, Sparta, Inc All rights reserved. Redistribution and use in source and binary forms, with or without modification, are permitted provided that the following conditions are met:

❏ Redistributions of source code must retain the above copyright notice, this list of conditions and the following disclaimer.

- <span id="page-16-0"></span>❏ Redistributions in binary form must reproduce the above copyright notice, this list of conditions and the following disclaimer in the documentation and/or other materials provided with the distribution.
- ❏ Neither the name of Sparta, Inc nor the names of its contributors may be used to endorse or promote products derived from this software without specific prior written permission.

THIS SOFTWARE IS PROVIDED BY THE COPYRIGHT HOLDERS AND CONTRIBUTORS "AS IS" AND ANY EXPRESS OR IMPLIED WARRANTIES, INCLUDING, BUT NOT LIMITED TO, THE IMPLIED WARRANTIES OF MERCHANTABILITY AND FITNESS FOR A PARTICULAR PURPOSE ARE DISCLAIMED. IN NO EVENT SHALL THE COPYRIGHT HOLDERS OR CONTRIBUTORS BE LIABLE FOR ANY DIRECT, INDIRECT, INCIDENTAL, SPECIAL, EXEMPLARY, OR CONSEQUENTIAL DAMAGES (INCLUDING, BUT NOT LIMITED TO, PROCUREMENT OF SUBSTITUTE GOODS OR SERVICES; LOSS OF USE, DATA, OR PROFITS; OR BUSINESS INTERRUPTION) HOWEVER CAUSED AND ON ANY THEORY OF LIABILITY, WHETHER IN CONTRACT, STRICT LIABILITY, OR TORT (INCLUDING NEGLIGENCE OR OTHERWISE) ARISING IN ANY WAY OUT OF THE USE OF THIS SOFTWARE, EVEN IF ADVISED OF THE POSSIBILITY OF SUCH DAMAGE.

## **Part 6: Cisco/BUPTNIC copyright notice (BSD)**

Copyright © 2004, Cisco, Inc and Information Network Center of Beijing University of Posts and Telecommunications. All rights reserved.

Redistribution and use in source and binary forms, with or without modification, are permitted provided that the following conditions are met:

- ❏ Redistributions of source code must retain the above copyright notice, this list of conditions and the following disclaimer.
- ❏ Redistributions in binary form must reproduce the above copyright notice, this list of conditions and the following disclaimer in the documentation and/or other materials provided with the distribution.
- ❏ Neither the name of Cisco, Inc, Beijing University of Posts and Telecommunications, nor the names of their contributors may be used to endorse or promote products derived from this software without specific prior written permission.

<span id="page-17-0"></span>THIS SOFTWARE IS PROVIDED BY THE COPYRIGHT HOLDERS AND CONTRIBUTORS "AS IS" AND ANY EXPRESS OR IMPLIED WARRANTIES, INCLUDING, BUT NOT LIMITED TO, THE IMPLIED WARRANTIES OF MERCHANTABILITY AND FITNESS FOR A PARTICULAR PURPOSE ARE DISCLAIMED. IN NO EVENT SHALL THE COPYRIGHT HOLDERS OR CONTRIBUTORS BE LIABLE FOR ANY DIRECT, INDIRECT, INCIDENTAL, SPECIAL, EXEMPLARY, OR CONSEQUENTIAL DAMAGES (INCLUDING, BUT NOT LIMITED TO, PROCUREMENT OF SUBSTITUTE GOODS OR SERVICES; LOSS OF USE, DATA, OR PROFITS; OR BUSINESS INTERRUPTION) HOWEVER CAUSED AND ON ANY THEORY OF LIABILITY, WHETHER IN CONTRACT, STRICT LIABILITY, OR TORT (INCLUDING NEGLIGENCE OR OTHERWISE) ARISING IN ANY WAY OUT OF THE USE OF THIS SOFTWARE, EVEN IF ADVISED OF THE POSSIBILITY OF SUCH DAMAGE.

#### **Kerberos**

Copyright © 1985-2007 by the Massachusetts Institute of Technology.

All rights reserved.

Export of this software from the United States of America may require a specific license from the United States Government. It is the responsibility of any person or organization contemplating export to obtain such a license before exporting.

WITHIN THAT CONSTRAINT, permission to use, copy, modify, and distribute this software and its documentation for any purpose and without fee is hereby granted, provided that the above copyright notice appear in all copies and that both that copyright notice and this permission notice appear in supporting documentation, and that the name of M.I.T. not be used in advertising or publicity pertaining to distribution of the software without specific, written prior permission. Furthermore if you modify this software you must label your software as modified software and not distribute it in such a fashion that it might be confused with the original MIT software. M.I.T. makes no representations about the suitability of this software for any purpose. It is provided "as is" without express or implied warranty.

THIS SOFTWARE IS PROVIDED "AS IS" AND WITHOUT ANY EXPRESS OR IMPLIED WARRANTIES, INCLUDING, WITHOUT LIMITATION, THE IMPLIED WARRANTIES OF MERCHANTIBILITY AND FITNESS FOR A PARTICULAR PURPOSE.

Individual source code files are copyright MIT, Cygnus Support, Novell, OpenVision Technologies, Oracle, Red Hat, Sun Microsystems, FundsXpress, and others.

Project Athena, Athena, Athena MUSE, Discuss, Hesiod, Kerberos, Moira, and Zephyr are trademarks of the Massachusetts Institute of Technology (MIT). No commercial use of these trademarks may be made without prior written permission of MIT.

"Commercial use" means use of a name in a product or other for-profit manner. It does NOT prevent a commercial firm from referring to the MIT trademarks in order to convey information (although in doing so, recognition of their trademark status should be given).

Portions of src/lib/crypto have the following copyright: Copyright © 1998 by the FundsXpress, INC.

All rights reserved.

Export of this software from the United States of America may require a specific license from the United States Government. It is the responsibility of any person or organization contemplating export to obtain such a license before exporting.

WITHIN THAT CONSTRAINT, permission to use, copy, modify, and distribute this software and its documentation for any purpose and without fee is hereby granted, provided that the above copyright notice appear in all copies and that both that copyright notice and this permission notice appear in supporting documentation, and that the name of FundsXpress. not be used in advertising or publicity pertaining to distribution of the software without specific, written prior permission. FundsXpress makes no representations about the suitability of this software for any purpose. It is provided "as is" without express or implied warranty.

THIS SOFTWARE IS PROVIDED "AS IS" AND WITHOUT ANY EXPRESS OR IMPLIED WARRANTIES, INCLUDING, WITHOUT LIMITATION, THE IMPLIED WARRANTIES OF MERCHANTIBILITY AND FITNESS FOR A PARTICULAR PURPOSE.

The implementation of the Yarrow pseudo-random number generator in src/lib/crypto/yarrow has the following copyright:

Copyright 2000 by Zero-Knowledge Systems, Inc.

Permission to use, copy, modify, distribute, and sell this software and its documentation for any purpose is hereby granted without fee, provided that the above copyright notice appear in all copies and that both that copyright notice and this permission notice appear in supporting documentation, and that the name of Zero-Knowledge Systems, Inc. not be used in advertising or publicity pertaining to distribution of the software without specific, written prior permission. Zero-Knowledge Systems, Inc. makes no representations about the suitability of this software for any purpose. It is provided "as is" without express or implied warranty.

ZERO-KNOWLEDGE SYSTEMS, INC. DISCLAIMS ALL WARRANTIES WITH REGARD TO THIS SOFTWARE, INCLUDING ALL IMPLIED WARRANTIES OF MERCHANTABILITY AND FITNESS, IN NO EVENT SHALL ZERO-KNOWLEDGE SYSTEMS, INC. BE LIABLE FOR ANY SPECIAL, INDIRECT OR CONSEQUENTIAL DAMAGES OR ANY DAMAGES WHATSOEVER RESULTING FROM LOSS OF USE, DATA OR PROFITS, WHETHER IN AN ACTION OF CONTRACT, NEGLIGENCE OR OTHER TORTUOUS ACTION, ARISING OUT OF OR IN CONNECTION WITH THE USE OR PERFORMANCE OF THIS SOFTWARE.

The implementation of the AES encryption algorithm in src/lib/crypto/aes has the following copyright:

Copyright © 2001, Dr Brian Gladman <brg@gladman.uk.net>, Worcester, UK. All rights reserved.

LICENSE TERMS

The free distribution and use of this software in both source and binary form is allowed (with or without changes) provided that:

- 1. distributions of this source code include the above copyright notice, this list of conditions and the following disclaimer;
- 2. distributions in binary form include the above copyright notice, this list of conditions and the following disclaimer in the documentation and/or other associated materials;
- 3. the copyright holder's name is not used to endorse products built using this software without specific written permission.

#### **DISCLAIMER**

This software is provided "as is" with no explcit or implied warranties in respect of any properties, including, but not limited to, correctness and fitness for purpose.

Portions contributed by Red Hat, including the pre-authentication plug-ins framework, contain the following copyright:

Copyright © 2006 Red Hat, Inc. Portions copyright © 2006 Massachusetts Institute of Technology

All Rights Reserved.

Redistribution and use in source and binary forms, with or without modification, are permitted provided that the following conditions are met:

\* Redistributions of source code must retain the above copyright notice, this list of conditions and the following disclaimer.

\* Redistributions in binary form must reproduce the above copyright notice, this list of conditions and the following disclaimer in the documentation and/or other materials provided with the distribution. \* Neither the name of Red Hat, Inc., nor the names of its contributors may be used to endorse or promote products derived from this software without specific prior written permission. THIS SOFTWARE IS PROVIDED BY THE COPYRIGHT HOLDERS AND CONTRIBUTORS "AS IS" AND ANY EXPRESS OR IMPLIED WARRANTIES, INCLUDING, BUT NOT LIMITED TO, THE IMPLIED WARRANTIES OF MERCHANTABILITY AND FITNESS FOR A PARTICULAR PURPOSE ARE DISCLAIMED. IN NO EVENT SHALL THE COPYRIGHT OWNER OR CONTRIBUTORS BE LIABLE FOR ANY DIRECT, INDIRECT, INCIDENTAL, SPECIAL, EXEMPLARY, OR CONSEQUENTIAL DAMAGES (INCLUDING, BUT NOT LIMITED TO, PROCUREMENT OF SUBSTITUTE GOODS OR SERVICES; LOSS OF USE, DATA, OR PROFITS; OR BUSINESS INTERRUPTION) HOWEVER CAUSED AND ON ANY THEORY OF LIABILITY, WHETHER IN CONTRACT, STRICT LIABILITY, OR TORT (INCLUDING NEGLIGENCE OR OTHERWISE) ARISING IN ANY WAY OUT OF THE USE OF THIS SOFTWARE, EVEN IF ADVISED OF THE POSSIBILITY OF SUCH DAMAGE.

<span id="page-20-0"></span>Portions funded by Sandia National Laboratory and developed by the University of Michigan's Center for Information Technology Integration, including the PKINIT implementation, are subject to the following license:

COPYRIGHT © 2006-2007

THE REGENTS OF THE UNIVERSITY OF MICHIGAN

ALL RIGHTS RESERVED

Permission is granted to use, copy, create derivative works and redistribute this software and such derivative works for any purpose, so long as the name of The University of Michigan is not used in any advertising or publicity pertaining to the use of distribution of this software without specific, written prior authorization. If the above copyright notice or any other identification of the University of Michigan is included in any copy of any portion of this software, then the disclaimer below must also be included.

THIS SOFTWARE IS PROVIDED AS IS, WITHOUT REPRESENTATION FROM THE UNIVERSITY OF MICHIGAN AS TO ITS FITNESS FOR ANY PURPOSE, AND WITHOUT WARRANTY BY THE UNIVERSITY OF MICHIGAN OF ANY KIND, EITHER EXPRESS OR IMPLIED, INCLUDING WITHOUT LIMITATION THE IMPLIED WARRANTIES OF MERCHANTABILITY AND FITNESS FOR A PARTICULAR PURPOSE. THE REGENTS OF THE UNIVERSITY OF MICHIGAN SHALL NOT BE LIABLE FOR ANY DAMAGES, INCLUDING SPECIAL, INDIRECT, INCIDENTAL, OR CONSEQUENTIAL DAMAGES, WITH RESPECT TO ANY CLAIM ARISING OUT OF OR IN CONNECTION WITH THE USE OF THE SOFTWARE, EVEN IF IT HAS BEEN OR IS HEREAFTER ADVISED OF THE POSSIBILITY OF SUCH DAMAGES.

The pkcs11.h file included in the PKINIT code has the following license:

Copyright 2006 g10 Code GmbH

Copyright 2006 Andreas Jellinghaus

This file is free software; as a special exception the author gives unlimited permission to copy and/or distribute it, with or without modifications, as long as this notice is preserved.

This file is distributed in the hope that it will be useful, but WITHOUT ANY WARRANTY, to the extent permitted by law; without even the implied warranty of MERCHANTABILITY or FITNESS FOR A PARTICULAR PURPOSE.

## **WPA Supplicant**

Copyright © 2003-2005, Jouni Malinen <jkmaline@cc.hut.fi> and contributors All Rights Reserved.

Redistribution and use in source and binary forms, with or without modification, are permitted provided that the following conditions are met:

1. Redistributions of source code must retain the above copyright notice, this list of conditions and the following disclaimer.

- <span id="page-21-0"></span>2. Redistributions in binary form must reproduce the above copyright notice, this list of conditions and the following disclaimer in the documentation and/or other materials provided with the distribution.
- 3. Neither the name(s) of the above-listed copyright holder(s) nor the names of its contributors may be used to endorse or promote products derived from this software without specific prior written permission.

THIS SOFTWARE IS PROVIDED BY THE COPYRIGHT HOLDERS AND CONTRIBUTORS "AS IS" AND ANY EXPRESS OR IMPLIED WARRANTIES, INCLUDING, BUT NOT LIMITED TO, THE IMPLIED WARRANTIES OF MERCHANTABILITY AND FITNESS FOR A PARTICULAR PURPOSE ARE DISCLAIMED. IN NO EVENT SHALL THE COPYRIGHT OWNER OR CONTRIBUTORS BE LIABLE FOR ANY DIRECT, INDIRECT, INCIDENTAL, SPECIAL, EXEMPLARY, OR CONSEQUENTIAL DAMAGES (INCLUDING, BUT NOT LIMITED TO, PROCUREMENT OF SUBSTITUTE GOODS OR SERVICES; LOSS OF USE, DATA, OR PROFITS; OR BUSINESS INTERRUPTION) HOWEVER CAUSED AND ON ANY THEORY OF LIABILITY, WHETHER IN CONTRACT, STRICT LIABILITY, OR TORT (INCLUDING NEGLIGENCE OR OTHERWISE) ARISING IN ANY WAY OUT OF THE USE OF THIS SOFTWARE, EVEN IF ADVISED OF THE POSSIBILITY OF SUCH DAMAGE.

## **Limitazioni legali sulla copia**

È vietato copiare alcuni tipi di documenti allo scopo o con l'intenzione di trasmetterne copie come se si trattasse degli originali.

L'elenco seguente non è esaustivo, ma vuole essere una guida a una copia responsabile.

#### **Strumenti finanziari**

- ❏ Assegni personali
- ❏ Traveller's cheque
- ❏ Vaglia
- ❏ Certificati di deposito
- ❏ Obbligazioni o altri certificati di indebitamento
- ❏ Certificati azionari

#### **Documenti legali**

❏ Buoni alimentari

- ❏ Francobolli (annullati o non annullati)
- ❏ Assegni o tratte emessi da agenzie governative
- ❏ Marche da bollo (annullate o non annullate)
- ❏ Passaporti
- ❏ Documenti per l'immigrazione
- ❏ Patenti e titoli per veicoli
- ❏ Titoli e atti di casa e proprietà

#### **Generale**

- ❏ Carte di identità, distintivi o insegne
- ❏ Lavori protetti da copyright senza il permesso del proprietario dei diritti d'autore

Inoltre **è vietato in qualsiasi circostanza** copiare valute nazionali o straniere oppure opere d'arte senza il permesso del proprietario dei diritti d'autore.

In caso di dubbi sulla natura di un documento, rivolgersi a un consulente legale.

#### *Nota:*

*L'apparecchio è dotato di una funzione di antifalsificazione per impedire la copia illegale degli strumenti finanziari.*

*A causa di questa funzione, a volte, le immagini stampate potranno contenere delle anomalie o i dati di immagine potranno non venire memorizzati in determinate circostanze.*

## **Sommario**

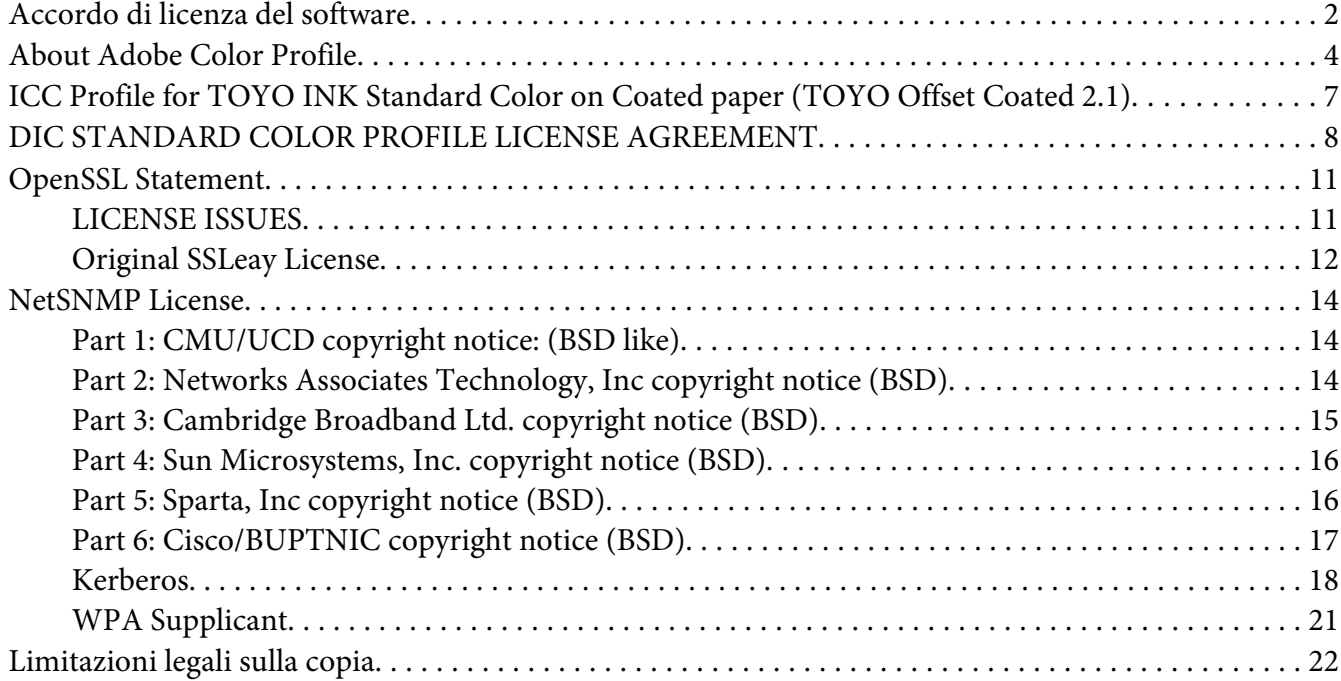

#### Capitolo 1 **[Introduzione](#page-29-0)**

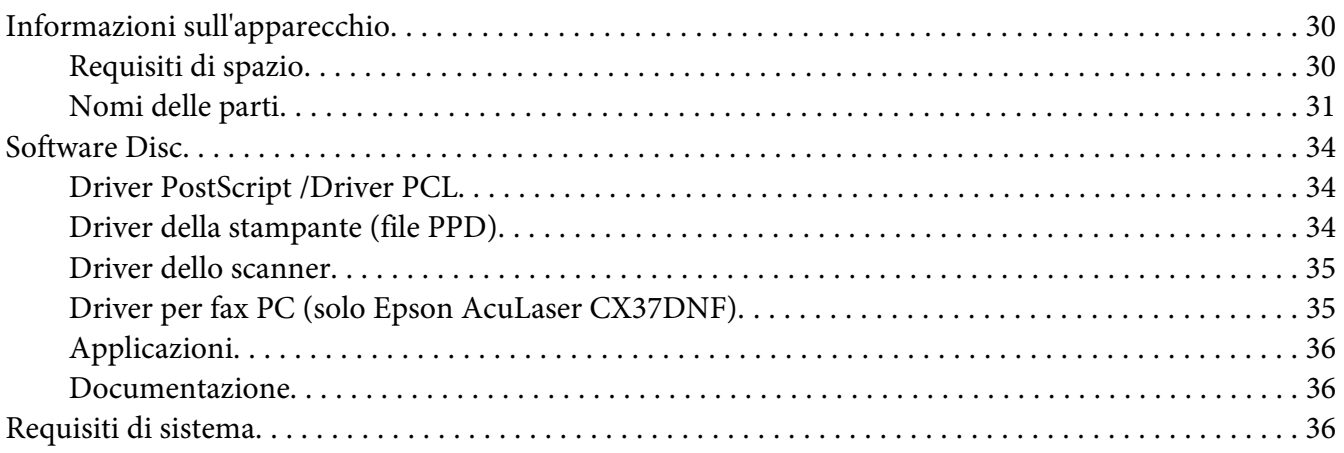

#### Capitolo 2 **[Pannello di controllo e menu di configurazione](#page-37-0)**

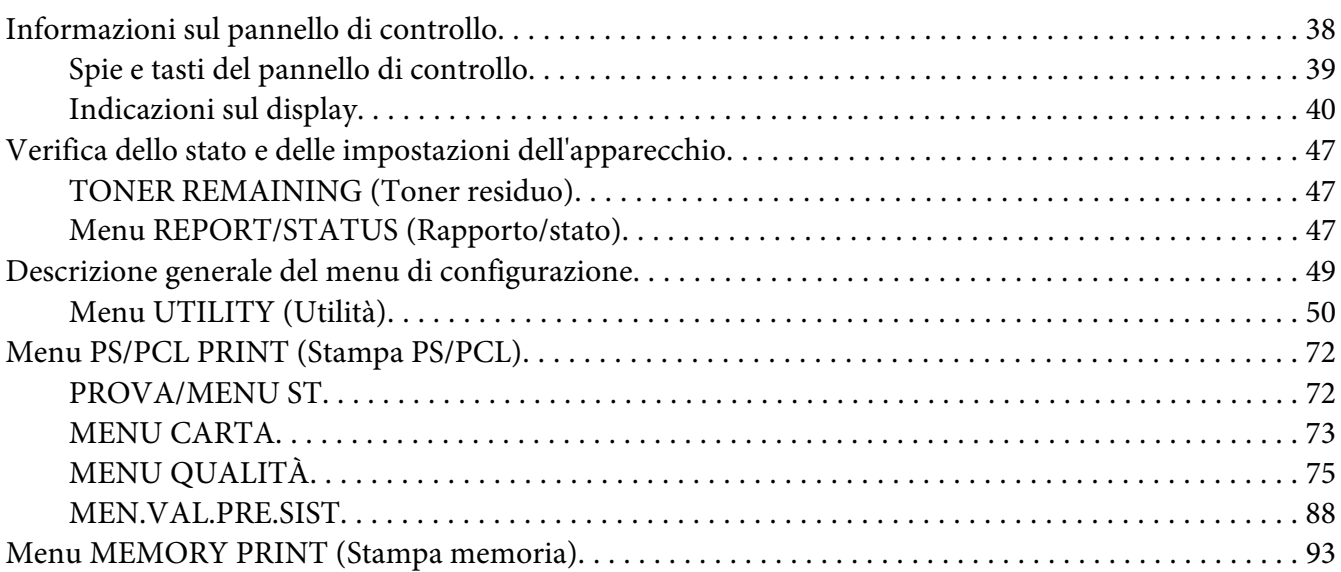

#### Capitolo 3 **[Utilizzo dei supporti](#page-96-0)**

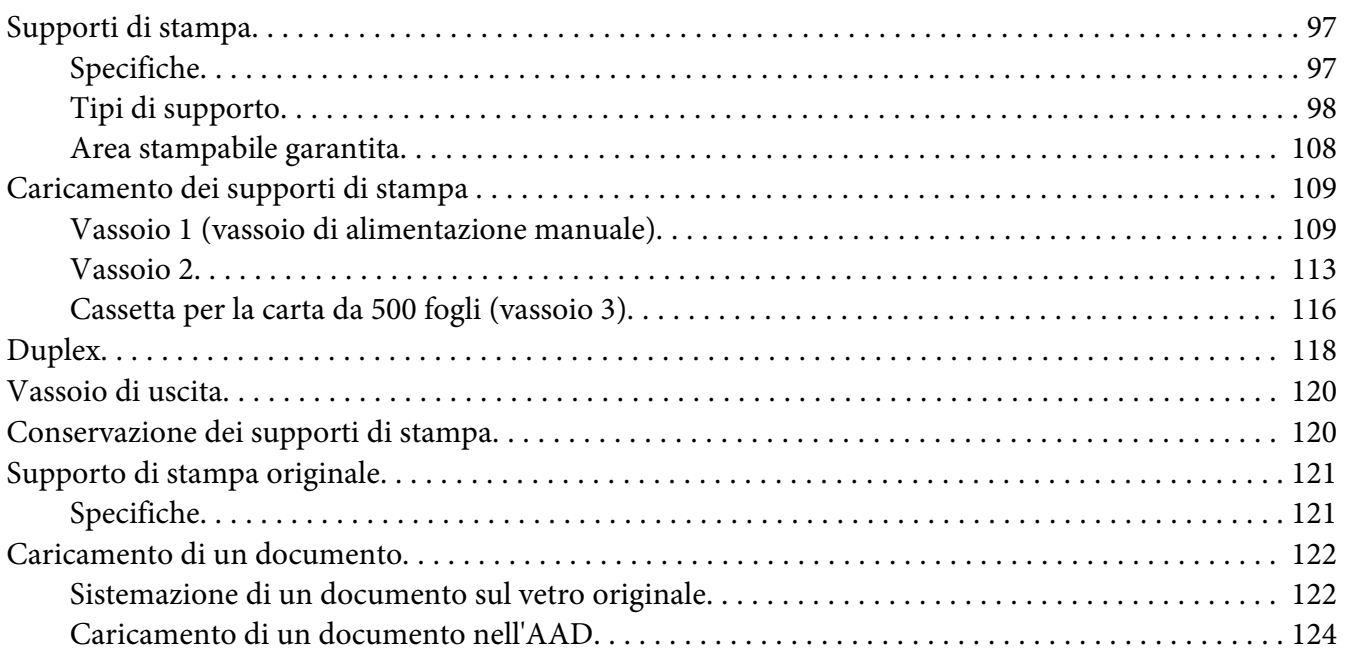

#### Capitolo 4 **[Utilizzo del driver della stampante](#page-124-0)**

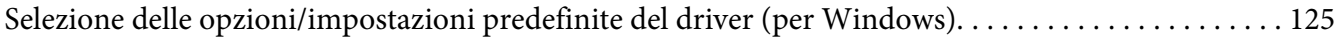

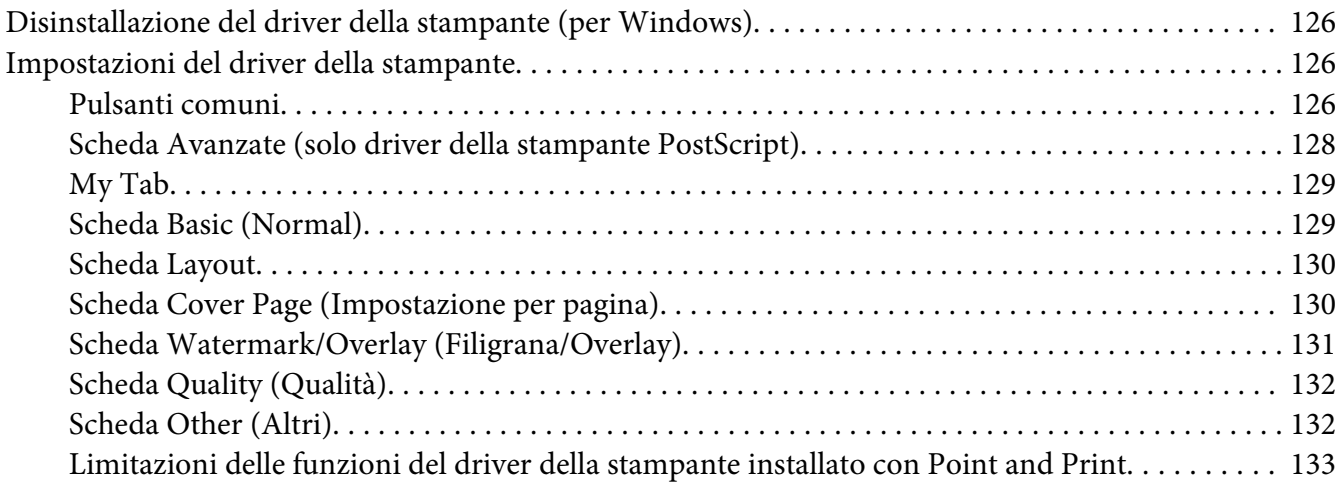

#### Capitolo 5 **[Memoria diretta](#page-133-0)**

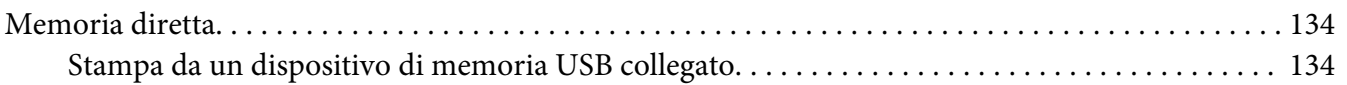

#### Capitolo 6 **[Utilizzo della copiatrice](#page-135-0)**

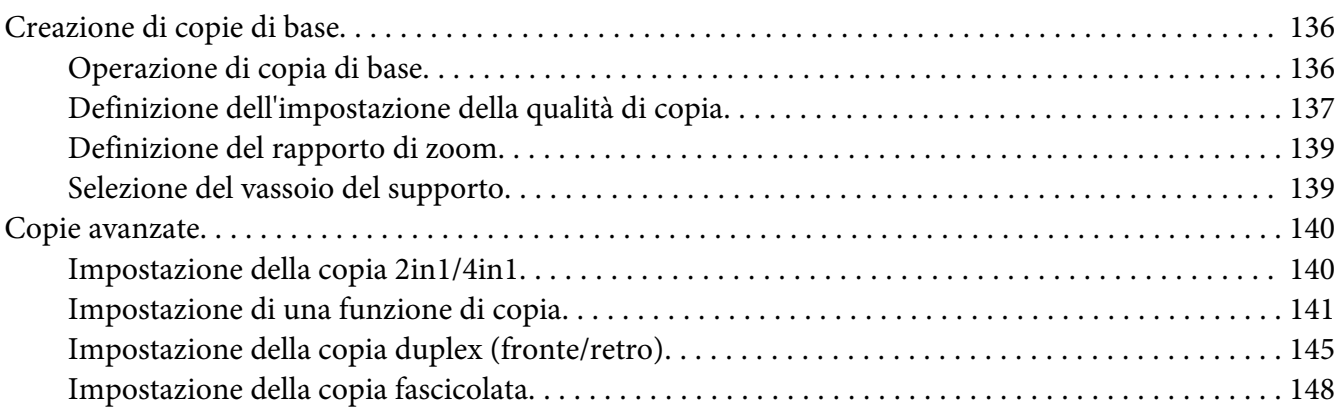

#### Capitolo 7 **[Utilizzo dello scanner](#page-148-0)**

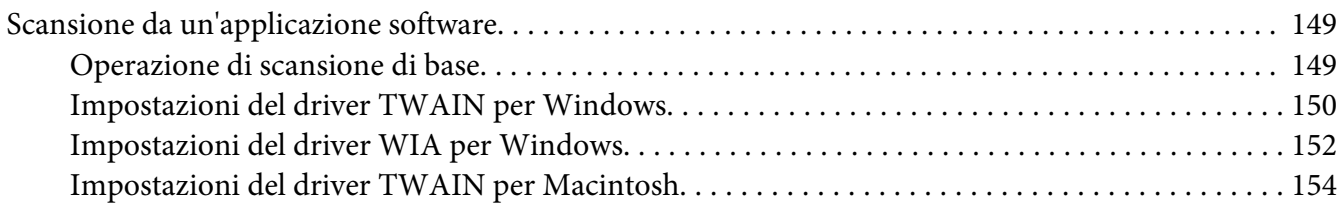

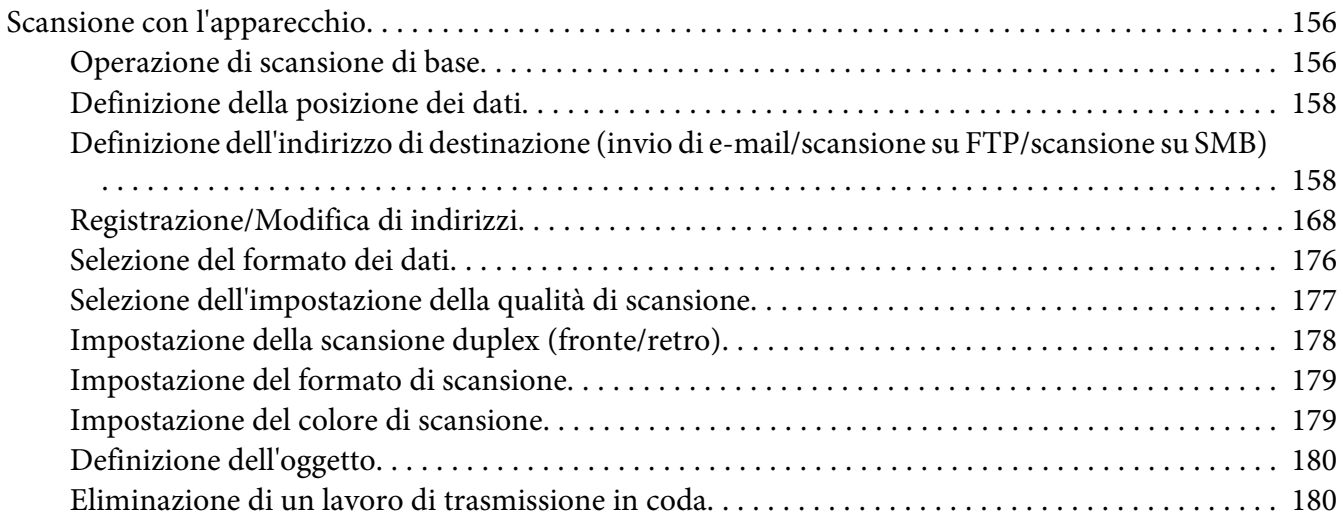

#### Capitolo 8 **[Sostituzione dei materiali di consumo e parti di manutenzione](#page-181-0)**

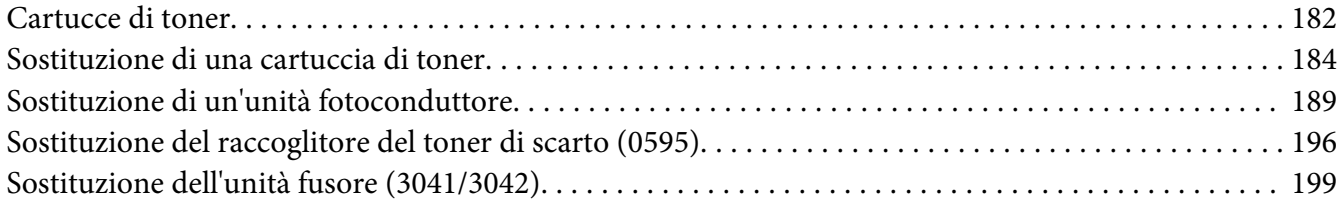

#### Capitolo 9 **[Manutenzione](#page-204-0)**

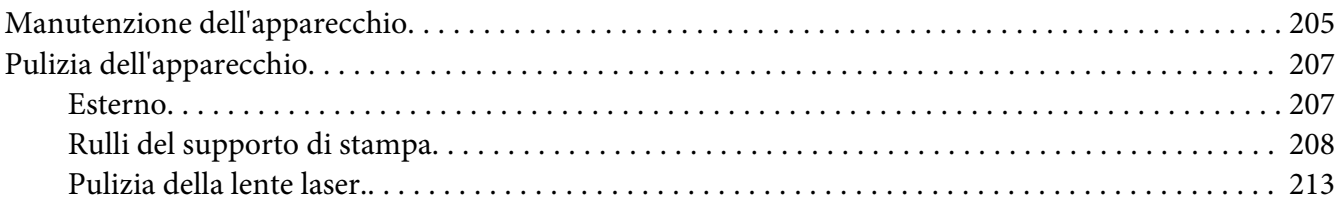

#### Capitolo 10 **[Risoluzione dei problemi](#page-218-0)**

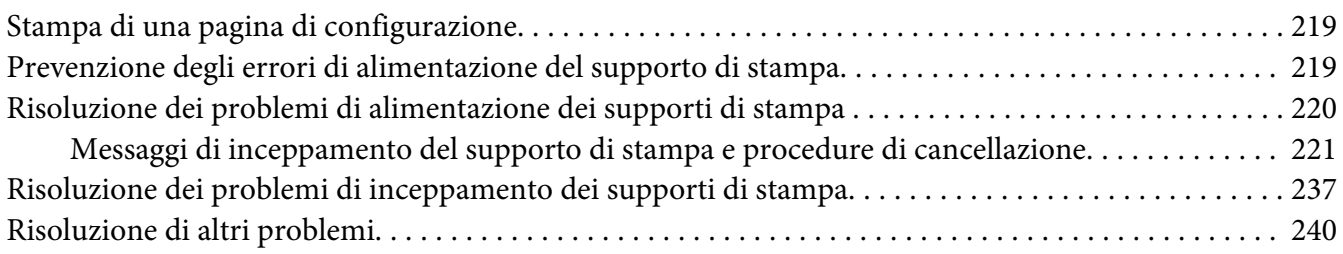

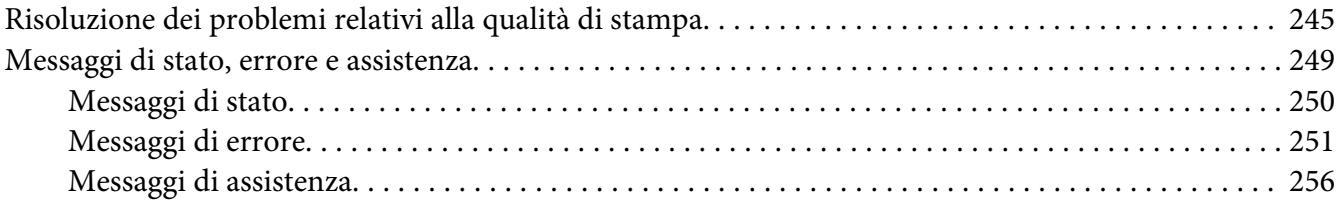

#### Capitolo 11 **[Installazione degli accessori](#page-256-0)**

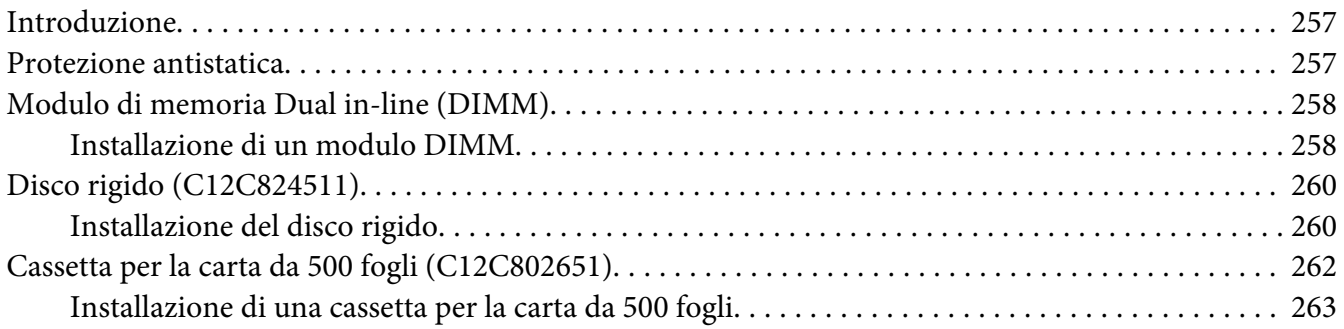

#### [Appendice A](#page-265-0) **Appendice**

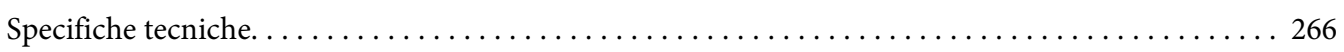

#### Appendice B **[Dove ottenere assistenza](#page-268-0)**

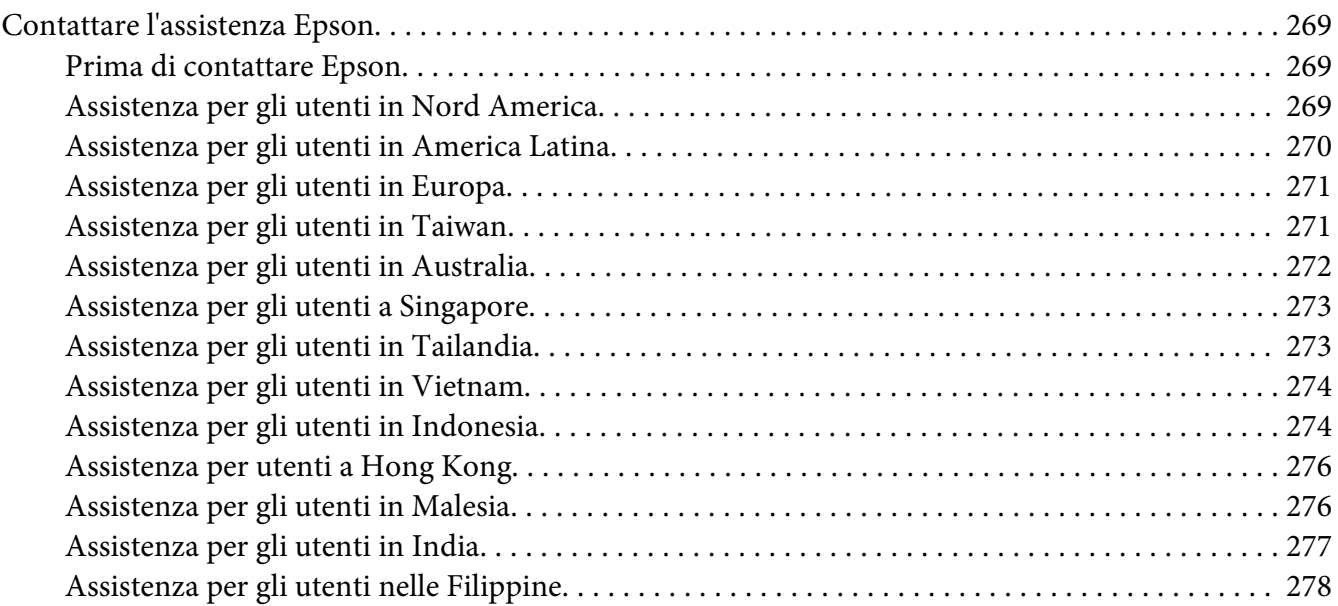

**[Indice](#page-279-0)**

## <span id="page-29-0"></span>Capitolo 1

## **Introduzione**

## **Informazioni sull'apparecchio**

## **Requisiti di spazio**

Per garantire il facile svolgimento delle operazioni di funzionamento, sostituzione dei materiali di consumo e di manutenzione, attenersi ai requisiti di spazio consigliati riportati sotto.

#### **Vista frontale**

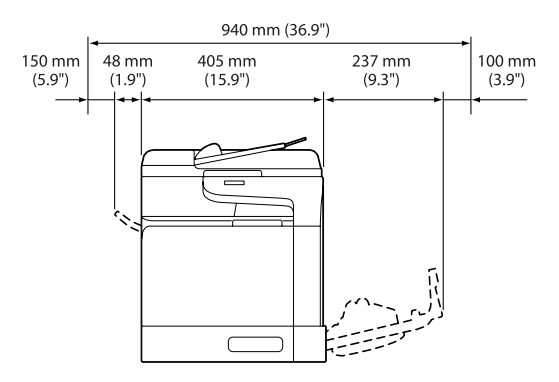

#### **Vista laterale**

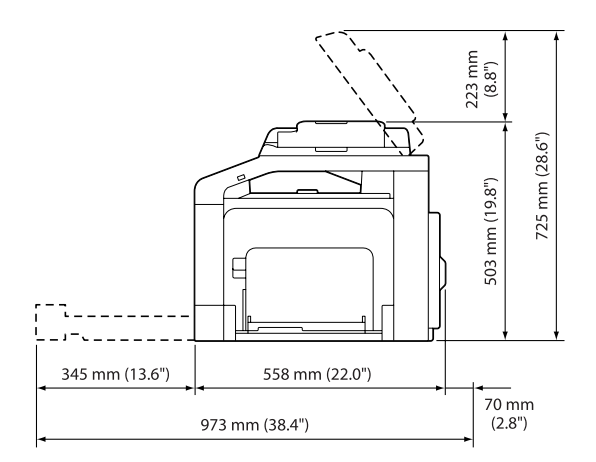

## <span id="page-30-0"></span>**Nomi delle parti**

Nelle illustrazioni del presente manuale viene utilizzato, a titolo esemplificativo, Epson AcuLaser CX37DNF.

#### **Vista frontale**

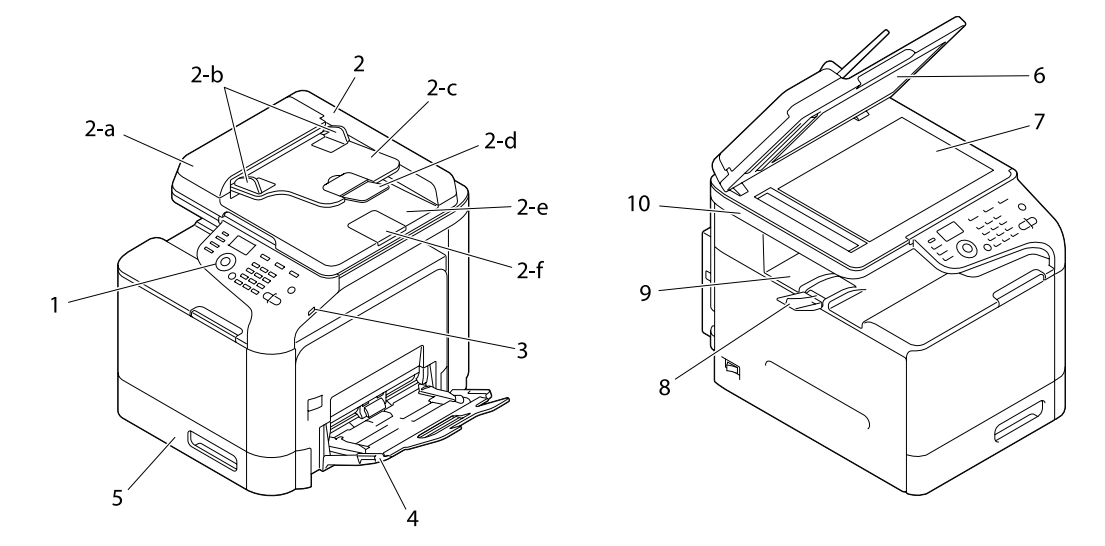

- 1– Pannello di controllo
- 2– Alimentatore automatico dei documenti (AAD)
	- 2-a Coperchio di alimentazione dell'AAD
	- 2-b Guida per documenti
	- 2-c Vassoio di alimentazione dei documenti
	- 2-d Estensione del vassoio
	- 2-e Vassoio di uscita dei documenti
	- 2-f Dispositivo di arresto dei documenti

#### *Nota:*

❏ *L'AAD potrebbe apparire come "copertina del documento" in alcuni messaggi di stato e di errore.*

- ❏ *Abbassare il dispositivo di arresto dei documenti quando si esegue la scansione di carta in formato Legal con l'AAD.*
- 3– Porta HOST USB
- 4– Vassoio 1 (vassoio di alimentazione manuale)
- 5– Vassoio 2
- 6– Cuscino del coperchio originale
- 7– Vetro originale
- 8– Estensione del vassoio
- 9– Vassoio di uscita
- 10– Unità scanner
- 11– Unità fusore
- 12– Sportello destro
- 13– Rullo di trasferimento
- 14– Unità nastro di trasferimento
- 15– Unità fotoconduttrici
- 16– Coperchio anteriore
- 17– Raccoglitore del toner di scarto
- 18– Cartucce di toner

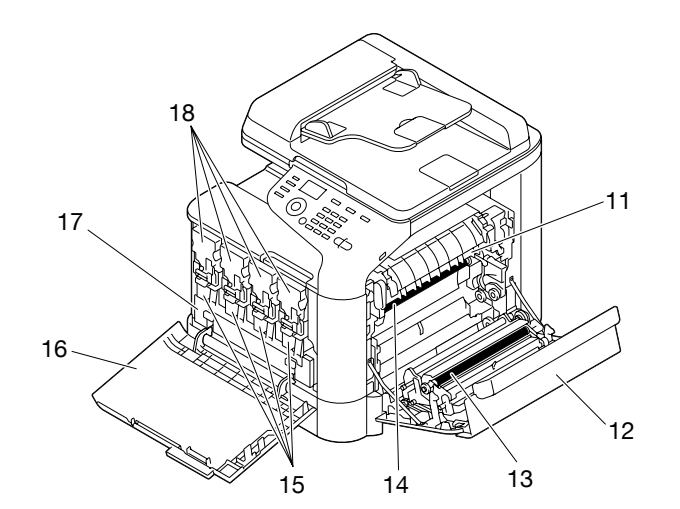

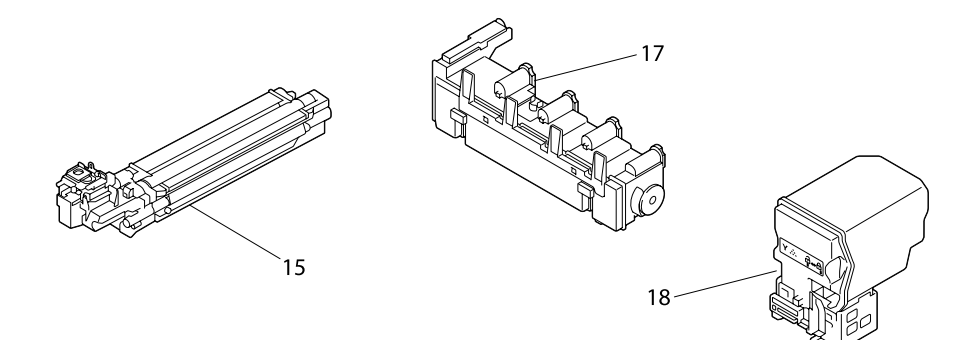

**Vista posteriore**

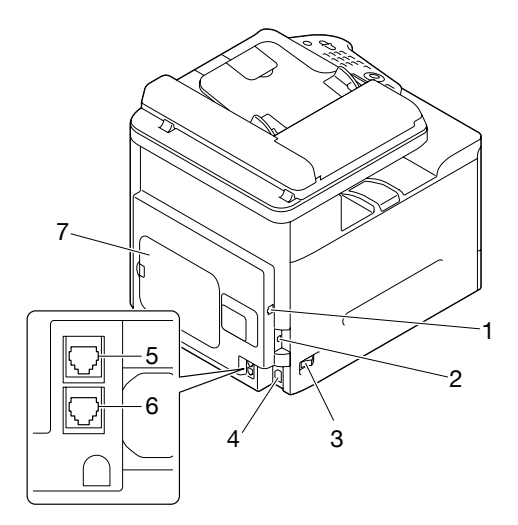

1– Porta di interfaccia Ethernet 10Base-T/100Base-TX/1000Base-T (IEEE 802.3)

- <span id="page-33-0"></span>2– Porta USB
- 3– Interruttore di alimentazione
- 4– Connessione di alimentazione
- 5– Presa LINE (linea telefonica) (solo Epson AcuLaser CX37DNF)
- 6– Presa TEL (telefono) (solo Epson AcuLaser CX37DNF)
- 7– Coperchio posteriore

## **Software Disc**

## **Driver PostScript /Driver PCL**

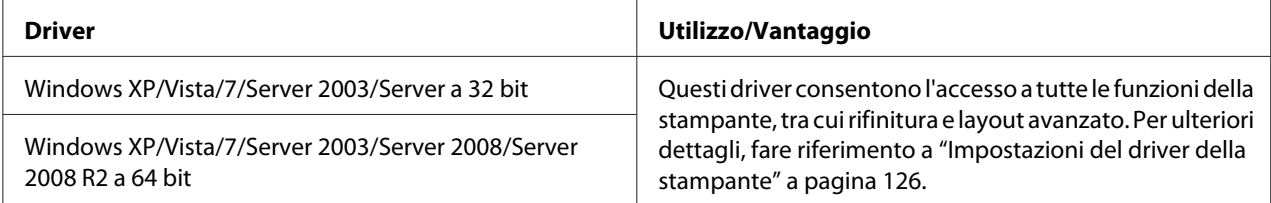

## **Driver della stampante (file PPD)**

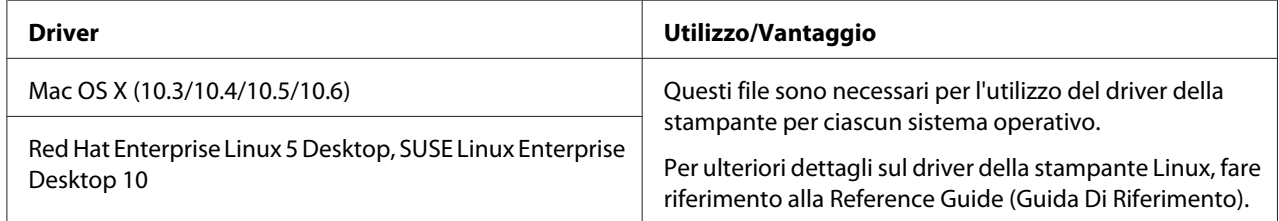

## <span id="page-34-0"></span>**Driver dello scanner**

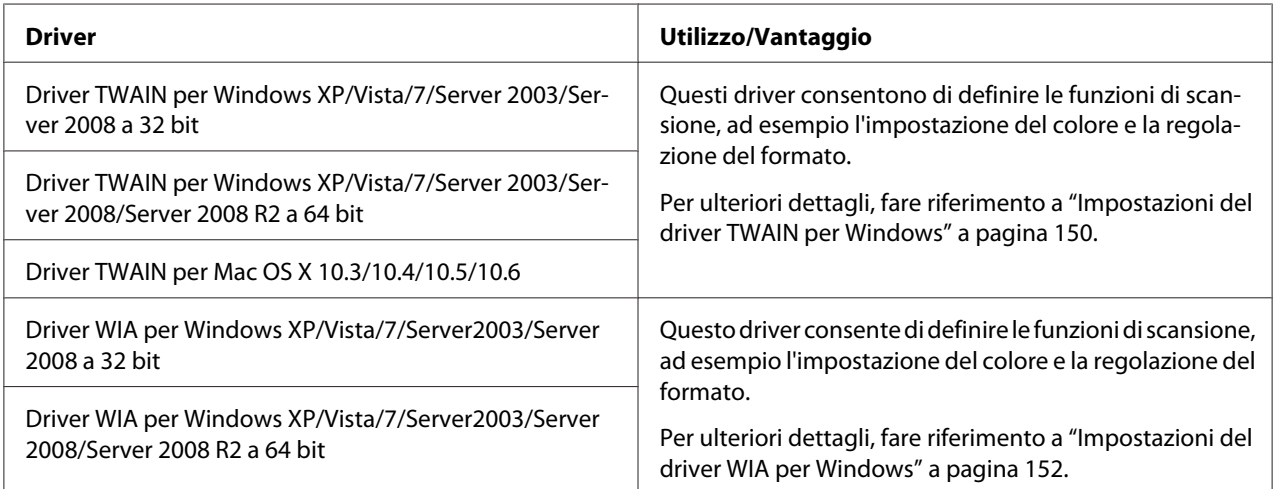

#### *Nota:*

*Il driver TWAIN per Windows non corrisponde alle applicazioni a 64 bit ma alle applicazioni a 32 bit sui sistemi operativi a 64 bit.*

## **Driver per fax PC (solo Epson AcuLaser CX37DNF)**

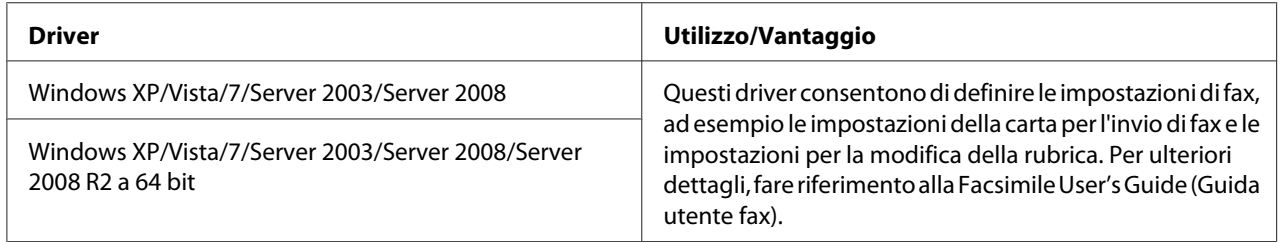

#### *Nota:*

*Per ulteriori dettagli sui driver Linux, fare riferimento alla Reference Guide (Guida Di Riferimento).*

## <span id="page-35-0"></span>**Applicazioni**

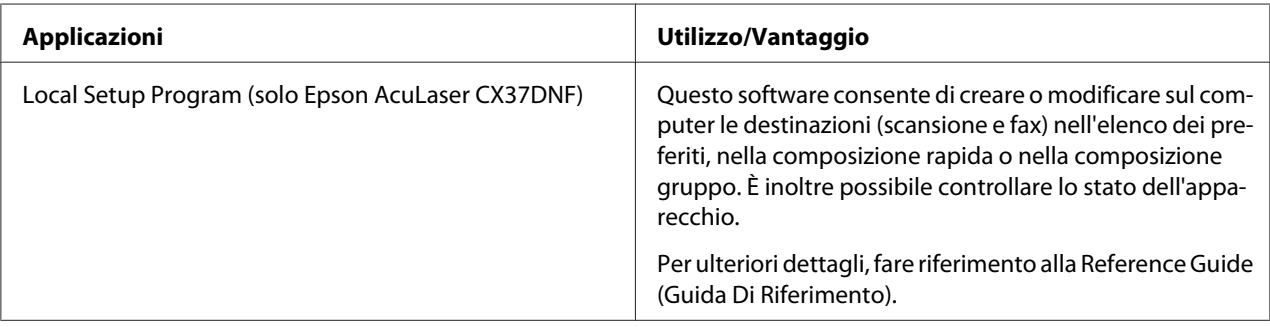

## **Documentazione**

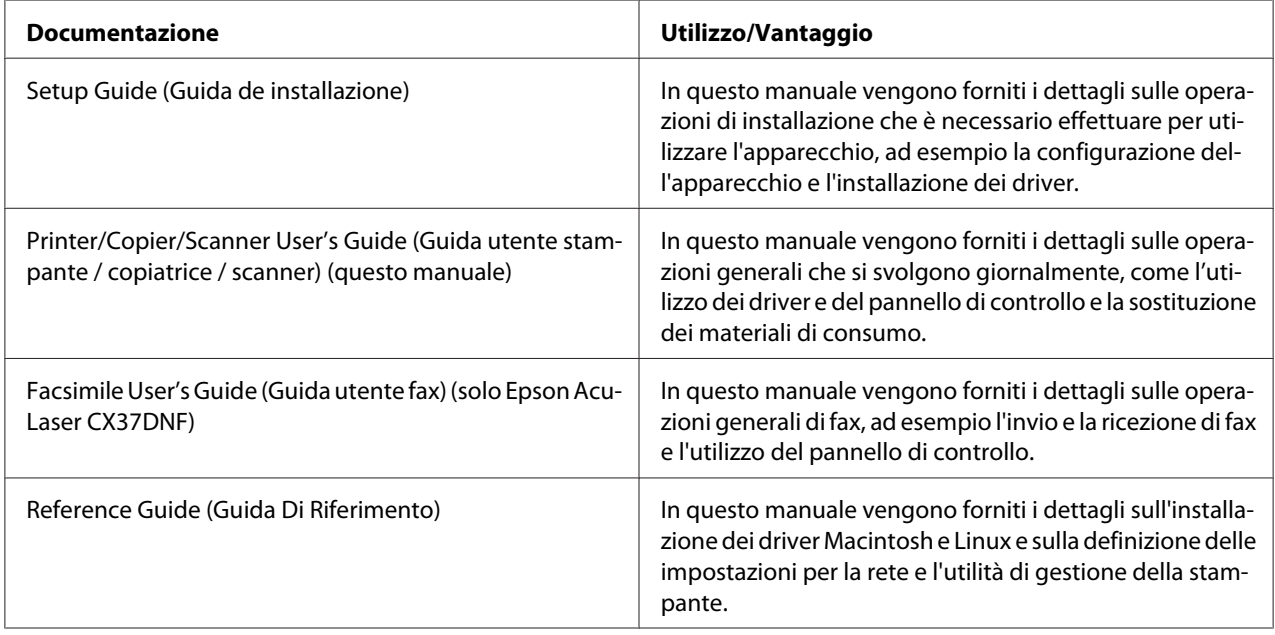

## **Requisiti di sistema**

- ❏ Personal computer
	- ❏ Pentium II: 400 MHz o superiore
	- ❏ PowerPC G3 o successivo (si consiglia G4 o successivo)
	- ❏ Macintosh dotato di processore Intel
- ❏ Sistema operativo
	- ❏ Microsoft Windows

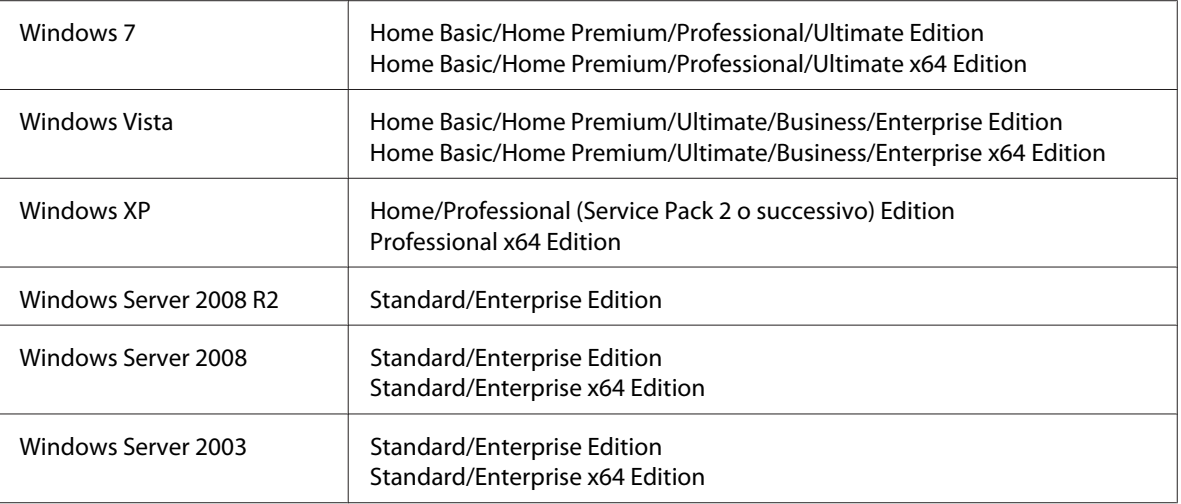

- ❏ Mac OS X (10.3.9 o successivo; si consiglia di installare l'ultima patch)
- ❏ RedHat Enterprise Linux 5 Desktop, SUSE Linux Enterprise Desktop 10
- ❏ Spazio libero sul disco rigido Almeno 256 MB
- ❏ RAM Almeno 128 MB
- ❏ Lettore CD/DVD
- ❏ Interfaccia I/O
	- ❏ Porta di interfaccia Ethernet 10Base-T/100Base-TX/1000Base-T (IEEE 802.3)
	- ❏ Porta USB 2.0 ad alta velocità compatibile

#### *Nota:*

*Per ulteriori dettagli sui driver Linux, fare riferimento alla Reference Guide (Guida Di Riferimento).*

# Capitolo 2

# **Pannello di controllo e menu di configurazione**

# **Informazioni sul pannello di controllo**

**Epson AcuLaser CX37DNF**

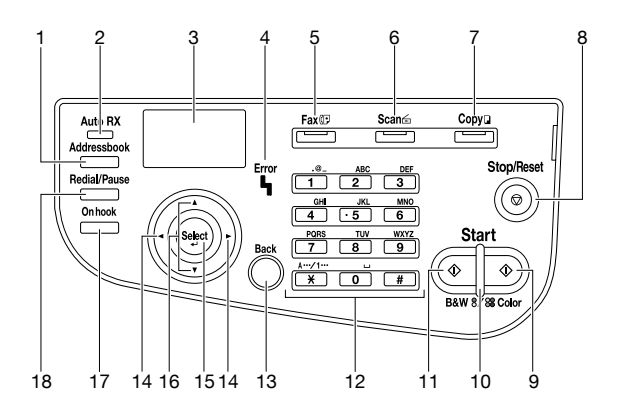

#### **Epson AcuLaser CX37DN**

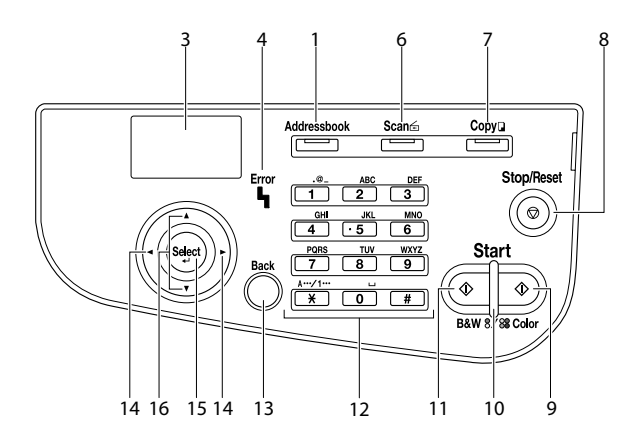

# **Spie e tasti del pannello di controllo**

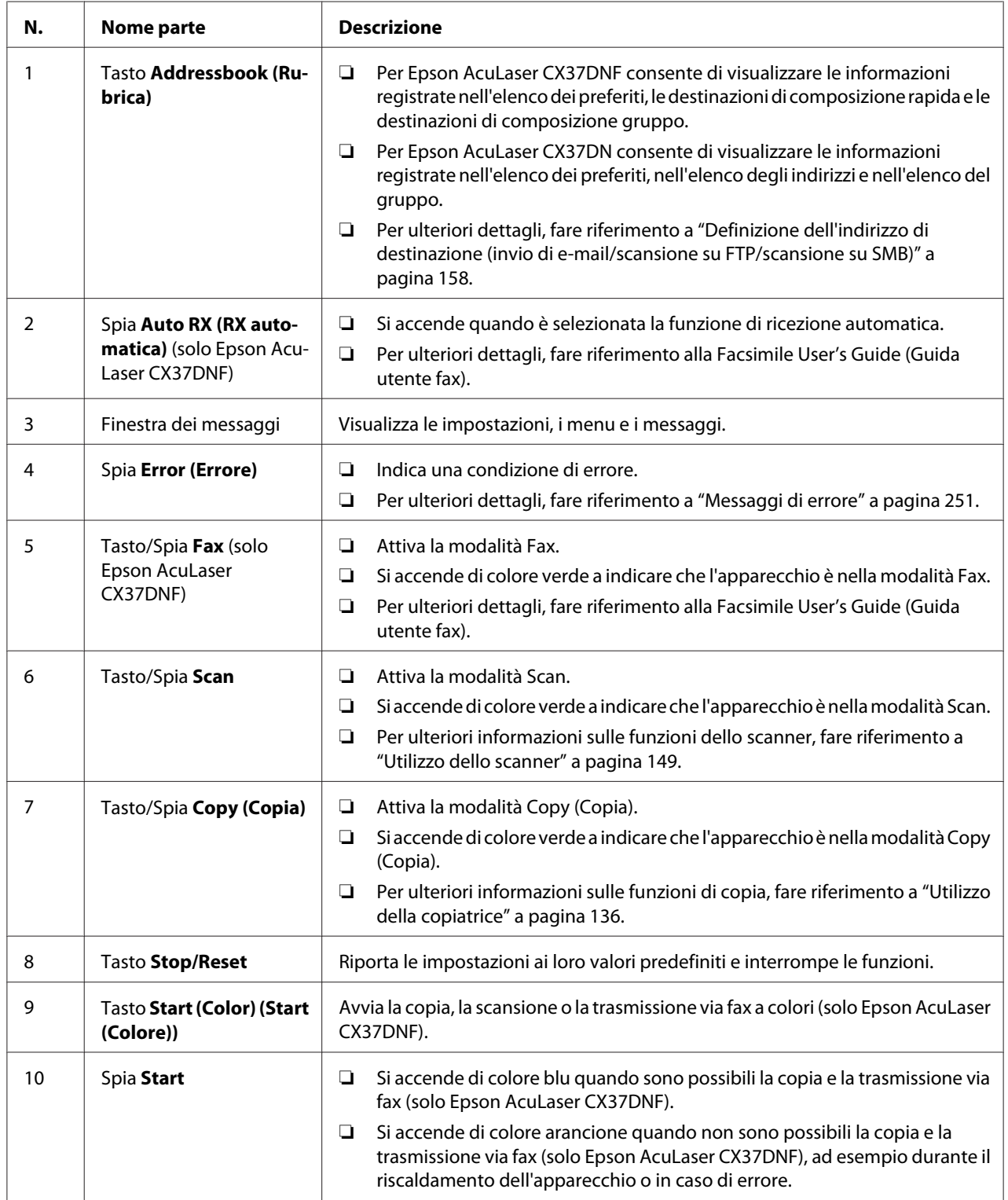

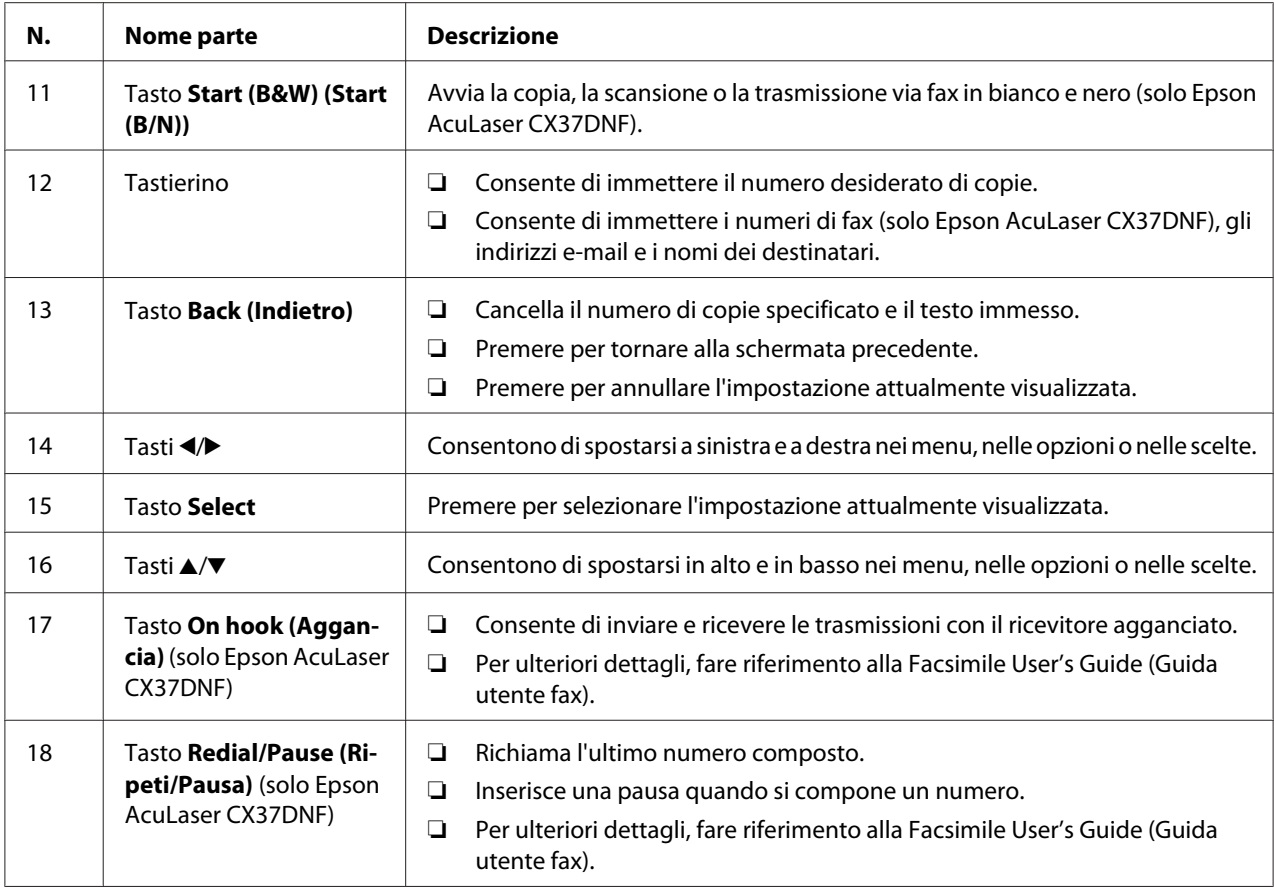

# **Indicazioni sul display**

### **Schermata principale (modalità Copy (Copia))**

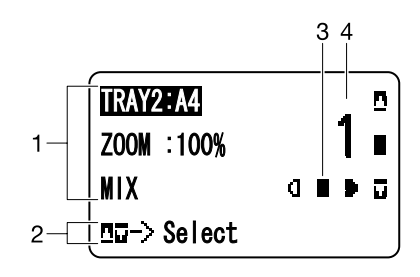

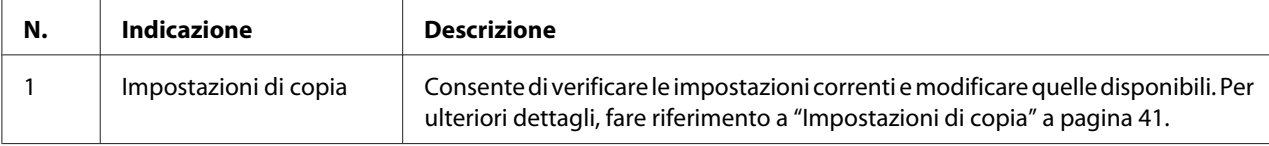

<span id="page-40-0"></span>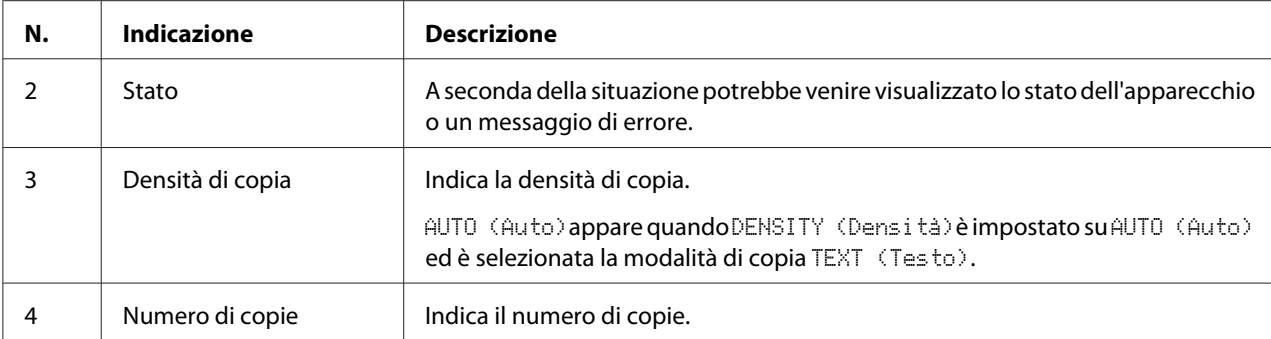

#### Impostazioni di copia

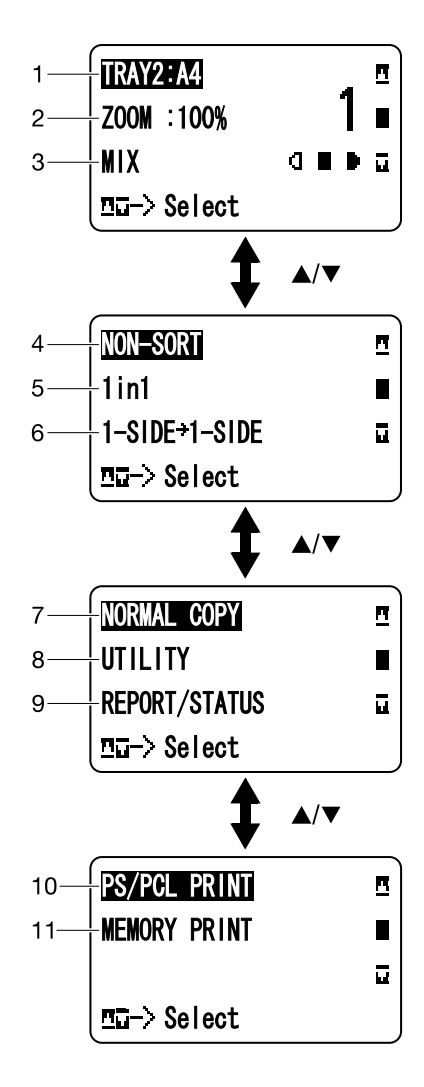

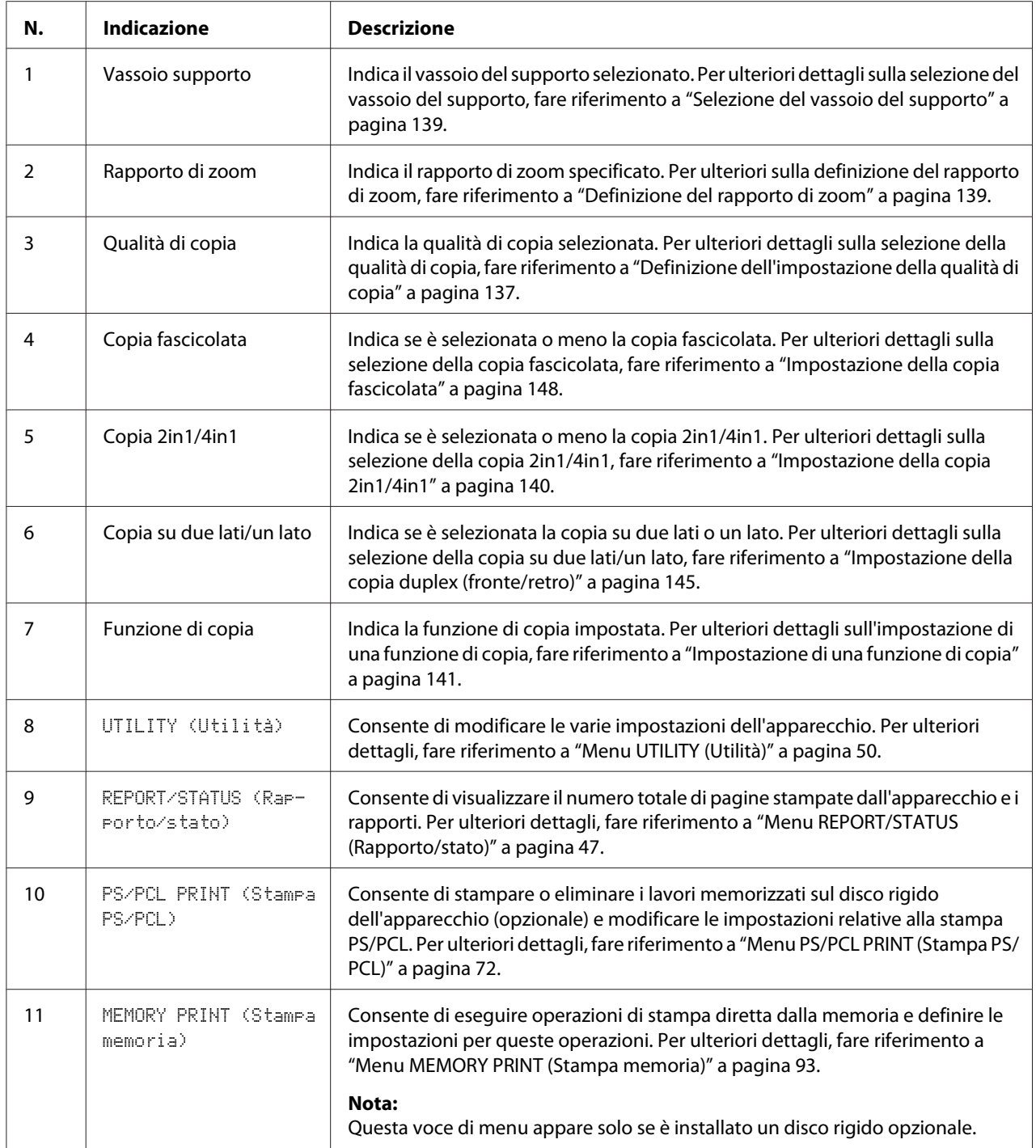

## **Schermata principale (modalità Scan)**

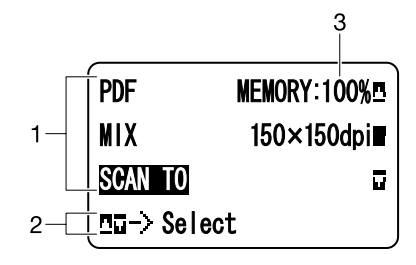

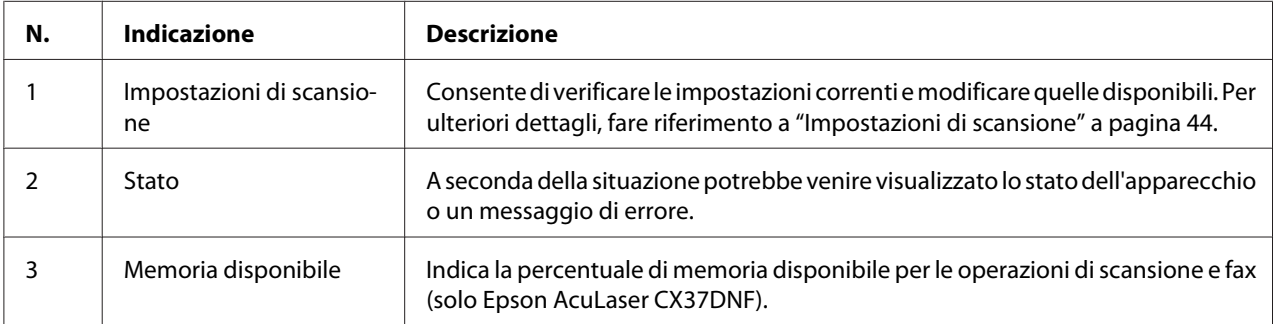

<span id="page-43-0"></span>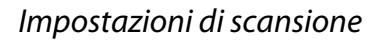

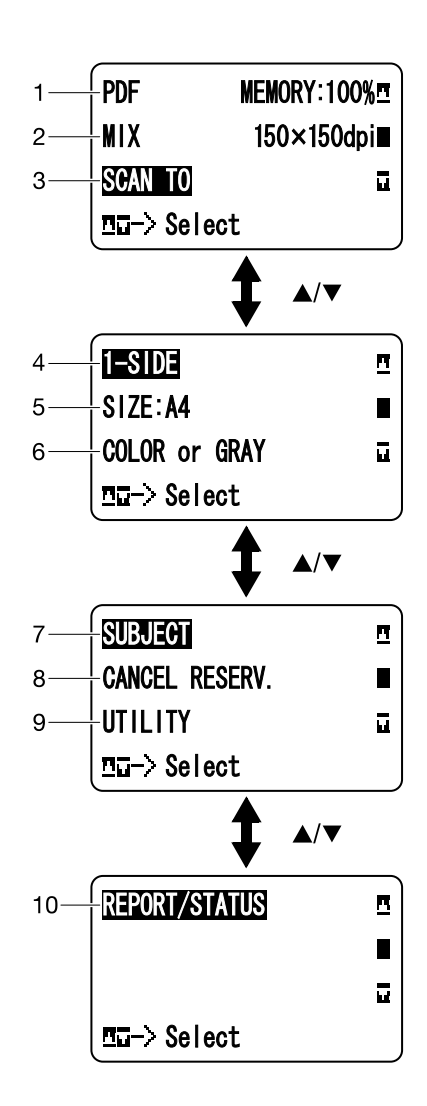

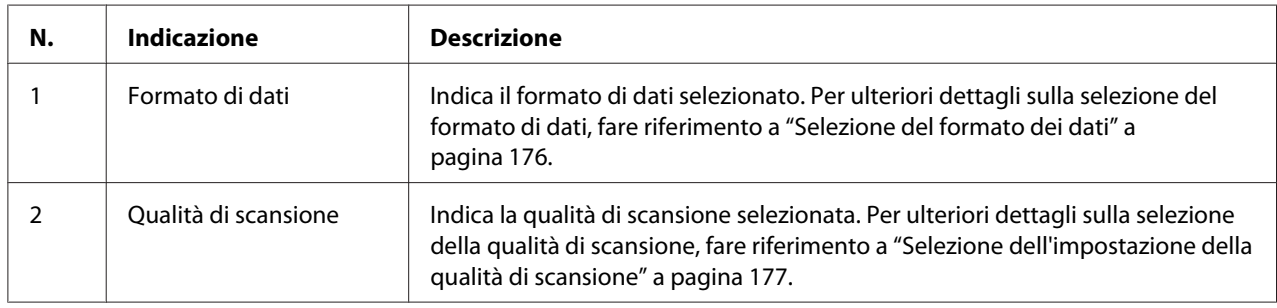

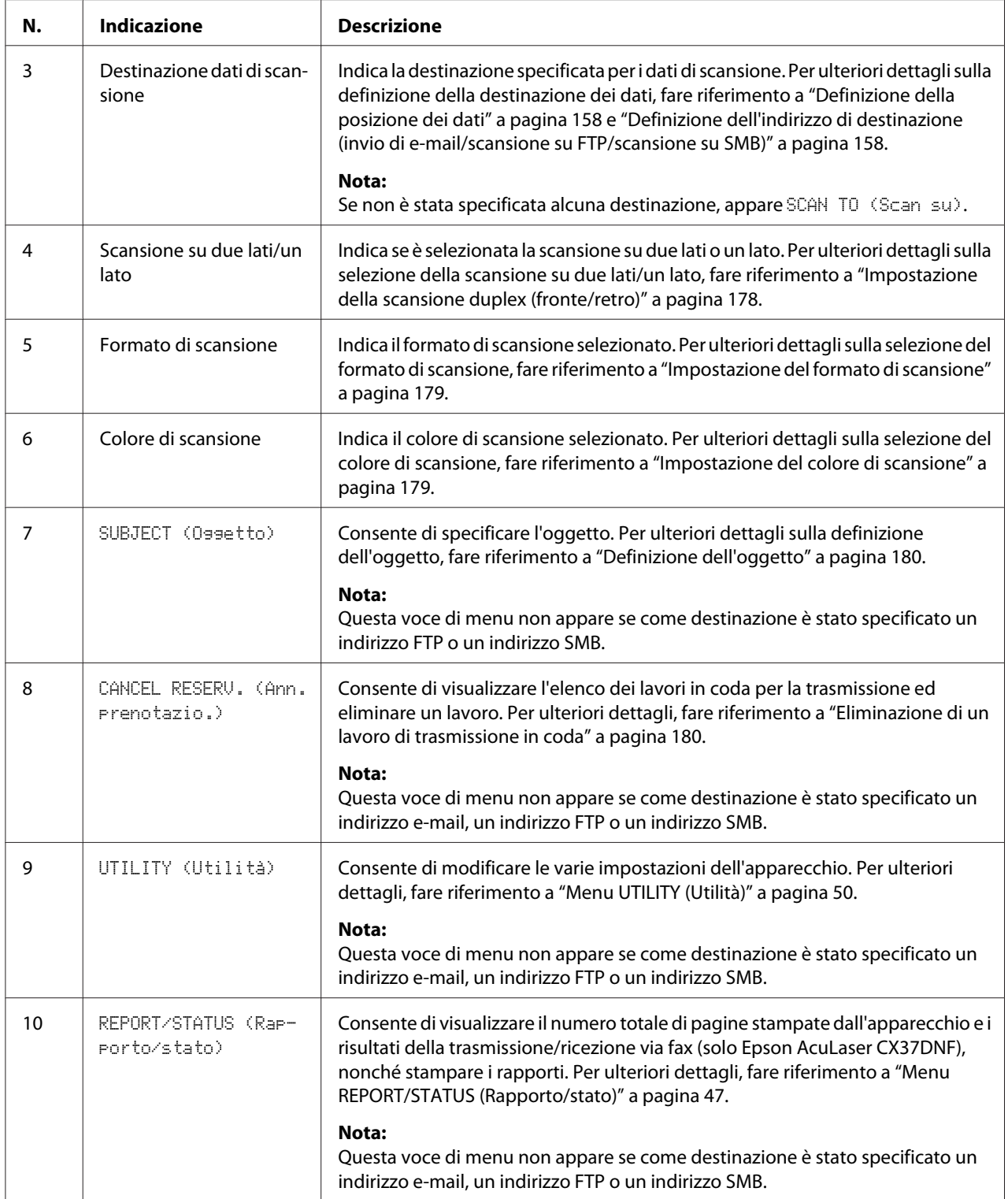

### **Schermata principale (modalità Fax) (solo Epson AcuLaser CX37DNF)**

Per ulteriori dettagli, fare riferimento alla Facsimile User's Guide (Guida utente fax).

#### **Schermata di stampa**

Quando si riceve un lavoro di stampa, nella sezione relativa allo stato della schermata principale appare PRINTER: Printing (Stampante:in stampa). Per visualizzare la schermata di stampa (visualizzata di seguito), premere il tasto < mentre è visualizzato PRINTER: Printins (Stampante:in stampa).

Per annullare la stampa, premere il tasto **Stop/Reset** quando appare la schermata di stampa. Premere il tasto **Select** per selezionare YES (Sì).

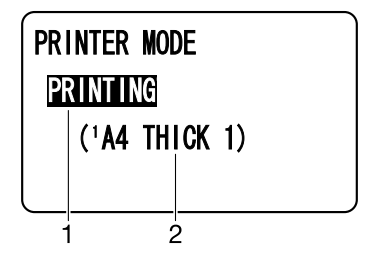

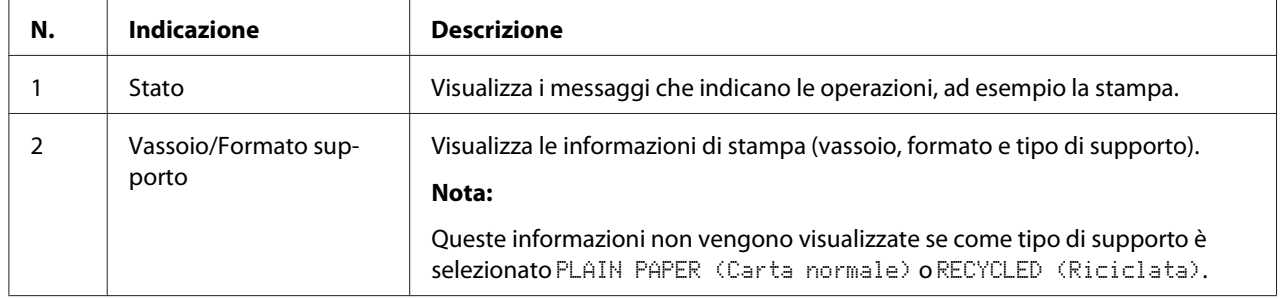

# <span id="page-46-0"></span>**Verifica dello stato e delle impostazioni dell'apparecchio**

## **TONER REMAINING (Toner residuo)**

Nella schermata principale premere il tasto < per visualizzare la schermata TONER REMAINING (Toner residuo). In questa schermata è riportata una stima generale della quantità di toner residuo nelle cartucce.

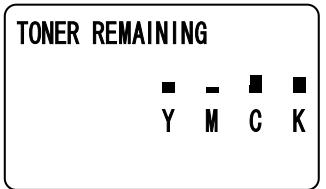

Per tornare alla schermata principale premere il tasto **Back (Indietro)**.

#### *Nota:*

*Se si tiene premuto il tasto* **Select** *per almeno 2 secondi mentre è visualizzata la schermata descritta sopra, verrà stampata la pagina di configurazione.*

## **Menu REPORT/STATUS (Rapporto/stato)**

Per visualizzare la schermata REPORT/STATUS (Rapporto/stato), selezionare REPORT/STATUS (Rapporto/stato) nella schermata principale, quindi premere il tasto **Select**. In questo menu è possibile visualizzare il numero totale di pagine stampate dall'apparecchio e la quantità rimanente di materiali di consumo. È inoltre possibile stampare i rapporti.

#### *Nota:*

*Per tornare alla schermata precedente, premere il tasto* **Back (Indietro)***. Per visualizzare la schermata principale, premere il tasto* **Stop/Reset***.*

### **TOTAL PRINT (Tot. stampe)**

È possibile verificare il numero totale di pagine per ciascuno dei seguenti contatori.

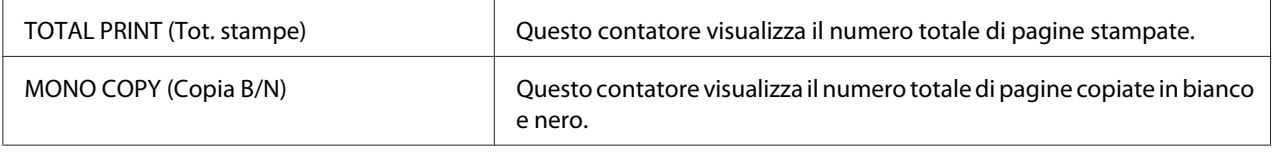

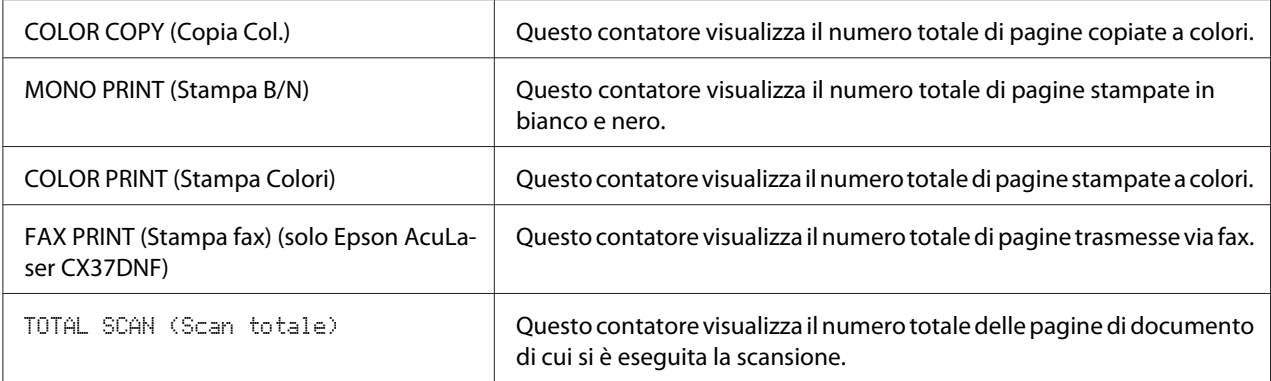

### **SUPPLY STATUS (Stato fornit.)**

La quantità residua di toner presente nelle cartucce e la durata rimanente delle unità fotoconduttrici possono essere visualizzate sotto forma di percentuale.

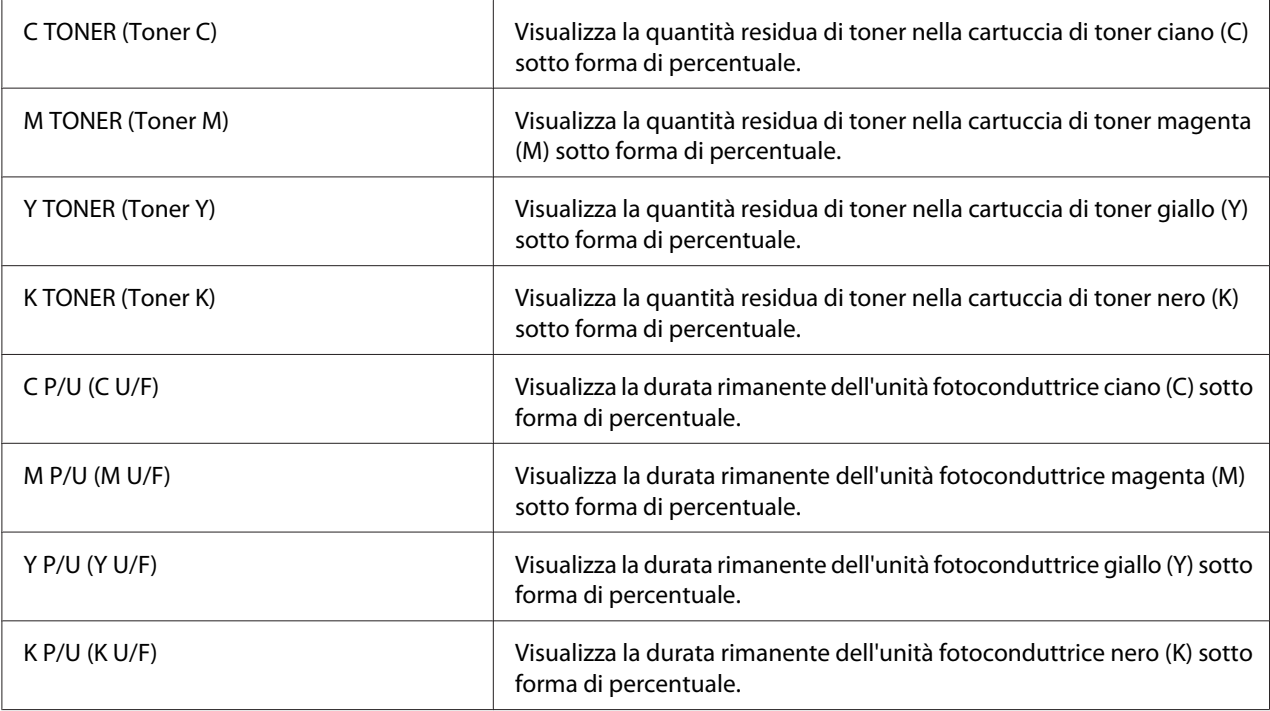

#### *Nota:*

*Lo stato delle quantità residue delle forniture visualizzato può differire dalle quantità effettive e va utilizzato solo come riferimento.*

### **TX/RX RESULT (Risult. TX/RX) (solo Epson AcuLaser CX37DNF)**

Per ulteriori dettagli, fare riferimento alla Facsimile User's Guide (Guida utente fax).

### **REPORT (Rapporto)**

Per Epson AcuLaser CX37DNF fare riferimento alla Facsimile User's Guide (Guida utente fax) per ulteriori dettagli sulle operazioni di fax.

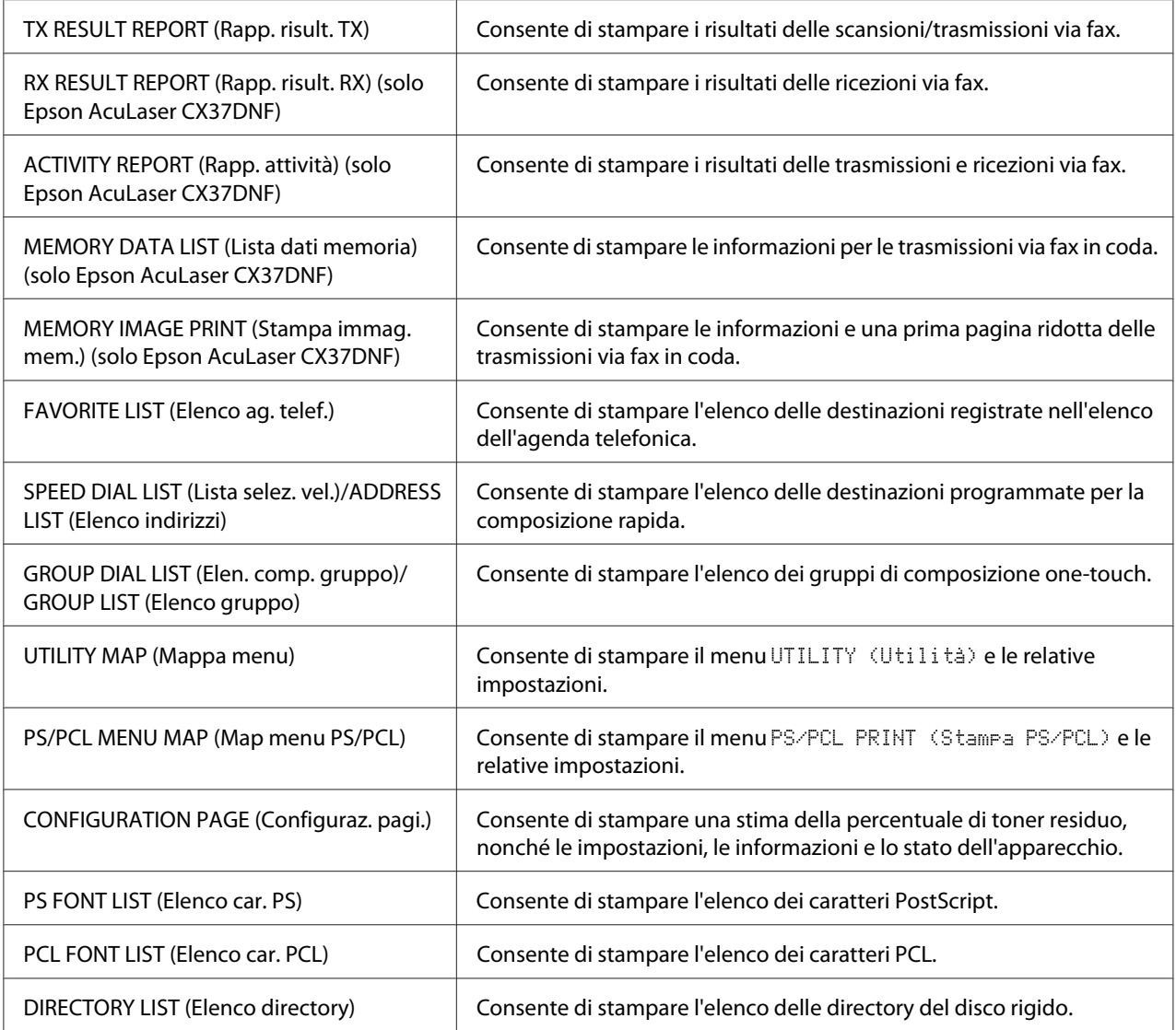

# **Descrizione generale del menu di configurazione**

Per visualizzare il menu delle impostazioni per l'apparecchio, selezionare UTILITY (Utilità) nella schermata principale, quindi premere il tasto **Select**. Nel menu UTILITY (Utilità) è possibile modificare le impostazioni per le varie funzioni dell'apparecchio.

<span id="page-49-0"></span>Inoltre è possibile definire le impostazioni della modalità Copy (Copia) per la stampa PS/PCL e la stampa diretta dalla memoria. Per ulteriori dettagli, fare riferimento a ["Menu PS/PCL PRINT \(Stampa](#page-71-0) [PS/PCL\)" a pagina 72](#page-71-0) e ["Menu MEMORY PRINT \(Stampa memoria\)" a pagina 93.](#page-92-0)

## **Menu UTILITY (Utilità)**

In questo menu è possibile modificare varie impostazioni dell'apparecchio.

#### *Nota:*

- ❏ *Per tornare alla schermata precedente nel menu* UTILITY (Utilità)*, premere il tasto* **Back (Indietro)***. (Se si preme il tasto* **Back (Indietro)** *mentre si definiscono le impostazioni, queste ultime non vengono salvate.)*
- ❏ *Il menu* ADMIN. MANAGEMENT (Gestione ammin) *è accessibile solo all'amministratore. Per visualizzare le impostazioni per questo menu, selezionare* ADMIN. MANAGEMENT (Gestione ammin)*, utilizzare il tastierino per immettere il codice di accesso dell'amministratore a 6 cifre (impostazione predefinita: 000000), quindi premere il tasto* **Select***.*

### **Menu ACCESSIBILITY (Accessibilità)**

#### *Nota:*

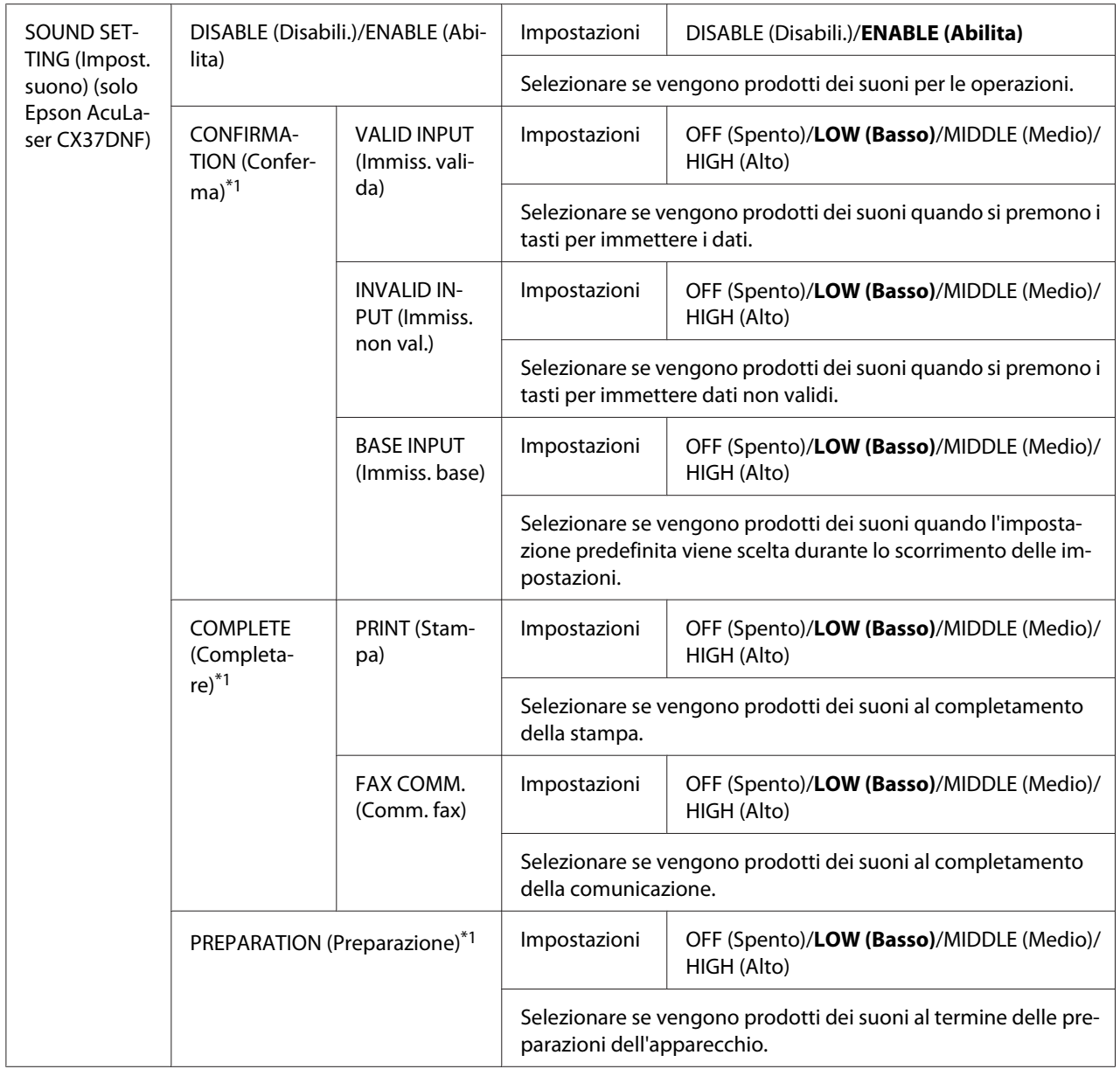

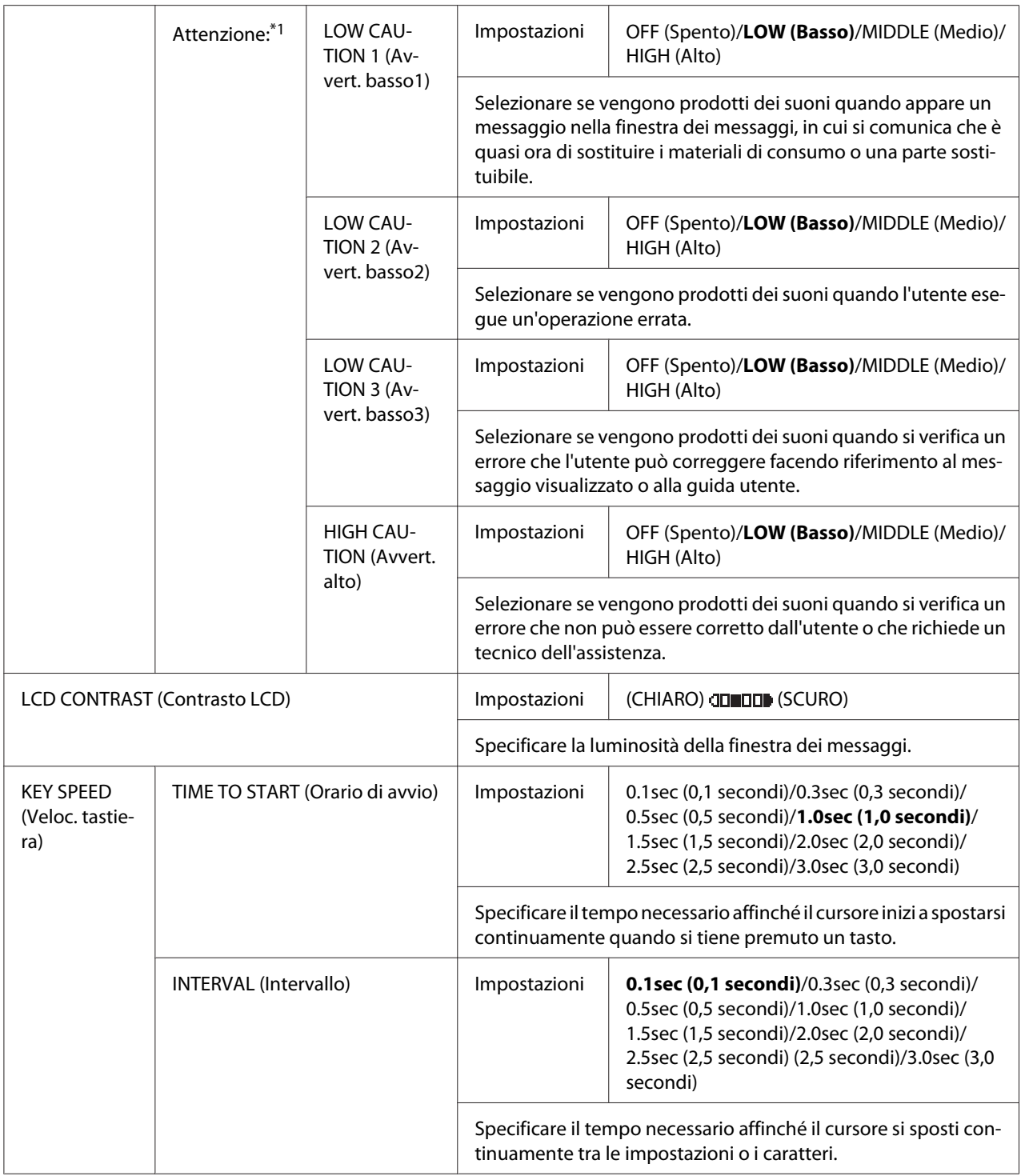

\*1 Questa voce di menu appare quando ACCESSIBILITY (Accessibilità)/SOUND SETTING (Impost. suono) è impostato su ENABLE (Abilita).

### **Menu MACHINE SETTING (IMPOSTAZIONI)**

#### *Nota:*

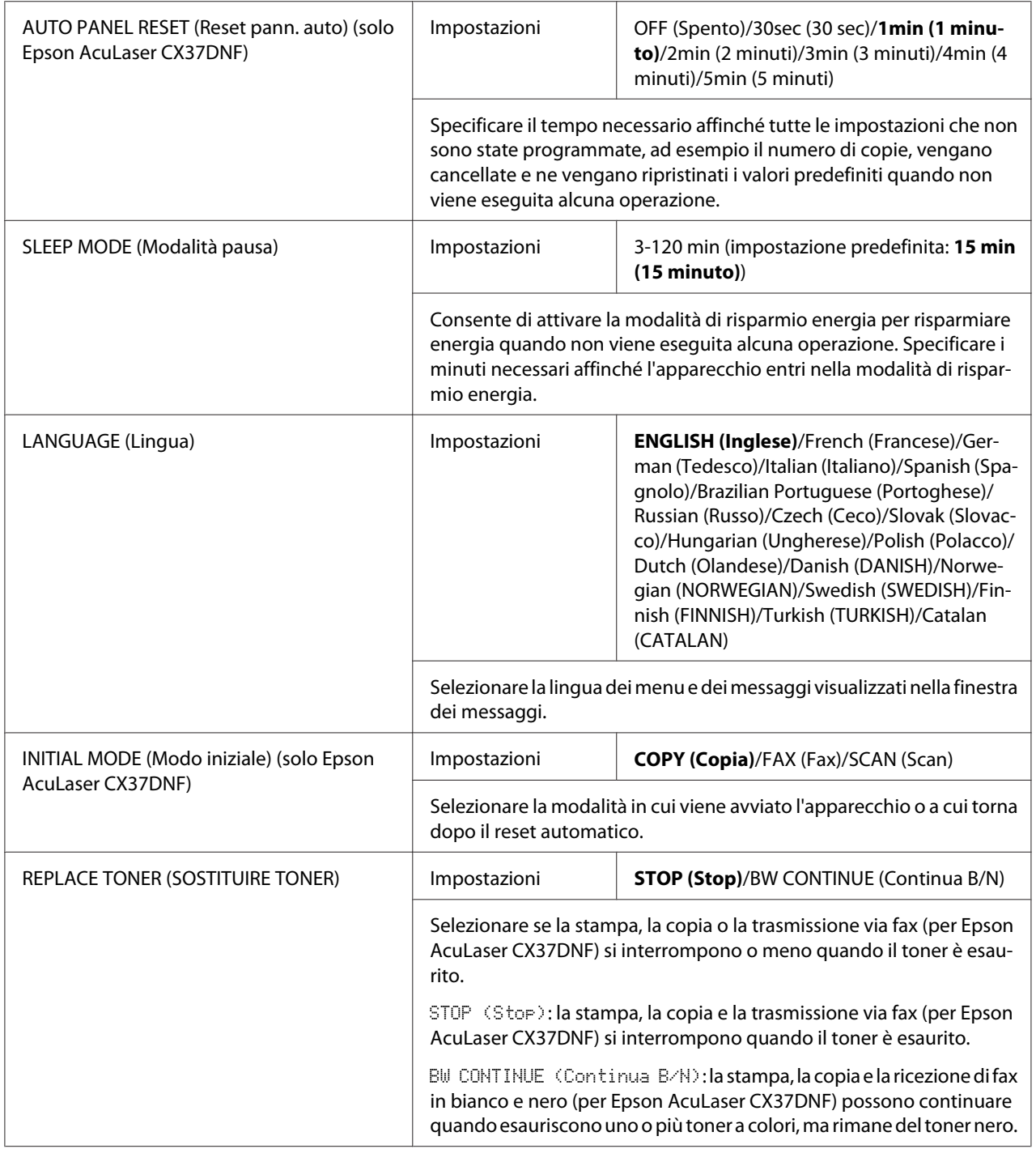

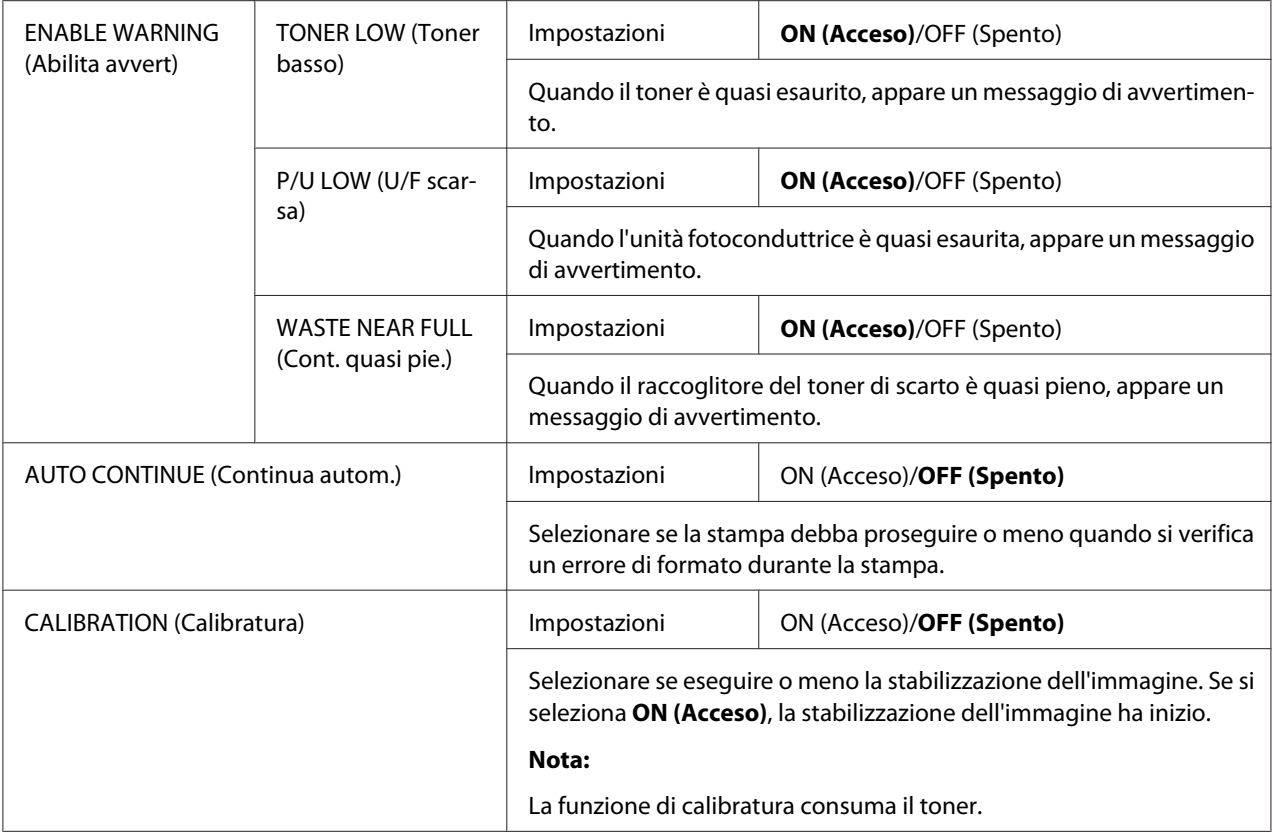

### **Menu PAPER SETUP (Conf orig carta)**

#### *Nota:*

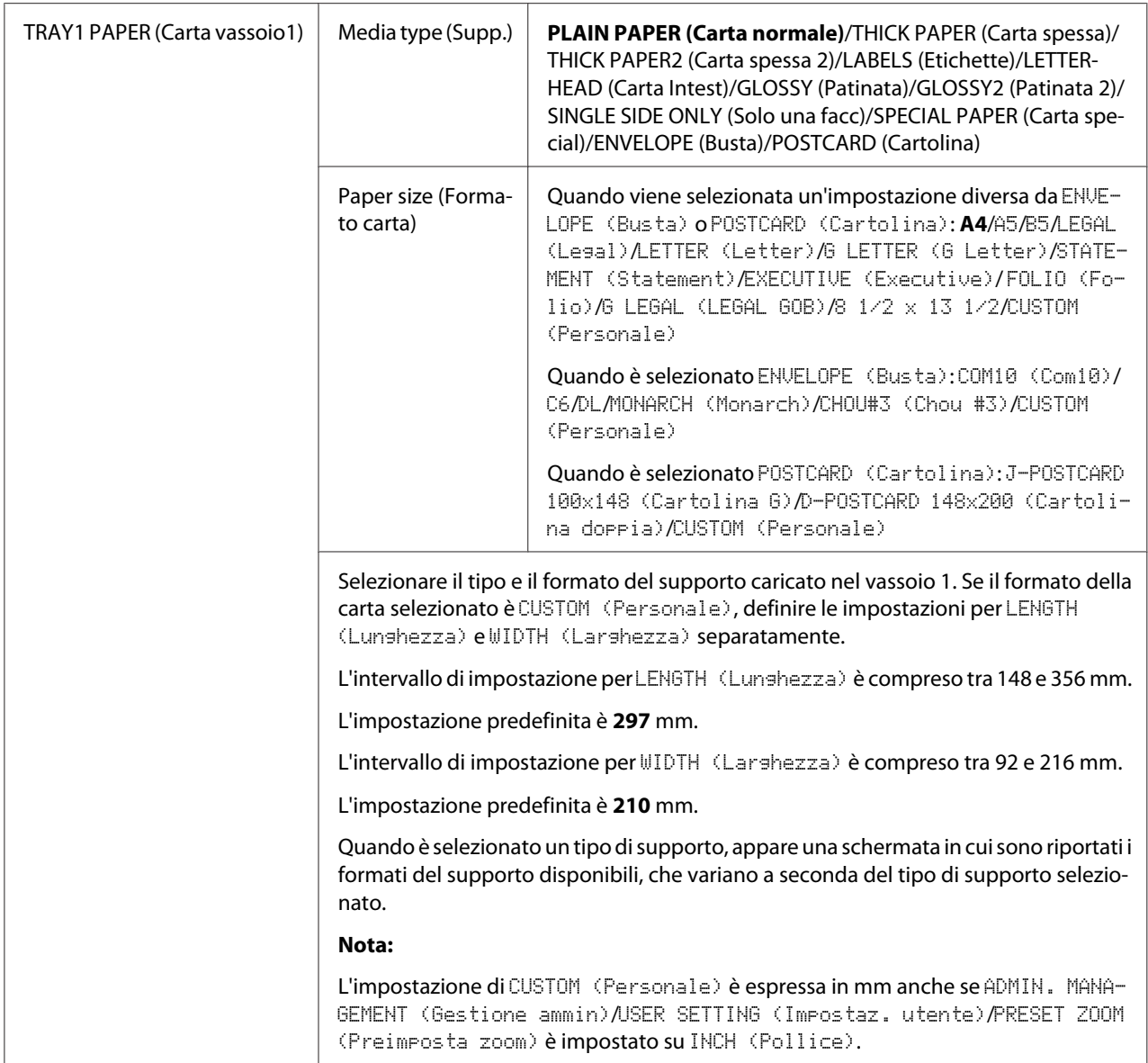

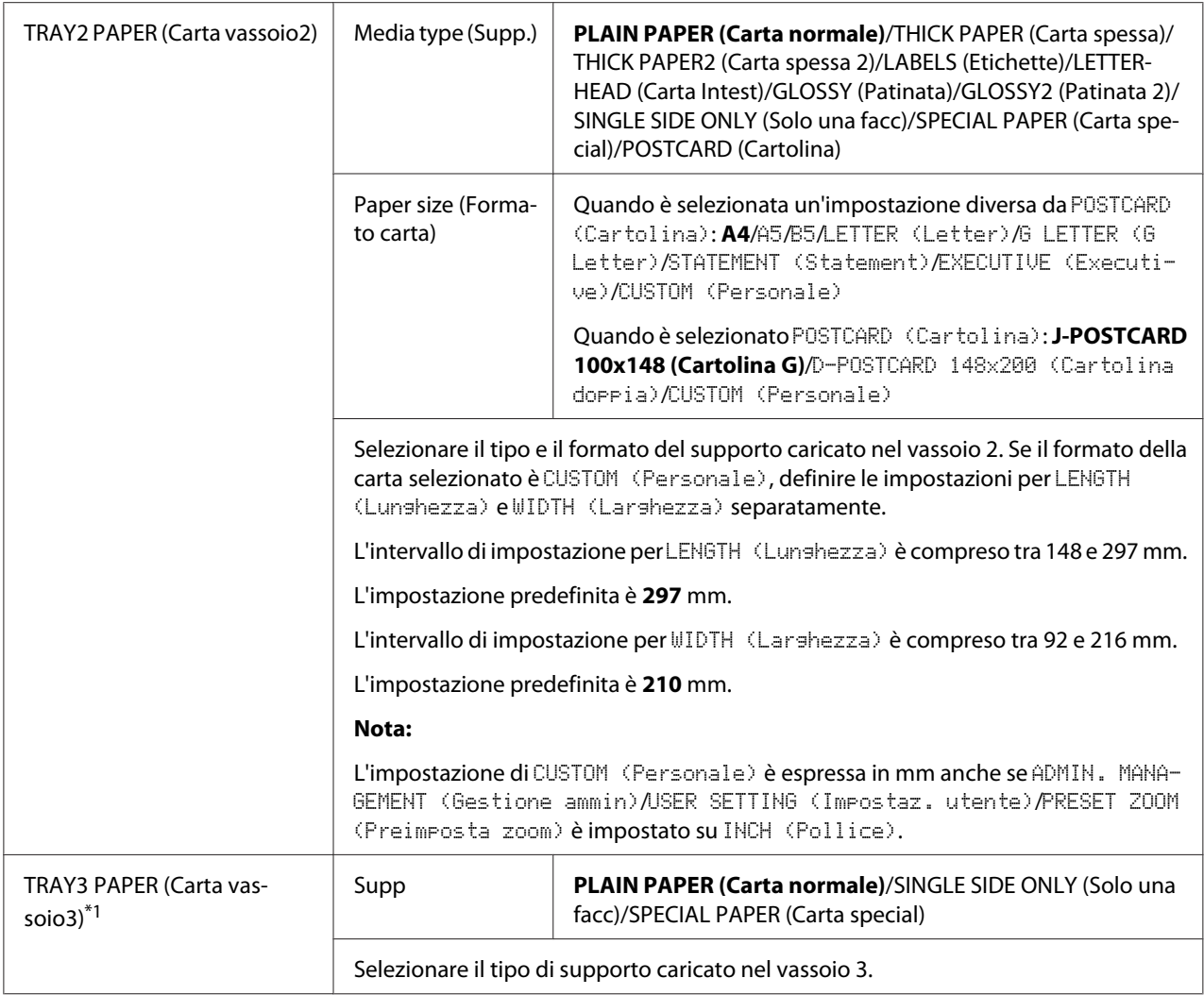

\*1 Questa voce di menu appare solo se è installata una cassetta per la carta da 500 fogli opzionale.

### **Menu ADMIN. MANAGEMENT (Gestione ammin)**

#### *Nota:*

- ❏ *Il menu* ADMIN. MANAGEMENT (Gestione ammin) *è accessibile solo all'amministratore. Per visualizzare le impostazioni per questo menu, selezionare* ADMIN. MANAGEMENT (Gestione ammin)*, utilizzare il tastierino per immettere il codice di accesso dell'amministratore a 6 cifre (impostazione predefinita: 000000), quindi premere il tasto* **Select***.*
- ❏ *Le impostazioni predefinite del produttore sono visualizzate in grassetto.*

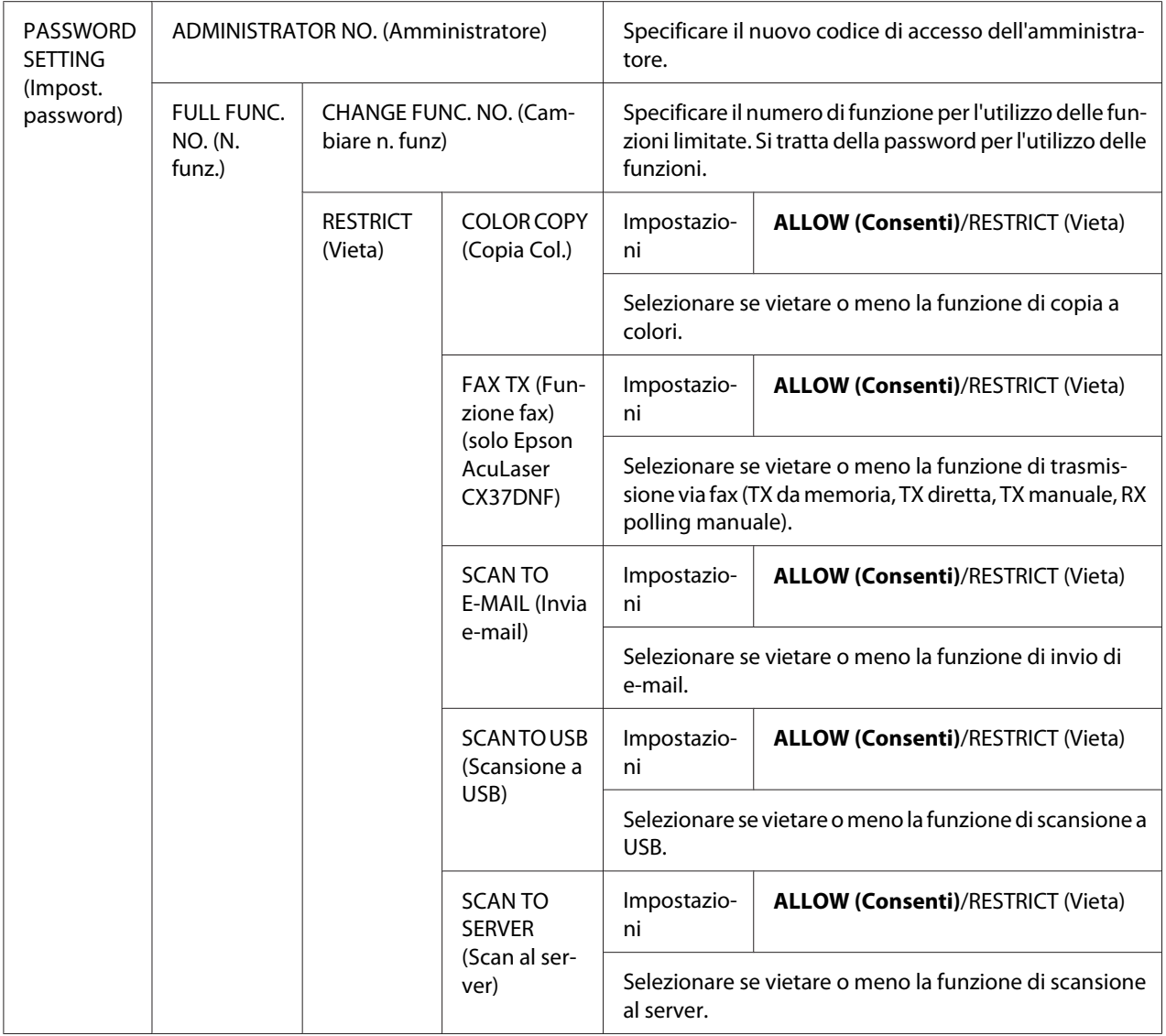

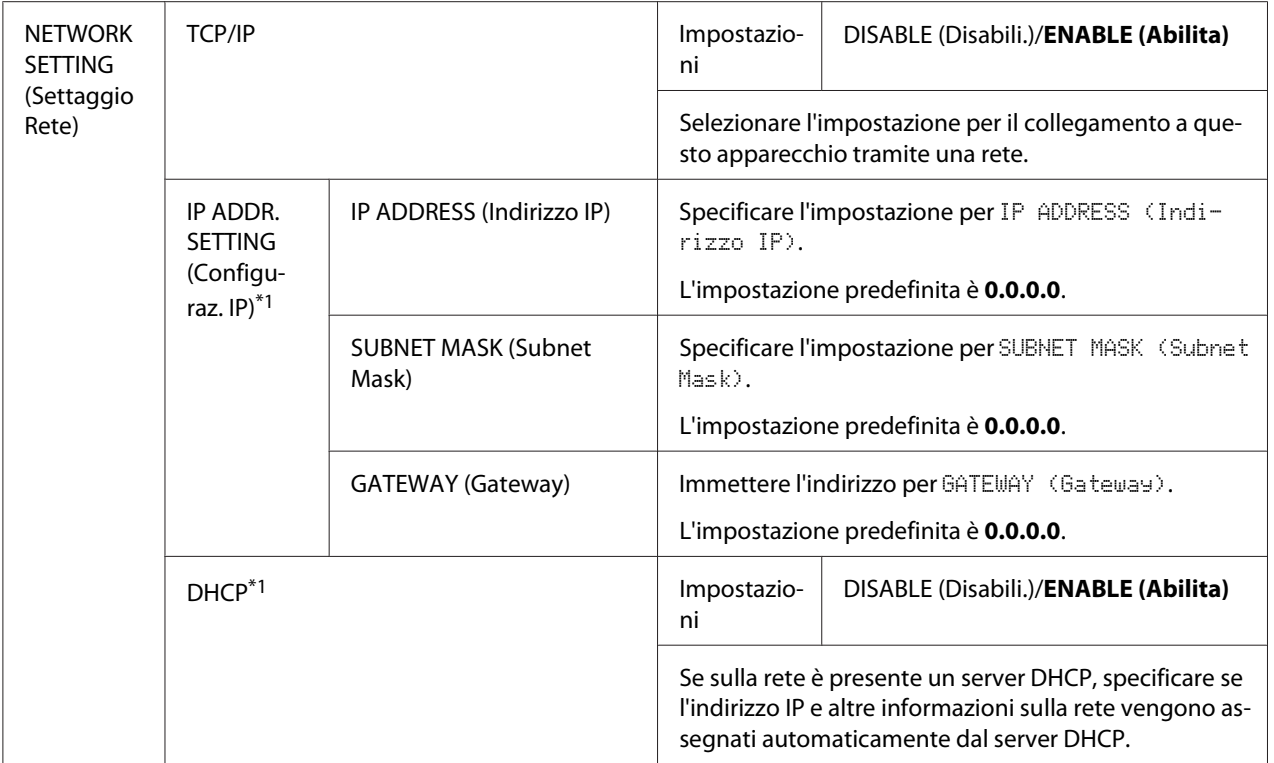

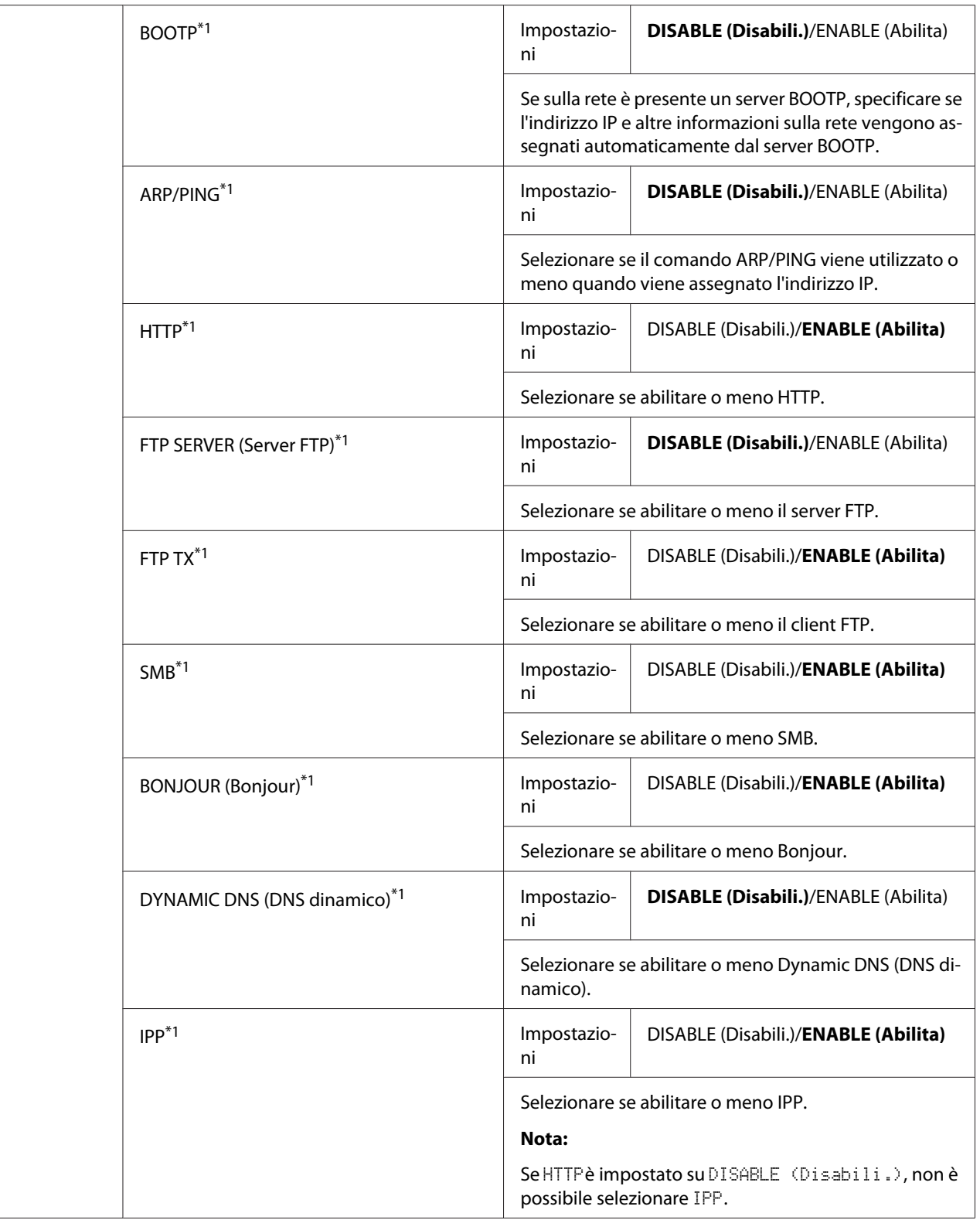

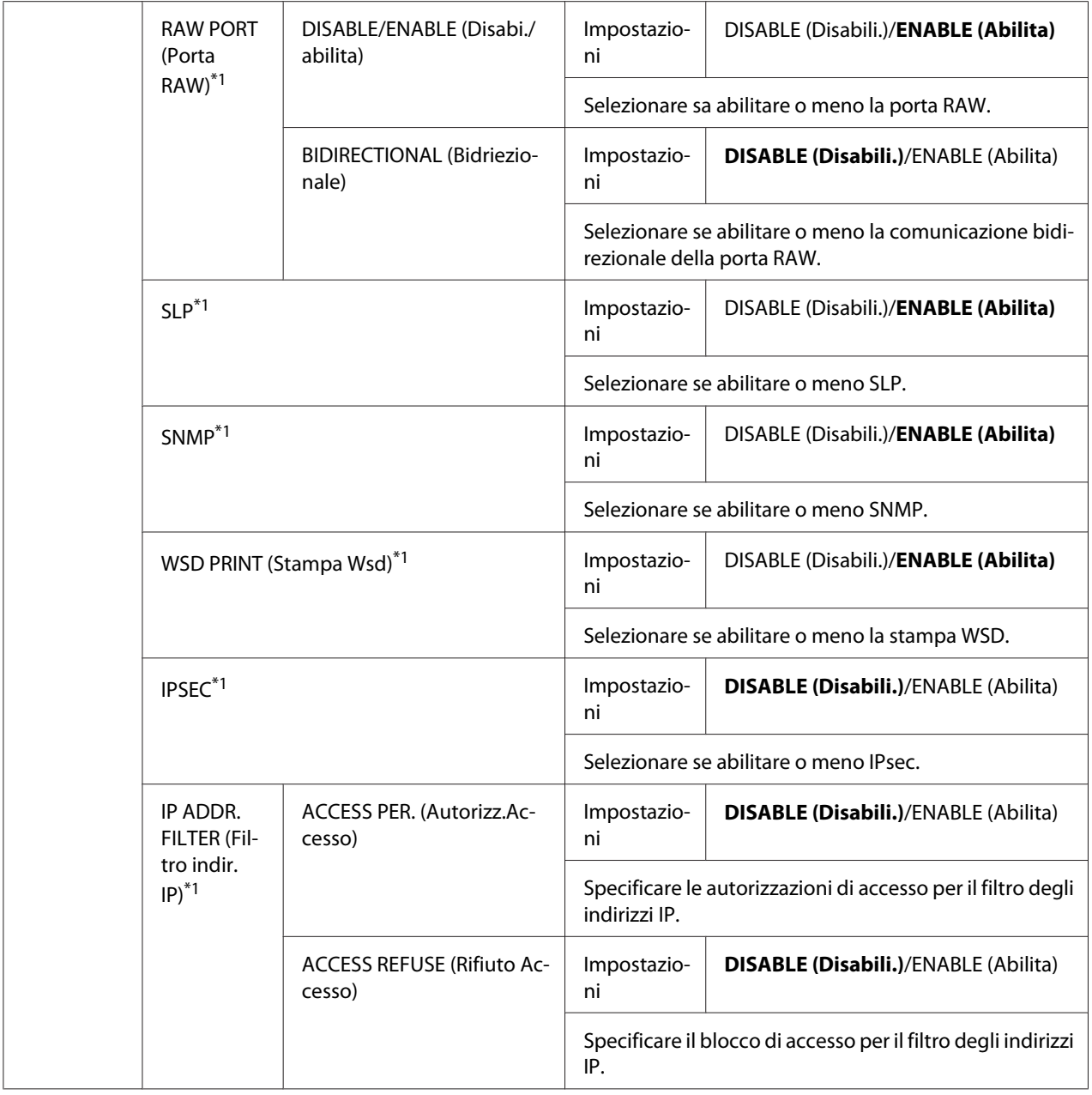

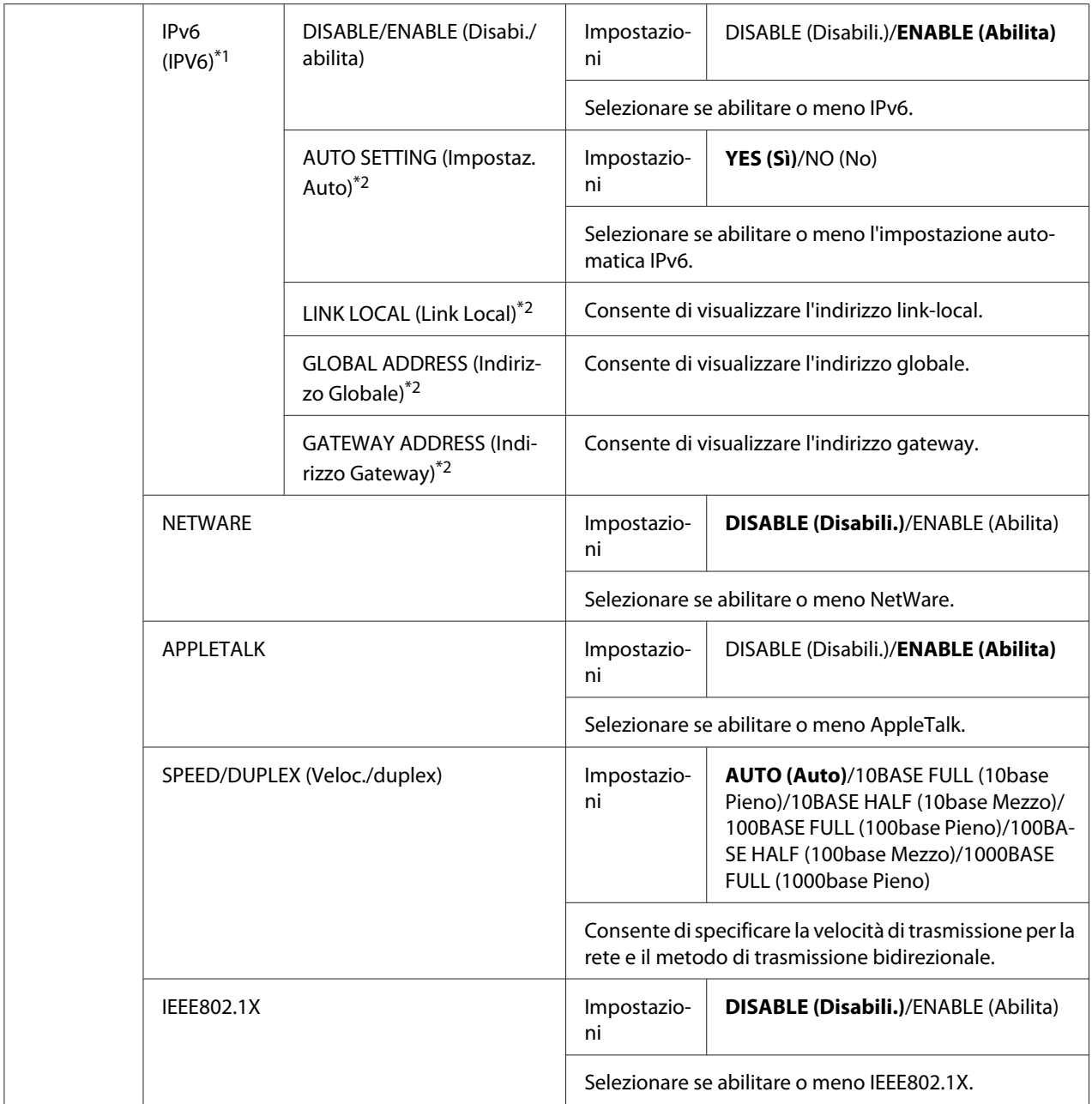

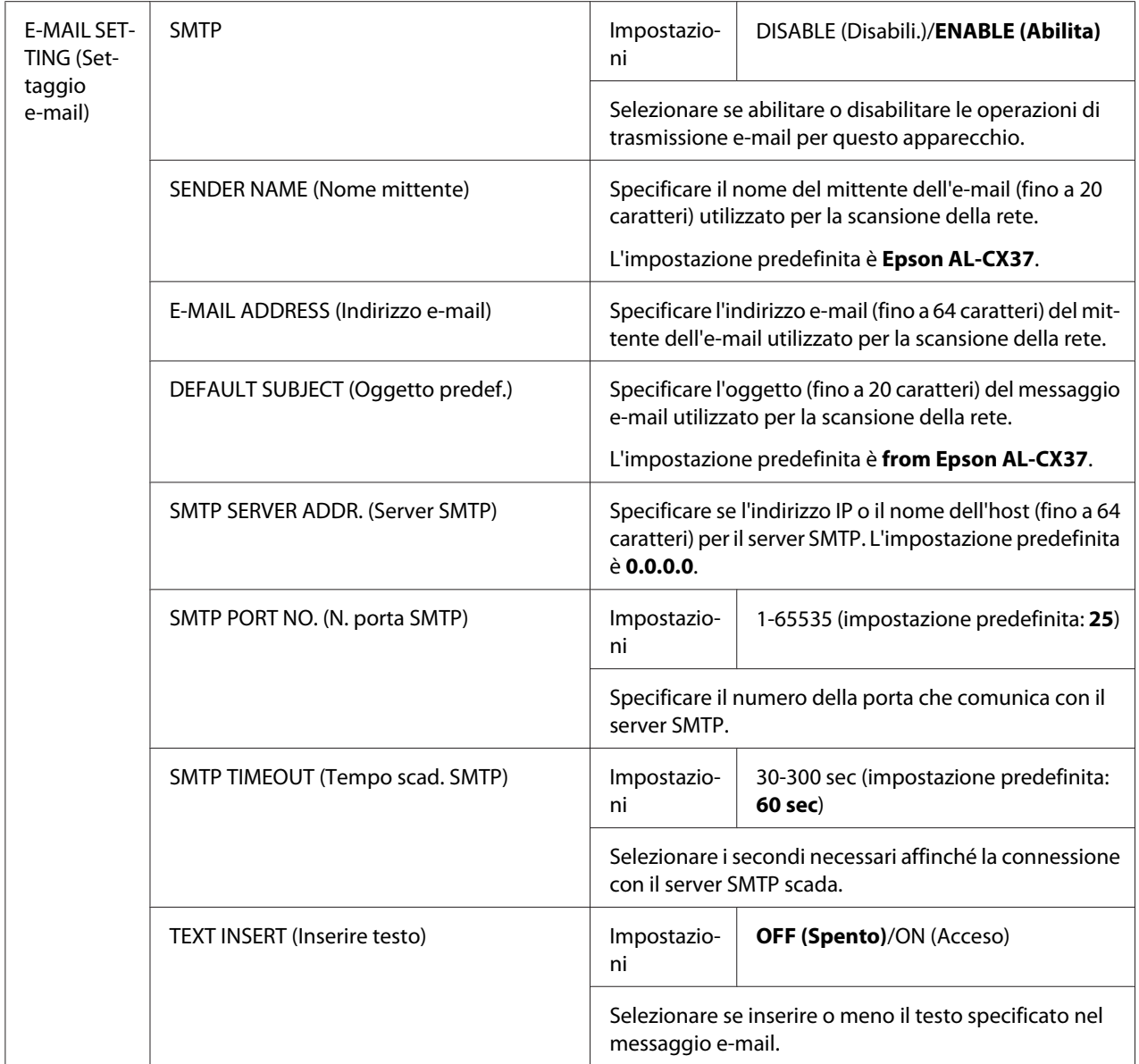

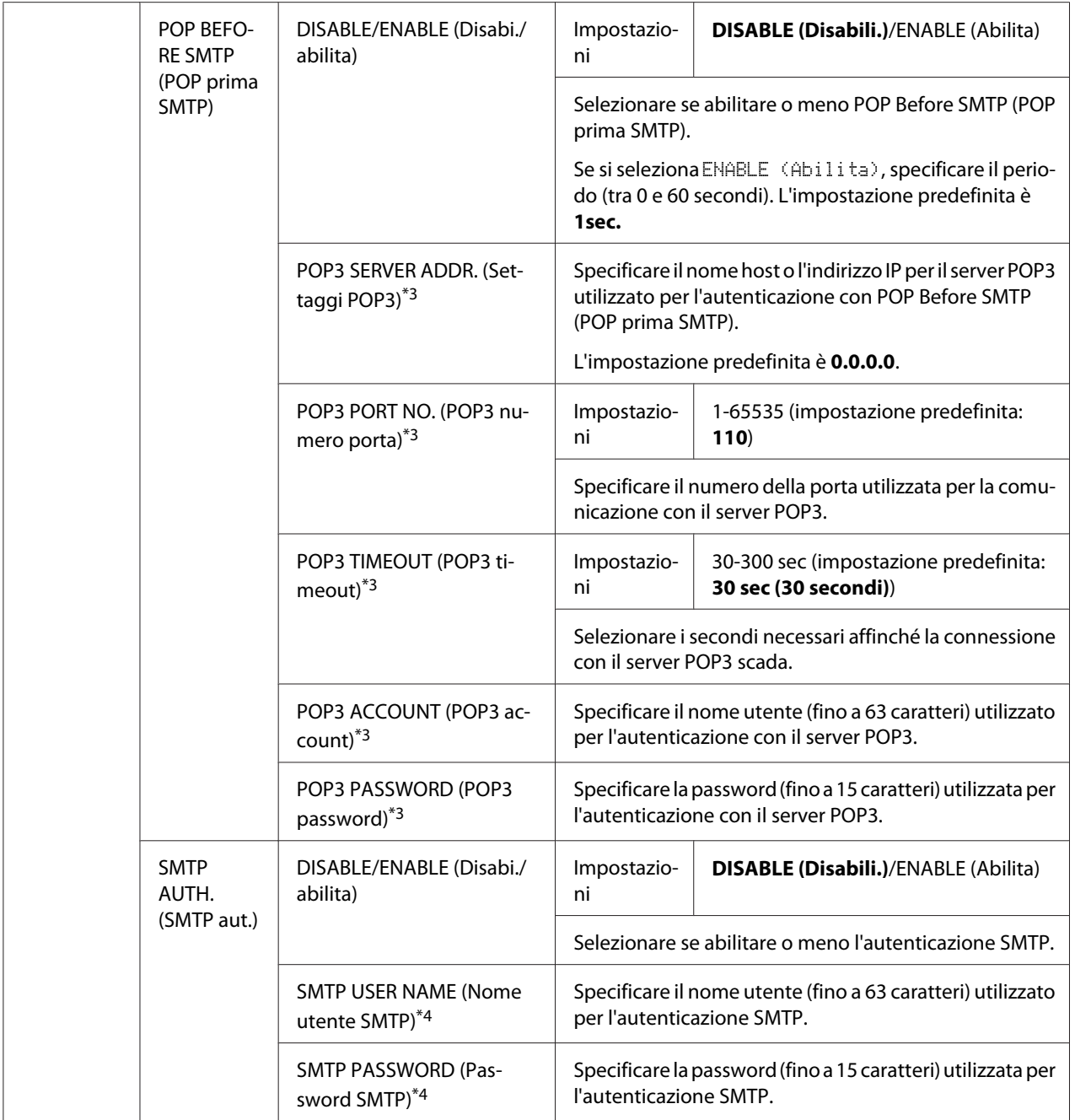

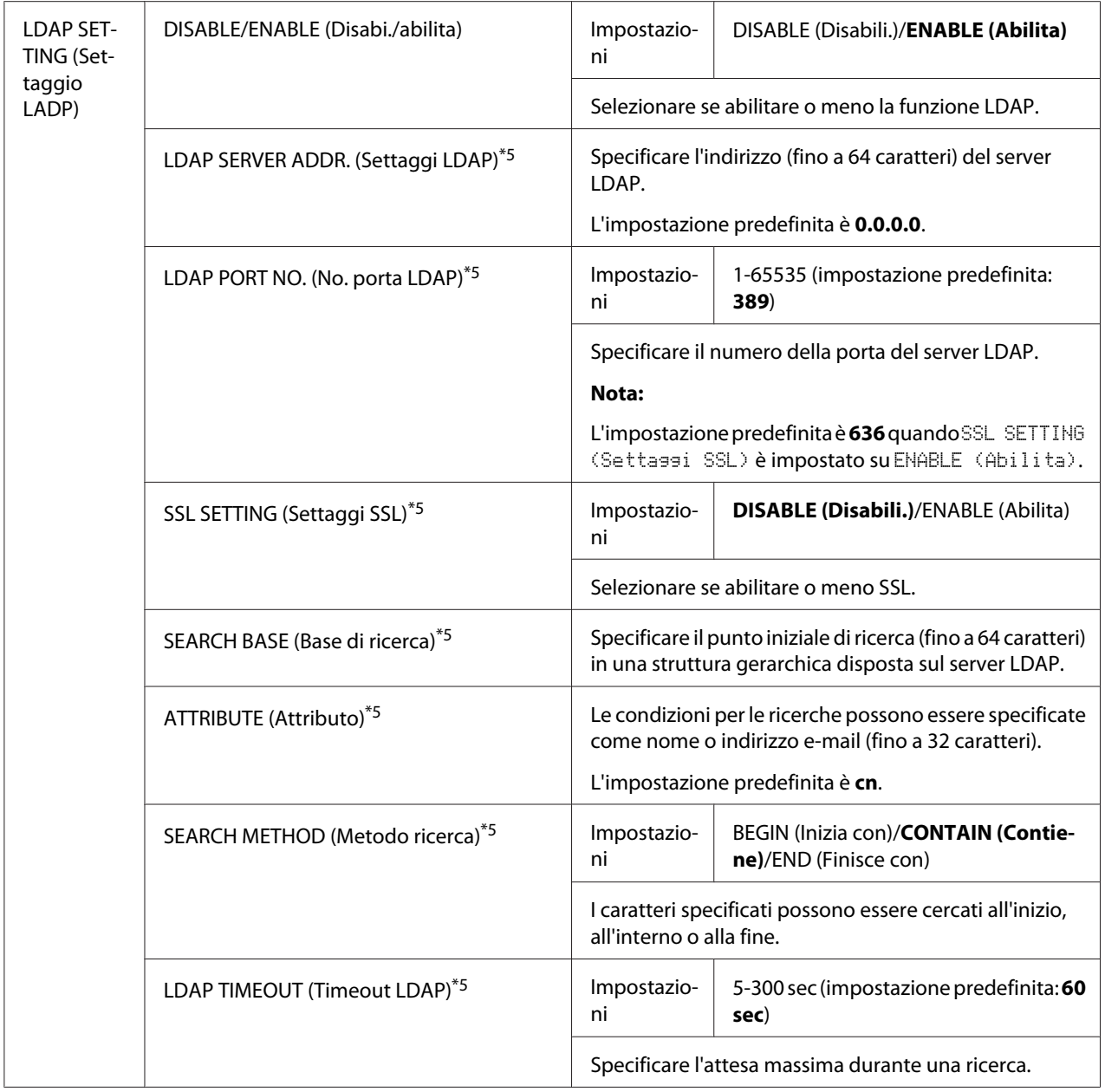

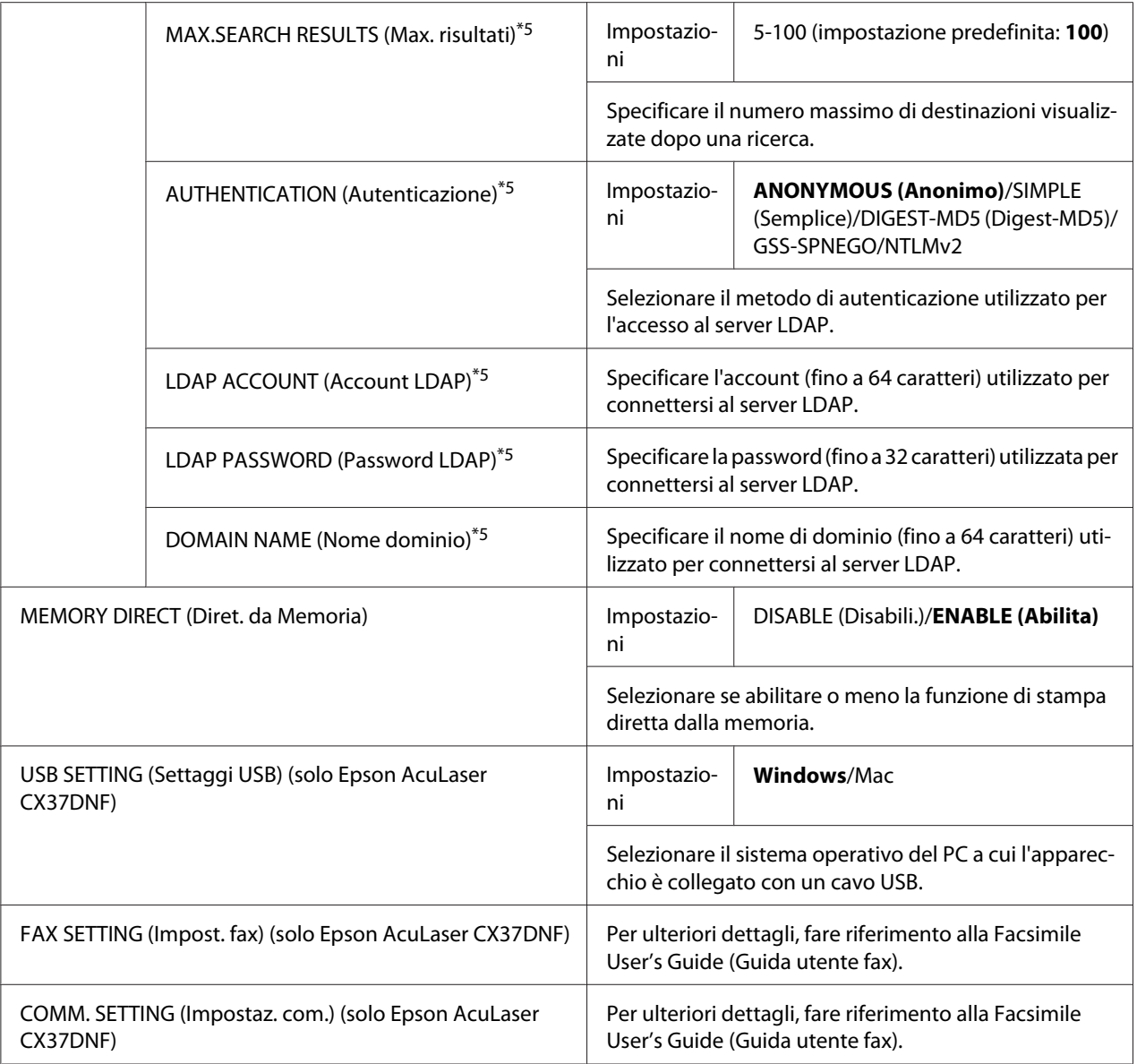

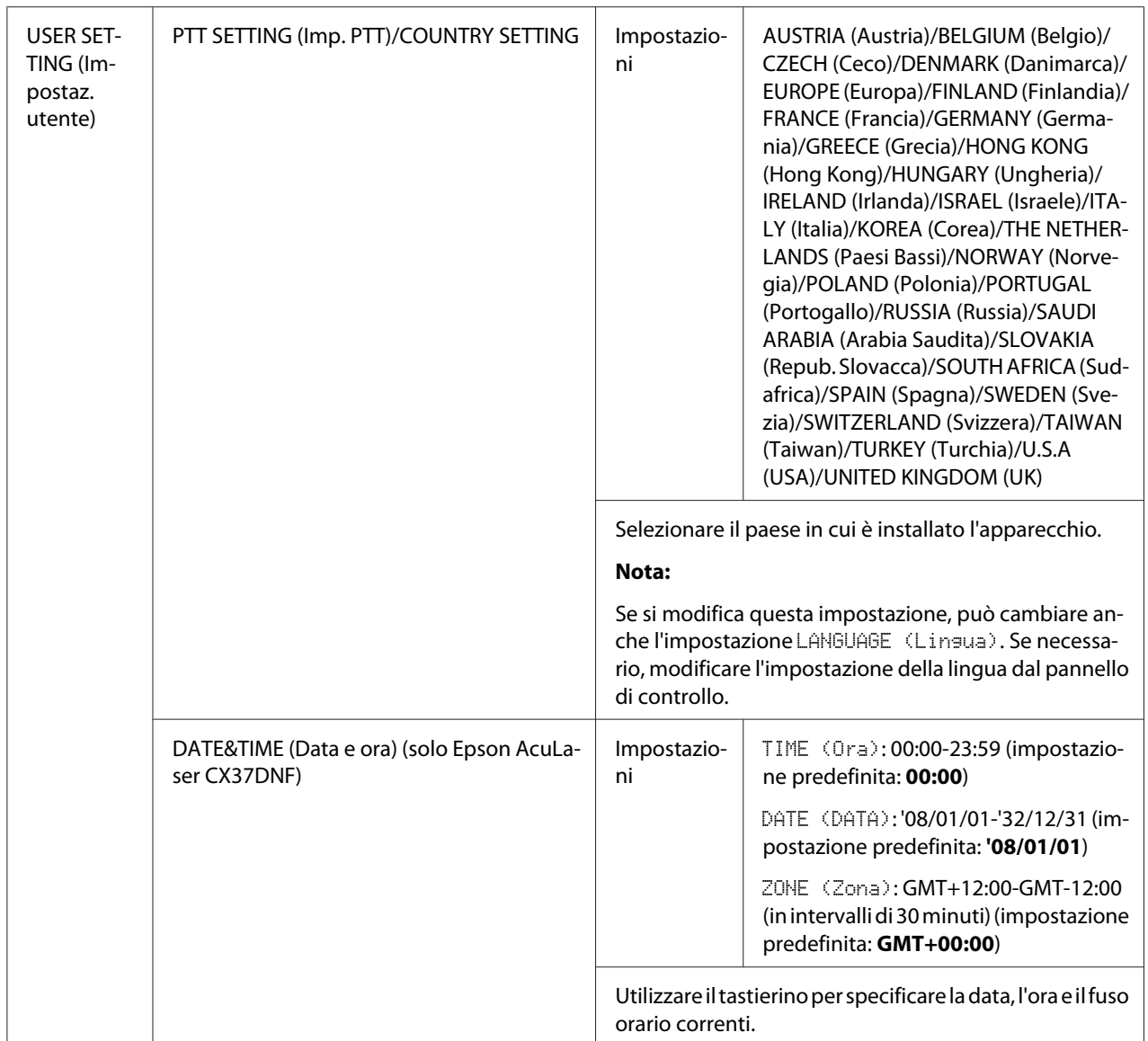

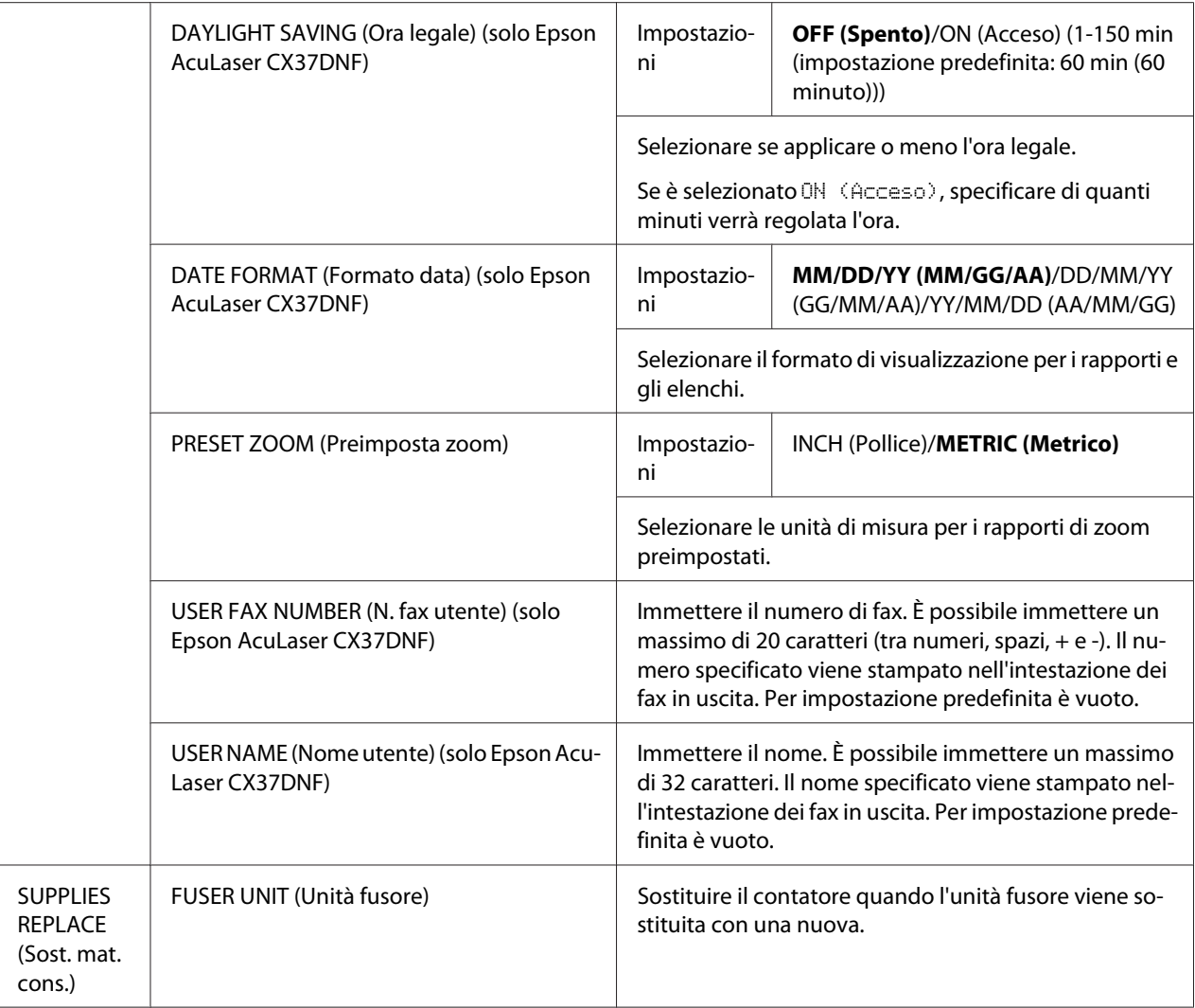

\*1 Questa voce di menu appare quando ADMIN. MANAGEMENT (Gestione ammin)/NETWORK SETTING (Settaggio Rete)/TCP/IP è impostato su ENABLE (Abilita).

- \*2 Questa voce di menu appare quando ADMIN. MANAGEMENT (Gestione ammin)/NETWORK SETTING (Settaggio Rete)/IPv6 (IPV6)/DISABLE/ENABLE (Disabi./abilita) è impostato su ENABLE (Abilita).
- \*3 Questa voce di menu appare quando ADMIN. MANAGEMENT (Gestione ammin)/E-MAIL SETTING (Settaggio e-mail)/POP BEFORE SMTP (POP prima SMTP)/DISABLE/ENABLE (Disabi./abilita) è impostato su ENABLE (Abilita).
- \*4 Questa voce di menu appare quando ADMIN. MANAGEMENT (Gestione ammin)/E-MAIL SETTING (Settaggio e-mail)/SMTP AUTH. (SMTP aut.)/DISABLE/ENABLE (Disabi./abilita) è impostato su ENABLE (Abilita).
- \*5 Questa voce di menu appare quando ADMIN. MANAGEMENT (Gestione ammin)/LDAP SETTING (Settaggio LADP)/ DISABLE/ENABLE (Disabi./abilita) è impostato su ENABLE (Abilita).

### **Menu COPY SETTING (Settaggi copia)**

#### *Nota:*

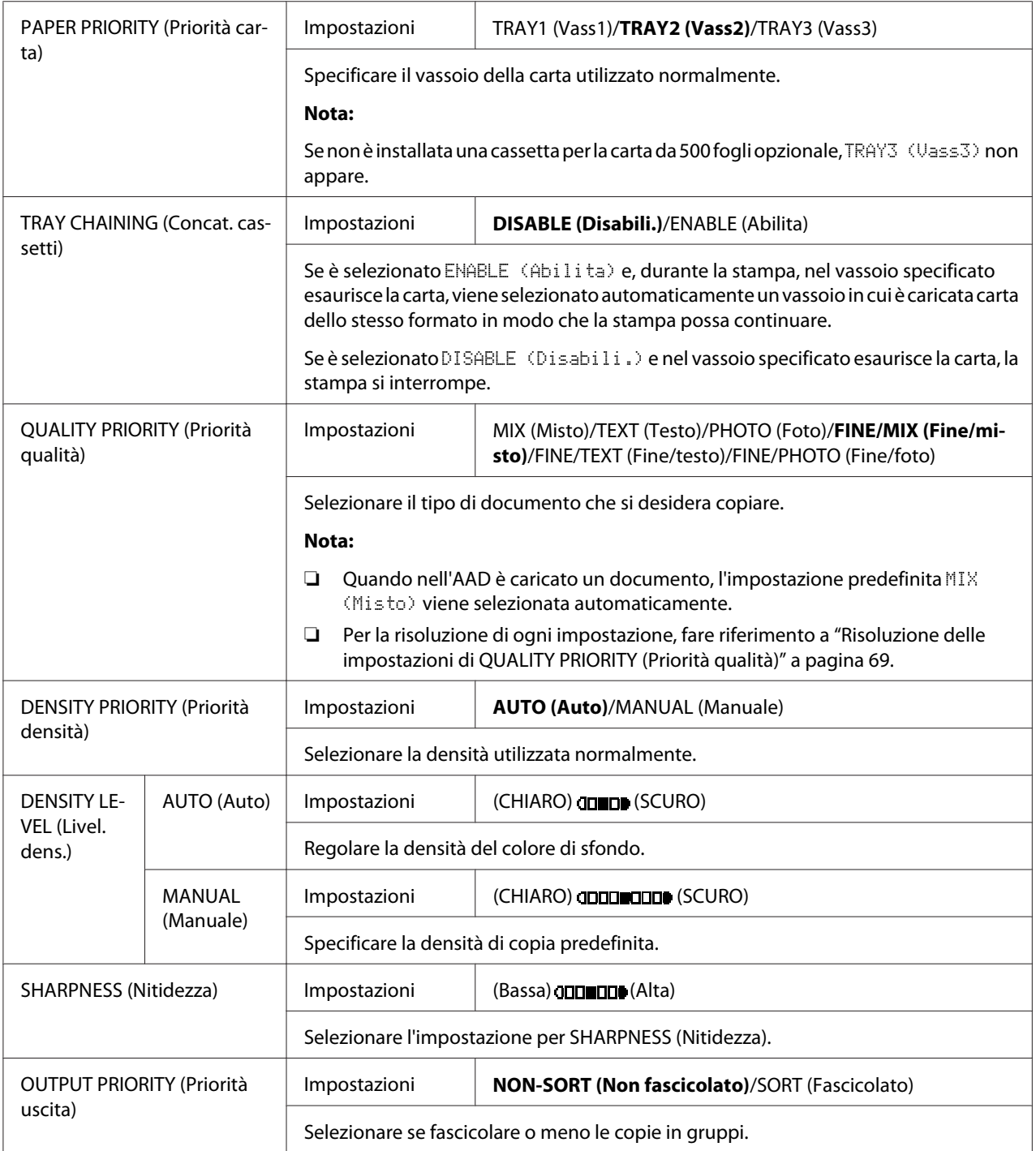

<span id="page-68-0"></span>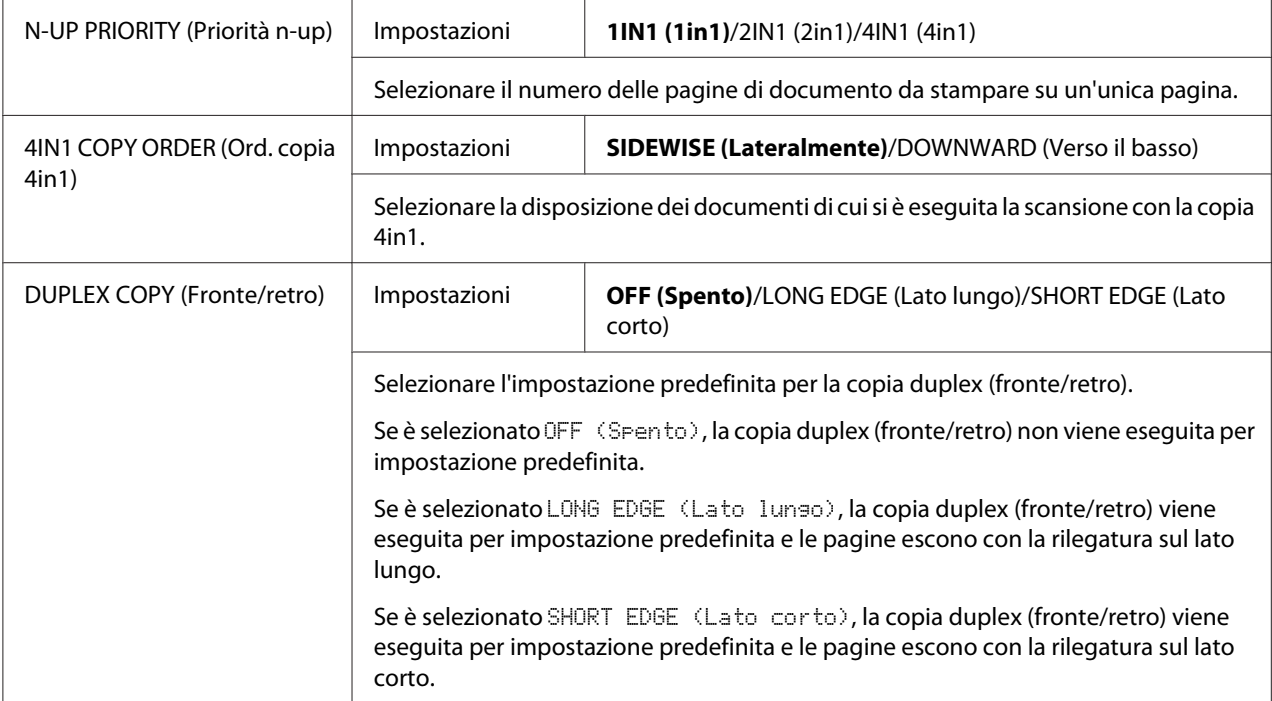

### Risoluzione delle impostazioni di QUALITY PRIORITY (Priorità qualità)

Di seguito sono elencate le risoluzioni per ogni impostazione.

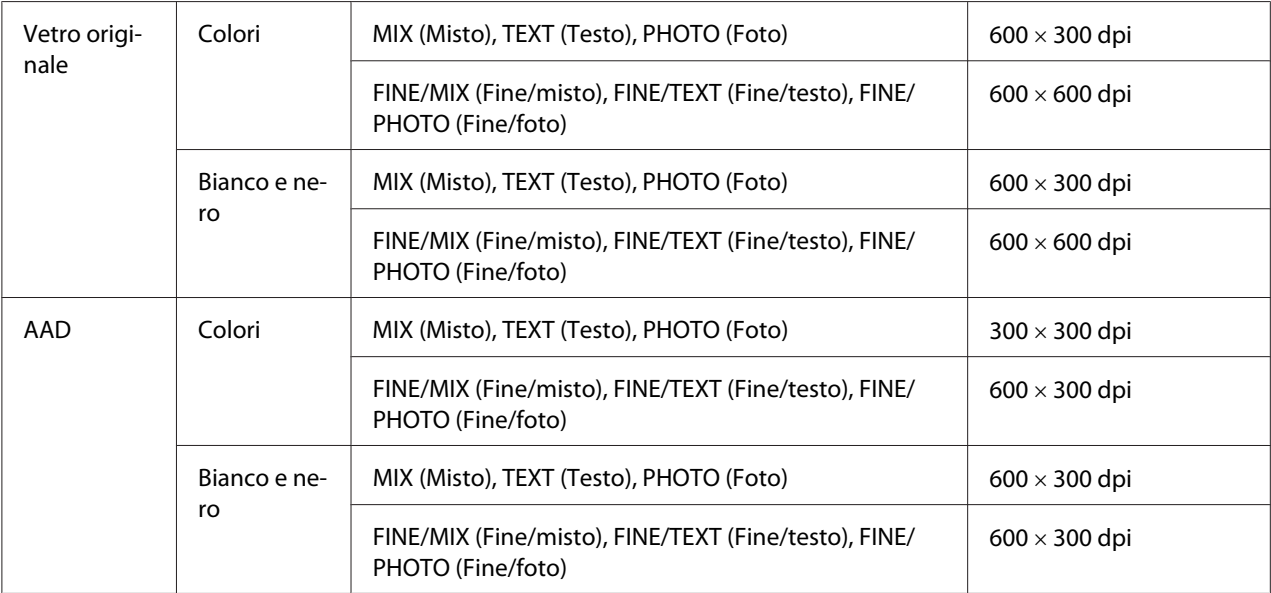

### **Menu DIAL REGISTER (Registraz. comp.)/ADDRESS REGISTER (Regis. indirizzo)**

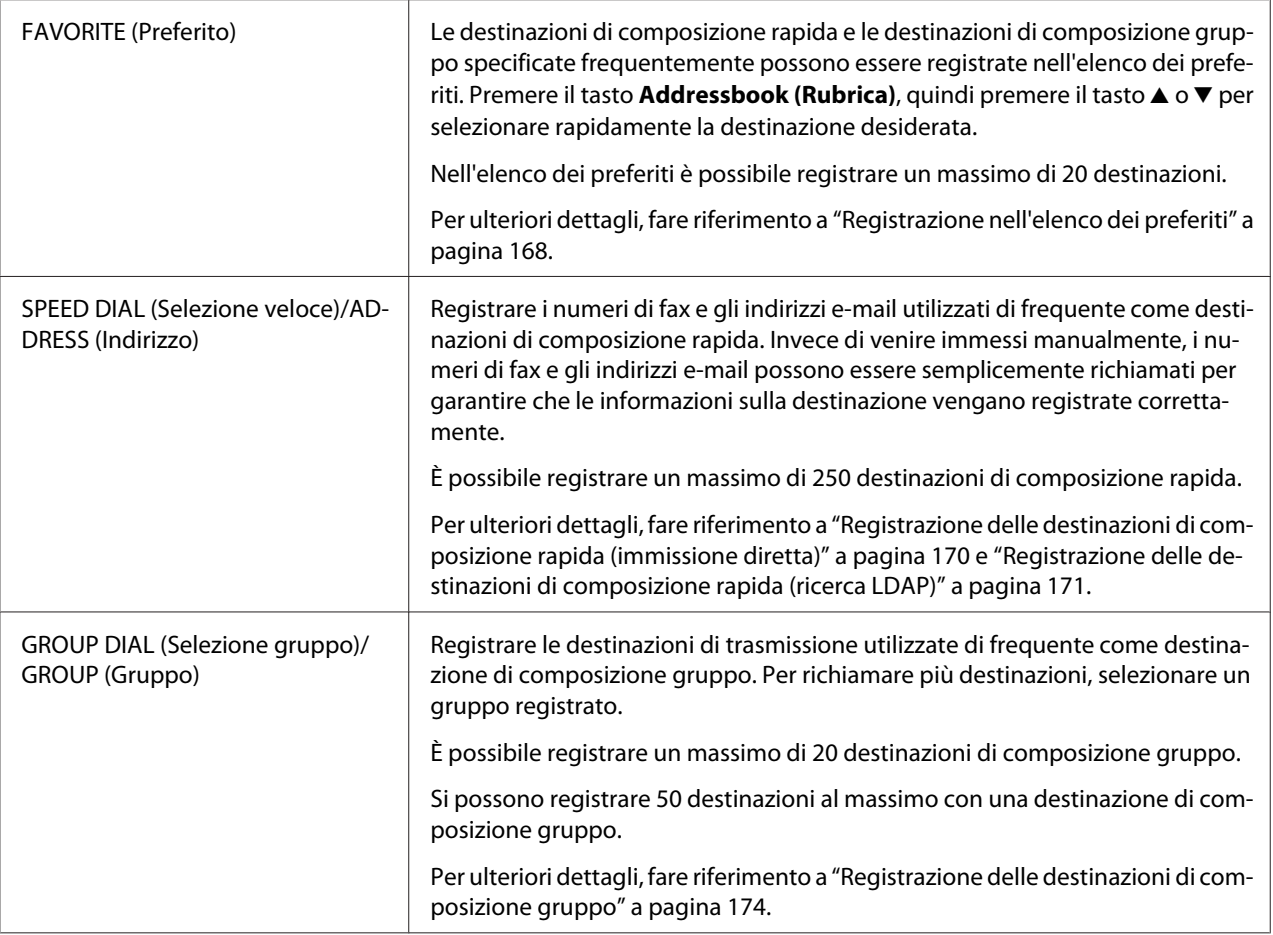

### **Menu FAX TX OPERATION (Impostazione TX) (solo Epson AcuLaser CX37DNF)**

Per ulteriori dettagli, fare riferimento alla Facsimile User's Guide (Guida utente fax).

### **Menu FAX RX OPERATION (Impostazione RX) (solo Epson AcuLaser CX37DNF)**

Per ulteriori dettagli, fare riferimento alla Facsimile User's Guide (Guida utente fax).

### **Menu REPORTING (Report)**

Per ulteriori dettagli, fare riferimento alla Facsimile User's Guide (Guida utente fax).

#### **Menu SCAN SETTING (Impost. scanner)**

#### *Nota:*

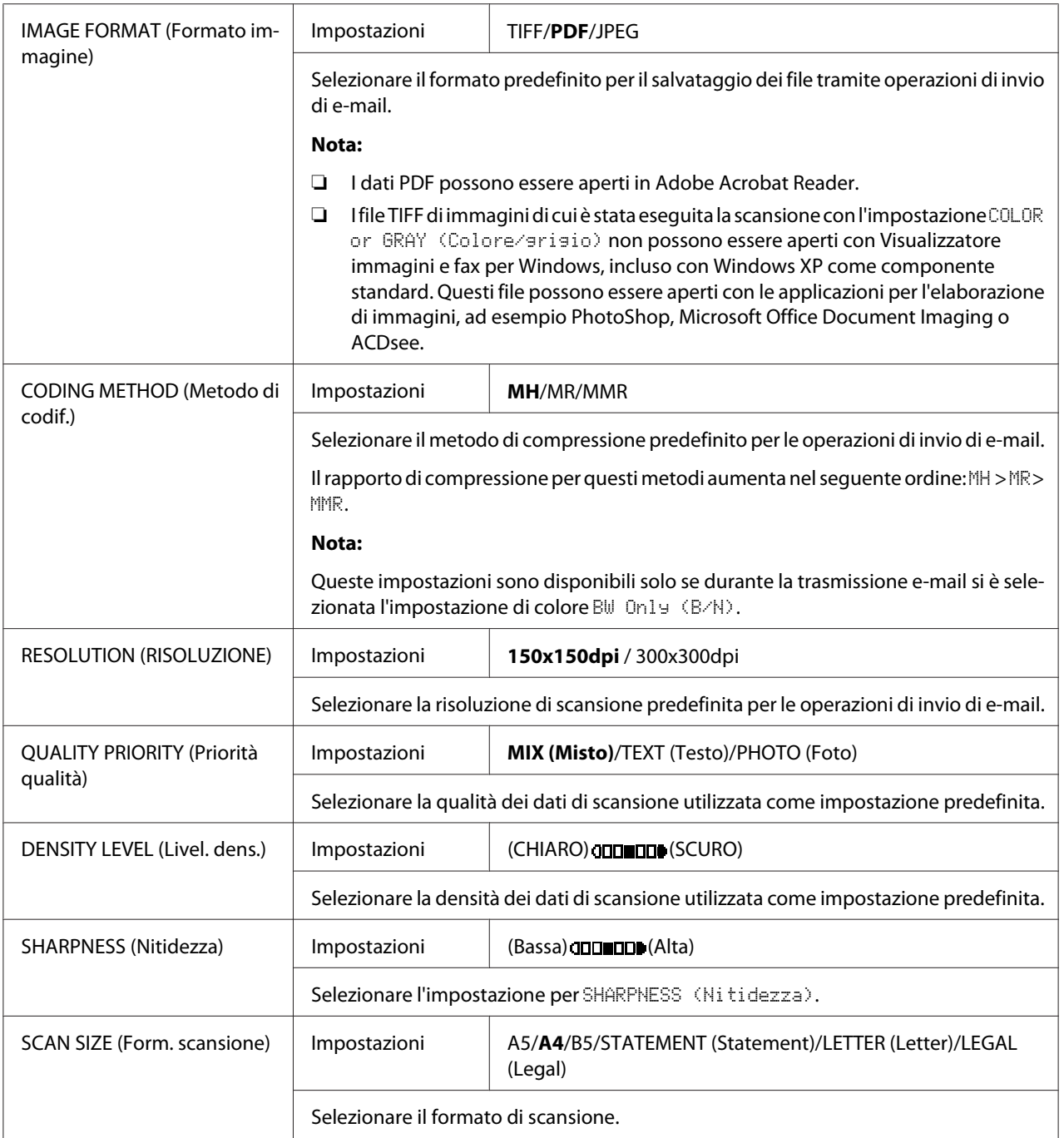

<span id="page-71-0"></span>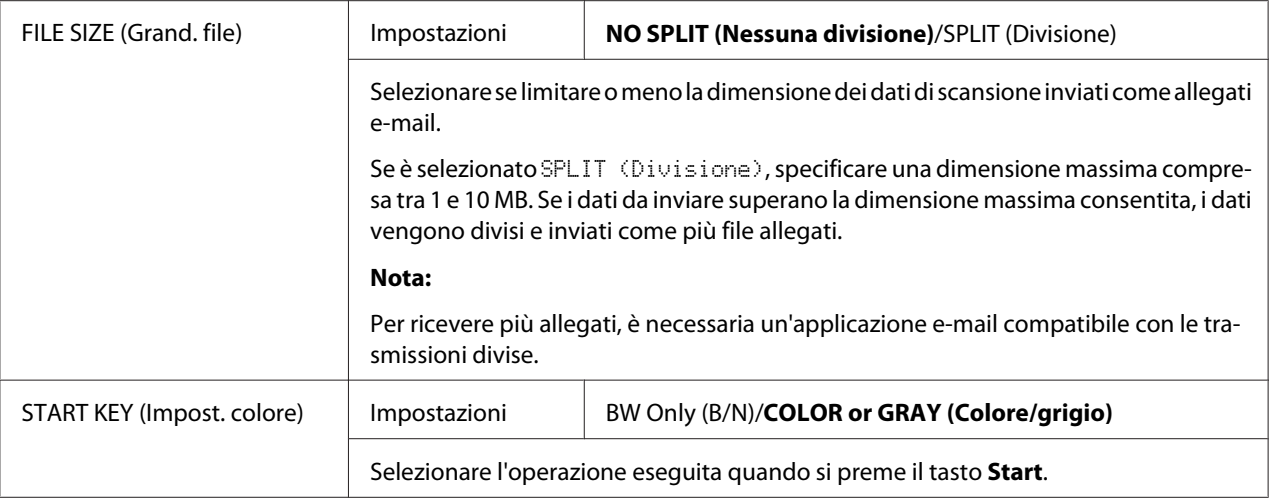

# **Menu PS/PCL PRINT (Stampa PS/PCL)**

Per visualizzare il menu PS/PCL PRINT (Stampa PS/PCL), selezionare PS/PCL PRINT (Stampa PS/PCL) nella schermata principale (modalità Copy (Copia)), quindi premere il tasto **Select**. In questo menu i lavori memorizzati sul disco rigido dell'apparecchio (opzionale) possono venire stampati o eliminati ed è possibile modificare varie impostazioni di stampa PS/PCL.

#### *Nota:*

*Per tornare alla schermata precedente nel menu* PS/PCL PRINT (Stampa PS/PCL)*, premere il tasto* **Back (Indietro)***. (Se si preme il tasto* **Back (Indietro)** *mentre si definiscono le impostazioni, queste ultime non vengono salvate.)*

## **PROVA/MENU ST**

In questo menu i lavori memorizzati sul disco rigido dell'apparecchio (opzionale) possono venire stampati o eliminati.

#### *Nota:*

- ❏ *Questa voce di menu appare solo se è installata una cassetta per la carta da 500 fogli opzionale.*
- ❏ *Se sul disco rigido non è stato memorizzato alcun lavoro, il messaggio* NO STORED JOB (Lavoro Non Memo.) *appare quando è selezionato* PROOF/PRINT MENU (Prova/Menu St)*.*
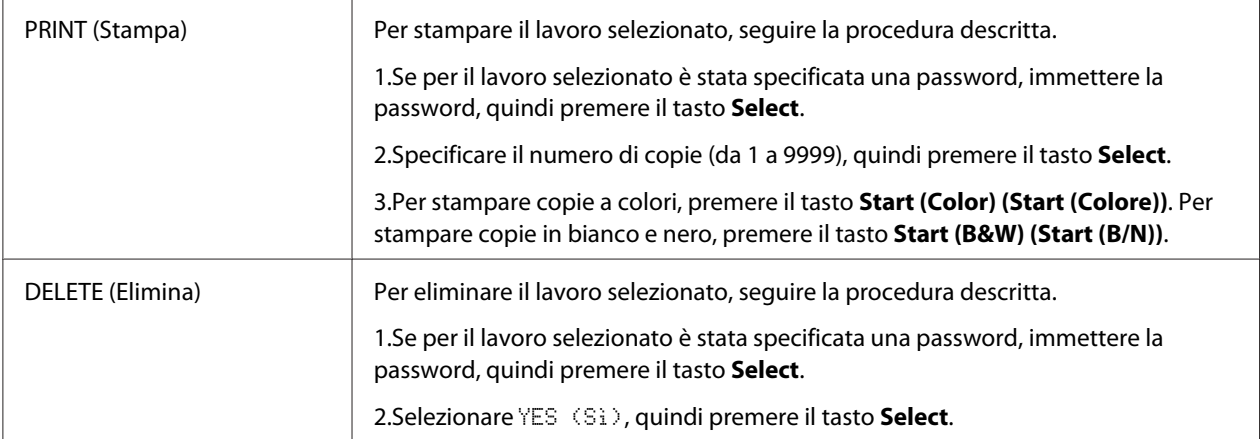

# **MENU CARTA**

#### *Nota:*

*Le impostazioni predefinite del produttore sono visualizzate in grassetto.*

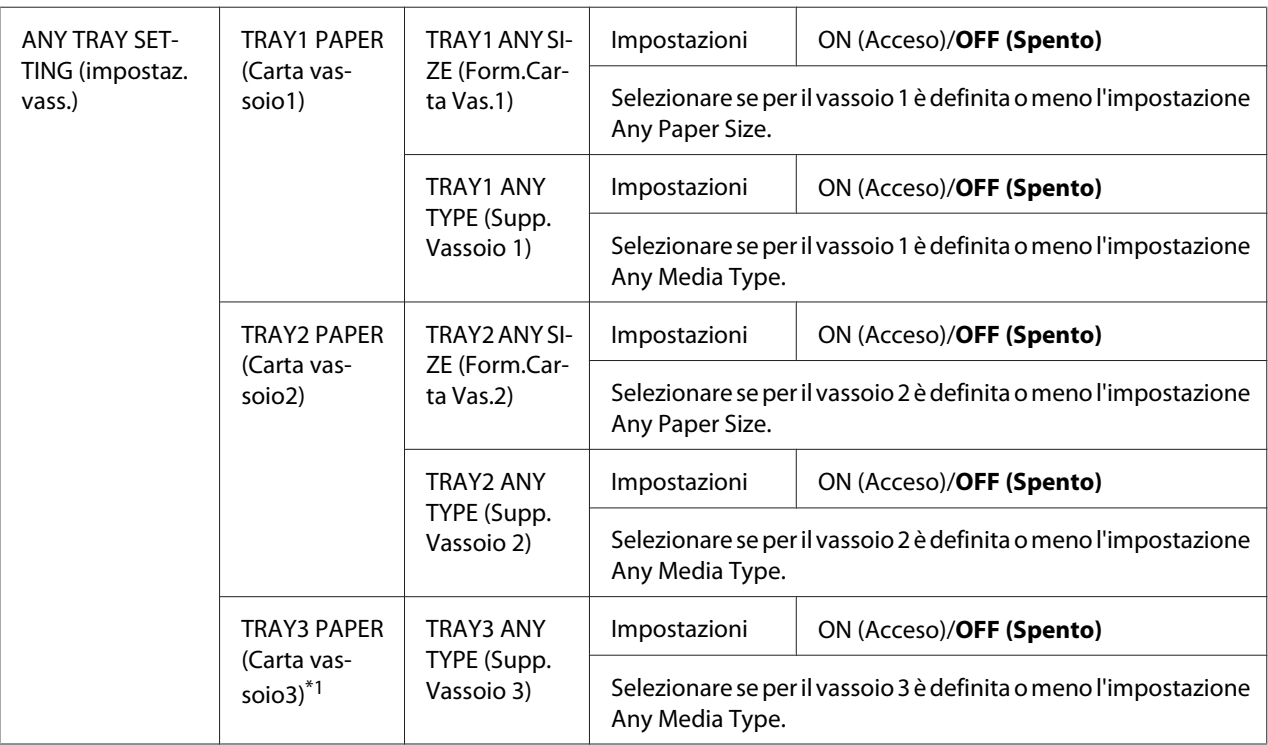

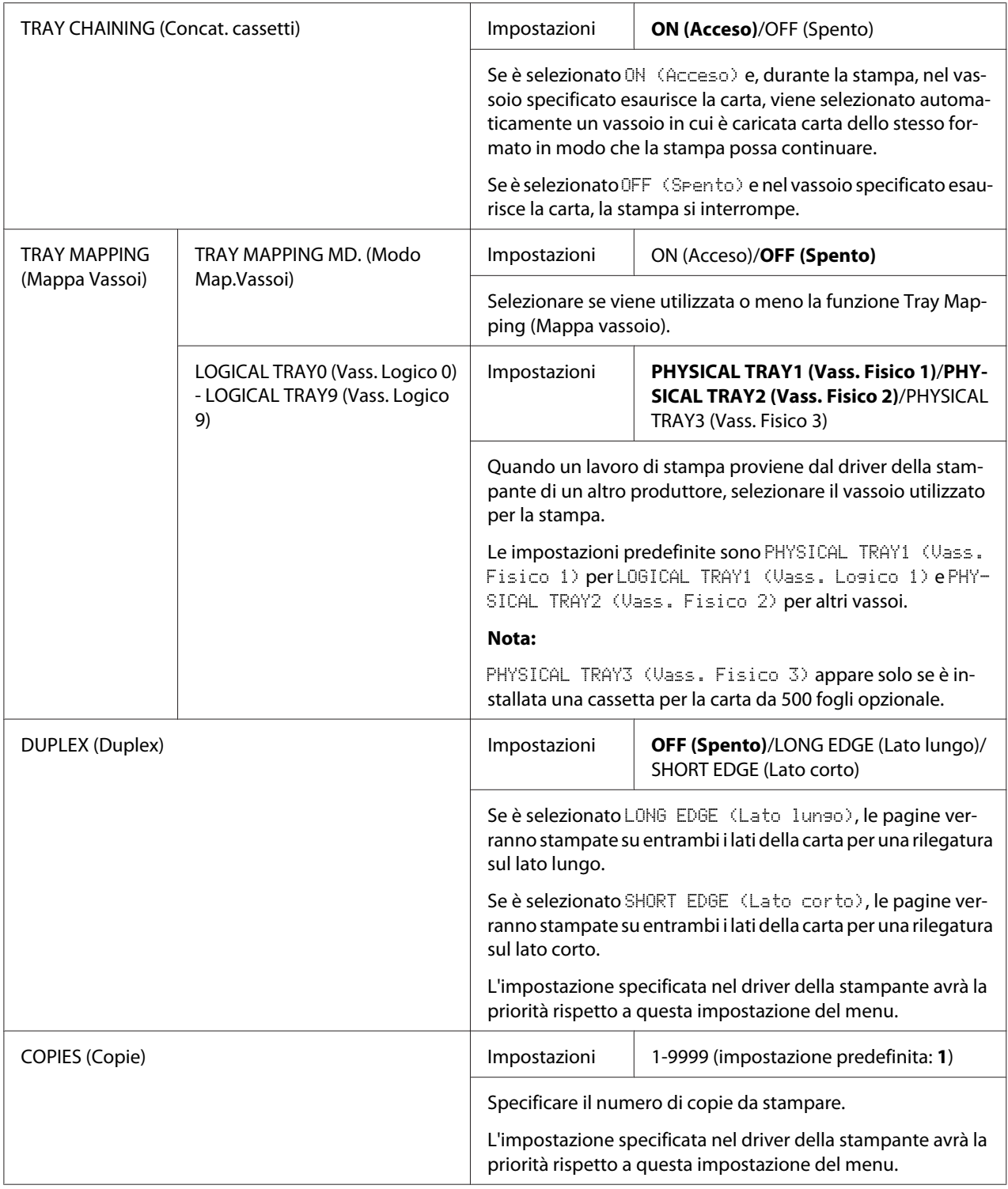

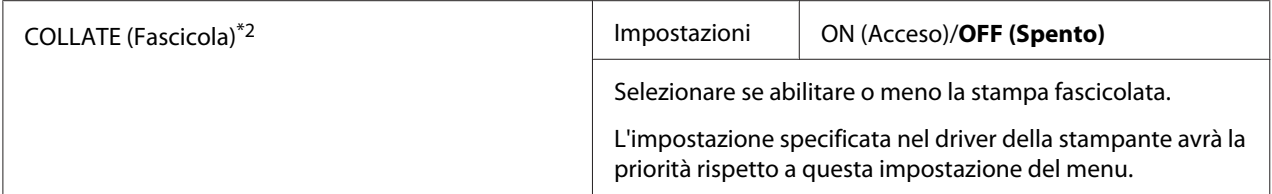

\*1 Questa voce di menu appare solo se è installata una cassetta per la carta da 500 fogli opzionale.

\*2 Questa voce di menu appare solo se è installato un disco rigido opzionale.

# **MENU QUALITÀ**

#### *Nota:*

*Le impostazioni predefinite del produttore sono visualizzate in grassetto.*

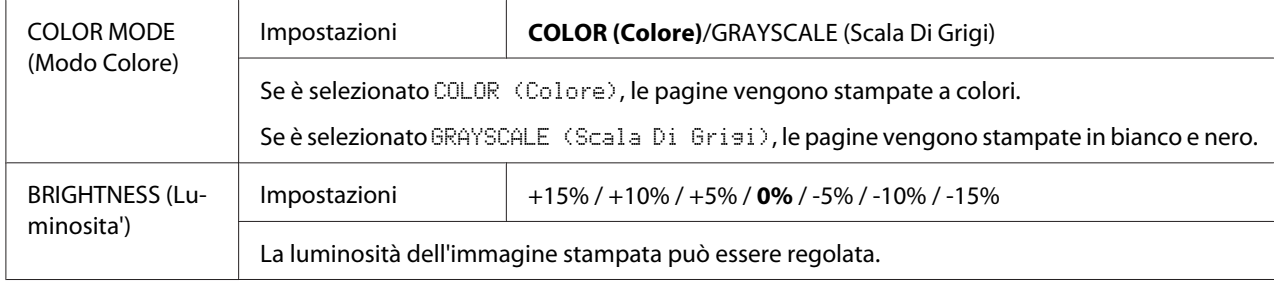

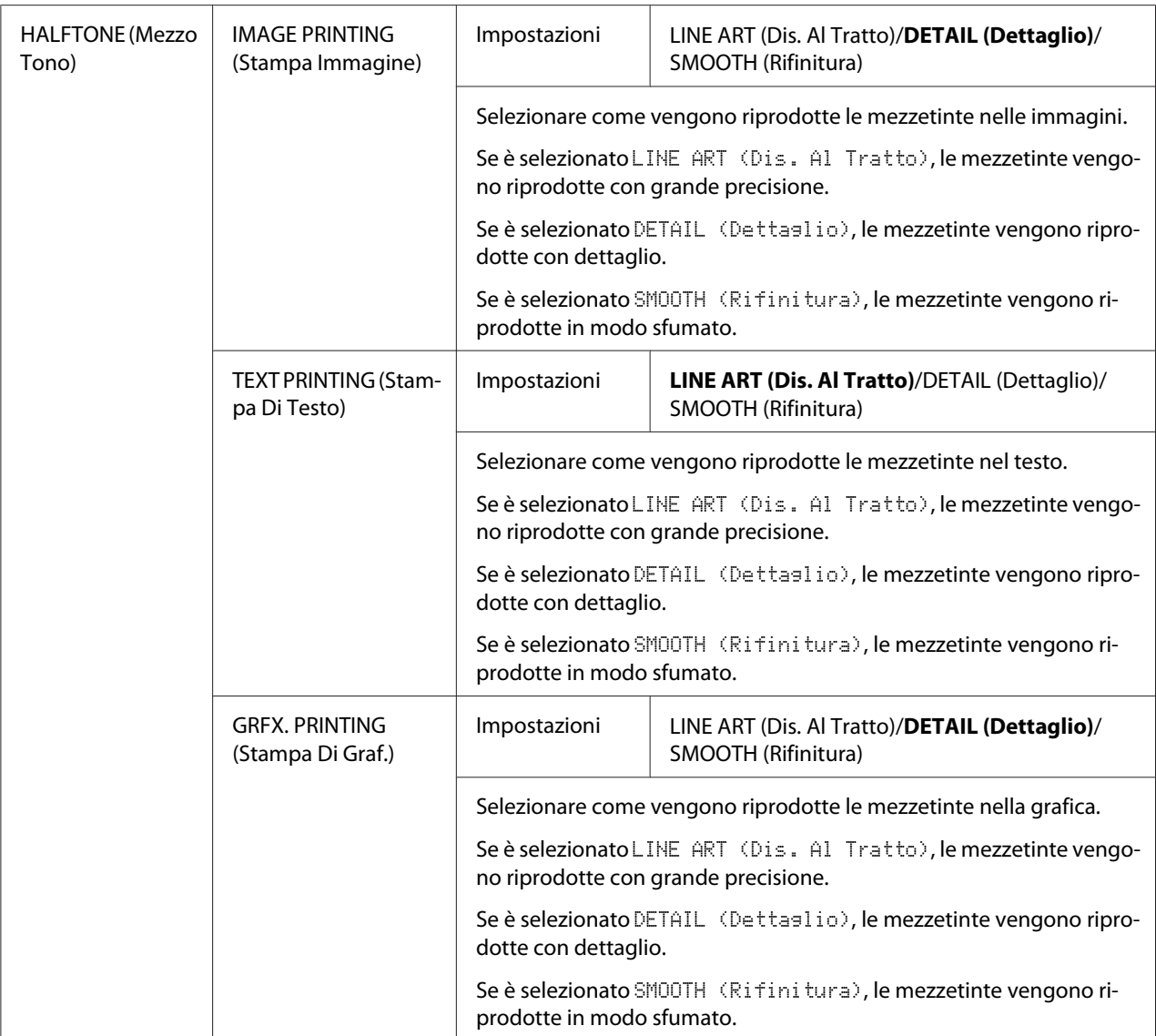

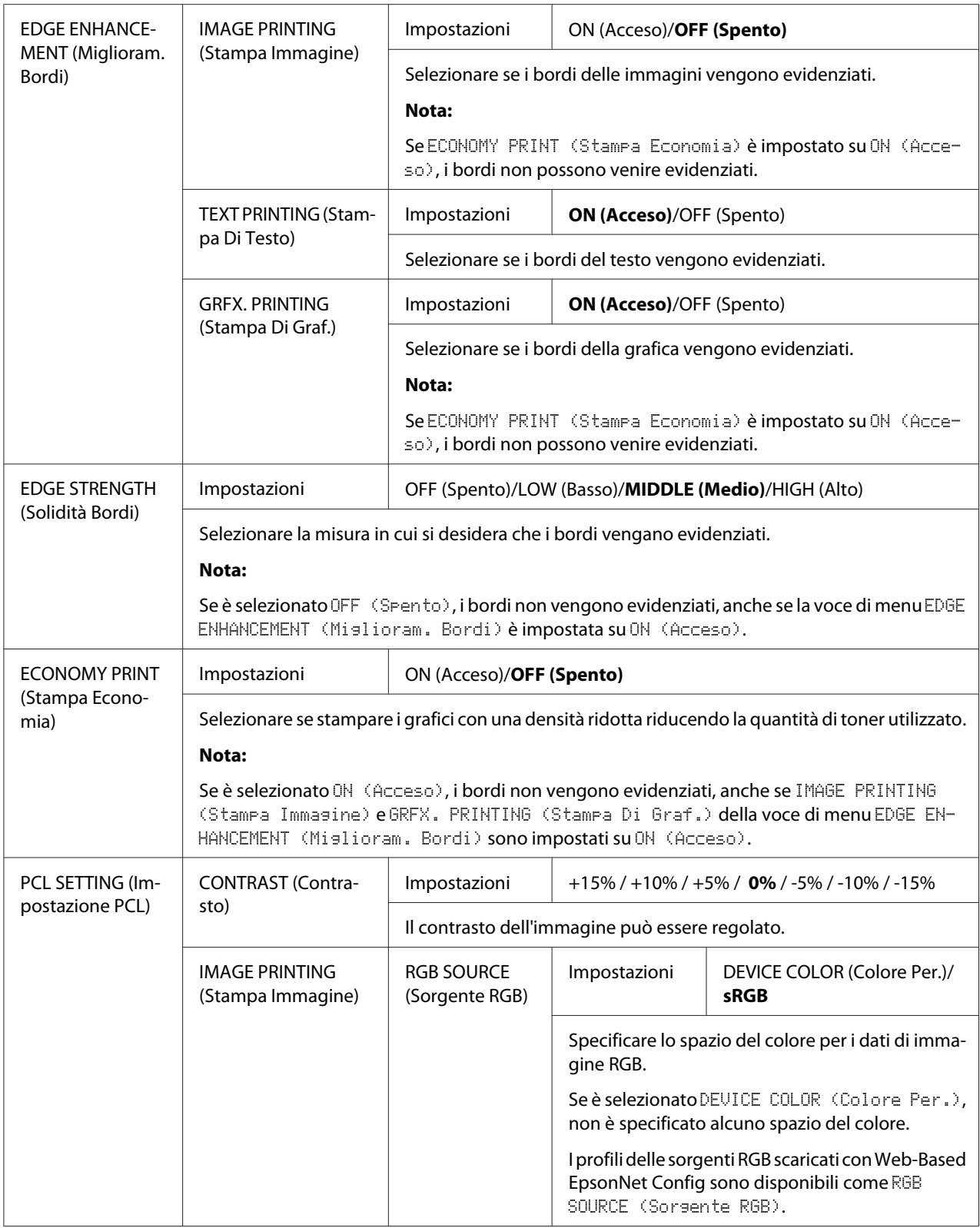

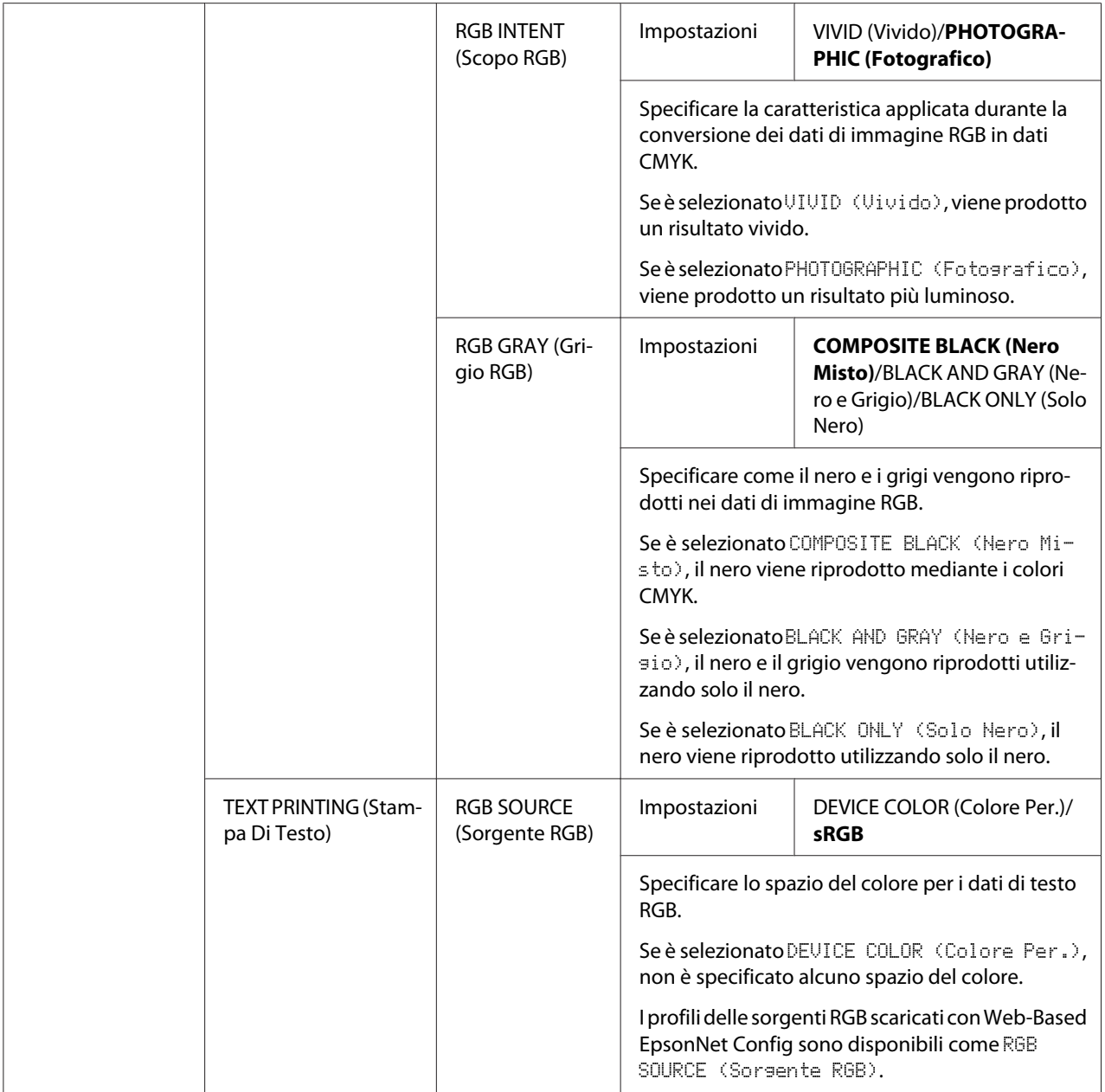

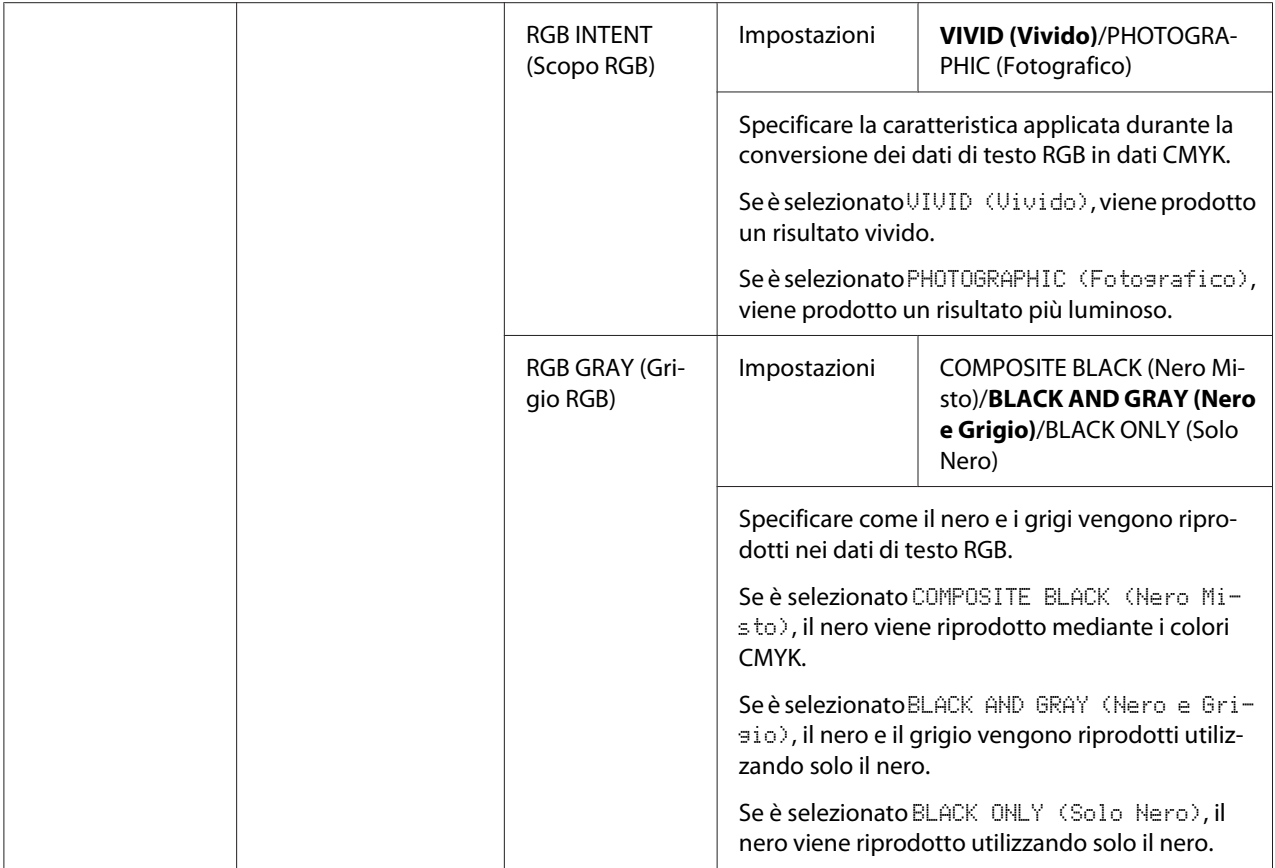

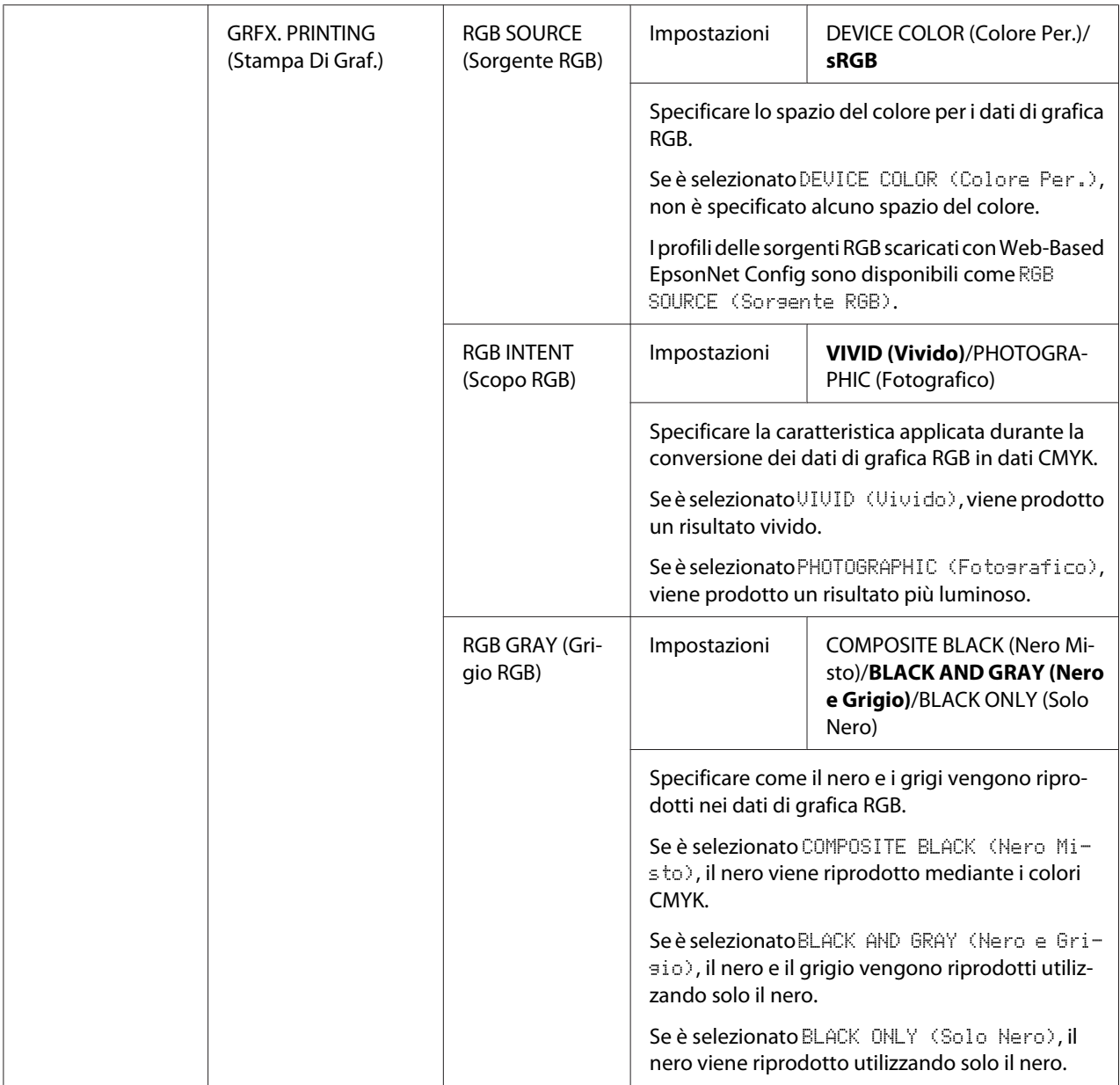

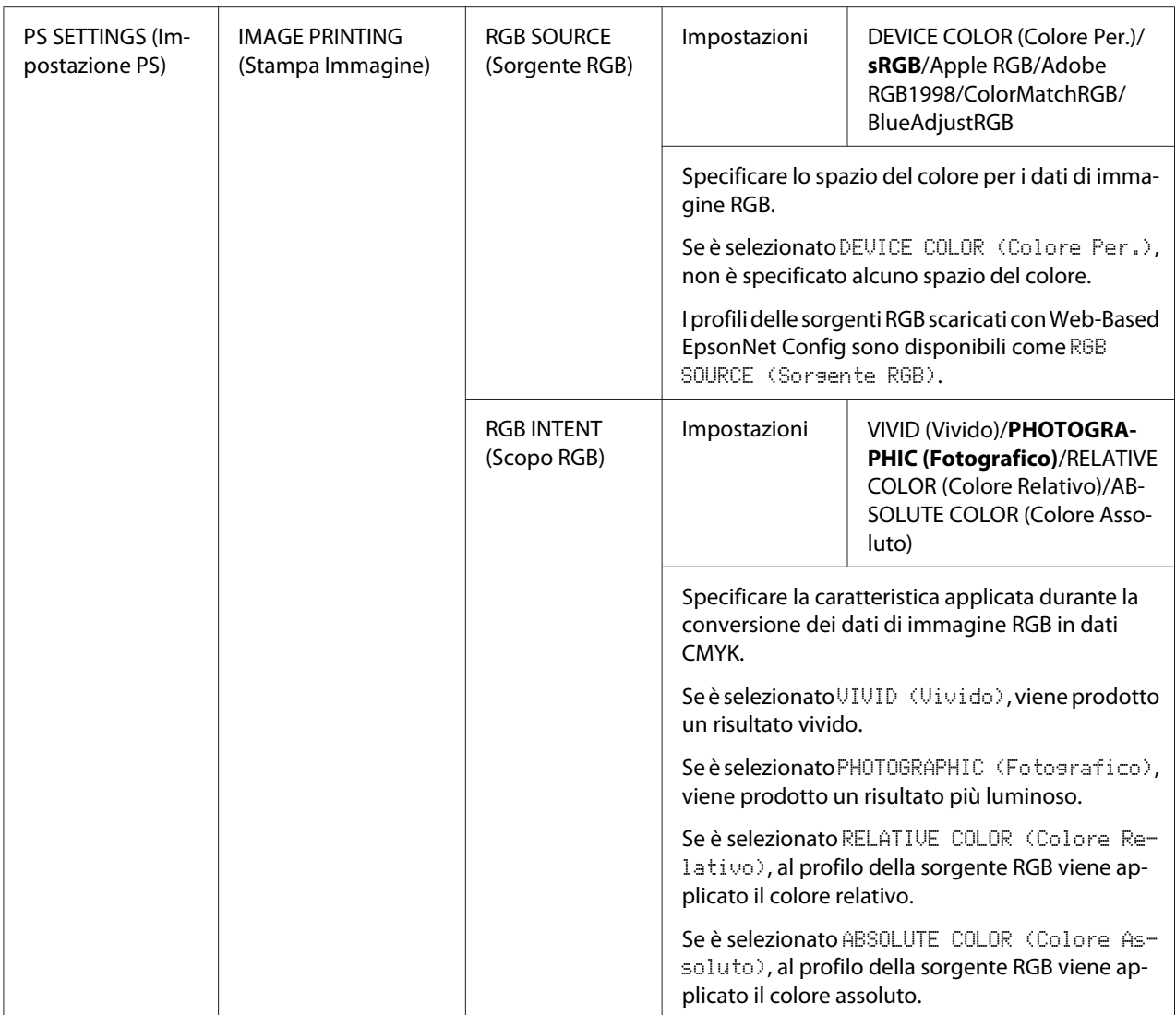

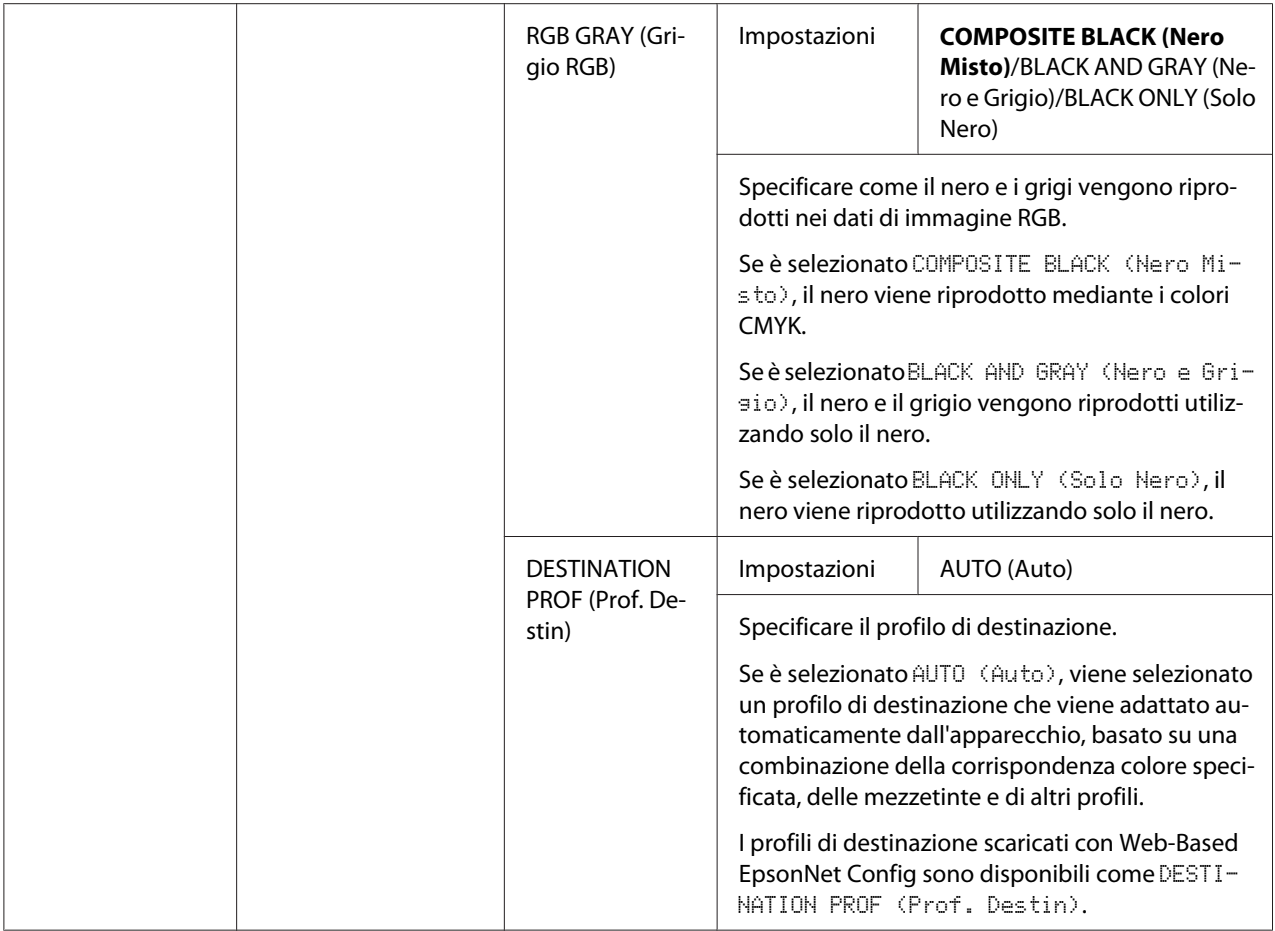

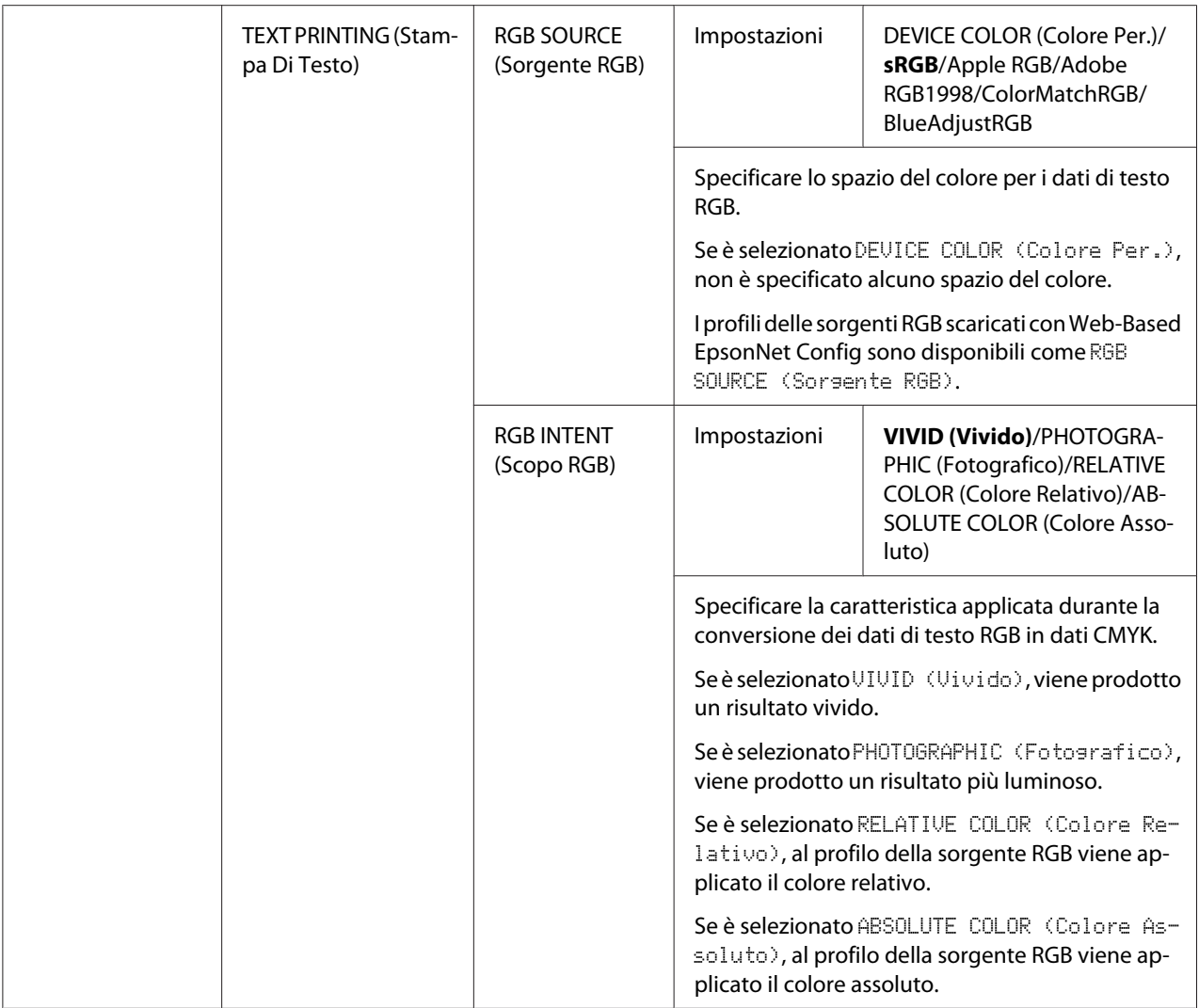

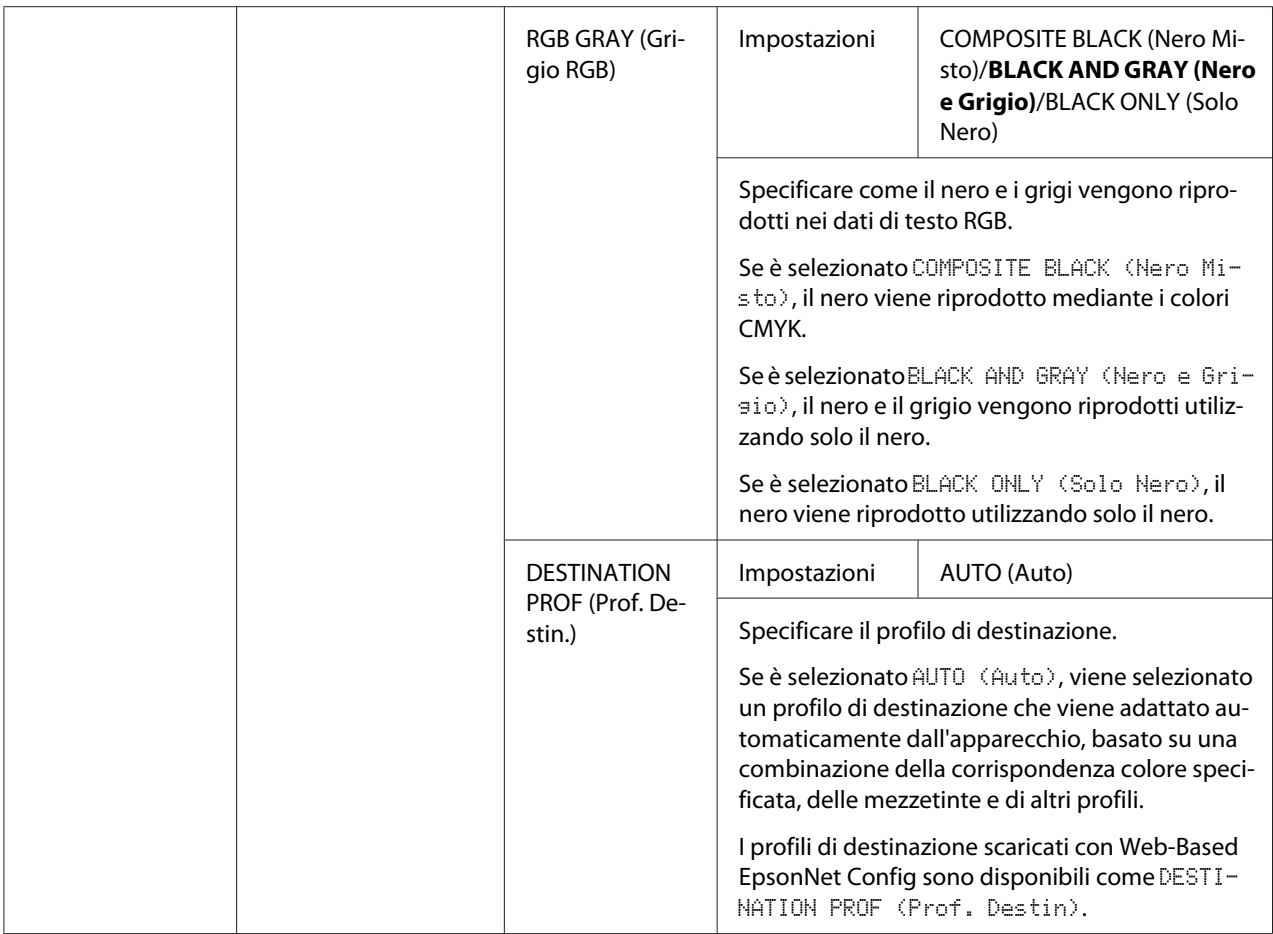

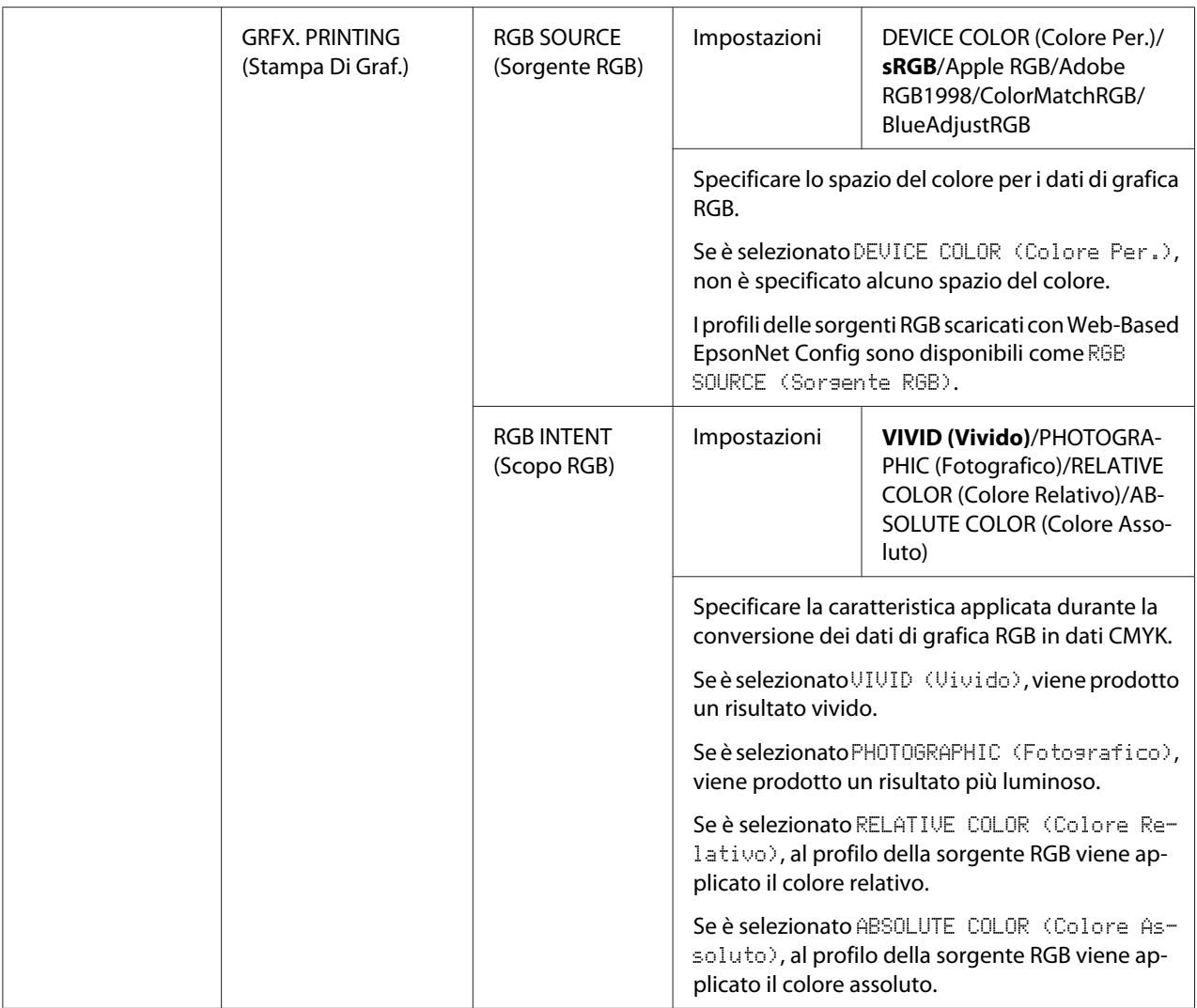

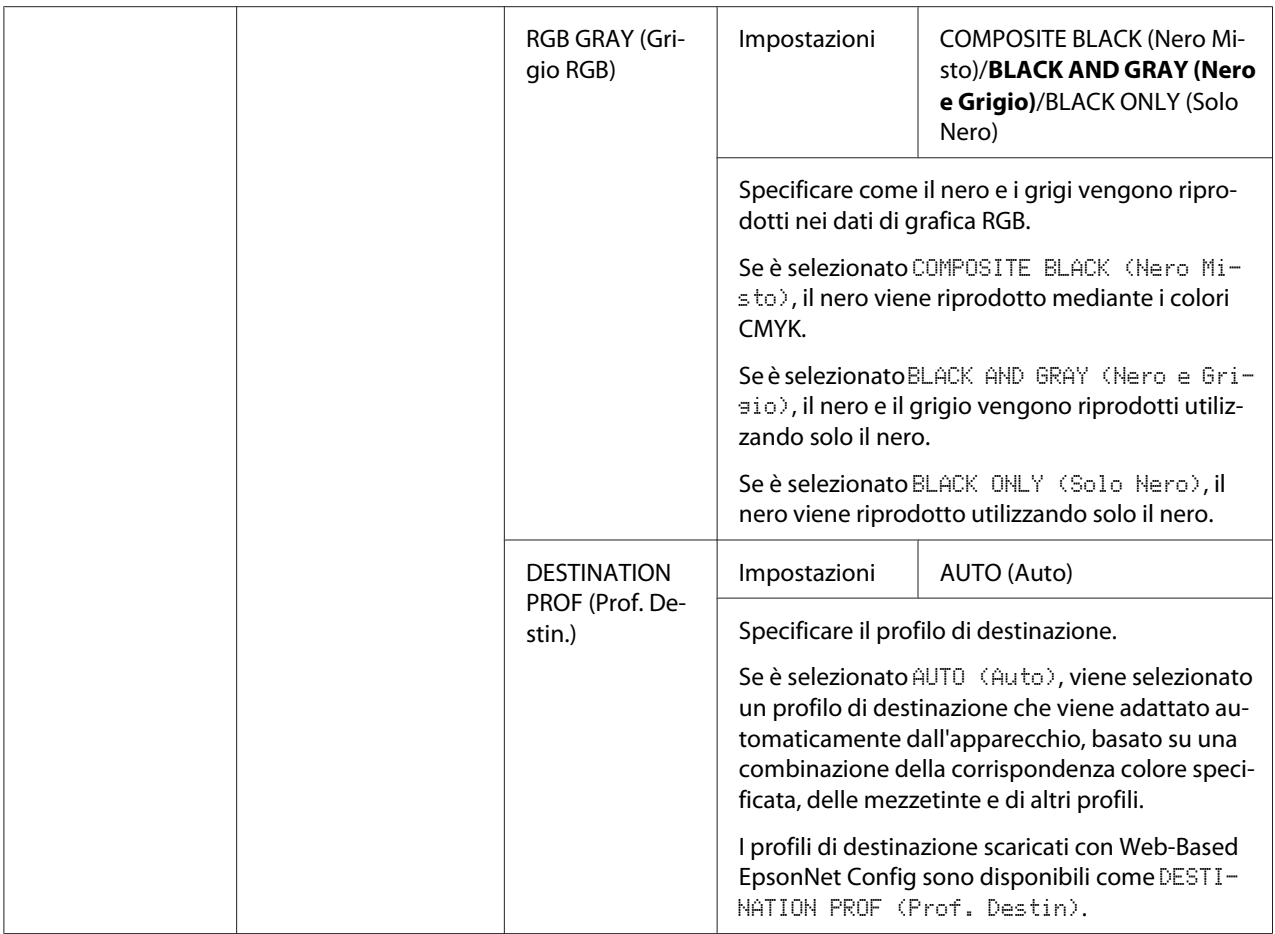

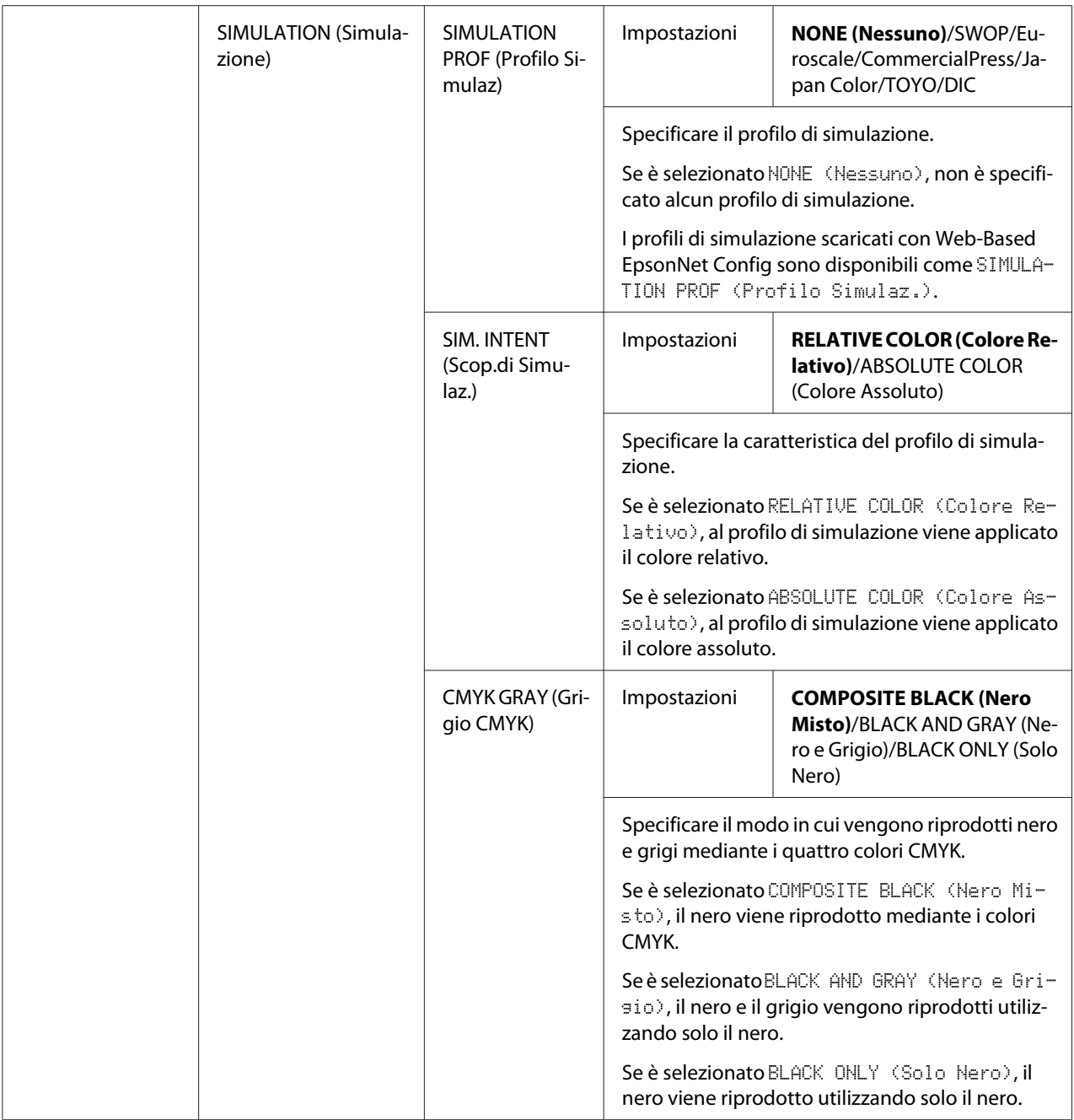

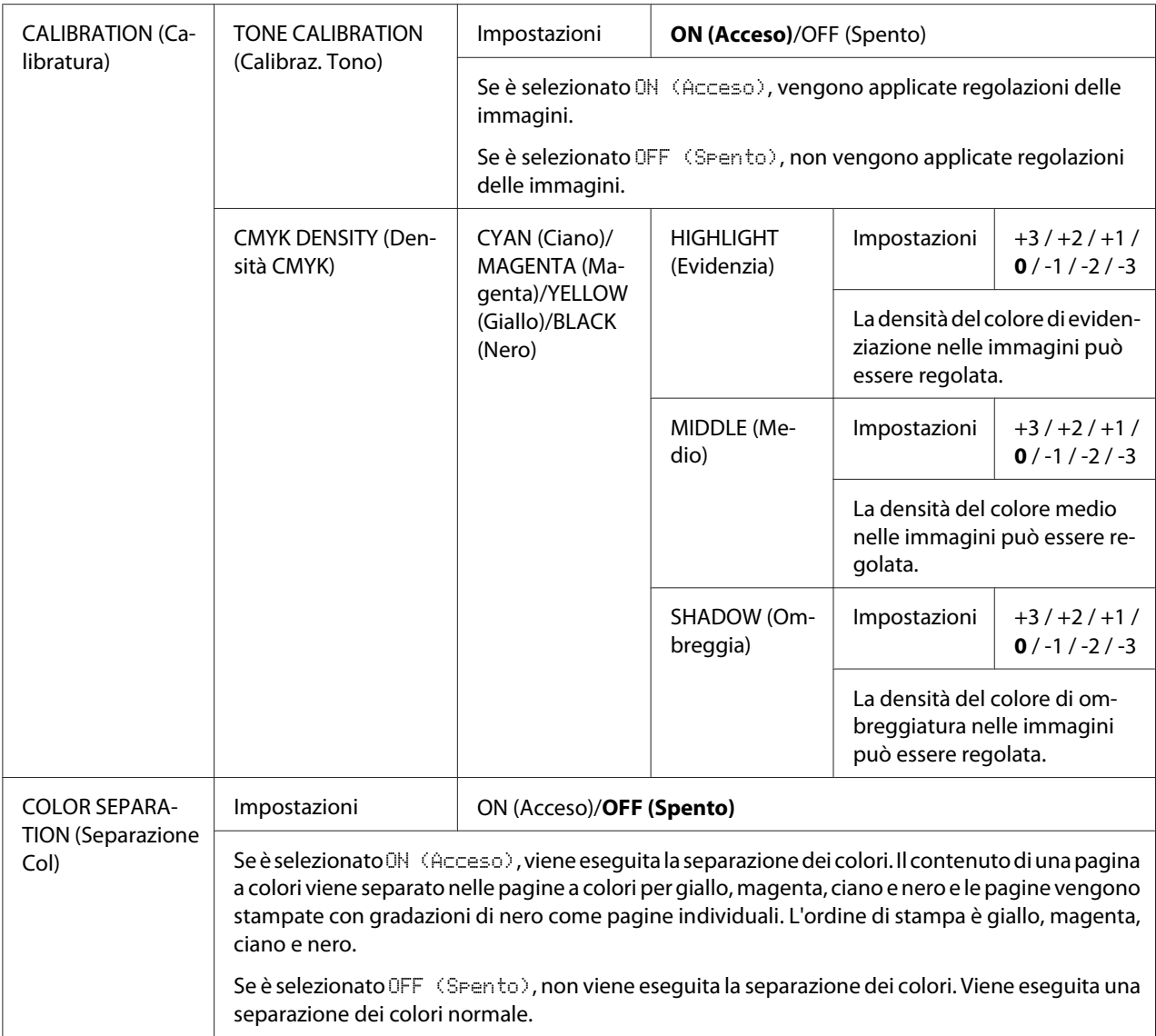

# **MEN.VAL.PRE.SIST**

## *Nota:*

*Le impostazioni predefinite del produttore sono visualizzate in grassetto.*

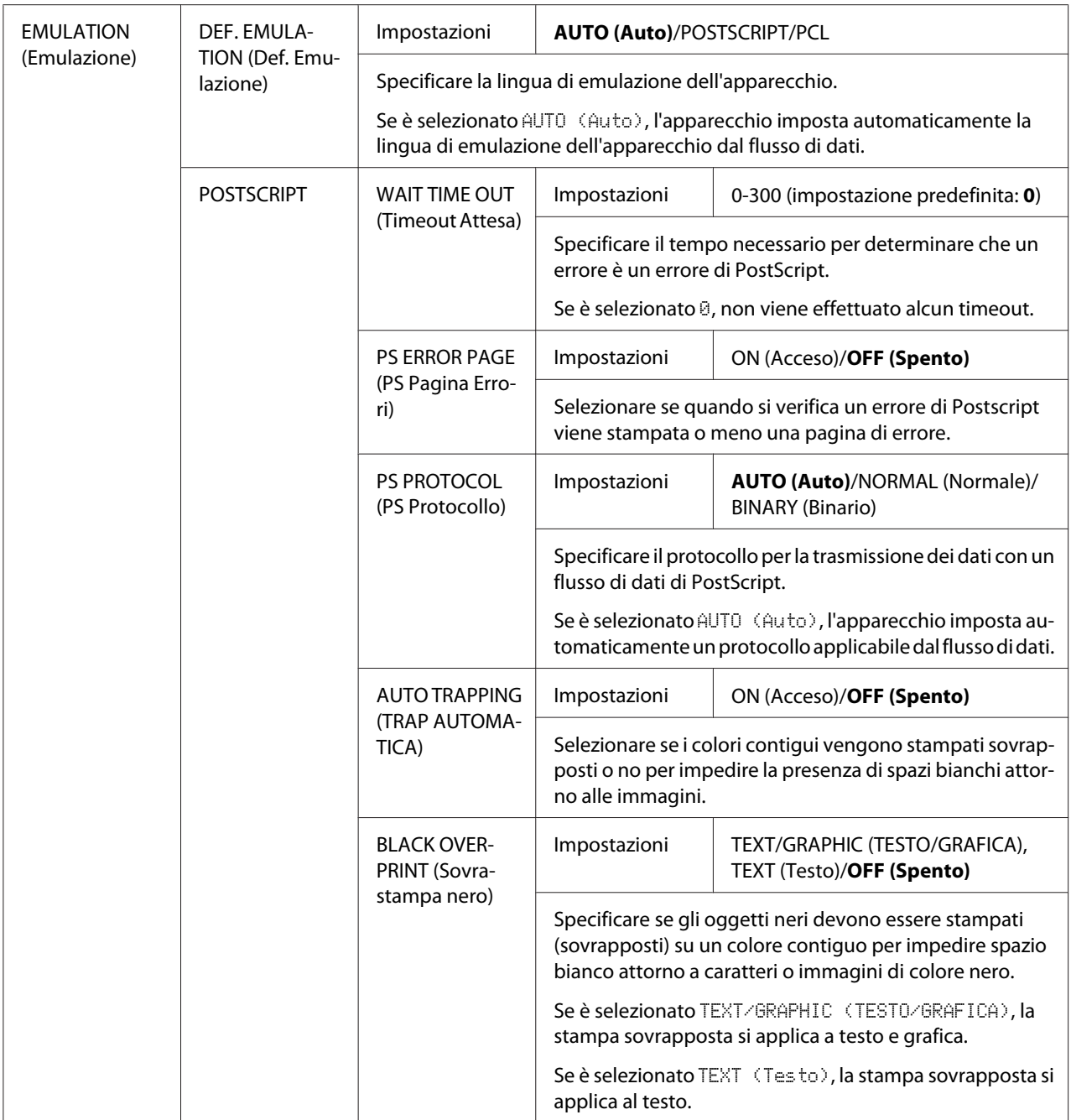

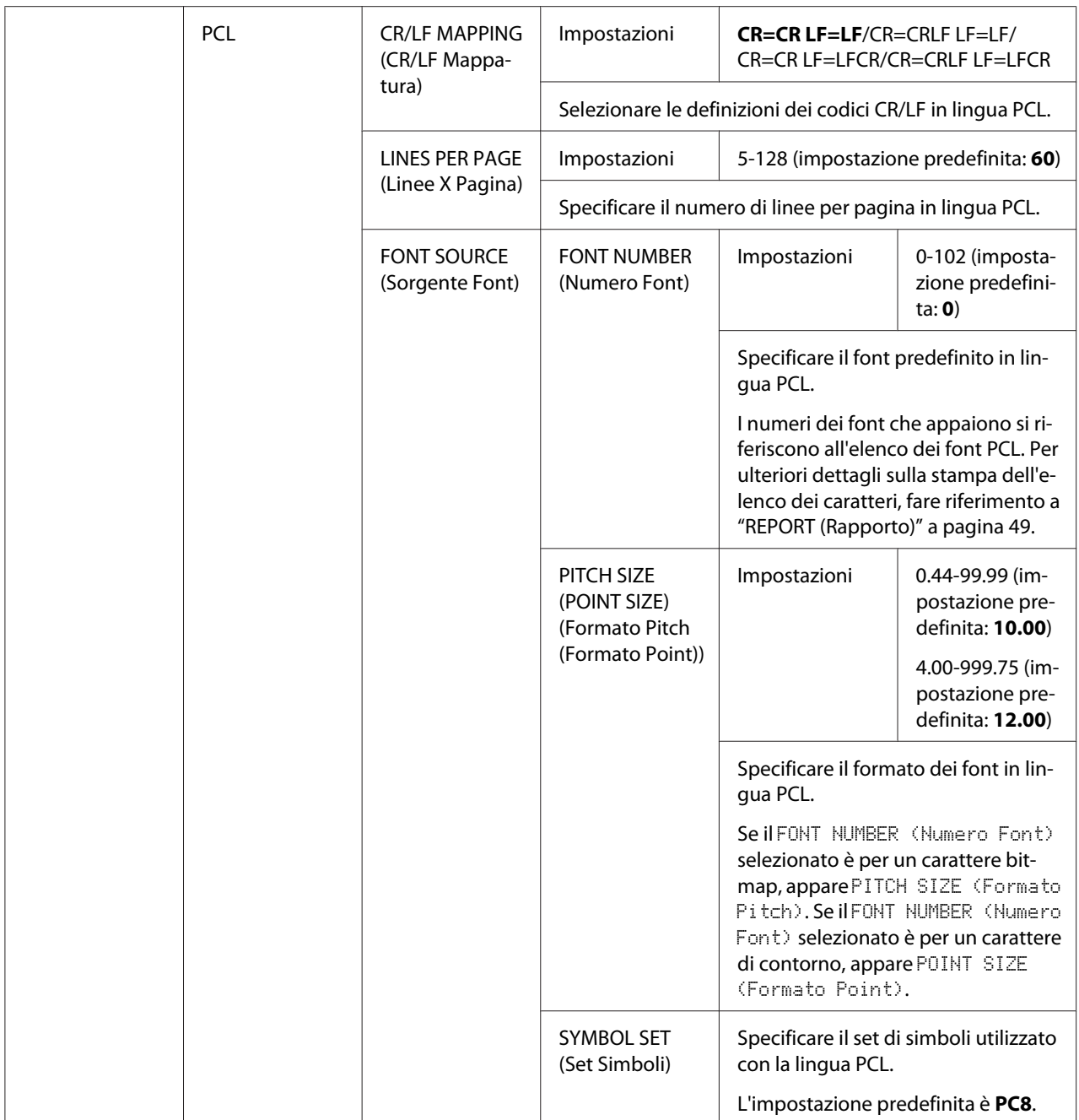

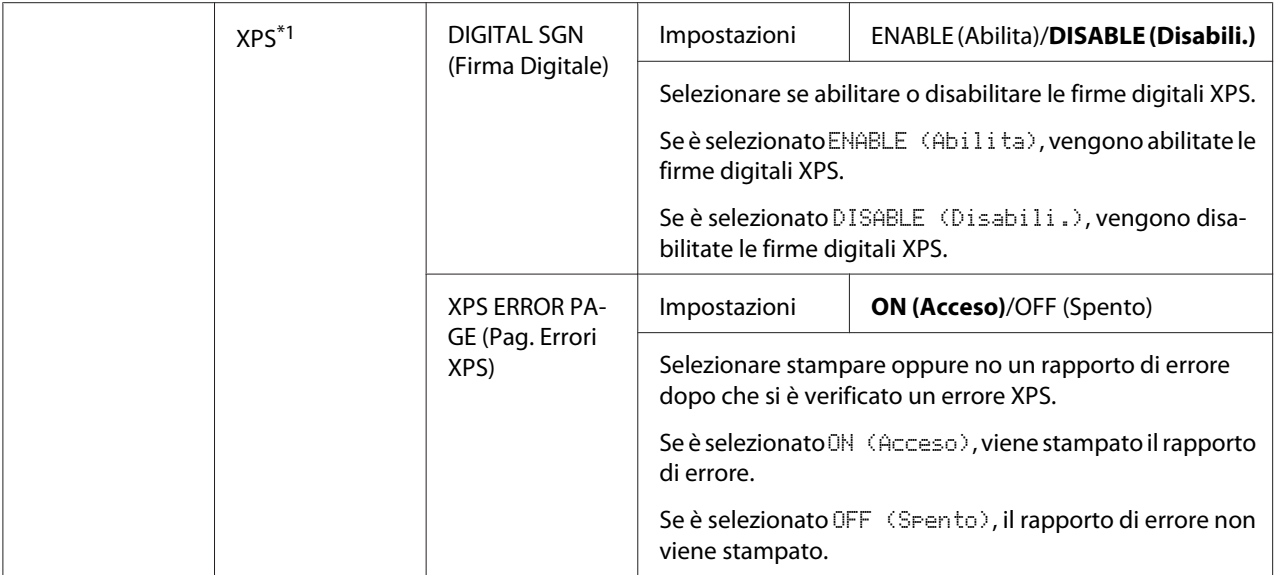

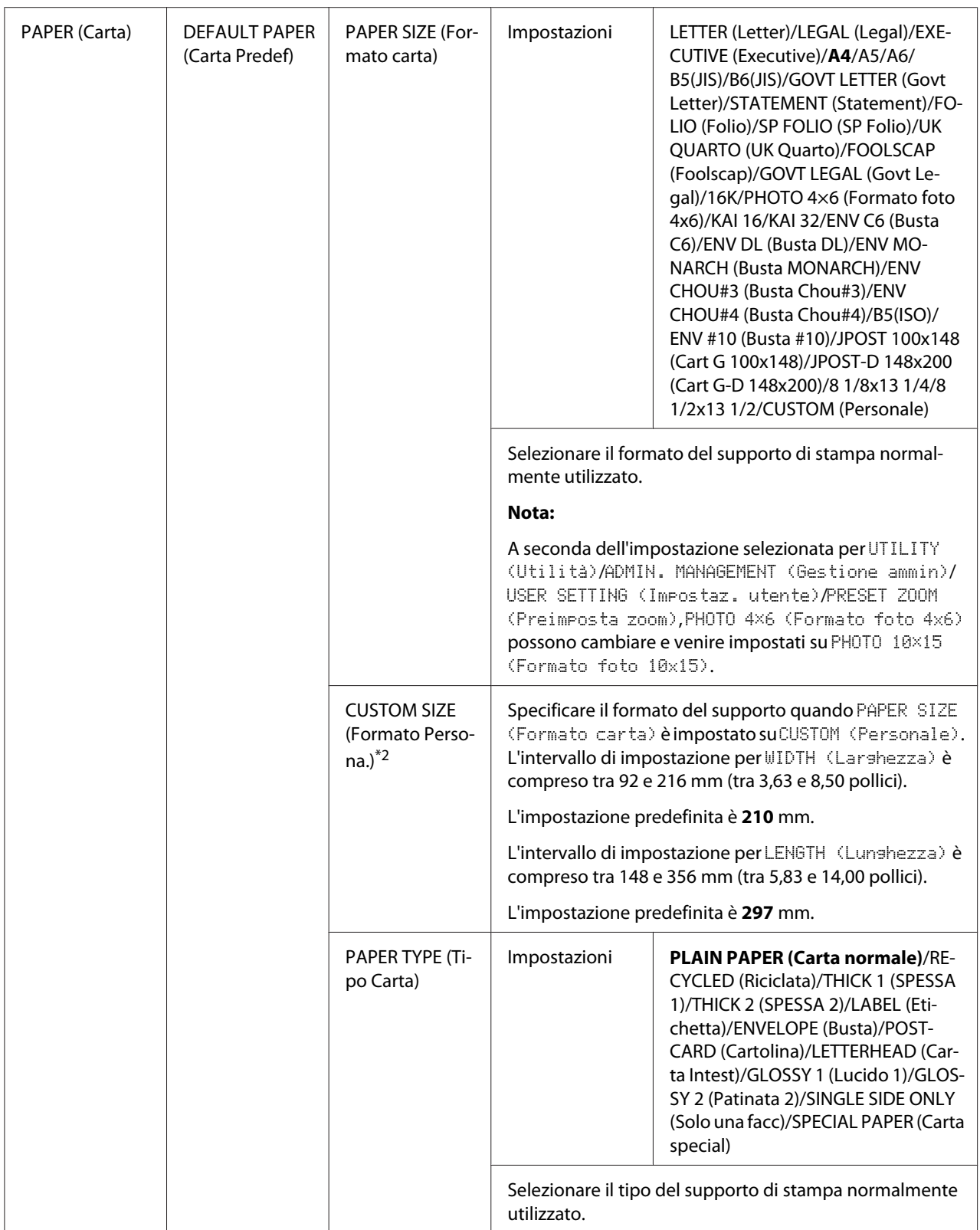

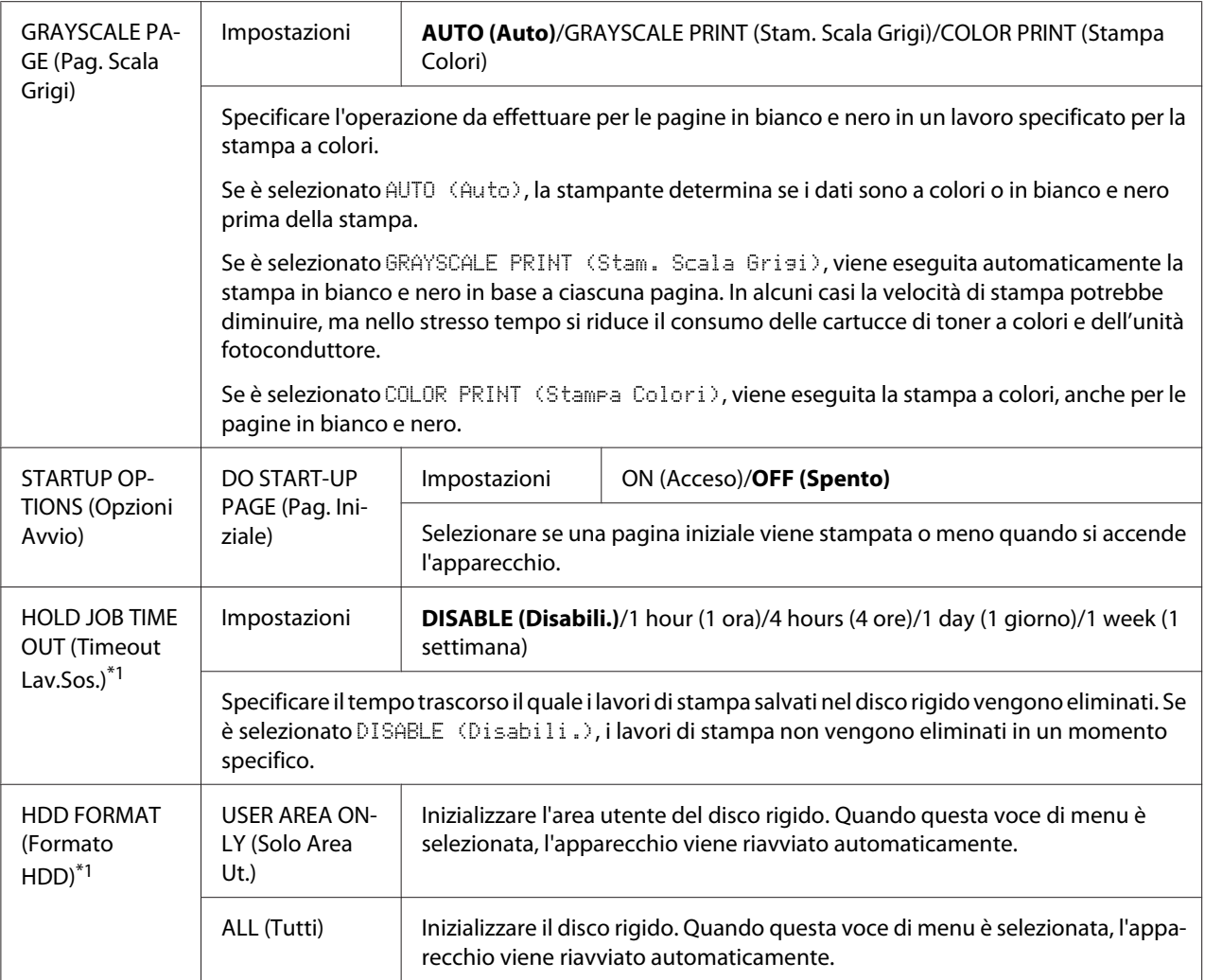

 $\overline{^{*1}}$  Questa voce di menu appare solo se è installato un disco rigido opzionale.

\*2 Questa voce di menu appare solo se PAPER SIZE (Formato carta) è impostato su CUSTOM (Personale).

# **Menu MEMORY PRINT (Stampa memoria)**

Per visualizzare il menu MEMORY PRINT (Stampa memoria), selezionare MEMORY PRINT (Stampa memoria) nella schermata principale (modalità Copy (Copia)), quindi premere il tasto **Select**. In questo menu è possibile eseguire le operazioni di stampa diretta dalla memoria, nonché specificare varie impostazioni di stampa diretta dalla memoria.

- ❏ *Questa voce di menu appare solo se è installato un disco rigido opzionale. Inoltre questa voce di menu non appare se mediante le impostazioni di autenticazione non è stato consentito l'accesso agli utenti pubblici. Per dettagli sulle impostazioni di autenticazione, fare riferimento alla Reference Guide (Guida Di Riferimento).*
- ❏ *Le impostazioni predefinite del produttore sono visualizzate in grassetto.*

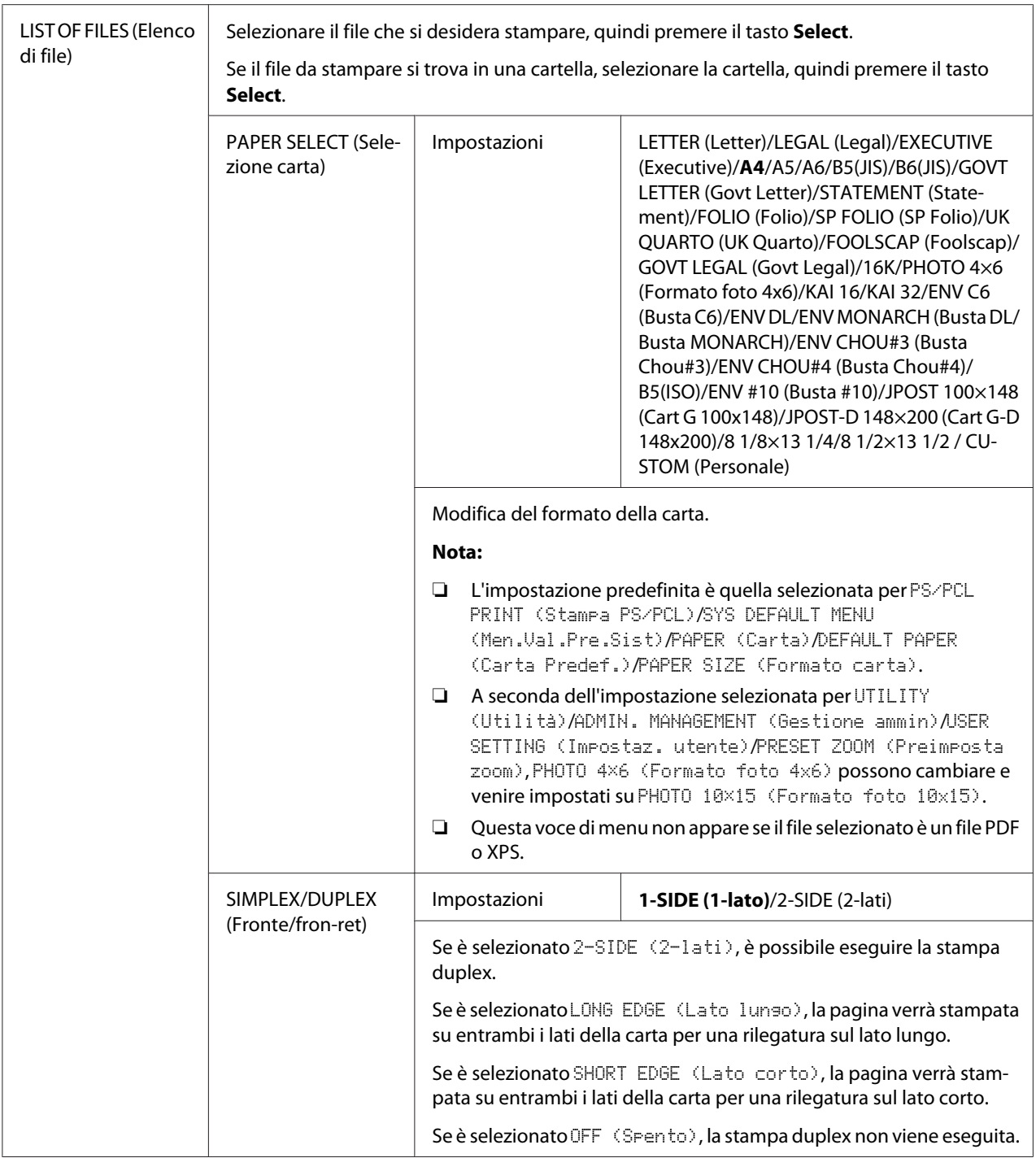

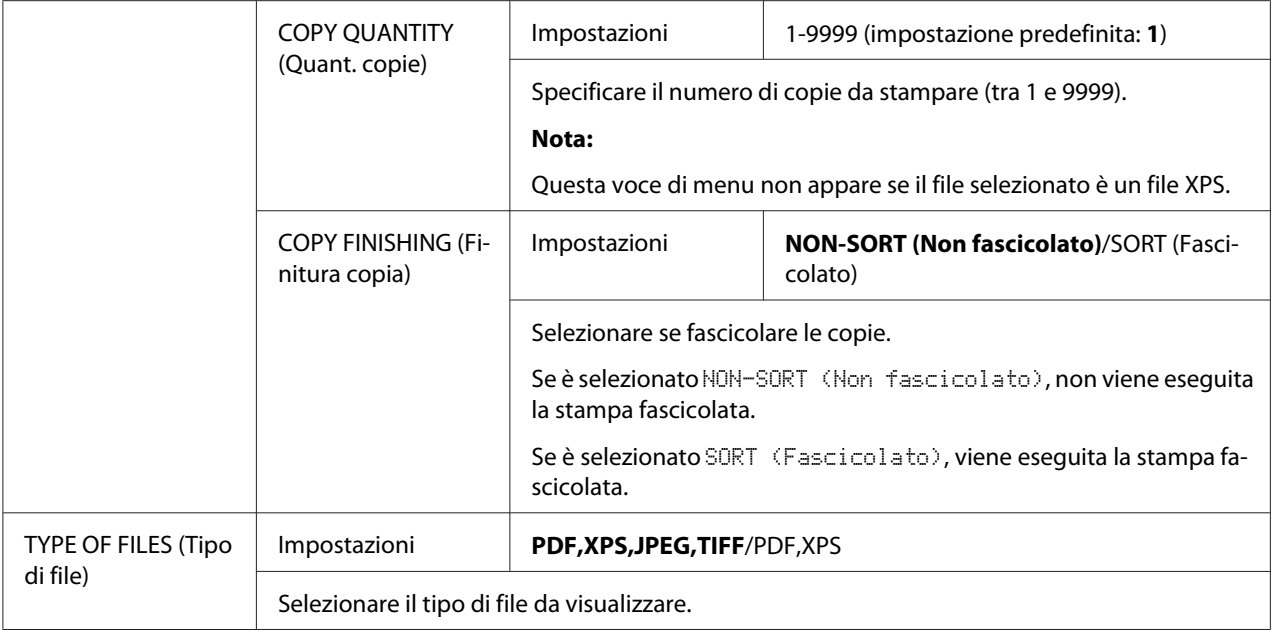

# <span id="page-96-0"></span>Capitolo 3

# **Utilizzo dei supporti**

# **Supporti di stampa**

# **Specifiche**

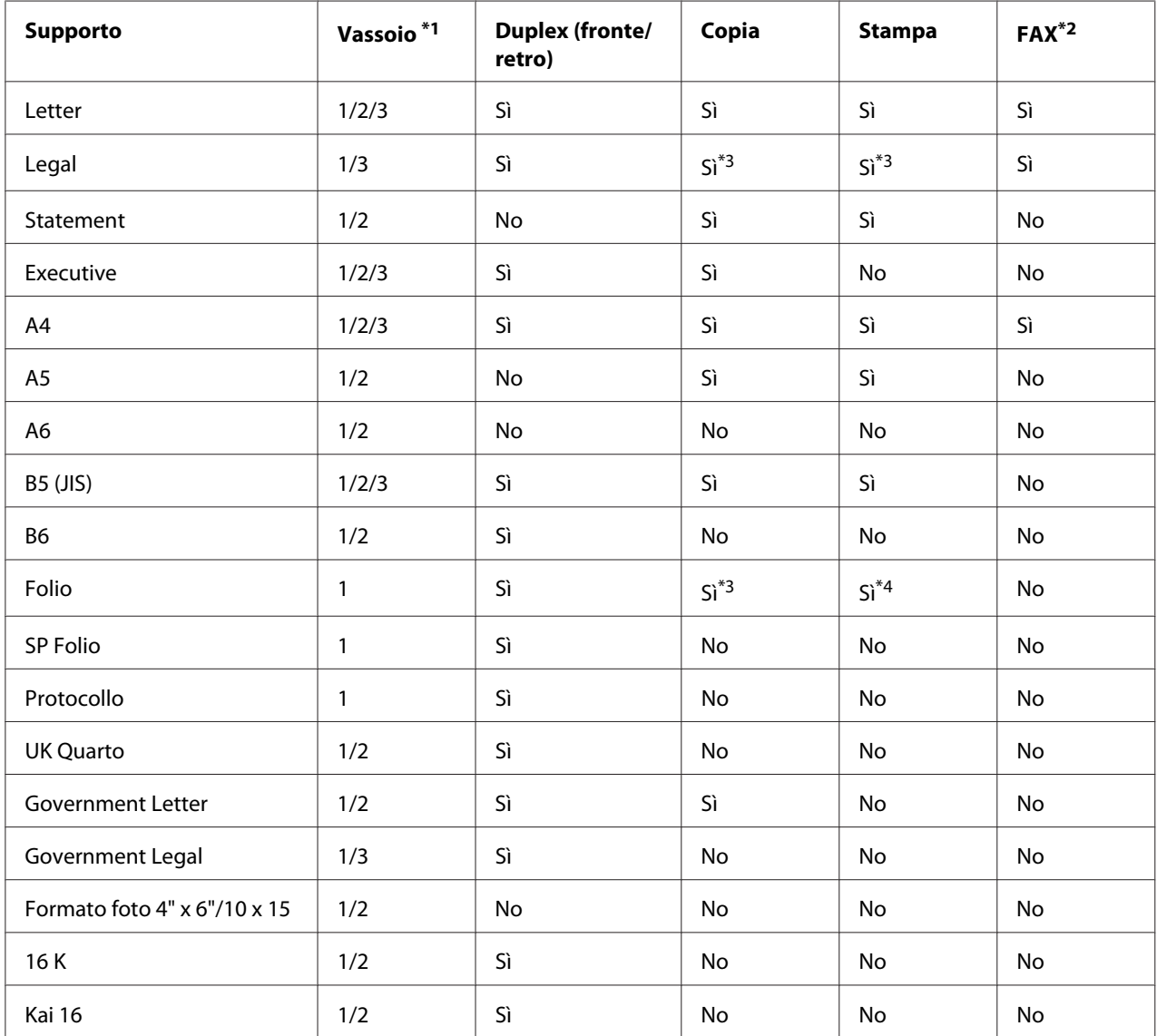

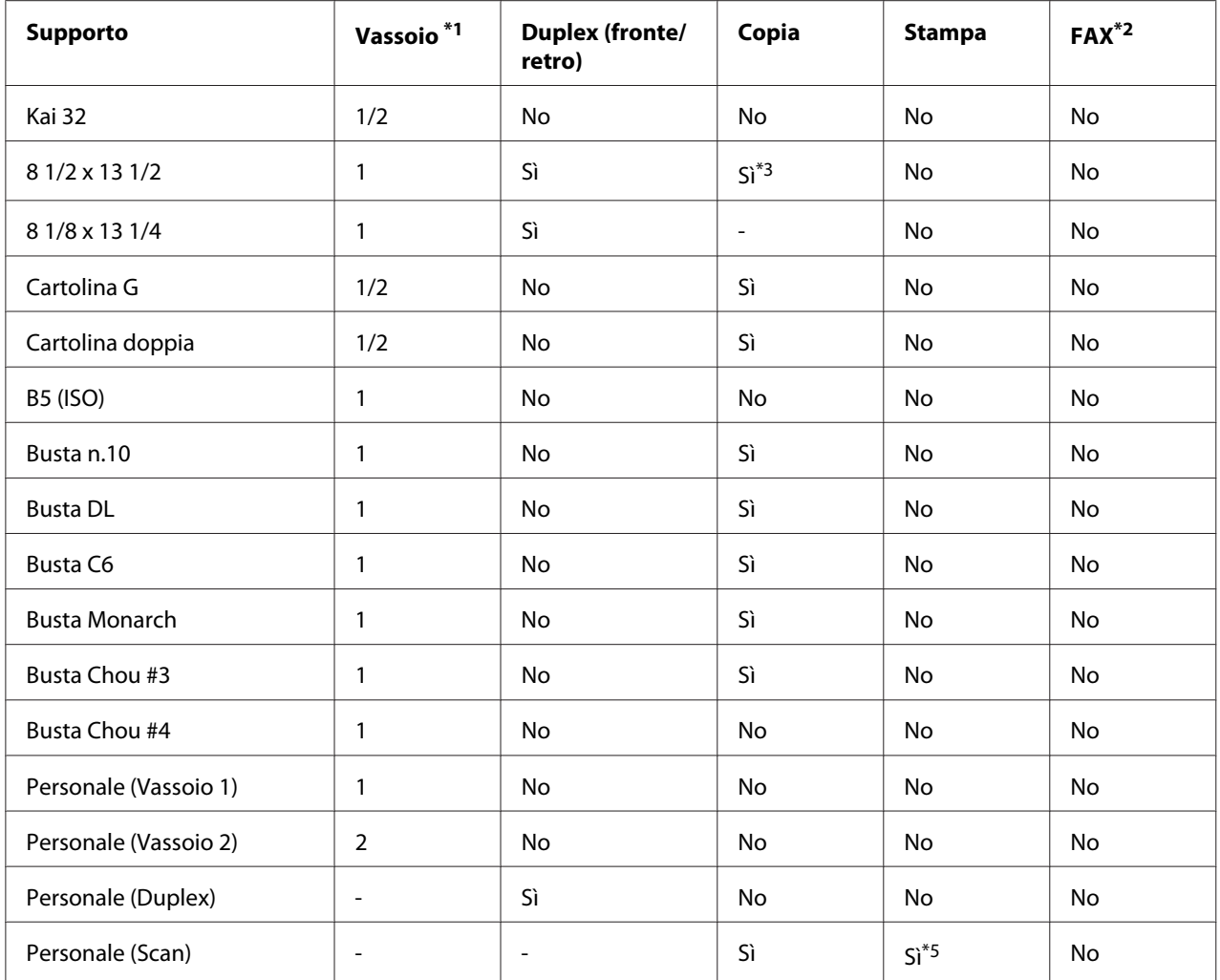

 $*1$  Vassoio 1 = Universale

Vassoio 3 = Carta normale, solo una facciata e carta speciale

\*2 Solo Epson AcuLaser CX37DNF

\*3 Solo AAD

\*4 Solo AAD, solo scansione TWAIN

\*5 Solo vetro originale, solo scansione TWAIN

# **Tipi di supporto**

Conservare il supporto di stampa su una superficie piana e uniforme mantenendolo nel suo involucro originale fino al momento di caricarlo.

*Prima di stampare un grande numero di copie su carta speciale (e non su carta normale), eseguire una stampa di prova per controllare la qualità del risultato di stampa.*

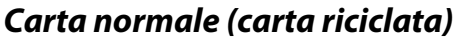

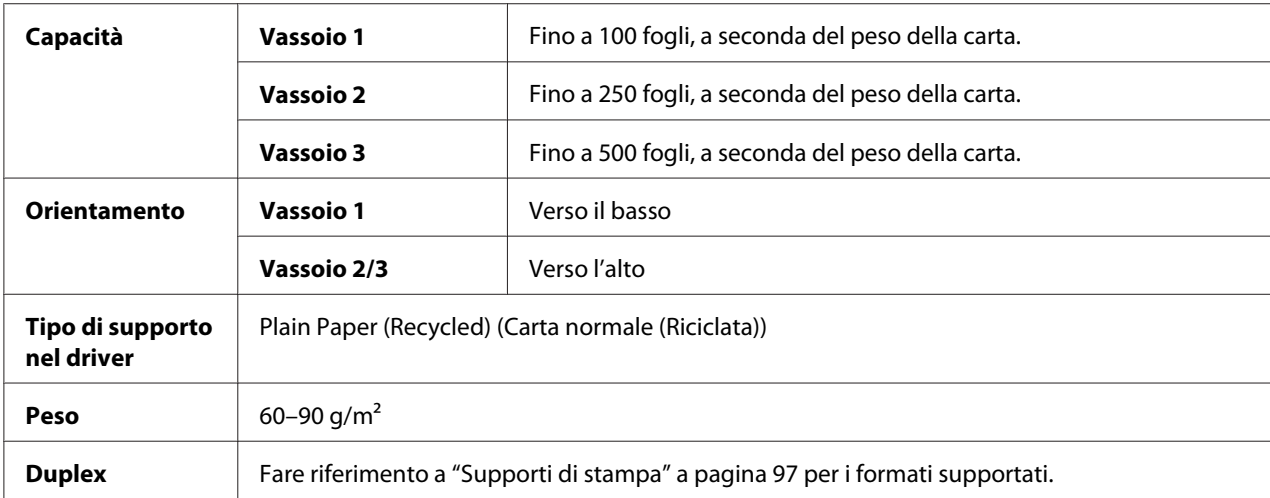

#### **Utilizzare carta normale che sia**

adatta a stampanti e copiatrici per carta normale, come la carta per ufficio standard o riciclata.

### **NON utilizzare supporti di stampa che siano**

- ❏ rivestita con una lavorazione superficiale (come ad esempio carta carbone e carta colorata trattata)
- ❏ carta carbone
- ❏ supporti di stampa iron-on-transfer non approvati (come carta sensibile alla pressione e carta trasferibile mediante calore e pressione)
- ❏ carta da trasferimento in acqua fredda
- ❏ sensibili alla pressione
- ❏ progettati specificamente per stampanti a getto d'inchiostro (come carta superfine, carta lucida, pellicola lucida e cartoline)
- ❏ carta che è già stata stampata da un'altra stampante, un'altra copiatrice o un altro fax
- ❏ coperti di polvere
- ❏ bagnati (o umidi)

*Conservare il supporto di stampa a un'umidità relativa compresa tra il 15% e l'85%. Il toner non aderisce bene alla carta umida o bagnata.*

- ❏ stratificati
- ❏ adesivi
- ❏ piegati, sgualciti, accartocciati, goffrati, non integri o raggrinziti
- ❏ perforati, con tre fori o strappati
- ❏ troppo lisci, troppo ruvidi o con una struttura troppo evidente
- ❏ con struttura diversa (relativamente alla ruvidità) sul fronte e sul retro
- ❏ troppo sottili o troppo spessi
- ❏ attaccati mediante elettricità statica
- ❏ laminati o dorati; troppo luminosi
- ❏ sensibili al calore o non resistenti alla temperatura di fusione (205˚C [401˚F])
- ❏ con forma irregolare (non rettangolare o non tagliata ad angoli retti)
- ❏ attaccati con colla, nastro adesivo, graffette, punti metallici, nastri, ganci o bottoni
- ❏ acidi
- ❏ qualsiasi altro supporto di stampa non approvato

# **Cartoncino**

La carta con uno spessore superiore a 90 g/m² viene definita "cartoncino". Provare tutto il cartoncino per assicurarsi che le prestazioni siano accettabili e l'immagine non si sposti. Con il cartoncino è possibile utilizzare la modalità di stampa continua, tuttavia questo potrebbe danneggiare l'alimentazione del supporto di stampa, a seconda della qualità di quest'ultimo e dell'ambiente in cui viene eseguita la stampa. In caso di problemi, interrompere la stampa continua e stampare un foglio alla volta.

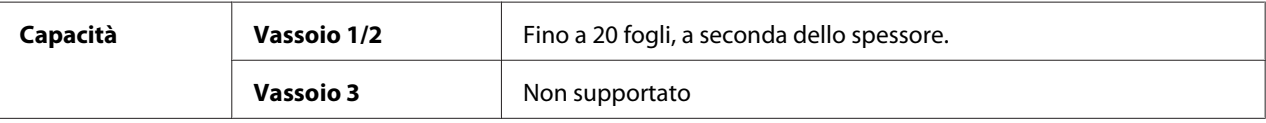

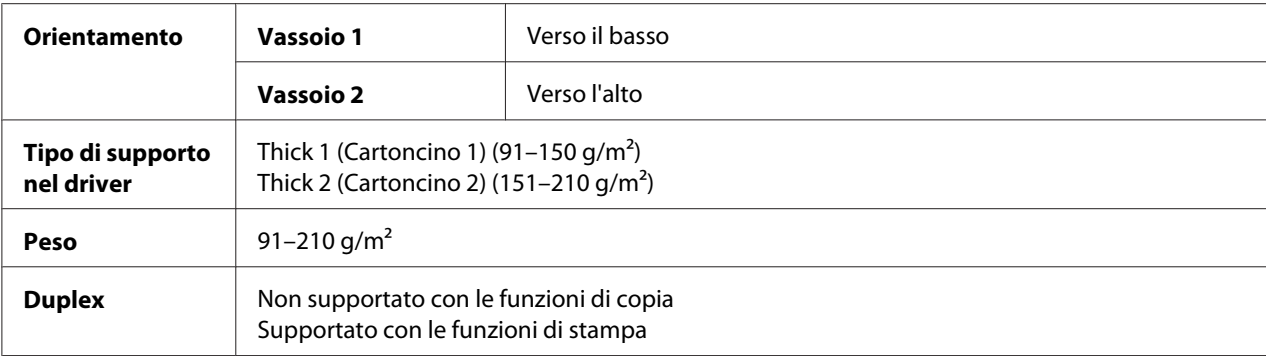

#### **NON utilizzare cartoncino che sia**

❏ mescolato con altri supporti nei vassoi (in quanto ciò causerà l'inceppamento dei supporti)

### **Buste**

Stampare solo sulla parte frontale (indirizzo). In alcune parti delle buste si sovrappongono tre strati di carta—parte anteriore, posteriore e linguetta. Qualsiasi elemento stampato in queste zone di sovrapposizione potrebbe andare perduto o risultare sbiadito.

Con le buste è possibile utilizzare la modalità di stampa continua, tuttavia questo potrebbe danneggiare l'alimentazione del supporto di stampa, a seconda della qualità di quest'ultimo e dell'ambiente in cui viene eseguita la stampa. In caso di problemi, interrompere la stampa continua e stampare un foglio alla volta.

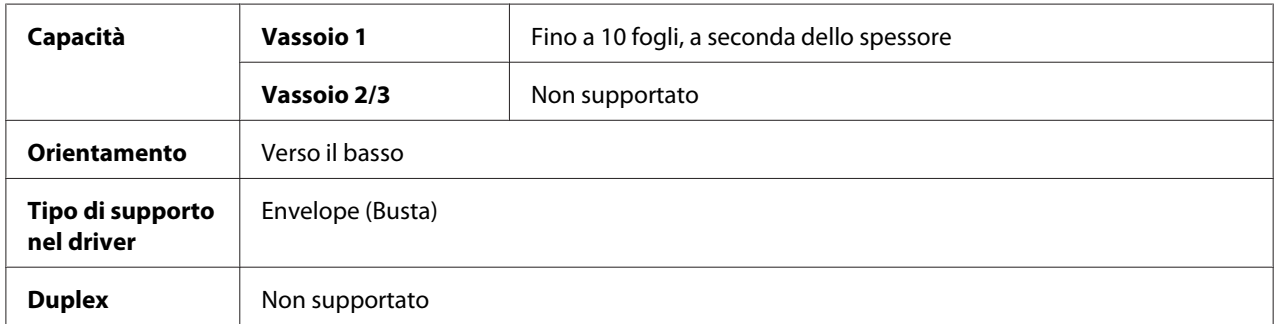

### **Utilizzare buste che siano**

❏ comuni buste da ufficio approvate per la stampa laser con giunzioni diagonali, piegature e bordi netti e linguette gommate

*Dal momento che le buste devono passare attraverso i rulli caldi, la zona gommata delle linguette potrebbe sigillarsi. L'utilizzo di buste con colla a base d'emulsione consente di evitare questo problema.*

- ❏ approvate per la stampa laser
- ❏ asciutte

# **NON utilizzare buste con**

- ❏ linguette adesive
- ❏ chiusure con nastro adesivo, fermagli metallici, graffette, dispositivi di fissaggio o strisce adesive per la chiusura
- ❏ finestre trasparenti
- ❏ superfici troppo ruvide
- ❏ materiale che potrebbe sciogliersi, evaporare, offset, scolorirsi o emettere vapori pericolosi
- ❏ buste presigillate

# **Etichette**

Un foglio di etichette è costituito da un foglio superiore (la superficie di stampa), adesivo, e da un foglio di supporto:

- ❏ Il foglio superiore deve corrispondere alle specifiche della carta normale.
- ❏ La superficie del foglio superiore deve coprire l'intero foglio di supporto, senza che il materiale adesivo arrivi alla superficie.

Con i fogli di etichette è possibile utilizzare la modalità di stampa continua, tuttavia questo potrebbe danneggiare l'alimentazione del supporto di stampa, a seconda della qualità di quest'ultimo e dell'ambiente in cui viene eseguita la stampa. In caso di problemi, interrompere la stampa continua e stampare un foglio alla volta.

Prima della stampa, eseguire una prova stampando i dati su un foglio di carta normale per verificare il posizionamento. Per ulteriori informazioni sulle etichette di stampa, controllare la documentazione dell'applicazione.

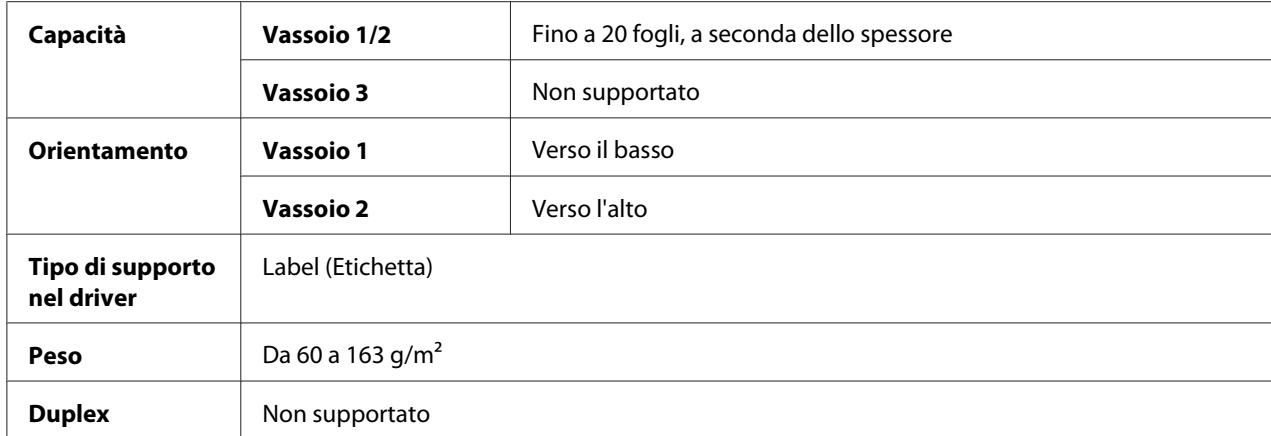

#### **Utilizzare fogli di etichette che siano**

❏ consigliati per le stampanti laser

#### **NON utilizzare fogli di etichette con**

- ❏ etichette che si stacchino facilmente o parti di etichetta già rimosse
- ❏ fogli posteriori staccati o parti adesive esposte

#### *Nota:*

*Le etichette si possono attaccare al fusore, staccandosi dal foglio di supporto e causando problemi di alimentazione del supporto di stampa.*

❏ pretagliate o perforate

 $\Box$   $\Box$ 

 $\Box$ ПĒ  $\Box$   $\Box$ 

Non utilizzare Approvato per l'utilizzo

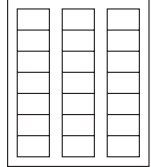

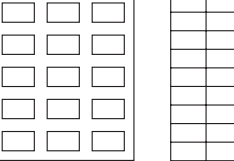

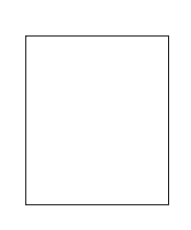

Carta con retro lucido Etichette a pagina intera (non tagliate)

# **Carta intestata**

Con la carta intestata è possibile utilizzare la modalità di stampa continua, tuttavia questo potrebbe danneggiare l'alimentazione del supporto di stampa, a seconda della qualità di quest'ultimo e dell'ambiente in cui viene eseguita la stampa. In caso di problemi, interrompere la stampa continua e stampare un foglio alla volta.

Prima della stampa, eseguire una prova stampando i dati su un foglio di carta normale per verificare il posizionamento.

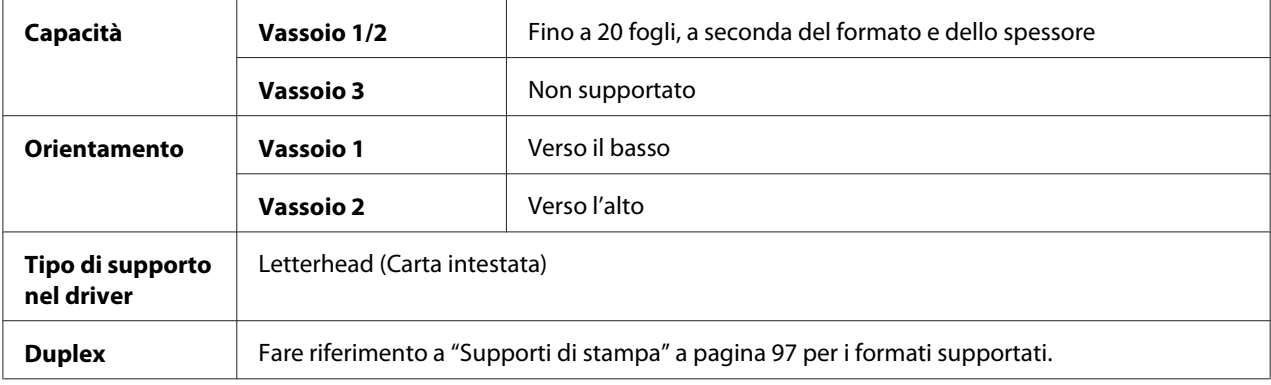

# **Cartolina**

Con le cartoline è possibile utilizzare la modalità di stampa continua. tuttavia questo potrebbe danneggiare l'alimentazione del supporto di stampa, a seconda della qualità di quest'ultimo e dell'ambiente in cui viene eseguita la stampa. In caso di problemi, interrompere la stampa continua e stampare un foglio alla volta.

Prima della stampa, eseguire una prova stampando i dati su un foglio di carta normale per verificare il posizionamento.

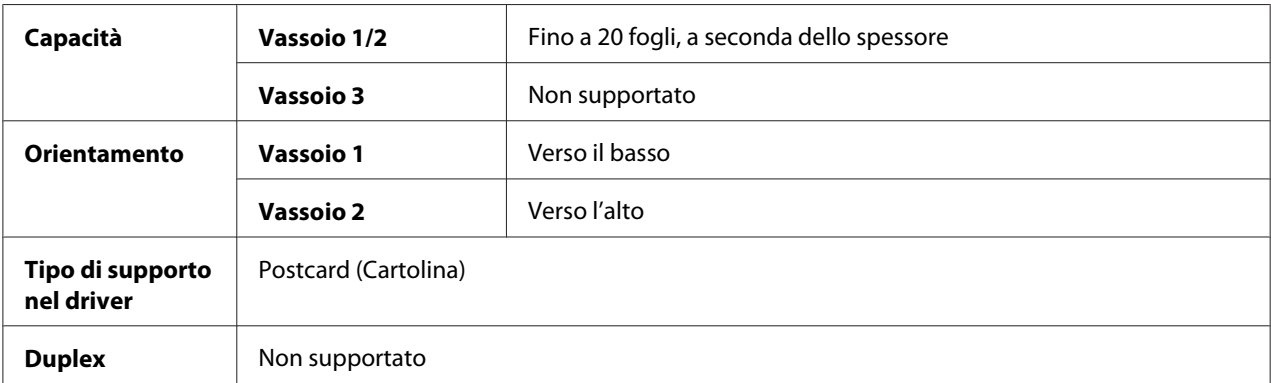

### **Utilizzare cartoline che siano**

❏ approvate per stampanti laser

# **NON utilizzare cartoline che siano**

- ❏ rivestite
- ❏ progettate per stampanti a getto d'inchiostro
- ❏ pretagliate o perforate
- ❏ prestampate o multicolori
- ❏ piegate o raggrinzite

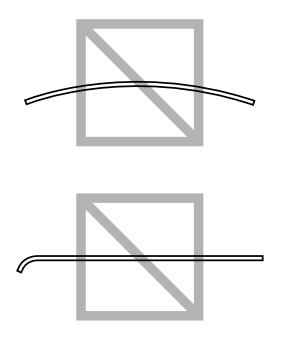

### *Nota:*

*Se la cartolina è piegata, premere sulla zona della piega prima di inserirla nel vassoio.*

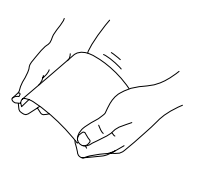

# **Supporti di stampa patinati**

Provare tutti i supporti di stampa patinati per assicurarsi che le prestazioni siano accettabili e l'immagine non si sposti. Con i supporti di stampa patinati è possibile utilizzare la modalità di stampa continua, tuttavia questo potrebbe danneggiare l'alimentazione del supporto di stampa, a seconda della qualità di quest'ultimo e dell'ambiente in cui viene eseguita la stampa. In caso di problemi, interrompere la stampa continua e stampare un foglio alla volta.

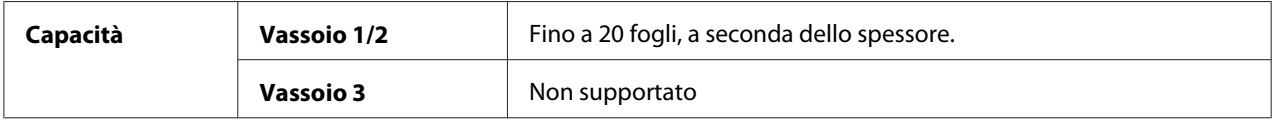

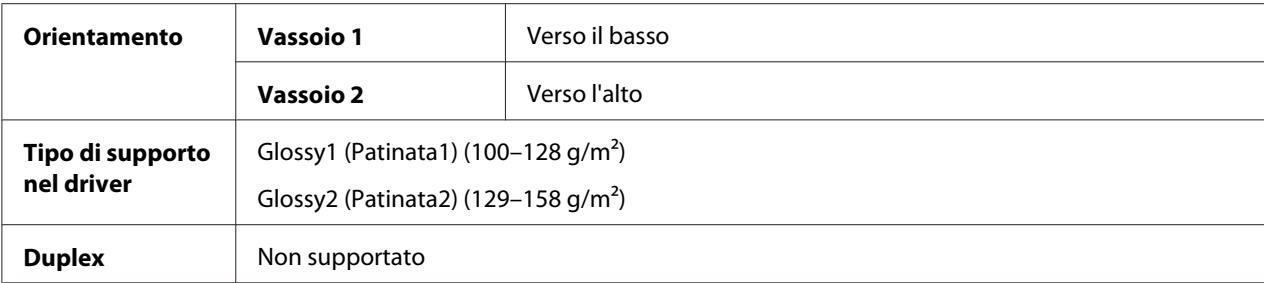

# **NON utilizzare supporti di stampa patinati che siano**

- ❏ mescolati con altri supporti nei vassoi (in quanto ciò causerà l'inceppamento dei supporti)
- ❏ specificati solo per le stampanti a getto di inchiostro

# **Solo fronte**

Stampare solo sulla parte frontale.

Con carta solo fronte è possibile stampare in continuo. tuttavia questo potrebbe danneggiare l'alimentazione del supporto di stampa, a seconda della qualità di quest'ultimo e dell'ambiente in cui viene eseguita la stampa. In caso di problemi, interrompere la stampa continua e stampare un foglio alla volta.

Selezionare questa impostazione quando la carta che non dovrebbe essere usata con la copia in fronte-retro (ad esempio, quando un lato è già stato stampato) viene caricata come carta normale con un peso di 60–90 g/m<sup>2</sup>.

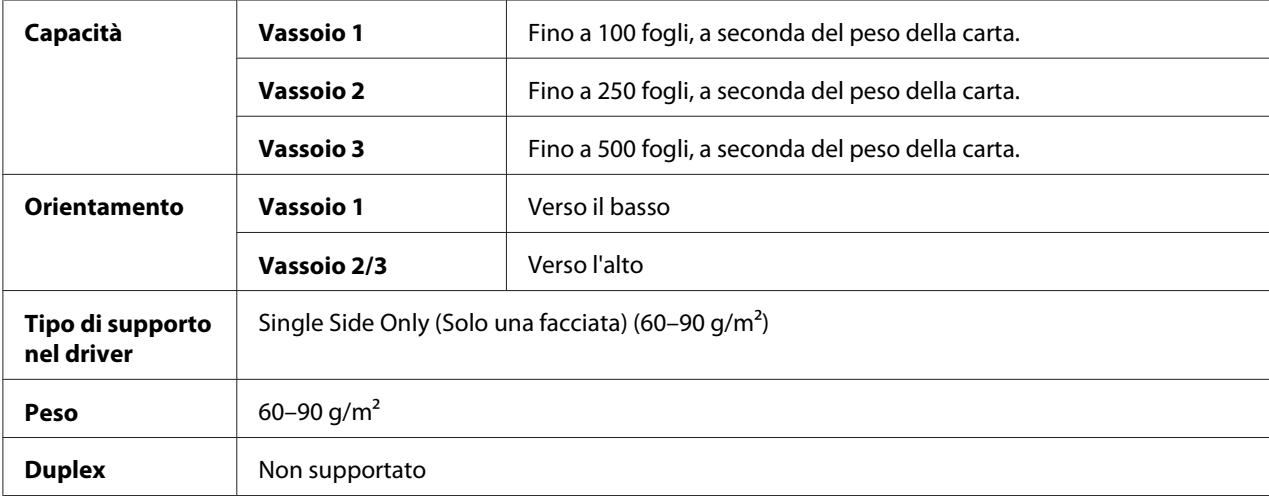

### **Usare carta solo fronte che sia**

- ❏ Adatta a stampanti laser per carta normale, come la carta per ufficio standard o riciclata
- ❏ Carta normale già stampata con la stessa stampante

# **NON utilizzare carta solo fronte che sia**

❏ Non approvata per l'uso come carta normale

# **Carta speciale**

Con carta speciale è possibile utilizzare la modalità di stampa continua. tuttavia questo potrebbe danneggiare l'alimentazione del supporto di stampa, a seconda della qualità di quest'ultimo e dell'ambiente in cui viene eseguita la stampa. In caso di problemi, interrompere la stampa continua e stampare un foglio alla volta.

Selezionare questa impostazione quando della carta speciale, ad esempio, carta di alta qualità viene caricata come carta normale con un peso di 60–90 g/m².

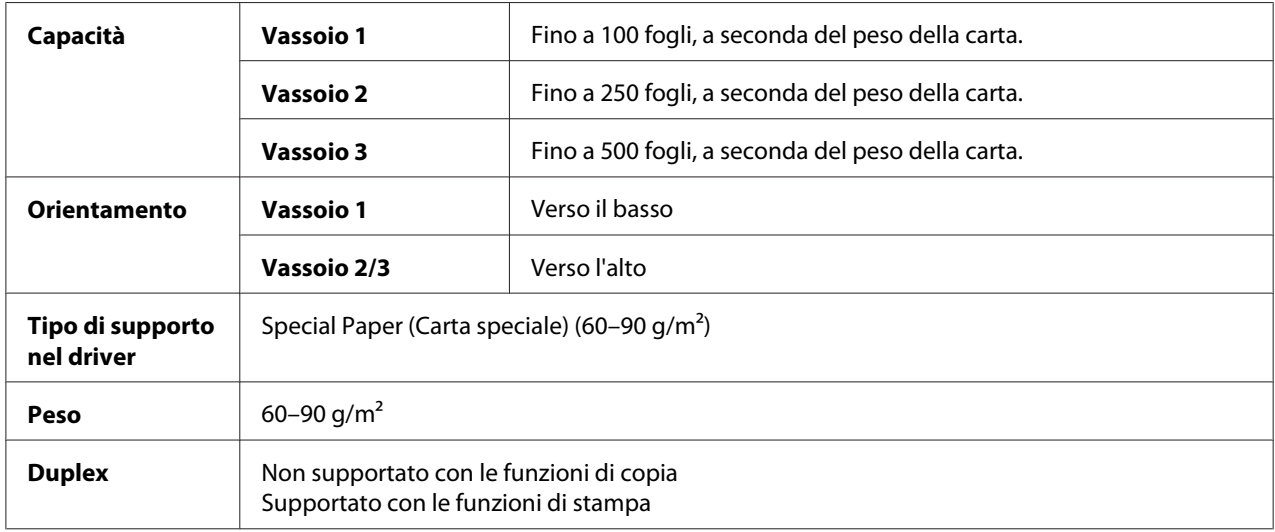

### **Utilizzare carta speciale che sia**

❏ Approvata per stampanti laser

### **NON utilizzare carta speciale che sia**

❏ Non approvata per l'uso come carta normale

# **Area stampabile garantita**

L'area stampabile di tutti i formati di supporto arriva fino a 4,0 mm dai bordi.

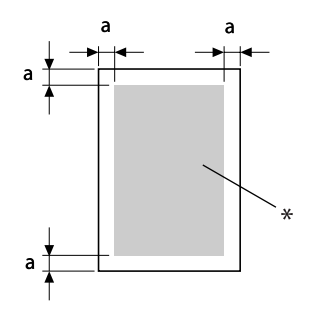

a=4,0 mm

\* Area stampabile

A ogni formato dei supporti di stampa corrisponde un'area stampabile specifica (l'area massima sulla quale la stampante è in grado di stampare in modo chiaro e senza alterazioni).

Tale area è soggetta sia a limiti di hardware (le dimensioni fisiche del supporto di stampa e i margini richiesti dalla stampante) che a vincoli di software (la quantità di memoria disponibile per il frame buffer a pagina intera). L'area stampabile di tutti i formati di supporto corrisponde alle dimensioni della pagina meno 4,0 mm dai bordi.

# **Area stampabile—Buste**

Le buste comprendono un'area stampabile non garantita che varia a seconda del tipo.

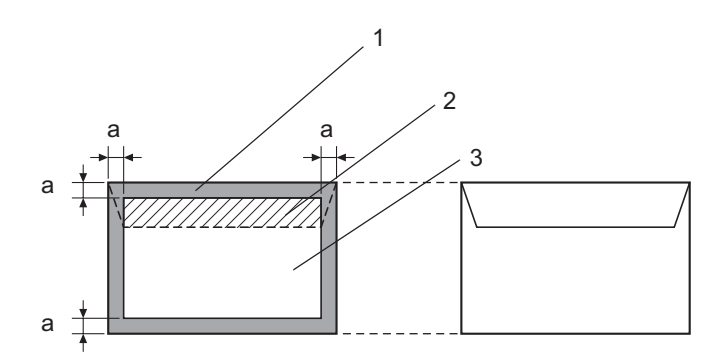

a=4,2 mm
- 1. Area non stampabile
- 2. Area stampabile non garantita
- 3. Area stampabile garantita

- ❏ *L'orientamento di stampa della busta è determinato dall'applicazione utilizzata.*
- ❏ *Per le buste DL (con alimentazione sul lato lungo), l'area non stampabile su entrambi i lati è pari a 6 mm.*

### **Margini della pagina**

I margini vengono impostati mediante l'applicazione utilizzata. Alcune applicazioni consentono di impostare formati e margini di pagina personalizzati mentre altre prevedono esclusivamente formati e margini di pagina standard da cui scegliere. Se si sceglie un formato standard, è possibile che vada persa parte dell'immagine (a causa dei vincoli dell'area stampabile). Se l'applicazione consente di personalizzare le dimensioni della pagina, utilizzare le dimensioni fornite per l'area stampabile per ottenere risultati ottimali.

# **Caricamento dei supporti di stampa**

#### *Nota:*

- ❏ *Non mescolare supporti di tipi e dimensioni diverse, in quanto si potrebbero causare problemi di inceppamento dei supporti di stampa o guasti di macchina.*
- ❏ *I bordi dei fogli sono affilati e possono causare lesioni.*

Quando si sostituisce il supporto di stampa, rimuovere anzitutto il materiale rimasto nel vassoio. Impilare il materiale vecchio con quello nuovo, pareggiare i bordi e ricaricare il supporto nella stampante.

## **Vassoio 1 (vassoio di alimentazione manuale)**

Per i dettagli relativi ai tipi e ai formati dei supporti di stampa stampabili dal vassoio 1, fare riferimento a ["Supporti di stampa" a pagina 97.](#page-96-0)

1. Aprire il vassoio 1.

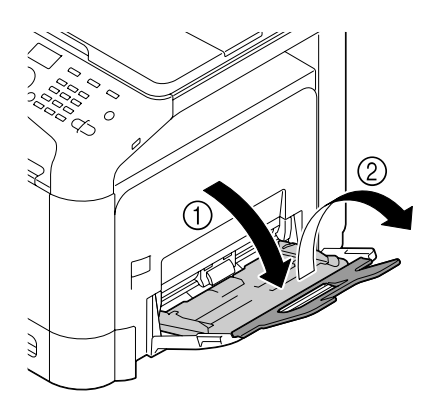

2. Allargare le guide del supporto di stampa in modo da ottenere uno spazio maggiore nel mezzo.

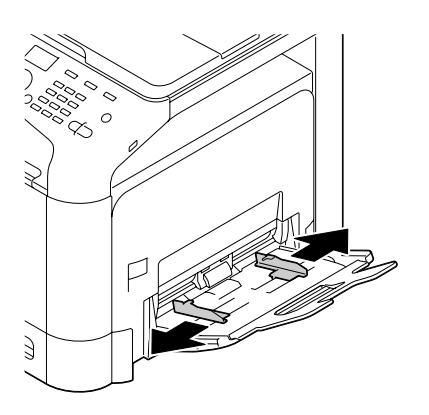

3. Premere verso il basso al centro della piastra di sollevamento della carta fino a bloccare in posizione le linguette di fermo (bianche) sinistra e destra.

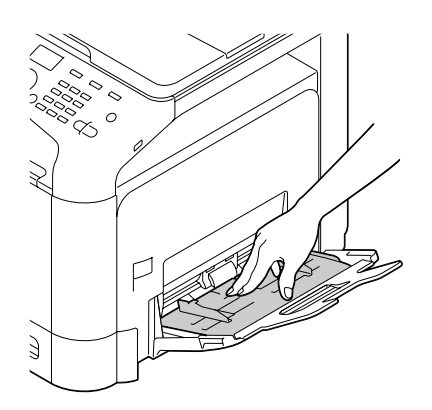

4. Caricare la carta rivolta verso il basso nel vassoio.

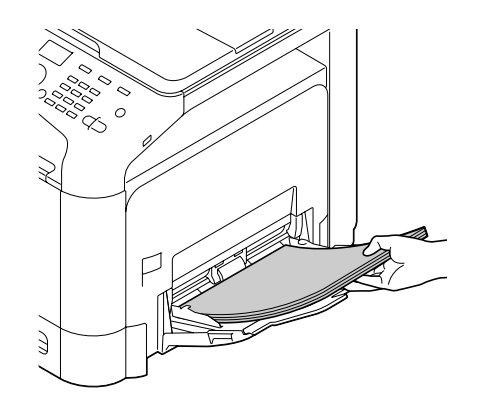

### *Nota:*

❏ *Non caricare una quantità di carta tale per cui la parte superiore della pila sia più alta della guida del limite massimo. Nel vassoio è possibile caricare fino a 100 fogli (80 g/m² [22 lb]) di carta normale alla volta.*

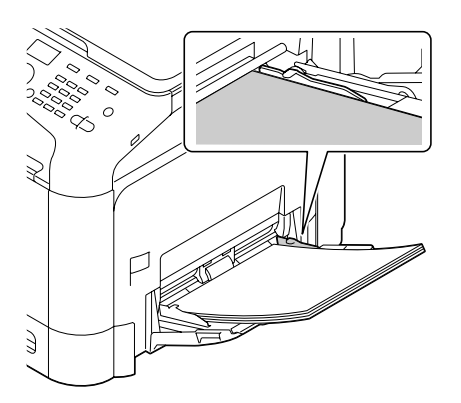

- ❏ *Per la capacità di fogli massimi per ogni sorgente della carta fare riferimento a ["Tipi di supporto"](#page-97-0) [a pagina 98](#page-97-0).*
- ❏ *Prima di caricare le buste, premerle verso il basso per assicurarsi di rimuovere tutta l'aria e verificare che le pieghe delle linguette siano ben premute; in caso contrario la busta potrebbe raggrinzirsi o potrebbe verificarsi un inceppamento.*

❏ *Nel caso di buste con la linguetta lungo il lato lungo (busta C6, busta Monarch e busta DL), caricarle inserendo il lato con la linguetta verso l'alto.*

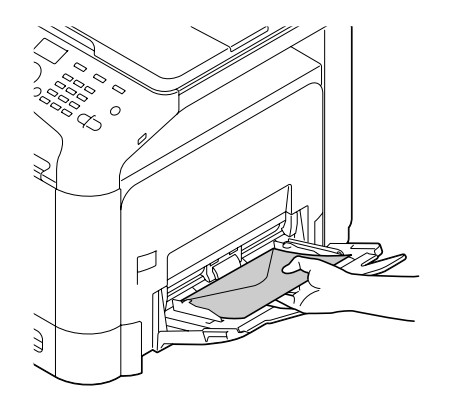

5. Stringere le guide del supporto di stampa contro i bordi della carta.

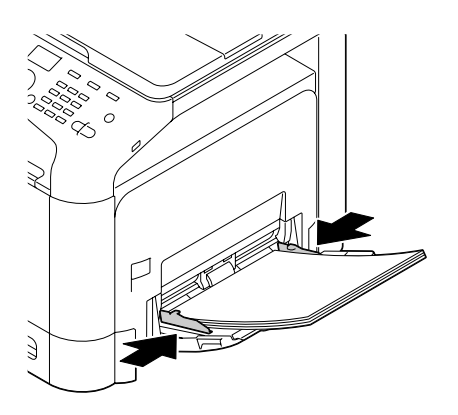

6. Selezionare PAPER SETUP (Conf orig carta)/TRAY1 PAPER (Carta vassoio1) nel menu UTILITY (Utilità), quindi selezionare l'impostazione per il formato e il tipo di carta caricata. Vedere anche ["Specifiche" a pagina 97.](#page-96-0)

# **Vassoio 2**

1. Estrarre il vassoio 2.

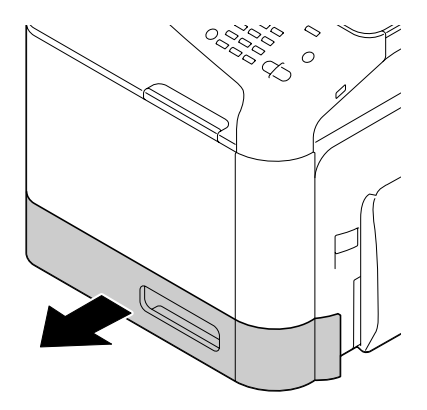

2. Premere la piastra a pressione del supporto di stampa per bloccarla in posizione.

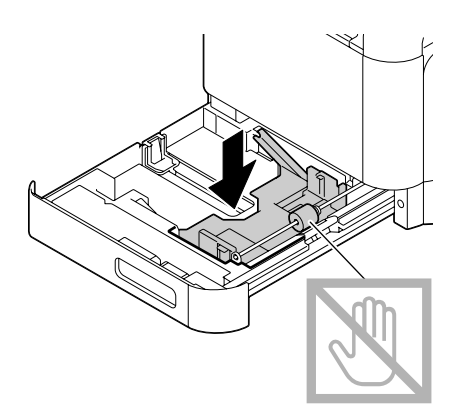

3. Allargare le guide del supporto di stampa in modo da ottenere uno spazio maggiore nel mezzo.

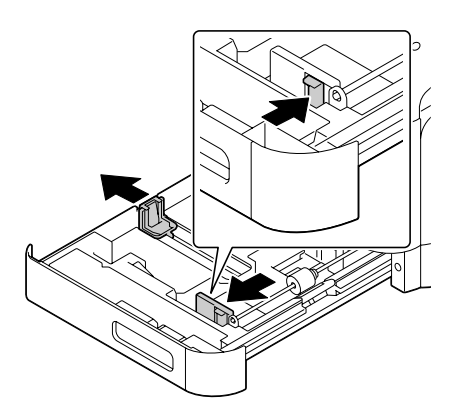

4. Caricare la carta rivolta verso l'alto nel vassoio.

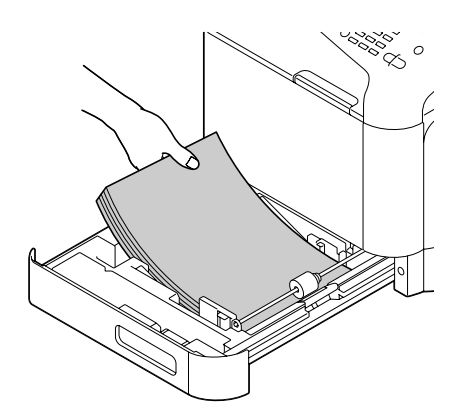

#### *Nota:*

❏ *Non caricare oltre il segno* d*. Nel vassoio è possibile caricare fino a 250 fogli (80 g/m² [22 lb]) di carta normale alla volta.*

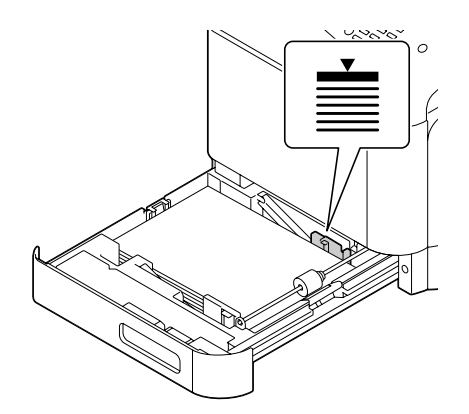

❏ *Per la capacità di fogli massimi per ogni sorgente della carta fare riferimento a ["Tipi di supporto"](#page-97-0) [a pagina 98](#page-97-0).*

5. Stringere le guide del supporto di stampa contro i bordi della carta.

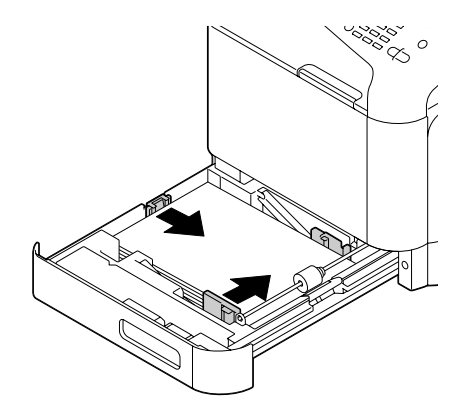

6. Chiudere il vassoio 2.

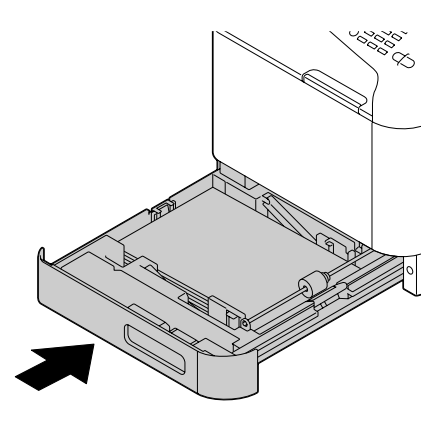

7. Selezionare PAPER SETUP (Conf orig carta)/TRAY2 PAPER (Carta vassoio2) nel menu UTILITY (Utilità), quindi definire l'impostazione per il formato e il tipo di carta caricata. Vedere anche ["Specifiche" a pagina 97.](#page-96-0)

# **Cassetta per la carta da 500 fogli (vassoio 3)**

1. Estrarre il vassoio 3.

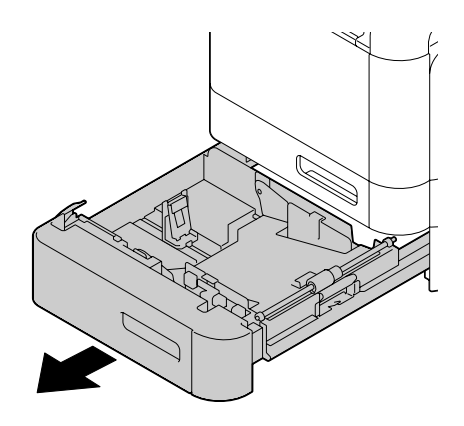

2. Premere la piastra a pressione del supporto di stampa per bloccarla in posizione.

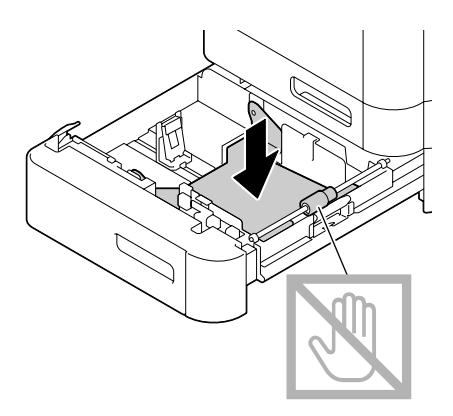

3. Allargare le guide del supporto di stampa in modo da ottenere uno spazio maggiore nel mezzo.

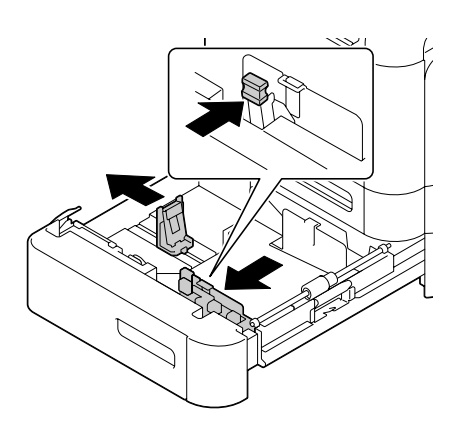

4. Caricare la carta rivolta verso l'alto nel vassoio.

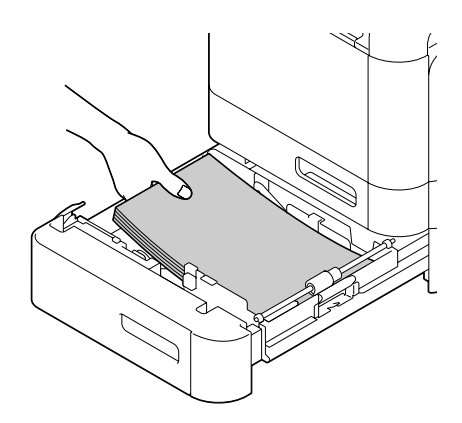

#### *Nota:*

*Non caricare oltre il segno* ▼. Nel vassoio è possibile caricare fino a 500 fogli (80 g/m<sup>2</sup> [22 lb]) di carta *normale alla volta.*

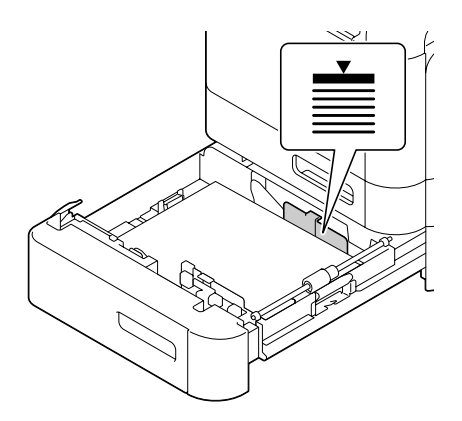

5. Stringere le guide del supporto di stampa contro i bordi della carta.

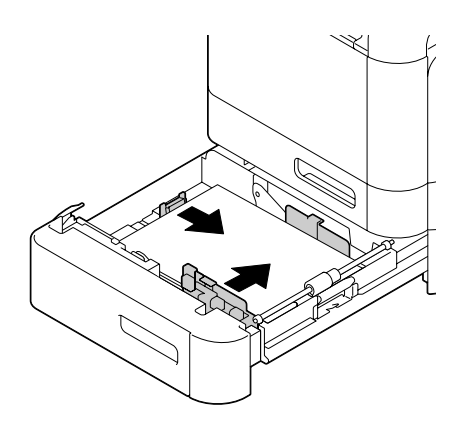

6. Chiudere il vassoio 3.

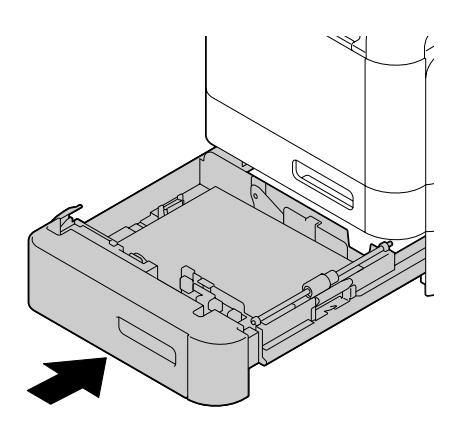

7. Selezionare PAPER SETUP (Conf orig carta)/TRAY3 PAPER (Carta vassoio3) nel menu UTILITY (Utilità), quindi definire l'impostazione per il formato e il tipo di carta caricata. Vedere anche ["Specifiche" a pagina 97.](#page-96-0)

# **Duplex**

Se la carta presenta una bassa opacità (elevata trasparenza), i dati stampati su un lato della pagina appariranno anche sull'altro lato. Per informazioni sui margini controllare la propria applicazione. Per ottenere risultati ottimali, eseguire una piccola stampa per verificare che l'opacità sia accettabile.

### *Nota:*

*Solo carta normale, carta speciale e cartoncino 60–210 g/m² può essere stampata in autoduplex. Fare riferimento a ["Supporti di stampa" a pagina 97](#page-96-0).*

*non è supportata la stampa in duplex su buste, carta intestata, etichette, cartoline, supporti patinati o su fogli solo fronte.*

Controllare la propria applicazione per determinare come impostare i margini per la stampa duplex (fronte-retro).

Sono disponibili le seguenti impostazioni per Binding Position (Posizione di rilegatura).

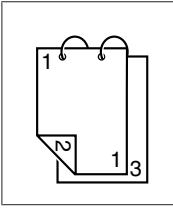

Se è selezionato Short Edge (Top) (Lato corto (in alto)), le pagine saranno disposte in modo da consentire la rilegatura sul margine superiore.

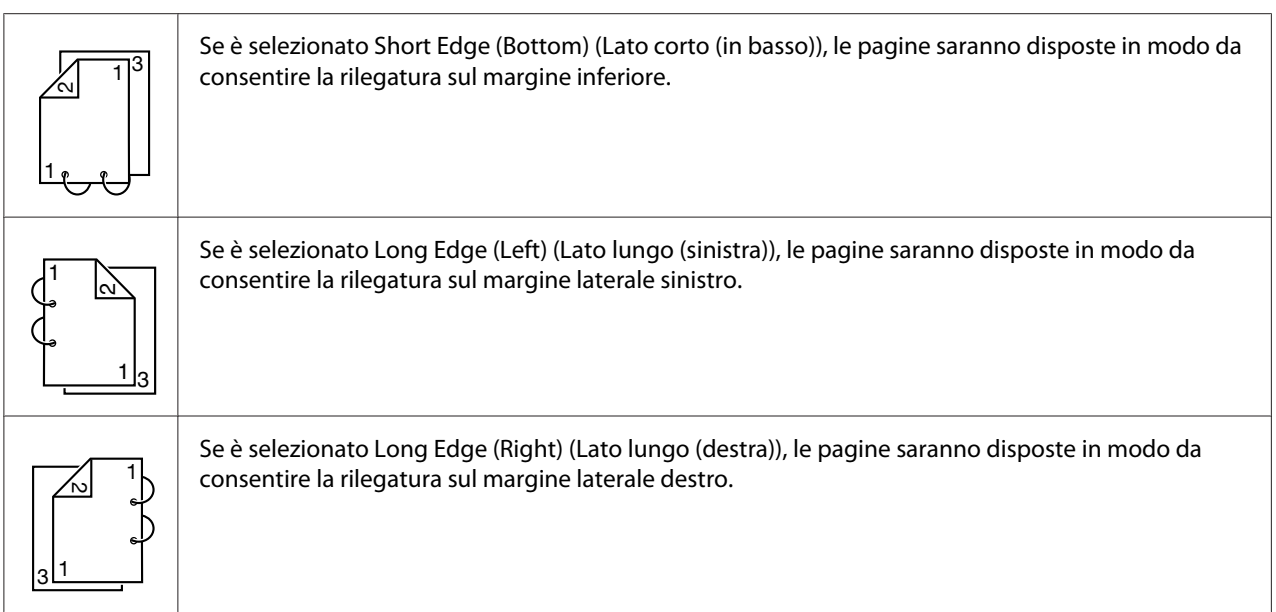

Inoltre, se Print Type (Tipo di stampa) è stato impostato su Booklet (Libretto), viene effettuata la stampa autoduplex.

Sono disponibili le seguenti impostazioni per Order (Ordine) quando è selezionato Booklet (Libretto).

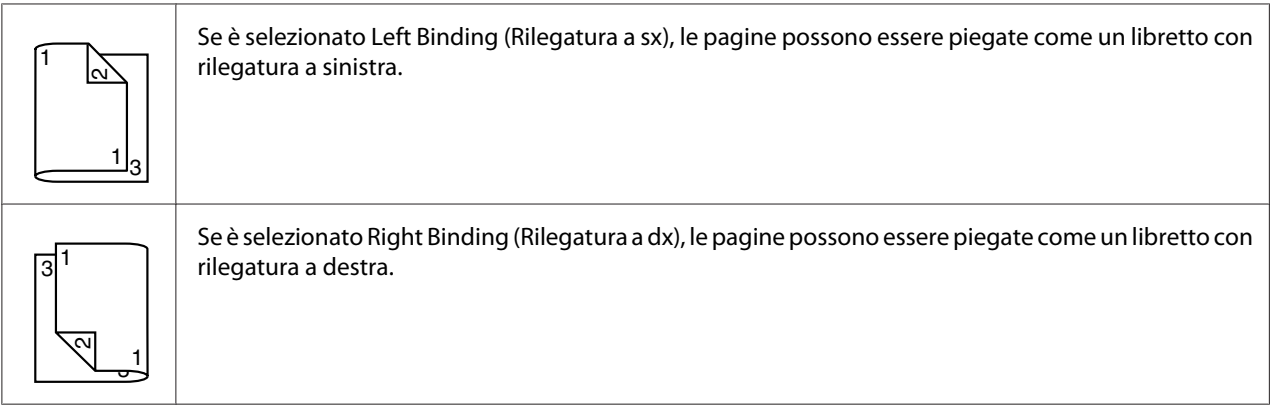

- 1. Caricare la carta normale nel vassoio.
- 2. Dal driver della stampante specificare la stampa duplex (fronte/retro) (scheda Layout in Windows).
- 3. Fare clic su **OK**.

*Con la stampa autoduplex, viene stampata prima la pagina posteriore e poi quella anteriore.*

# **Vassoio di uscita**

Tutti i supporti di stampa vengono alimentati rivolti verso il basso nel vassoio di uscita sull'apparecchio. Questo vassoio ha una capacità di circa 150 fogli (A4/Letter) di carta normale, da 80 g/m² o 10 fogli (A4/Letter) di carta speciale, da 80 g/m².

### *Nota:*

- ❏ *Se la pila di fogli nel vassoio di uscita è troppo alta, si possono verificare problemi di inceppamento del supporto di stampa, eccessivo accartocciamento o accumulo di cariche elettrostatiche.*
- ❏ *Il vassoio di uscita può essere esteso. Regolare il vassoio di uscita a seconda del formato della carta utilizzata per la stampa.*

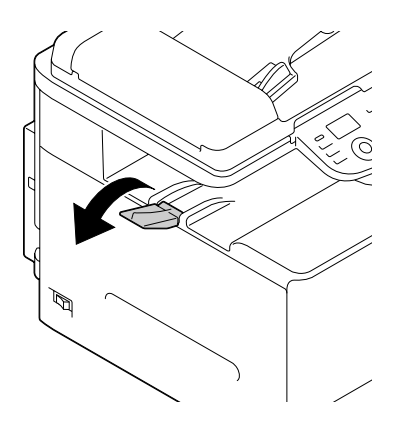

# **Conservazione dei supporti di stampa**

❏ Conservare il supporto di stampa su una superficie piana e uniforme mantenendolo nel suo involucro originale fino al momento di caricarlo.

I supporti di stampa che sono rimasti immagazzinati per un lungo tempo fuori dalla loro confezione possono seccarsi troppo e causare problemi di alimentazione della stampante.

- ❏ Se un supporto di stampa è stato tolto dal suo involucro, rimetterlo nella confezione originale e conservarlo in un luogo fresco e scuro su una superficie piana.
- ❏ Evitare condensa, umidità eccessiva, luce solare diretta, calore eccessivo (oltre 35˚C [95˚F]) e polvere.

❏ Evitare di appoggiare i supporti contro altri oggetti o di collocarli in posizione verticale.

Prima di utilizzare i supporti di stampa immagazzinati, eseguire una prova per verificare la qualità di stampa.

# **Supporto di stampa originale**

# **Specifiche**

### **Documenti che possono essere sistemati sul vetro originale**

Sul vetro originale possono essere sistemati i seguenti tipi di documento.

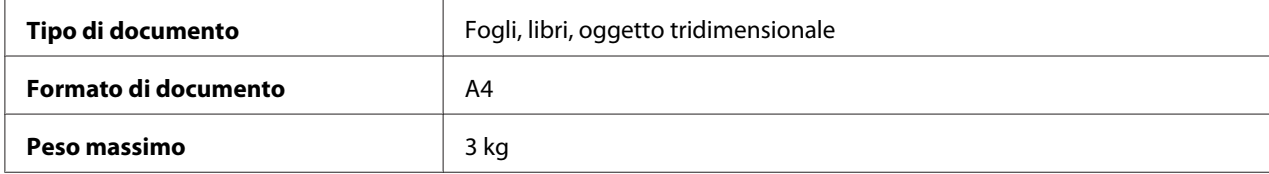

Quando si sistema un documento sul vetro originale, attenersi alle istruzioni seguenti.

- ❏ Non sistemare oggetti che pesino più di 3 kg sul vetro originale o si rischia di danneggiarlo.
- ❏ Non esercitare una pressione eccessiva su un libro sistemato sul vetro originale o si rischia di danneggiarlo.

### **Documenti che possono essere caricati nell'AAD**

I seguenti tipi di documento possono essere caricati nell'AAD.

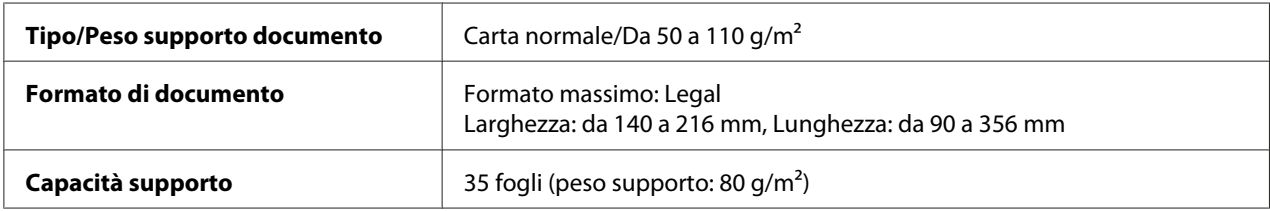

Non caricare i seguenti tipi di documento nell'AAD.

- ❏ Documenti che contengono pagine di dimensioni diverse
- ❏ Documenti raggrinziti, piegati, accartocciati o strappati
- <span id="page-121-0"></span>❏ Documenti estremamente traslucidi o trasparenti, ad esempio lucidi per lavagne luminose o carta diazo fotosensibile
- ❏ Documenti rivestiti, ad esempio carta carbone
- □ Documenti stampati su carta con un peso superiore a  $110$  g/m<sup>2</sup>
- ❏ Documenti con pagine rilegate con graffette o punti metallici
- ❏ Documenti rilegati in un libro o un libretto
- ❏ Documenti con pagine rilegate con colla
- ❏ Documenti con ritagli o con pagine con parti ritagliate
- ❏ Fogli di etichette
- ❏ Master per stampa offset
- ❏ Documenti con fori per rilegatura

# **Caricamento di un documento**

# **Sistemazione di un documento sul vetro originale**

1. Sollevare per aprire il coperchio dell'AAD.

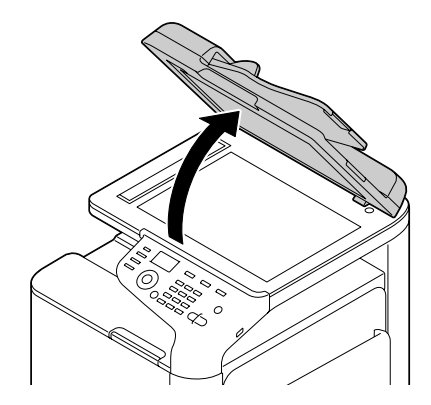

2. Sistemare il documento sul vetro originale.

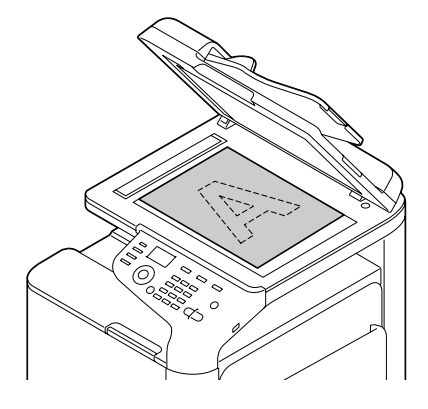

#### *Nota:*

*Allineare il documento con la freccia sul lato sinistro verso il retro dell'apparecchio.*

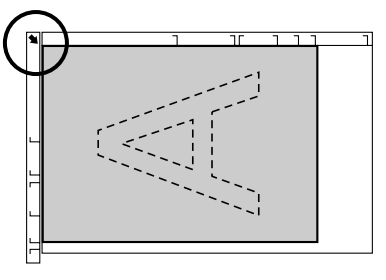

3. Chiudere delicatamente il coperchio dell'AAD.

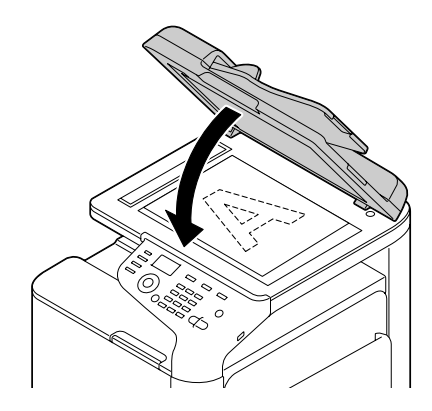

# **Caricamento di un documento nell'AAD**

1. Sistemare il documento rivolto verso l'alto sul vassoio di alimentazione dei documenti dell'AAD.

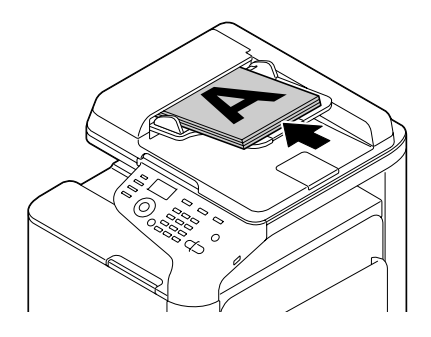

#### *Nota:*

- ❏ *Prima di caricare un documento nell'AAD, assicurarsi che sul vetro originale non rimanga alcuna pagina del documento.*
- ❏ *Caricare le pagine del documento in modo che la parte superiore del documento sia rivolta verso il retro o il lato destro dell'apparecchio.*
- 2. Regolare le guide per documenti in base al formato del documento.

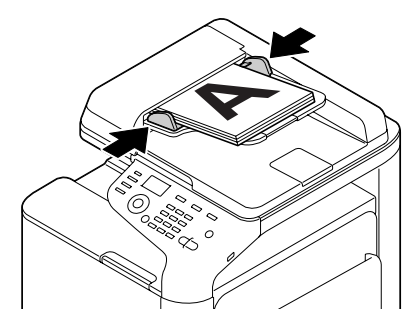

#### *Nota:*

*Per ulteriori dettagli sulla copia del documento caricato, fare riferimento a ["Utilizzo della](#page-135-0) [copiatrice" a pagina 136](#page-135-0). Per ulteriori dettagli sulla scansione, fare riferimento a ["Utilizzo dello](#page-148-0) [scanner" a pagina 149.](#page-148-0)*

# Capitolo 4

# **Utilizzo del driver della stampante**

# **Selezione delle opzioni/impostazioni predefinite del driver (per Windows)**

Prima di iniziare a lavorare con la stampante, verificare/modificare le impostazioni predefinite del driver. Inoltre, nel caso in cui siano state installate delle opzioni, è necessario indicare la loro presenza al driver.

- 1. Scegliere le proprietà del driver.
- 2. Se sono state installate delle opzioni, procedere con il punto successivo, altrimenti, passare al punto 9.
- 3. Selezionare la scheda **Configure (Configura)**.
- 4. Verificare che le opzioni installate siano elencate correttamente. Se non lo sono, procedere con il punto successivo, altrimenti, continuare con il punto 8.
- 5. Fare clic su **Refresh (Aggiorna)** per configurare automaticamente le opzioni installate.

#### *Nota:*

*L'opzione Refresh (Aggiorna) è disponibile solo se per la stampante è disponibile la comunicazione bidirezionale; altrimenti l'opzione è ombreggiata. Se si utilizza Windows Vista o Server 2008, è possibile fare clic su* **Refresh (Aggiorna)** *anche quando l'apparecchio è collegato via USB.*

6. Nell'elenco **Device Options (Opzioni periferica)** selezionare un'opzione, una alla volta, quindi scegliere **Enable (Abilitato)** o **Disable (Disabilitato)** dal menu **Settings (Impostazioni)**.

### *Nota:*

- ❏ *Se è selezionato* **Printer Memory (Memoria stampante)***, scegliere* **256MB** *o* **768MB** *in base alla memoria installata. L'impostazione predefinita alla fabbrica è* **256MB***.*
- ❏ *Questa stampante non supporta schede CompactFlash.*
- 7. Fare clic su **Apply (Applica)**.

*In base alla versione del sistema operativo, Applica potrebbe non apparire. In questo caso, continuare con il punto successivo.*

- 8. Selezionare la scheda **General (Generale)**.
- 9. Fare clic su **Printing Preferences (Preferenze di stampa)**. Viene visualizzata la finestra di dialogo Preferenze di stampa.
- 10. Selezionare le impostazioni predefinite per la stampante, come ad esempio il formato predefinito dei supporti di stampa utilizzato, nelle relative schede.
- 11. Fare clic su **Apply (Applica)**.
- 12. Fare clic su **OK** per uscire dalla finestra di dialogo Printing Preferences (Preferenze di stampa).
- 13. Fare clic su **OK** per uscire dalla finestra di dialogo Properties (Proprietà).

# **Disinstallazione del driver della stampante (per Windows)**

- 1. Chiudere tutte le applicazioni.
- 2. Scegliere il programma di disinstallazione.
- 3. Quando viene visualizzata la finestra di dialogo di disinstallazione, selezionare la stampante da eliminare, quindi fare clic sul pulsante **Uninstall (Disinstalla)**.
- 4. Fare clic su **Uninstall (Disinstalla)**.
- 5. Fare clic su **OK** e riavviare il computer.
- 6. Il driver della stampante verrà disinstallato dal computer.

# **Impostazioni del driver della stampante**

## **Pulsanti comuni**

I pulsanti descritti sotto appaiono in ogni scheda.

### **OK**

Fare clic per uscire dalla finestra di dialogo Proprietà salvando le modifiche effettuate.

### **Cancel (Annulla)**

Fare clic per uscire dalla finestra di dialogo Proprietà senza salvare le modifiche effettuate.

### **Apply (Applica)**

Fare clic per salvare tutte le modifiche senza uscire dalla finestra di dialogo Proprietà.

### **Help (?)**

Fare clic per visualizzare la guida.

### **Favorite Setting (Impostaz. preferite)**

Ciò consente il salvataggio delle impostazioni in corso. Per salvare le impostazioni correnti, definire le impostazioni desiderate, quindi fare clic su **Add (Aggiungi)**. Specificare le impostazioni descritte di seguito, quindi fare clic su **OK**.

- ❏ **Name (Nome):** digitare il nome delle impostazioni da salvare.
- ❏ **Icon (Icona):** selezionare un'icona dal relativo elenco per identificare facilmente le impostazioni. L'icona selezionata appare nell'elenco a discesa.
- ❏ **Sharing (Condivisione):** specificare se le impostazioni da salvare possono essere usate o meno da altri utenti collegati al computer.
- ❏ **Comment (Commento):** aggiungere un semplice commento alle impostazioni da salvare.

In seguito è possibile selezionare le impostazioni salvate dall'elenco a discesa. Per modificare le impostazioni registrate, fare clic su **Edit (Modifica)**.

Selezionare **Defaults (Predefinito)** dall'elenco a discesa per riportare le funzioni di tutte le schede alle loro impostazioni predefinite.

❏ Printer View (Visualizz. stampante)

Fare clic sul pulsante per visualizzare un'immagine della stampante nell'area delle immagini.

❏ Paper View (Visualizzazione carta)

Fare clic sul pulsante per visualizzare un esempio del layout di pagina nell'area delle immagini.

#### *Nota:*

*Questo pulsante non appare nella scheda* **Quality (Qualità)***.*

❏ Quality View (Visualizzazione Qualità)

Fare clic sul pulsante per visualizzare un esempio delle impostazioni selezionate nella scheda **Quality (Qualità)**.

#### *Nota:*

*Questo pulsante appare solo quando è selezionata la scheda* **Quality (Qualità)***.*

❏ Printer Information (Info. stampante)

Fare clic su questo pulsante per avviare Web-Based EpsonNet Config.

#### *Nota:*

*Questo pulsante è disponibile solo se è stata stabilita una connessione di rete.*

❏ Default (Predefinito)

Fare clic sul pulsante per riportare le impostazioni ai loro valori predefiniti.

#### *Nota:*

*Facendo clic su questo pulsante, le impostazioni nella finestra di dialogo visualizzata vengono riportate ai loro valori predefiniti. Le impostazioni delle altre schede non vengono modificate.*

# **Scheda Avanzate (solo driver della stampante PostScript)**

La scheda Avanzate consente di

- ❏ Selezionare se abilitare o disabilitare le impostazioni relative alle funzioni avanzate della stampante (come ad esempio la stampa di libretti)
- ❏ Specificare il metodo di uscita PostScript
- ❏ Specificare se stampare o meno i messaggi di errore di un lavoro di stampa
- ❏ Stampare un'immagine speculare
- ❏ Specificare se l'applicazione può produrre direttamente dati PostScript

## **My Tab**

My Tab consente di

- ❏ Visualizzare le funzioni più usate (da ogni scheda) le cui impostazioni sono frequentemente modificate
- ❏ Aggiungere o eliminare le funzioni visualizzate facendo clic su **Edit My Tab (Modif. My Tab)**. Inoltre le funzioni possono essere aggiunte a My Tab facendo clic con il pulsante destro del mouse sulle schede originali corrispondenti.

# **Scheda Basic (Normal)**

La scheda Basic (Normal) consente di:

- ❏ Specificare l'orientamento del supporto
- ❏ Specificare le dimensioni del documento originale
- ❏ Selezionare le dimensioni del supporto di stampa
- ❏ Registrare/modificare i formati di carta personalizzati
- ❏ Modificare le dimensioni (espandere/ridurre) dei documenti
- ❏ Specificare la sorgente della carta
- ❏ Specificare il tipo di supporto
- ❏ Specificare il numero di copie
- ❏ Attivare/disattivare la fascicolazione dei lavori
- ❏ Salvare un lavoro di stampa nella stampante e stamparlo successivamente (memorizzazione del lavoro)
- ❏ Salvare un lavoro confidenziale nella stampante e proteggerlo con una password
- ❏ Stampare una copia singola per prova
- ❏ Specificare le impostazioni di autenticazione utente
- ❏ Stampare sul retro della carta su cui è già stata eseguita una stampa

- ❏ *Utilizzare carta già stampata con questa stampante. Il risultato di una stampa eseguita con queste impostazioni non è garantito.*
- ❏ *Non utilizzare i seguenti tipi di carta.*
	- *Carta già stampata con una stampante a getto d'inchiostro*
	- *Carta già stampata con una stampante/fotocopiatrice laser in bianco e nero/a colori*
	- *Carta già stampata con qualsiasi altra stampante o fax*

# **Scheda Layout**

La scheda Layout consente di:

- ❏ Stampare diverse pagine di un documento nella stessa pagina (stampa N-up)
- ❏ Stampare una sola copia per ingrandimento e stampare diverse pagine (solo driver della stampante PCL)
- ❏ Specificare la stampa di libretti
- ❏ Ruotare l'immagine di stampa di 180 gradi
- ❏ Specificare la stampa duplex (fronte/retro)
- ❏ Specificare se stampare o meno pagine bianche (solo driver della stampante PCL)
- ❏ Regolare il margine di rilegatura
- ❏ Regolare la posizione di stampa
- ❏ Specificare la posizione sulla carta in corrispondenza della quale stampare il documento (solo driver della stampante PCL)

# **Scheda Cover Page (Impostazione per pagina)**

La scheda Cover Page (Impostazione per pagina) consente di:

- ❏ Stampare le pagine iniziali fronte-retro e le pagine di separazione
- ❏ Specificare il vassoio che contiene la carta per le pagine iniziali fronte-retro e le pagine di separazione

# **Scheda Watermark/Overlay (Filigrana/Overlay)**

#### *Nota:*

*Per stampe con dimensioni e orientamento del supporto che corrispondono al modulo overlay, assicurarsi di utilizzare gli overlay. Inoltre, se nel driver della stampante sono state specificate delle impostazioni relative a N-up (Pagine per foglio) o Booklet (Libretto), il modulo overlay non può essere regolato in modo che corrisponda alle impostazioni specificate.*

Le impostazioni nella funzione Watermark (Filigrana) della scheda Watermark/Overlay (Filigrana/ Overlay) consentono di:

- ❏ Selezionare la filigrana da utilizzare
- ❏ Creare, modificare o eliminare filigrane
- ❏ Ridurre la densità della filigrana
- ❏ Stampare una cornice attorno alle filigrane
- ❏ Stampare filigrane trasparenti (ombreggiate)
- ❏ Stampare la filigrana solo sulla prima pagina
- ❏ Stampare ripetutamente la filigrana in tutte le pagine

Le impostazioni nella funzione Overlay della scheda Watermark/Overlay (Filigrana/Overlay) consentono di:

- ❏ Selezionare il modulo da utilizzare
- ❏ Aggiungere o eliminare i file di overlay
- ❏ Creare un modulo (solo driver della stampante PCL)
- ❏ Specificare che il documento e il modulo vengano stampati sovrapposti (solo driver della stampante PCL)
- ❏ Visualizzare le informazioni sul modulo (solo driver della stampante PCL)
- ❏ Stampare il modulo su All Pages (Tutte le pagine), sulla prima pagina, su Even Pages (Pagine pari) e su Odd Pages (Pagine dispari)
- ❏ Posizionare il modulo in fondo al documento o davanti al documento stampato (solo driver della stampante PCL)

# **Scheda Quality (Qualità)**

La scheda Quality (Qualità) consente di:

- ❏ Selezionare la stampa a colori e in scala di grigi
- ❏ Controllare la luminosità di un'immagine (Brightness (Luminosità))
- ❏ Specificare le impostazioni di colore della stampante (Quick Color (Configurazione rapida colore))
- ❏ Eseguire la separazione dei colori
- ❏ Selezionare se utilizzare o meno la stampa economia
- ❏ Impostare la consistenza dei bordi su Low (Basso), Middle (Medio) o High
- ❏ Specificare la quantità di dettagli nei modelli grafici (solo driver della stampante PCL)
- ❏ Specificare il formato dei caratteri da scaricare
- ❏ Stampare usando i caratteri della stampante
- ❏ Controllare i toni di un'immagine (Contrast (Contrasto)) (solo driver della stampante PCL)
- ❏ Specificare il metodo di compressione immagine (solo driver della stampante PCL)
- ❏ Selezionare se utilizzare o meno la funzione Auto Trapping (Trapping automatico) (solo driver della stampante Postscript)
- ❏ Specificare la funzione Black Over Print (Sovrastampa nero) (solo driver della stampante Postscript)
- ❏ Impostazioni per la sostituzione dei caratteri TrueType

# **Scheda Other (Altri)**

La scheda Other (Altri) consente di:

- ❏ Indicare che i fogli di Microsoft Excel non devono essere divisi durante la stampa (solo driver della stampante a 32 bit)
- ❏ Indicare che lo sfondo bianco dei dati di Microsoft PowerPoint non nasconde i file di overlay (solo driver della stampante PCL a 32 bit)
- ❏ Inviare una notifica via e-mail al termine della stampa
- ❏ Visualizzare le informazioni sulla versione del driver della stampante
- ❏ Prevenire perdite durante la stampa di linee sottili (solo driver della stampante PCL)

# **Limitazioni delle funzioni del driver della stampante installato con Point and Print**

Se Point and Print viene eseguito con le seguenti combinazioni di server e client, ci sono delle limitazioni relative ad alcune funzioni del driver della stampante.

- ❏ Combinazioni di server e client Server: Windows Server 2003/Server 2008/Server 2008 R2 Client: Windows XP/Vista/7
- ❏ Funzioni con applicazione di limitazioni Booklet (Libretto), Skip Blank Pages (Salta pagine vuote), Front Cover Page (Frontespizio anteriore), Back Cover Page (Frontespizio posteriore), Separator Page (Pagine di separazione), Create Overlay (Crea overlay), Print in Overlay (Stampa in sovrappos), Watermark (Filigrana) \*Output JOBNAME, USERNAME e HOSTNAME di PJL

# Capitolo 5

# **Memoria diretta**

# **Memoria diretta**

I file PDF, XPS, JPEG e TIFF salvati nei dispositivi di memoria USB possono essere stampati inserendo tali dispositivi nell'apparecchio.

### *Nota:*

- ❏ *La funzione di stampa diretta dalla memoria può essere utilizzata solo se è installato il disco rigido opzionale.*
- ❏ *Per ulteriori dettagli sulla definizione delle impostazioni con il pannello di controllo, fare riferimento a ["Menu MEMORY PRINT \(Stampa memoria\)" a pagina 93](#page-92-0).*
- ❏ *I dispositivi di memoria USB criptati non sono supportati.*

# **Stampa da un dispositivo di memoria USB collegato**

1. Inserire il dispositivo di memoria USB nella porta HOST USB.

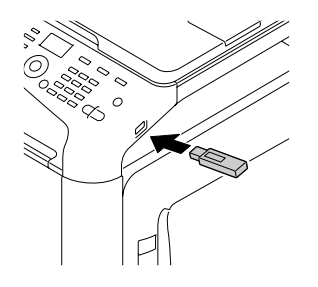

- 2. Nella schermata principale premere il tasto  $\blacktriangle$  o  $\nabla$  per selezionare MEMORY PRINT (Stampa memoria), quindi premere il tasto **Select**.
- 3. Premere il tasto  $\triangle$  o  $\nabla$  per selezionare LIST OF FILES (Elenco di file), quindi premere il tasto **Select**.

### *Nota:*

*Quando tutti i file (PDF, XPS, JPEG e TIFF) sono visualizzati, selezionare* TYPE OF FILES (Tipo di file)*, quindi premere il tasto* **Select***.*

4. Dall'elenco dei file selezionare il file che si desidera stampare, quindi premere il tasto **Select**. Se il file da stampare si trova in una cartella, selezionare la cartella, quindi premere il tasto **Select**.

### *Nota:*

- ❏ *È possibile selezionare al massimo 99 cartelle e file.*
- ❏ *Si possono visualizzare al massimo 7 livelli di cartelle.*
- 5. Definire le impostazioni di stampa desiderate.

#### *Nota:*

*Per ulteriori dettagli sulla funzione di stampa diretta dalla memoria, fare riferimento a ["Menu](#page-92-0) [MEMORY PRINT \(Stampa memoria\)" a pagina 93](#page-92-0).*

6. Premere il tasto **Start (Color) (Start (Colore))** o **Start (B&W) (Start (B/N))** per avviare la stampa.

#### *Nota:*

*Non scollegare il dispositivo di memoria USB dalla porta HOST USB durante la stampa diretta dalla memoria.*

# <span id="page-135-0"></span>Capitolo 6 **Utilizzo della copiatrice**

# **Creazione di copie di base**

Questa sezione contiene le descrizioni della procedura di copia di base e delle funzioni utilizzate di frequente quando si effettuano copie, ad esempio quando si definiscono il rapporto di zoom e la densità di copia.

### *Nota:*

- ❏ *L'impostazione del formato di carta predefinita può essere modificata con* PAPER SETUP (Conf orig carta) *nel menu* UTILITY (Utilità)*. Per ulteriori dettagli, fare riferimento a ["Menu](#page-53-0) [PAPER SETUP \(Conf orig carta\)" a pagina 54.](#page-53-0)*
- ❏ *Se, durante la definizione delle impostazioni, non si preme alcun tasto per il periodo specificato in* AUTO PANEL RESET (Reset pann. auto)*, le impostazioni immesse vengono annullate e viene visualizzata la schermata principale (modalità Copy (Copia)).*

# **Operazione di copia di base**

- 1. Premere il tasto **Copy (Copia)** per attivare la modalità Copy (Copia).
- 2. Sistemare il documento da copiare.

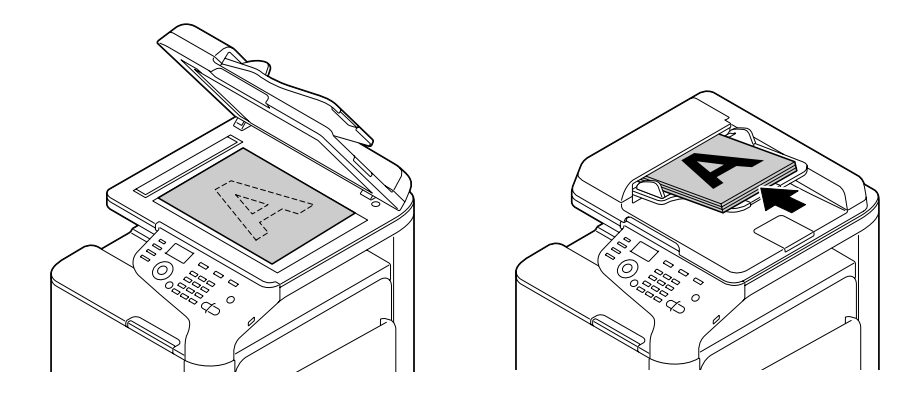

### *Nota:*

*Per ulteriori dettagli sul posizionamento del documento, fare riferimento a ["Caricamento di un](#page-121-0) [documento" a pagina 122.](#page-121-0)*

- 3. Definire le impostazioni di copia desiderate.
- 4. Utilizzando il tastierino specificare il numero desiderato di copie.

*Se si è immesso un numero di copie errato, premere il tasto* **Back (Indietro)***, quindi specificare il numero corretto di copie.*

5. Per stampare copie a colori, premere il tasto **Start (Color) (Start (Colore))**. Per stampare copie in bianco e nero, premere il tasto **Start (B&W) (Start (B/N))**. La copia ha inizio.

#### *Nota:*

- ❏ *Se si preme il tasto* **Stop/Reset** *durante la copia, appare* JOB CANCEL (Lavoro annullato)*. Per interrompere la copia, selezionare* YES (Sì)*. Per continuare la copia, selezionare* NO (No)*.*
- ❏ *Se* COLOR COPY (Copia Col.) *in* ADMIN. MANAGEMENT (Gestione ammin)*/*PASSWORD SETTING (Impost. password)*/*FULL FUNC. NO. (N. funz.) *è stato limitato, immettere il numero specificato per* FULL FUNC. NO. (N. funz.) *dopo avere premuto il tasto* **Start***.*

# **Definizione dell'impostazione della qualità di copia**

Selezionare il tipo di documento e la densità di copia appropriati per il contenuto e la densità del documento da copiare.

### **Selezione del tipo di documento**

- 1. Nella schermata principale (modalità Copy (Copia)) premere il tasto  $\triangle$  o  $\nabla$  per selezionare l'impostazione della qualità di copia corrente, quindi premere il tasto **Select**.
- 2. Premere il tasto  $\blacktriangle$  o  $\nabla$  per selezionare MODE (Modalità), quindi premere il tasto **Select**.
- 3. Premere il tasto  $\triangle$  o  $\nabla$  per selezionare MIX (Misto), TEXT (Testo), PHOTO (Foto), FINE/MIX (Fine/misto), FINE/TEXT (Fine/testo) o FINE/PHOTO (Fine/foto), quindi premere il tasto **Select**.

Appare di nuovo la schermata principale (modalità Copy (Copia)).

*L'impostazione predefinita è* FINE/MIX (Fine/misto)*. Tuttavia, quando un documento viene caricato nell'AAD, l'impostazione* MIX (Misto) *viene automaticamente selezionato per dare priorità alla velocità.*

*L'impostazione può essere modificata dopo che un documento è stato caricato nell'AAD. Eseguire le operazioni da 1 a 3, descritte sopra, per modificare l'impostazione.*

*Al termine della copia di un documento caricato nell'AAD, l'impostazione predefinita* FINE/MIX (Fine/misto) *viene selezionata automaticamente.*

*Tuttavia viene mantenuta l'impostazione modificata prima del caricamento del documento nell'AAD.*

### **Definizione della densità di copia**

- 1. Nella schermata principale (modalità Copy (Copia)) premere il tasto  $\blacktriangle$  o  $\nabla$  per selezionare l'impostazione della qualità di copia corrente, quindi premere il tasto **Select**.
- 2. Premere il tasto  $\blacktriangle$  o  $\nabla$  per selezionare DENSITY (Densità), quindi premere il tasto **Select**.
- 3. Premere il tasto  $\triangleleft$  o per selezionare la densità di copia desiderata, quindi premere il tasto Select. Man mano che si sposta l'indicatore a destra, la densità diventa più scura.

#### *Nota:*

```
Se TEXT (Testo) o FINE/TEXT (Fine/testo) è selezionato come modalità di copia, selezionare
AUTO (Auto) o MANUAL (Manuale) al punto 3. Se è selezionato MANUAL (Manuale), specificare
la densità di copia.
```
#### **Definizione della nitidezza di copia**

- 1. Nella schermata principale (modalità Copy (Copia)) premere il tasto  $\triangle$  o  $\nabla$  per selezionare l'impostazione della qualità di copia corrente, quindi premere il tasto **Select**.
- 2. Premere il tasto  $\blacktriangle$  o  $\nabla$  per selezionare SHARPNESS (Nitidezza), quindi premere il tasto **Select**.
- 3. Premere il tasto  $\triangleleft$  o  $\triangleright$  per selezionare la nitidezza di copia desiderata, quindi premere il tasto **Select**.

Man mano che si sposta l'indicatore a destra, la nitidezza aumenta.

# **Definizione del rapporto di zoom**

Per definire il rapporto di zoom, selezionare un rapporto di zoom preimpostato o indicare un rapporto di zoom personalizzato.

## **Selezione di un rapporto di zoom preimpostato**

- 1. Nella schermata principale (modalità Copy (Copia)) premere il tasto  $\triangle$  o  $\nabla$  per selezionare l'impostazione del rapporto di zoom corrente, quindi premere il tasto **Select**.
- 2. Premere il tasto  $\blacktriangle$  o  $\nabla$  per selezionare  $FIXED$  (Fisso), quindi premere il tasto **Select**.
- 3. Premere il tasto  $\blacktriangle$  o  $\nabla$  per selezionare il rapporto di zoom desiderato, quindi premere il tasto **Select**.

### **Definizione di un rapporto di zoom personalizzato**

- 1. Nella schermata principale (modalità Copy (Copia)) premere il tasto  $\triangle$  o  $\nabla$  per selezionare l'impostazione del rapporto di zoom corrente, quindi premere il tasto **Select**.
- 2. Premere il tasto  $\blacktriangle$  o  $\nabla$  per selezionare MANUAL (Manuale), quindi premere il tasto **Select**.
- 3. Utilizzare il tastierino (a 10 tasti) per immettere il rapporto di zoom desiderato o premere il tasto  $\blacktriangle$ o d per specificare il rapporto di zoom, quindi premere il tasto **Select**.

### *Nota:*

*A ogni pressione del tasto*  $\triangle$  *o* $\blacktriangledown$ *, il rapporto di zoom cambia dell'1%. È possibile definire un'impostazione compresa tra il 25% e il 400%.*

# **Selezione del vassoio del supporto**

### *Nota:*

*Se non è installata la cassetta per la carta da 500 fogli opzionale, TRAY3* (Vass3) non appare.

- 1. Nella schermata principale (modalità Copy (Copia)) premere il tasto  $\blacktriangle$  o  $\nabla$  per selezionare l'impostazione del vassoio del supporto corrente, quindi premere il tasto **Select**.
- 2. Premere il tasto  $\blacktriangle$  o  $\nabla$  per selezionare il vassoio del supporto desiderato, quindi premere il tasto **Select**.

*Se non è caricata la carta,* EMPTY (Vuot) *appare a destra del tipo di supporto.*

# **Copie avanzate**

In questa sezione sono illustrate l'impostazione della copia 2in1/4in1, la copia di ID card, la ripetizione della copia, la copia di poster, la copia duplex (fronte/retro) e la copia fascicolata.

### *Nota:*

*Non è possibile selezionare la copia 2in1/4in1, la copia duplex (fronte/retro) o la copia fascicolata quando è impostata la copia di ID card, la ripetizione della copia o la copia di poster. Se due funzioni non possono essere utilizzate contemporaneamente, l'ultima impostata ha la precedenza.*

# **Impostazione della copia 2in1/4in1**

Se è impostata la copia 2in1, è possibile copiare due pagine del documento insieme su un'unica pagina. Se è impostata la copia 4in1, è possibile copiare quattro pagine del documento insieme su un'unica pagina.

### **Copia 2in1/4in1 dall'AAD**

- 1. Nella schermata principale (modalità Copy (Copia)) premere il tasto  $\triangle$  o  $\nabla$  per selezionare l'impostazione del layout della pagina corrente, quindi premere il tasto **Select**.
- 2. Premere il tasto  $\blacktriangle$  o  $\nabla$  per selezionare 2in1 o 4in1, quindi premere il tasto **Select**. Il rapporto di zoom viene impostato automaticamente in base al formato del supporto specificato. Se necessario, modificare il rapporto di zoom.

### *Nota:*

- ❏ *Per eseguire la copia duplex (fronte/retro) o la copia fascicolata con la copia 2in1/4in1, definire le impostazioni necessarie prima di avviare la copia. Per ulteriori dettagli, fare riferimento a ["Impostazione della copia duplex \(fronte/retro\)" a pagina 145](#page-144-0) e ["Impostazione della copia](#page-147-0) [fascicolata" a pagina 148.](#page-147-0)*
- ❏ *Non è possibile impostare la copia 2in1/4in1 se l'AAD è aperto.*

### **Copia 2in1/4in1 dal vetro originale**

1. Nella schermata principale (modalità Copy (Copia)) premere il tasto  $\blacktriangle$  o  $\nabla$  per selezionare l'impostazione del layout della pagina corrente, quindi premere il tasto **Select**.

- 2. Premere il tasto  $\blacktriangle$  o  $\nabla$  per selezionare 2in1 o 4in1, quindi premere il tasto **Select**. Il rapporto di zoom viene impostato automaticamente in base al formato del supporto specificato. Se necessario, modificare il rapporto di zoom.
- 3. Sistemare la prima pagina del documento sul vetro originale.

*Per ulteriori dettagli sul posizionamento del documento sul vetro originale, fare riferimento a ["Sistemazione di un documento sul vetro originale" a pagina 122.](#page-121-0)*

4. Per stampare copie a colori, premere il tasto **Start (Color) (Start (Colore))**. Per stampare copie in bianco e nero, premere il tasto **Start (B&W) (Start (B/N))**. La scansione del documento ha inizio.

#### *Nota:*

*Per eseguire la copia duplex (fronte/retro) o la copia fascicolata con la copia 2in1/4in1, definire le impostazioni necessarie prima di passare al punto 4. Per ulteriori dettagli, fare riferimento a ["Impostazione della copia duplex \(fronte/retro\)" a pagina 145](#page-144-0) e ["Impostazione della copia](#page-147-0) [fascicolata" a pagina 148.](#page-147-0)*

- 5. Quando nella finestra dei messaggi appare NEXT PAGE? (Pag. succ.?), sistemare la seconda pagina del documento sul vetro originale, quindi premere il tasto **Select**.
- 6. Ripetere il punto 5 fino a quando non si è eseguita la scansione di tutte le pagine del documento. Se è impostato 2in1, la stampa automatica ha inizio automaticamente dopo la scansione di due pagine del documento (quattro pagine del documento se è stata impostata la copia duplex (fronte/ retro)). Se è impostato 4in1, la stampa automatica ha inizio automaticamente dopo la scansione di quattro pagine del documento (otto pagine del documento se è stata impostata la copia duplex (fronte/retro)).
- 7. Dopo la scansione di tutte le pagine del documento premere il tasto **Start (Color) (Start (Colore))** o **Start (B&W) (Start (B/N))** per avviare la stampa delle pagine rimanenti.

# **Impostazione di una funzione di copia**

È possibile impostare la copia di ID card, la ripetizione della copia e la copia di poster.

### *Nota:*

❏ *Il rapporto di zoom viene impostato automaticamente (e non può essere modificato).*

❏ *La copia di ID card, la ripetizione della copia e la copia di poster possono essere eseguite solo con il vetro originale. Sistemare le pagine del documento di cui si desidera eseguire la scansione in modo che siano allineate nell'angolo superiore sinistro del vetro originale. Poiché l'immagine viene stampata a 4 mm dal margine superiore e dal lato sinistro, regolare la posizione del documento in base alle necessità. Per ulteriori dettagli sul posizionamento del documento sul vetro originale, fare riferimento a ["Sistemazione di un documento sul vetro originale" a pagina 122.](#page-121-0)*

### **Copia di ID card**

Con la copia di ID card, il fronte e il retro di un documento, ad esempio un certificato, vengono copiati in dimensioni reali su un singolo foglio di carta.

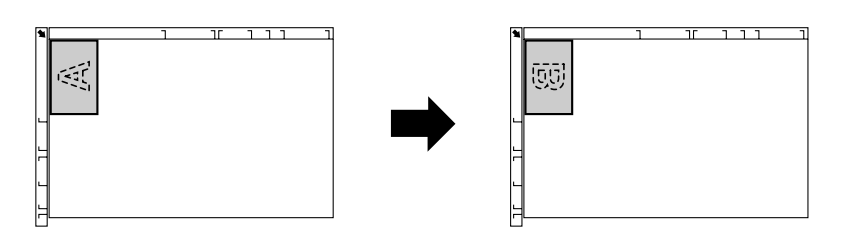

Fronte Retro

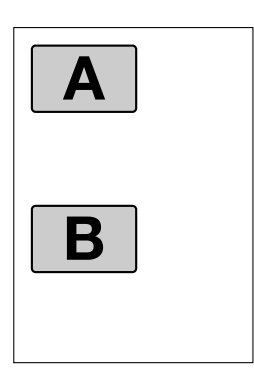

#### *Nota:*

*I formati di carta disponibili per la copia di ID card sono A4, Letter e Legal.*

1. Sistemare il documento sul vetro originale.

#### *Nota:*

*Per ulteriori dettagli sul posizionamento del documento sul vetro originale, fare riferimento a ["Sistemazione di un documento sul vetro originale" a pagina 122.](#page-121-0)*

- 2. Nella schermata principale (modalità Copy (Copia)) premere il tasto  $\blacktriangle$  o  $\nabla$  per selezionare l'impostazione della funzione di copia corrente, quindi premere il tasto **Select**.
- 3. Premere il tasto  $\triangle$  o  $\nabla$  per selezionare ID CARD COPY (Copia id card), quindi premere il tasto **Select**.
- 4. Per stampare copie a colori, premere il tasto **Start (Color) (Start (Colore))**. Per stampare copie in bianco e nero, premere il tasto **Start (B&W) (Start (B/N))**. La scansione del documento ha inizio.
- 5. Quando appare NEXT PAGE? (Pag. succ.?), sistemare il retro del documento nella stessa posizione del fronte, quindi premere il tasto **Select**. Dopo la scansione del retro, la stampa ha inizio automaticamente.

*Per stampare solo i fronti di cui si è eseguita la scansione per primi, premere il tasto* **Start (Color) (Start (Colore))** *o* **Start (B&W) (Start (B/N))** *al punto 5.*

### **Ripetizione della copia**

Con la ripetizione della copia, i documenti di piccole dimensioni, ad esempio i memo, vengono affiancati e stampati su un'unica pagina.

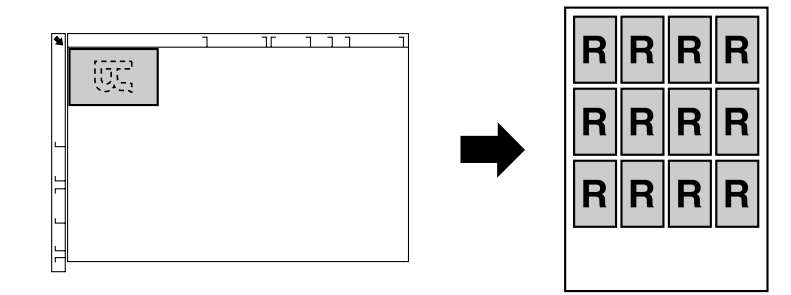

1. Sistemare il documento sul vetro originale.

#### *Nota:*

*Per ulteriori dettagli sul posizionamento del documento sul vetro originale, fare riferimento a ["Sistemazione di un documento sul vetro originale" a pagina 122.](#page-121-0)*

2. Nella schermata principale (modalità Copy (Copia)) premere il tasto  $\blacktriangle$  o  $\nabla$  per selezionare l'impostazione della funzione di copia corrente, quindi premere il tasto **Select**.

- 3. Premere il tasto  $\triangle$  o  $\nabla$  per selezionare REPEAT COPY (Ripeti copia), quindi premere il tasto **Select**.
- 4. Quando appare la schermata How to Repeat Copy (Come ripetere copia), verificare le impostazioni, quindi premere il tasto **Select**.
- 5. Per stampare copie a colori, premere il tasto **Start (Color) (Start (Colore))**. Per stampare copie in bianco e nero, premere il tasto **Start (B&W) (Start (B/N))**.
- 6. Utilizzare il tastierino per immettere la lunghezza del documento, quindi premere il tasto **Select**.

*Per modificare il formato del documento, premere il tasto* **Back (Indietro)** *per eliminare il formato corrente, quindi utilizzare il tastierino per specificare il formato desiderato.*

7. Utilizzare il tastierino per immettere la larghezza del documento, quindi premere il tasto **Select**. Dopo la scansione del documento, la stampa ha inizio automaticamente.

### *Nota:*

*Per modificare il formato del documento, premere il tasto* **Back (Indietro)** *per eliminare il formato corrente, quindi utilizzare il tastierino per specificare il formato desiderato.*

### **Copia di poster**

Con la copia di poster, la lunghezza e la larghezza del documento di cui si è eseguita la scansione vengono ingrandite entrambe del 200% e il documento viene stampato su quattro pagine.

### *Nota:*

*Se l'immagine di cui si è eseguita la scansione non è adatta al formato di carta utilizzato, potrebbero venire visualizzati dei margini sui lati dell'immagine o l'immagine potrebbe non adattarsi alla carta.*

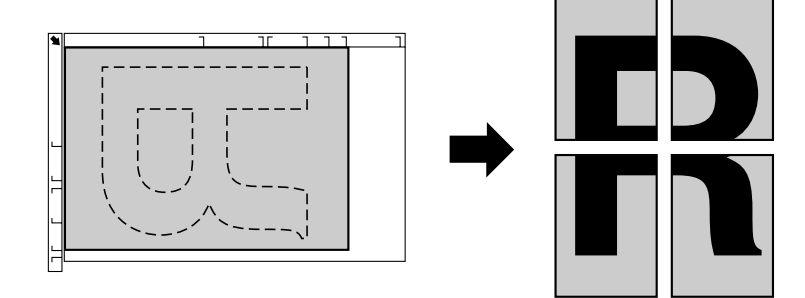

1. Sistemare il documento sul vetro originale.
<span id="page-144-0"></span>*Per ulteriori dettagli sul posizionamento del documento sul vetro originale, fare riferimento a ["Sistemazione di un documento sul vetro originale" a pagina 122.](#page-121-0)*

- 2. Nella schermata principale (modalità Copy (Copia)) premere il tasto  $\triangle$  o  $\nabla$  per selezionare l'impostazione della funzione di copia corrente, quindi premere il tasto **Select**.
- 3. Premere il tasto  $\triangle$  o  $\nabla$  per selezionare POSTER COPY (Copia poster), quindi premere il tasto **Select**.
- 4. Per stampare copie a colori, premere il tasto **Start (Color) (Start (Colore))**. Per stampare copie in bianco e nero, premere il tasto **Start (B&W) (Start (B/N))**. Dopo la scansione del documento, la stampa ha inizio automaticamente.

## **Impostazione della copia duplex (fronte/retro)**

## **Copia duplex (fronte/retro) dall'AAD**

Con la copia duplex (fronte/retro) è possibile eseguire la scansione di due pagine di un documento a una sola facciata con l'AAD e stamparle su un unico foglio di carta.

- 1. Nella schermata principale (modalità Copy (Copia)) premere il tasto  $\triangle$  o  $\nabla$  per selezionare l'impostazione simplex/duplex (fronte/fronte-retro) corrente, quindi premere il tasto **Select**.
- 2. Premere il tasto  $\triangle$  o  $\nabla$  per selezionare 1-SIDE (1-lato)  $\blacktriangleright$  2-SIDE (2-lati), quindi premere il tasto **Select**.
- 3. Premere il tasto  $\blacktriangle$  o  $\nabla$  per selezionare LONG EDGE (Lato lungo) o SHORT EDGE (Lato corto), quindi premere il tasto **Select**. Appare di nuovo la schermata principale (modalità Copy (Copia)).

#### *Nota:*

*Quando è selezionato* LONG EDGE (Lato lungo) *o* SHORT EDGE (Lato corto)*, la copia duplex (fronte/retro) viene eseguita come descritto di seguito.*

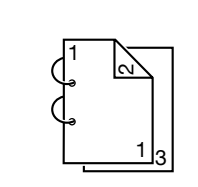

Se è selezionato LONG EDGE (Lato lungo), le pagine saranno disposte in modo da consentire la rilegatura sui margini laterali.

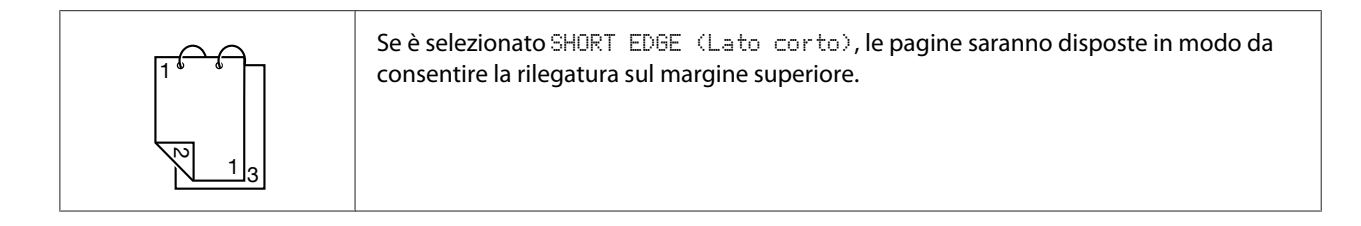

## **Copia duplex (fronte/retro) dal vetro originale**

Per eseguire la copia duplex (fronte/retro), è inoltre possibile posizionare il documento sul vetro originale.

1. Sistemare il documento sul vetro originale.

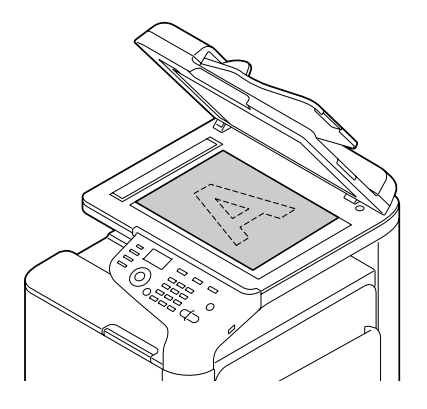

#### *Nota:*

*Per ulteriori dettagli sul posizionamento del documento sul vetro originale, fare riferimento a ["Caricamento di un documento" a pagina 122](#page-121-0).*

- 2. Nella schermata principale (modalità Copy (Copia)) premere il tasto  $\triangle$  o  $\nabla$  per selezionare l'impostazione simplex/duplex (fronte/fronte-retro) corrente, quindi premere il tasto **Select**.
- 3. Premere il tasto  $\triangle$  o  $\nabla$  per selezionare 1-SIDE (1-lato)  $\blacktriangleright$  2-SIDE (2-lati), quindi premere il tasto **Select**.
- 4. Premere il tasto  $\triangle$  o  $\nabla$  per selezionare LONG EDGE (Lato lungo) o SHORT EDGE (Lato corto), quindi premere il tasto **Select**.

#### *Nota:*

*Per ulteriori dettagli su* LONG EDGE (Lato lungo) *e* SHORT EDGE (Lato corto)*, fare riferimento a ["Copia duplex \(fronte/retro\) dall'AAD" a pagina 145](#page-144-0).*

- 5. Per stampare copie a colori, premere il tasto **Start (Color) (Start (Colore))**. Per stampare copie in bianco e nero, premere il tasto **Start (B&W) (Start (B/N))**. La scansione del documento ha inizio.
- 6. Quando nella finestra dei messaggi appare NEXT PAGE? (Pag. succ.?), sistemare la seconda pagina del documento sul vetro originale, quindi premere il tasto **Select**. Dopo la scansione della seconda pagina (retro), la stampa ha inizio automaticamente.

## **Copia di documenti duplex (fronte/retro)**

È possibile eseguire la scansione e la stampa di un documento duplex (fronte/retro) come copia duplex (fronte/retro) o come copia simplex (fronte).

## *Nota:*

- ❏ *La copia di documenti duplex (fronte/retro) può essere effettuata solo dall'AAD.*
- ❏ *Se si sta eseguendo un numero elevato di copie quando si copia un documento duplex come documento simplex, potrebbe non essere possibile copiare se la memoria esaurisce.*
- 1. Nella schermata principale (modalità Copy (Copia)) premere il tasto  $\blacktriangle$  o  $\nabla$  per selezionare l'impostazione simplex/duplex (fronte/fronte-retro) corrente, quindi premere il tasto **Select**.
- 2. Premere il tasto  $\triangle$  o  $\nabla$  per selezionare 2-SIDE (2-lati)  $\Rightarrow$  2-SIDE (2-lati) per una copia duplex (fronte/retro) o  $2$ -SIDE (2-lati)  $\blacktriangleright$  1-SIDE (1-lato) per una copia simplex (fronte), quindi premere il tasto **Select**.
- 3. Premere il tasto  $\blacktriangle$  o  $\nabla$  per selezionare LONG EDGE (Lato lungo) o SHORT EDGE (Lato corto) come posizione di rilegatura nel documento di cui si desidera eseguire la scansione, quindi premere il tasto **Select**.
- 4. Se al punto 2 si è selezionato 2-SIDE (2-lati) → 2-SIDE (2-lati), impostare LONG EDGE (Lato lungo) o SHORT EDGE (Lato corto) come posizione di rilegatura della copia duplex (fronte/retro), quindi premere il tasto **Select**.
- 5. Caricare il documento nell'AAD per il fronte di cui si desidera eseguire la scansione.
- 6. Per stampare copie a colori, premere il tasto **Start (Color) (Start (Colore))**. Per stampare copie in bianco e nero, premere il tasto **Start (B&W) (Start (B/N))**. Viene eseguita la scansione del fronte del documento.
- 7. Caricare il documento nell'AAD per il retro di cui si desidera eseguire la scansione, quindi premere il tasto **Select**.

Viene eseguita la scansione del retro del documento, quindi viene stampata la copia.

# **Impostazione della copia fascicolata**

Con la copia fascicolata è possibile stampare più copie di documenti di più pagine in ordine e fascicolarle in gruppi di copie.

## *Nota:*

*Se si sta eseguendo un numero elevato di copie, potrebbe non essere possibile copiare se la memoria esaurisce.*

## **Copia fascicolata dall'AAD**

- 1. Nella schermata principale (modalità Copy (Copia)) premere il tasto  $\triangle$  o  $\nabla$  per selezionare l'impostazione di fascicolazione corrente, quindi premere il tasto **Select**.
- 2. Premere il tasto  $\blacktriangle$  o  $\nabla$  per selezionare SORT (Fascicolato), quindi premere il tasto **Select**.

*Appare di nuovo la schermata principale (modalità Copy (Copia)).*

## **Copia fascicolata dal vetro originale**

1. Sistemare il documento sul vetro originale.

#### *Nota:*

*Per ulteriori dettagli sul posizionamento del documento sul vetro originale, fare riferimento a ["Sistemazione di un documento sul vetro originale" a pagina 122.](#page-121-0)*

- 2. Nella schermata principale (modalità Copy (Copia)) premere il tasto  $\blacktriangle$  o  $\nabla$  per selezionare l'impostazione di fascicolazione corrente, quindi premere il tasto **Select**.
- 3. Premere il tasto  $\blacktriangle$  o  $\nabla$  per selezionare SORT (Fascicolato), quindi premere il tasto **Select**.
- 4. Per stampare copie a colori, premere il tasto **Start (Color) (Start (Colore))**. Per stampare copie in bianco e nero, premere il tasto **Start (B&W) (Start (B/N))**.
- 5. Quando nella finestra dei messaggi appare NEXT PAGE? (Pag. succ.?), sistemare la seconda pagina del documento sul vetro originale, quindi premere il tasto **Select**.
- 6. Ripetere il punto 5 fino a quando non si è eseguita la scansione di tutte le pagine del documento.
- 7. Dopo la scansione di tutte le pagine del documento, specificare il numero desiderato di copie con il tastierino, quindi premere il tasto **Start (Color) (Start (Colore))** o il tasto **Start (B&W) (Start (B/N))** per avviare la stampa.

# Capitolo 7 **Utilizzo dello scanner**

# **Scansione da un'applicazione software**

È possibile eseguire la scansione dei documenti da un computer collegato all'apparecchio con un cavo USB o tramite una rete. Le impostazioni di scansione possono essere definite e l'operazione di scansione può essere eseguita dalle applicazioni compatibili con TWAIN o WIA. Dal driver dello scanner è possibile visualizzare un'anteprima e definire varie regolazioni, ad esempio le dimensioni dell'area di scansione.

## **Operazione di scansione di base**

1. Sistemare il documento di cui si desidera eseguire la scansione.

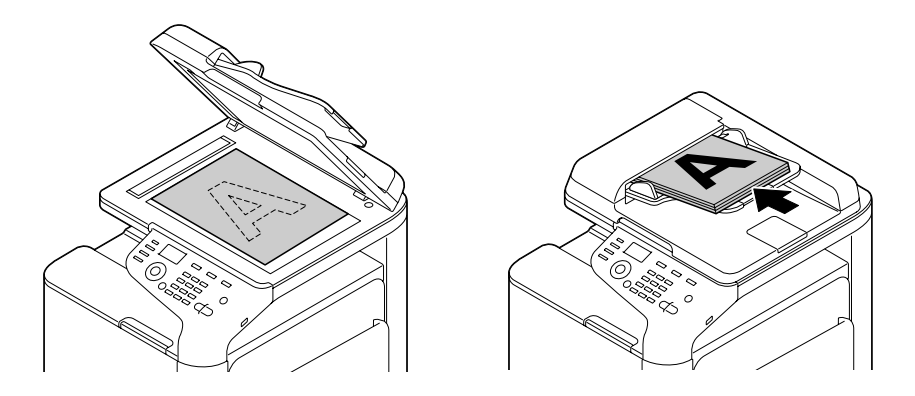

#### *Nota:*

*Per ulteriori dettagli sul posizionamento del documento, fare riferimento a ["Caricamento di un](#page-121-0) [documento" a pagina 122.](#page-121-0)*

- 2. Avviare l'applicazione da utilizzare per la scansione.
- 3. Avviare il driver dello scanner in base alle impostazioni dell'applicazione.
- 4. Definire le impostazioni del driver dello scanner necessarie.
- 5. Fare clic sul pulsante **Scan** nel driver dello scanner.

## **Impostazioni del driver TWAIN per Windows**

❏ Load (Caricamento)

Specificare un file di impostazioni salvate (file dat) per la scansione.

❏ Save (Salvataggio)

Salvare le impostazioni correnti come un file di impostazioni (file dat).

❏ Default (Predefinito)

Reimpostare tutte le impostazioni sui valori predefiniti.

❏ Icona della guida

Fare clic per visualizzare la guida.

❏ Icona delle informazioni

Fare clic per visualizzare le informazioni sulla versione del software.

❏ Paper source (Origine carta)

Con documenti di scansione di Paper source (Origine carta).

- ❏ Original Size (Formato originale) Specificare il formato del documento.
- ❏ Scan Type (Tipo scansione)

Specificare il tipo di scansione.

❏ Resolution

Specificare la risoluzione.

❏ Scale (Fattore di scala)

Specificare il rapporto di ingrandimento o riduzione per l'area selezionata.

#### *Nota:*

*Se la risoluzione è impostata su 1200x1200 dpi o un valore più alto, non è possibile definire un'impostazione superiore al 100%.*

❏ Scanning mode (Modalità di scansione)

Selezionare **Auto (Automatico)** o **Manual (Manuale)**. Quando è selezionato **Manual (Manuale)**, appare una scheda in cui è possibile definire le impostazioni dettagliate, ad esempio, per **Brightness/Contrast (Luminosità/contrasto)** e **Filter (Filtro)**.

#### *Nota:*

- ❏ *I parametri che è possibile impostare variano a seconda della modalità di scansione selezionata.*
- ❏ *Se è selezionato* **Auto (Automatico)** *come modalità di scansione, la scansione dal vetro originale viene eseguita dopo un'anteprima in modo che sia possibile verificare l'anteprima di un'immagine.*
- ❏ Image size (Formato immagine)

Mostra il formato dei dati dell'immagine di cui si desidera eseguire la scansione.

❏ Rotation (Rotazione)

Selezionare l'orientamento dell'immagine di cui si desidera eseguire la scansione.

❏ Close (Chiudi)

Fare clic per chiudere la finestra del driver TWAIN.

❏ Prescan (Anteprima)

Fare clic per avviare la scansione dell'anteprima di un'immagine.

❏ Scan

Fare clic per avviare la scansione.

❏ Icona di ritaglio automatico

Fare clic per rilevare automaticamente la posizione di scansione in base all'anteprima dell'immagine.

❏ Icona di zoom

Fare clic per rieseguire la scansione dell'area selezionata nella finestra di anteprima e ingrandirla in base alla finestra.

❏ Icona di immagine speculare

Fare clic per visualizzare un'immagine speculare dell'anteprima dell'immagine.

❏ Icona di inversione tonalità

Fare clic per invertire i colori dell'anteprima dell'immagine.

❏ Icona di cancellazione

Fare clic per cancellare l'anteprima dell'immagine.

❏ Finestra di anteprima

Visualizza l'anteprima di un'immagine. Trascinare il rettangolo sull'immagine per selezionare un'area.

❏ Before (Prima)/After (Dopo) (RGB)

Spostare il puntatore nella finestra di anteprima per visualizzare le tonalità di colore in corrispondenza del puntatore prima e dopo le regolazioni.

❏ Width/Height

Visualizza la larghezza e l'altezza per l'area selezionata nelle unità di misura selezionate.

# **Impostazioni del driver WIA per Windows**

❏ Paper source (Origine carta)

Selezionare l'origine della carta.

❏ Color picture (Immagine a colori)

Selezionare questa impostazione per la scansione a colori.

❏ Grayscale picture (Immagine in scala di grigi)

Selezionare questa impostazione per la scansione in scala di grigi.

- ❏ Black and white picture or text (Immagine o testo in bianco e nero) Selezionare questa impostazione per la scansione in bianco e nero.
- ❏ Custom Settings (Impostazioni personalizzate)

Selezionare questa impostazione per la scansione con le impostazioni Adjust the quality of the scanned picture (Regola la qualità dell'immagine digitalizzata) applicate.

#### *Nota:*

*Se sono state specificate le impostazioni con Adjust the quality of the scanned picture (Regola la qualità dell'immagine digitalizzata), Custom Settings (Impostazioni personalizzate) viene selezionato automaticamente.*

❏ Adjust the quality of the scanned picture (Regola la qualità dell'immagine digitalizzata)

Fare clic su questo messaggio per visualizzare la finestra di dialogo Advanced Properties (Proprietà avanzate). Nella finestra di dialogo Advanced Properties (Proprietà avanzate) è possibile definire le impostazioni per Brightness (Luminosità), Contrast (Contrasto), Resolution e il tipo di immagine (scegliere tra colori, scala di grigi o bianco e nero).

#### *Nota:*

*Queste impostazioni vengono applicate quando è selezionato Custom Settings (Impostazioni personalizzate).*

❏ Page size (Formato pagina)

Specificare il formato della carta quando l'origine della pagina è impostata su **Document Feeder (Alimentazione)**.

❏ Finestra di anteprima

Visualizza l'anteprima di un'immagine. Trascinare il rettangolo sull'immagine per selezionare un'area.

❏ Preview (Anteprima)

Fare clic per avviare la scansione dell'anteprima di un'immagine.

❏ Scan

Fare clic per avviare la scansione.

❏ Cancel (Annulla)

Fare clic per chiudere la finestra del driver WIA.

## **Impostazioni del driver TWAIN per Macintosh**

❏ Load (Caricamento)

Specificare un file di impostazioni salvate (file dat) per la scansione.

❏ Save (Salvataggio)

Salvare le impostazioni correnti come un file di impostazioni (file dat).

❏ Default (Predefinito)

Reimpostare tutte le impostazioni sui valori predefiniti.

❏ Icona della guida

Fare clic per visualizzare la guida.

❏ Icona delle informazioni

Fare clic per visualizzare le informazioni sulla versione del software.

❏ Paper source (Origine carta)

Con documenti di scansione di Paper source (Origine carta).

- ❏ Original Size (Formato originale) Specificare il formato del documento.
- ❏ Scan Type (Tipo scansione)

Specificare il tipo di scansione.

❏ Resolution

Specificare la risoluzione.

❏ Scale (Fattore di scala)

Specificare il rapporto di ingrandimento o riduzione per l'area selezionata.

#### *Nota:*

*Se la risoluzione è impostata su 1200x1200 dpi o un valore più alto, non è possibile definire un'impostazione superiore al 100%.*

❏ Scanning mode (Modalità di scansione)

Selezionare **Auto (Automatico)** o **Manual (Manuale)**. Quando è selezionato **Manual (Manuale)**, appare una scheda in cui è possibile definire le impostazioni dettagliate, ad esempio, per **Brightness/Contrast (Luminosità/contrasto)** e **Filter (Filtro)**.

#### *Nota:*

- ❏ *I parametri che è possibile impostare variano a seconda della modalità di scansione selezionata.*
- ❏ *Se è selezionato* **Auto (Automatico)** *come modalità di scansione, la scansione dal vetro originale viene eseguita dopo un'anteprima in modo che sia possibile verificare l'anteprima di un'immagine.*
- ❏ Image size (Formato immagine)

Mostra il formato dei dati dell'immagine di cui si desidera eseguire la scansione.

❏ Rotation (Rotazione)

Selezionare l'orientamento dell'immagine di cui si desidera eseguire la scansione.

❏ Close (Chiudi)

Fare clic per chiudere la finestra del driver TWAIN.

❏ Prescan (Anteprima)

Fare clic per avviare la scansione dell'anteprima di un'immagine.

❏ Scan

Fare clic per avviare la scansione.

❏ Icona di ritaglio automatico

Fare clic per rilevare automaticamente la posizione di scansione in base all'anteprima dell'immagine.

❏ Icona di zoom

Fare clic per rieseguire la scansione dell'area selezionata nella finestra di anteprima e ingrandirla in base alla finestra.

❏ Icona di immagine speculare

Fare clic per visualizzare un'immagine speculare dell'anteprima dell'immagine.

❏ Icona di inversione tonalità

Fare clic per invertire i colori dell'anteprima dell'immagine.

❏ Icona di cancellazione

Fare clic per cancellare l'anteprima dell'immagine.

❏ Finestra di anteprima

Visualizza l'anteprima di un'immagine. Trascinare il rettangolo sull'immagine per selezionare un'area.

❏ Before (Prima)/After (Dopo) (RGB)

Spostare il puntatore nella finestra di anteprima per visualizzare le tonalità di colore in corrispondenza del puntatore prima e dopo le regolazioni.

❏ Width/Height

Visualizza la larghezza e l'altezza per l'area selezionata nelle unità di misura selezionate.

# **Scansione con l'apparecchio**

È possibile utilizzare i tasti dell'apparecchio per eseguire la scansione. Questa operazione è diversa dalla scansione da un'applicazione software in quanto è possibile specificare anche la destinazione dei dati di scansione.

## *Nota:*

*Se, durante la definizione delle impostazioni, non si preme alcun tasto per il periodo specificato in* AUTO PANEL RESET (Reset pann. auto)*, le impostazioni immesse vengono annullate e viene visualizzata la schermata principale (modalità Scan).*

# **Operazione di scansione di base**

- 1. Premere il tasto **Scan** per attivare la modalità Scan.
- 2. Sistemare il documento di cui si desidera eseguire la scansione.

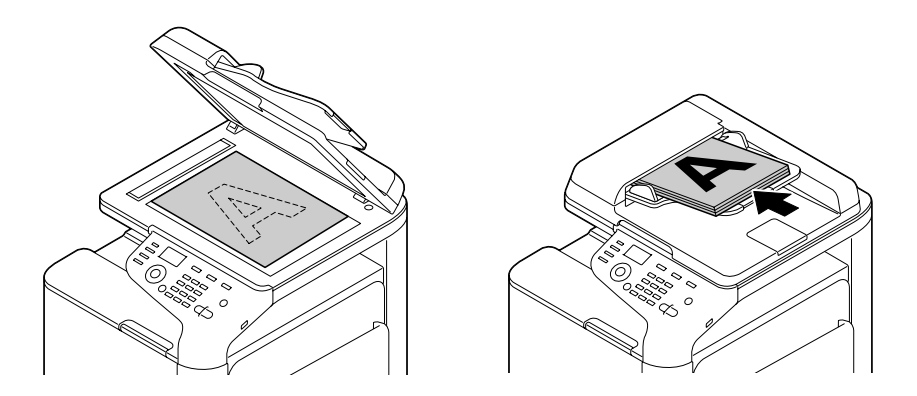

*Per ulteriori dettagli sul posizionamento del documento, fare riferimento a ["Caricamento di un](#page-121-0) [documento" a pagina 122.](#page-121-0)*

- 3. Definire le impostazioni di scansione desiderate.
- 4. Per eseguire scansioni a colori, premere il tasto **Start (Color) (Start (Colore))**. Per eseguire scansioni in bianco e nero, premere il tasto **Start (B&W) (Start (B/N))**. Se il documento è stato caricato nell'AAD, la scansione ha inizio e i dati vengono inviati alla posizione specificata. Se il documento è stato sistemato sul vetro originale, continuare con il punto 5.
- 5. Quando nella finestra dei messaggi appare NEXT PAGE? (Pag. succ.?), sistemare la seconda pagina del documento sul vetro originale, quindi premere il tasto **Select**.
- 6. Premere il tasto  $\triangle$  o  $\nabla$  per selezionare la dimensione del documento posizionato al punto 5, quindi premere il tasto **Select**.
- 7. Dopo la scansione di tutte le pagine del documento, premere il tasto **Start**. Il documento di cui si è eseguita la scansione viene inviato alla posizione specificata.

- ❏ *Se si preme il tasto* **Stop/Reset** *durante la scansione, appare* JOB CANCEL (Lavoro annullato)*. Per continuare la scansione, selezionare* **NO (No)***. Per interrompere la scansione, selezionare* **YES (Sì)***.*
- ❏ *Per annullare un lavoro di cui si è terminata la scansione e i cui dati sono in coda per l'invio, fare riferimento a ["Eliminazione di un lavoro di trasmissione in coda" a pagina 180.](#page-179-0)*

# **Definizione della posizione dei dati**

Selezionare se il computer o il dispositivo di memoria USB è la posizione in cui vanno salvati i dati di scansione. Durante la trasmissione tramite una rete, fare riferimento a "Definizione dell'indirizzo di destinazione (invio di e-mail/scansione su FTP/scansione su SMB)" a pagina 158.

#### *Nota:*

*Se come destinazione dei dati si è specificato un indirizzo, non è possibile selezionare* SCAN TO USB MEMORY (Scan in mem. USB)*.*

## **Salvataggio dei dati su un dispositivo di memoria USB (Scan to USB Memory (Scan in mem. USB))**

Per salvare i dati di scansione in un dispositivo di memoria USB collegato alla porta HOST USB dell'apparecchio, seguire la procedura descritta.

#### *Nota:*

*L'apparecchio è compatibile con un dispositivo di memoria USB di 4 GB o meno.*

- 1. Collegare il dispositivo di memoria USB alla porta HOST USB dell'apparecchio.
- 2. Nella schermata principale (modalità Scan) premere il tasto  $\blacktriangle$  o  $\nabla$  per selezionare SCAN TO (Scan su), quindi premere il tasto **Select**.
- 3. Premere il tasto  $\triangle$  o  $\nabla$  per selezionare SCAN TO USB MEMORY (Scan in mem. USB), quindi premere il tasto **Select**.

## *Nota:*

*A seconda del dispositivo di memoria USB utilizzato, il trasferimento dei dati di scansione potrebbe richiedere del tempo.*

# **Definizione dell'indirizzo di destinazione (invio di e-mail/scansione su FTP/ scansione su SMB)**

I dati di scansione possono essere inviati tramite la rete a un indirizzo specificato (indirizzo e-mail, indirizzo FTP o indirizzo SMB). È possibile immettere un indirizzo direttamente o selezionare un indirizzo registrato sul computer.

- <span id="page-158-0"></span>❏ *Per inviare i dati di scansione tramite la rete, è necessario definire le impostazioni per* NETWORK SETTING (Settaggio Rete) *e* E-MAIL SETTING (Settaggio e-mail) *(quando si invia a un indirizzo e-mail).*
- ❏ *Se la dimensione dei dati di scansione inviati tramite e-mail supera la dimensione specificata in* FILE SIZE (Grand. file)*, i dati vengono automaticamente suddivisi in più messaggi e-mail. Per ulteriori dettagli, fare riferimento a ["Menu SCAN SETTING \(Impost. scanner\)" a pagina 71](#page-70-0).*
- ❏ *Per salvare i dati di scansione in una cartella condivisa su un computer su cui è installato Windows o su un server FTP, l'indirizzo FTP o l'indirizzo SMB deve essere registrato come destinazione di composizione rapida. Questi indirizzi possono essere registrati solo da Local Setup Program o Web-Based EpsonNet Config. Per ulteriori dettagli, fare riferimento alla Reference Guide (Guida Di Riferimento).*

## **Immissione diretta dell'indirizzo e-mail**

L'indirizzo di destinazione (indirizzo e-mail) a cui vengono inviati i dati di scansione può essere immesso direttamente.

#### *Nota:*

*È possibile specificare un massimo di 16 indirizzi (totale di indirizzi e-mail provenienti dall'immissione diretta e da una ricerca LDAP).*

1. Nella schermata principale (modalità Scan) utilizzare il tastierino per immettere l'indirizzo di destinazione.

## *Nota:*

*Per ulteriori dettagli sull'immissione o sulla modifica di testo, fare riferimento alla Facsimile User's Guide (Guida utente fax).*

- 2. Dopo l'immissione del testo premere il tasto **Select**.
- 3. Se si è selezionato un indirizzo e-mail, premere il tasto  $\blacktriangle$  o  $\nabla$  per impostare FINISH (Finitura), quindi premere il tasto **Select**.

## *Nota:*

*Per aggiungere un altro indirizzo e-mail, selezionare* ADD (Aggiungi) *al punto 3, quindi specificare la destinazione.*

*Per modificare l'indirizzo e-mail specificato, selezionare* CHECK/EDIT (Verifica/modifica) *al punto 3, quindi continuare con il punto 2 di "Modifica di un indirizzo di destinazione specificato". Per eliminare un indirizzo, selezionare* CHECK/EDIT (Verifica/modifica) *al punto 3, quindi continuare con il punto 2 di "Eliminazione di un indirizzo di destinazione specificato".*

## <span id="page-159-0"></span>**Selezione dall'elenco dei preferiti**

Tra le destinazioni di composizione rapida e le destinazioni di composizione gruppo registrate sul computer, registrare un massimo di 20 destinazioni nell'elenco dei preferiti per l'accesso conveniente alle destinazioni specificate di frequente. Per specificare un indirizzo (indirizzo e-mail, indirizzo FTP o indirizzo SMB) dall'elenco dei preferiti come destinatario dei dati di scansione, seguire la procedura descritta.

#### *Nota:*

*Per ulteriori dettagli sulla registrazione di indirizzi nell'elenco dei preferiti, fare riferimento a ["Registrazione nell'elenco dei preferiti" a pagina 168.](#page-167-0)*

- 1. Nella schermata principale (modalità Scan) o con Can Use AddressBook (Si può usare agenda) visualizzato premere il tasto **Addressbook (Rubrica)** per visualizzare FAVORITE (Preferito).
- 2. Premere il tasto ▲ o ▼ per selezionare i dati desiderati, quindi premere il tasto **Select**.
- 3. Premere di nuovo il tasto **Select**. Se si è selezionato un indirizzo FTP o un indirizzo SMB, viene specificato l'indirizzo di destinazione.
- 4. Se si è selezionato un indirizzo e-mail, premere il tasto  $\blacktriangle$  o  $\nabla$  per impostare FINISH (Finitura), quindi premere il tasto **Select**.

#### *Nota:*

*Per aggiungere un altro indirizzo e-mail, selezionare* ADD (Aggiungi) *al punto 4, quindi specificare la destinazione. Quando si inviano i dati a un indirizzo FTP o un indirizzo SMB, non è possibile definire più indirizzi.*

*Per verificare l'indirizzo e-mail specificato, selezionare* CHECK/EDIT (Verifica/modifica) *al punto 4. Per eliminare un indirizzo, selezionare* CHECK/EDIT (Verifica/modifica) *al punto 4, quindi continuare con il punto 2 di "Eliminazione di un indirizzo di destinazione specificato".*

## **Selezione di una destinazione di composizione rapida**

Sull'apparecchio è possibile registrare un massimo di 250 destinazioni di composizione rapida. Per specificare un indirizzo (indirizzo e-mail, FTP o SMB) tra le destinazioni di composizione rapida registrate come destinatario dei dati di scansione, seguire la procedura descritta.

<span id="page-160-0"></span>*Per ulteriori dettagli sulla registrazione degli indirizzi come destinazioni di composizione rapida, fare riferimento a ["Registrazione delle destinazioni di composizione rapida \(immissione diretta\)" a](#page-169-0) [pagina 170](#page-169-0) o ["Registrazione delle destinazioni di composizione rapida \(ricerca LDAP\)" a](#page-170-0) [pagina 171](#page-170-0).*

- 1. Nella schermata principale (modalità Scan) o con Can Use AddressBook (Si può usare agenda) visualizzato premere il tasto **Addressbook (Rubrica)** due volte per visualizzare SPEED DIAL (Selezione veloce).
- 2. Utilizzare il tastierino per immettere il numero (compreso tra 1 e 250) per la destinazione di composizione rapida, quindi premere il tasto **Select**. Le informazioni registrate per la destinazione di composizione rapida appaiono per due secondi.
- 3. Premere di nuovo il tasto **Select**. Se si è selezionato un indirizzo FTP o un indirizzo SMB, viene specificato l'indirizzo di destinazione.
- 4. Se si è selezionato un indirizzo e-mail, premere il tasto  $\blacktriangle$  o $\nabla$  per impostare FINISH (Finitura), quindi premere il tasto **Select**.

#### *Nota:*

*Per aggiungere un altro indirizzo e-mail, selezionare* ADD (Aggiungi) *al punto 4, quindi specificare la destinazione. Quando si inviano i dati a un indirizzo FTP o un indirizzo SMB, non è possibile definire più indirizzi.*

*Per verificare l'indirizzo e-mail specificato, selezionare* CHECK/EDIT (Verifica/modifica) *al punto 4. Per eliminare un indirizzo, selezionare* CHECK/EDIT (Verifica/modifica) *al punto 4, quindi continuare con il punto 2 di "Eliminazione di un indirizzo di destinazione specificato".*

## **Selezione di una destinazione di composizione gruppo**

Sull'apparecchio è possibile registrare un massimo di 20 destinazioni di composizione gruppo. (Con un gruppo è possibile registrare un massimo di 50 indirizzi e-mail.) Per specificare indirizzi e-mail tra le destinazioni di composizione gruppo registrate come destinatario dei dati di scansione, seguire la procedura descritta.

- ❏ *Per ulteriori dettagli sulla registrazione di indirizzi e-mail come destinazioni di composizione gruppo, fare riferimento a ["Registrazione delle destinazioni di composizione gruppo" a](#page-173-0) [pagina 174](#page-173-0).*
- ❏ *Nella modalità Scan non è possibile utilizzare una destinazione di composizione gruppo contenente un numero di telefono.*
- <span id="page-161-0"></span>1. Nella schermata principale (modalità Scan) o con Can Use AddressBook (Si può usare agenda) visualizzato premere il tasto **Addressbook (Rubrica)** tre volte per visualizzare GROUP DIAL (Selezione gruppo).
- 2. Utilizzare il tastierino per immettere il numero (compreso tra 1 e 20) per la destinazione di composizione gruppo, quindi premere il tasto **Select**. Le informazioni registrate per la destinazione di composizione gruppo appaiono per due secondi.
- 3. Premere di nuovo il tasto **Select**.
- 4. Premere il tasto ▲ o ▼ per selezionare FINISH (Finitura), quindi premere il tasto **Select**.

*Per aggiungere un altro indirizzo e-mail, selezionare* ADD (Aggiungi) *al punto 4, quindi specificare la destinazione.* 

*Per verificare l'indirizzo e-mail specificato, selezionare* CHECK/EDIT (Verifica/modifica) *al punto 4. Per eliminare un indirizzo, selezionare* CHECK/EDIT (Verifica/modifica) *al punto 4, quindi continuare con il punto 2 di "Eliminazione di un indirizzo di destinazione specificato".*

## **Selezione dalla rubrica**

Le destinazioni di composizione rapida e le destinazioni di composizione gruppo registrate sull'apparecchio vengono salvate nella rubrica. Per specificare un indirizzo (indirizzo e-mail, indirizzo FTP o indirizzo SMB) dalla rubrica come destinatario dei dati di scansione, seguire la procedura descritta.

#### *Nota:*

*Questa funzione è disponibile solo se i dati sono stati registrati nella rubrica.*

- 1. Nella schermata principale o con Can Use AddressBook (Si può usare agenda) visualizzato premere il tasto **Addressbook (Rubrica)** quattro volte in modo che appaia ADDRESS BOOK (Rubrica).
- 2. Premere il tasto  $\blacktriangle$  o  $\nabla$  per selezionare LIST (Elenco), quindi premere il tasto **Select**. Appare l'elenco del contenuto della rubrica.
- 3. Premere il tasto  $\blacktriangle$  o  $\nabla$  per selezionare i dati desiderati, quindi premere il tasto **Select**.
- 4. Premere di nuovo il tasto **Select**. Se si è selezionato un indirizzo FTP o un indirizzo SMB, viene specificato l'indirizzo di destinazione.

<span id="page-162-0"></span>5. Se si è selezionato un indirizzo e-mail, premere il tasto  $\blacktriangle$  o $\nabla$  per impostare FINISH (Finitura), quindi premere il tasto **Select**.

#### *Nota:*

*Per aggiungere un altro indirizzo e-mail, selezionare* ADD (Aggiungi) *al punto 5, quindi specificare la destinazione. Quando si inviano i dati a un indirizzo FTP o un indirizzo SMB, non è possibile definire più indirizzi.*

*Per verificare l'indirizzo e-mail specificato, selezionare* CHECK/EDIT (Verifica/modifica) *al punto 5. Per eliminare un indirizzo, selezionare* CHECK/EDIT (Verifica/modifica) *al punto 5, quindi continuare con il punto 2 di "Eliminazione di un indirizzo di destinazione specificato".*

## **Ricerca nella rubrica**

L'indirizzo di destinazione (indirizzo e-mail, indirizzo FTP o indirizzo SMB) a cui è necessario inviare i dati di scansione può essere specificato mediante la ricerca nella rubrica.

#### *Nota:*

*Questa funzione è disponibile solo se i dati sono stati registrati nella rubrica.*

- 1. Nella schermata principale (modalità Scan) o con Can Use AddressBook (Si può usare agenda) visualizzato premere il tasto **Addressbook (Rubrica)** quattro volte in modo che appaia ADDRESS BOOK (Rubrica).
- 2. Premere il tasto  $\blacktriangle$  o  $\nabla$  per selezionare SEARCH (Ricerca), quindi premere il tasto **Select**.
- 3. Utilizzare il tastierino per immettere la parola chiave di ricerca (10 caratteri al massimo), quindi premere il tasto **Select**.

La ricerca ha inizio e i risultati della ricerca vengono visualizzati dopo qualche istante. Se nessun dato corrisponde alla parola chiave di ricerca, NOT FOUND (nessun risultato) appare per circa due secondi.

- ❏ *Per ulteriori dettagli sull'immissione o sulla modifica di testo, fare riferimento alla Facsimile User's Guide (Guida utente fax).*
- ❏ *Viene cercato un testo che inizia con il primo dei 10 caratteri consentiti. Se la parola chiave di ricerca è contenuta in una parola, il testo non viene trovato.*
- 4. Premere il tasto ▲ o ▼ per selezionare i dati desiderati, quindi premere il tasto **Select**.

<span id="page-163-0"></span>*Per limitare i risultati della ricerca, premere il tasto* **Back (Indietro)***, quindi eseguire di nuovo quanto descritto al punto 3.*

- 5. Premere di nuovo il tasto **Select**. Se si è selezionato un indirizzo FTP o un indirizzo SMB, viene specificato l'indirizzo di destinazione.
- 6. Se si è selezionato un indirizzo e-mail, premere il tasto  $\blacktriangle$  o  $\nabla$  per impostare FINISH (Finitura), quindi premere il tasto **Select**.

#### *Nota:*

*Per aggiungere un altro indirizzo e-mail, selezionare* ADD (Aggiungi) *al punto 6, quindi specificare la destinazione. Quando si inviano i dati a un indirizzo FTP o un indirizzo SMB, non è possibile definire più indirizzi.*

*Per verificare l'indirizzo e-mail specificato, selezionare* CHECK/EDIT (Verifica/modifica) *al punto 6. Per eliminare un indirizzo, selezionare* CHECK/EDIT (Verifica/modifica) *al punto 6, quindi continuare con il punto 2 di "Eliminazione di un indirizzo di destinazione specificato".*

## **Ricerca su un server LDAP**

È possibile specificare l'indirizzo e-mail di destinazione a cui è necessario inviare i dati di scansione utilizzando le informazioni sul server LDAP.

- ❏ *Per stabilire la connessione a un server LDAP, è necessario definire le impostazioni per* LDAP SETTING (Settaggio LADP)*. Per ulteriori dettagli, fare riferimento alla Reference Guide (Guida Di Riferimento).*
- ❏ *È possibile specificare un massimo di 16 indirizzi (totale di indirizzi provenienti dall'immissione diretta e da una ricerca LDAP).*
- ❏ *Se si utilizza l'accesso anonimo per cercare le informazioni su un server LDAP, non è possibile recuperare i risultati della ricerca corretti.*
- 1. Nella schermata principale (modalità Scan) o con Can Use AddressBook (Si può usare agenda) visualizzato premere il tasto **Addressbook (Rubrica)** quattro volte in modo che appaia ADDRESS BOOK (Rubrica).
- 2. Premere il tasto  $\triangle$  o  $\nabla$  per selezionare LDAP SEARCH (Ricerca LDAP), quindi premere il tasto **Select**.

3. Premere il tasto  $\triangle$  o  $\nabla$  per selezionare NAME (Nome) o E-MAIL (E-mail), quindi premere il tasto **Select**.

#### *Nota:*

*Per cercare i nomi registrati, selezionare* NAME (Nome)*. Per cercare gli indirizzi e-mail, selezionare* E-MAIL (E-mail)*.*

4. Utilizzare il tastierino per immettere la parola chiave di ricerca (10 caratteri al massimo), quindi premere il tasto **Select**.

La ricerca ha inizio e i risultati della ricerca vengono visualizzati dopo qualche istante. Se nessun dato corrisponde alla parola chiave di ricerca, NOT FOUND (nessun risultato) appare per circa due secondi.

#### *Nota:*

- ❏ *Per ulteriori dettagli sull'immissione o sulla modifica di testo, fare riferimento alla Facsimile User's Guide (Guida utente fax).*
- ❏ *Viene cercato un testo che inizia con il primo dei 10 caratteri consentiti. Se la parola chiave di ricerca è contenuta in una parola, il testo non viene trovato.*
- 5. Premere il tasto ▲ o ▼ per selezionare i dati desiderati, quindi premere il tasto Select.

- ❏ *Per verificare le informazioni trovate, premere il tasto* r*.*
- ❏ *Non è possibile specificare un indirizzo e-mail che superi i 64 caratteri. Se si specifica un indirizzo e-mail troppo lungo,* ADDRESS IS TOO LONG (Indir. troppo lungo) *appare per circa due secondi, quindi viene visualizzata la schermata per la definizione dell'indirizzo di destinazione.*
- ❏ *Per limitare i risultati della ricerca, premere il tasto* **Back (Indietro)***, quindi eseguire di nuovo quanto descritto al punto 4.*
- 6. Premere di nuovo il tasto **Select**.
- 7. Premere il tasto ▲ o ▼ per selezionare FINISH (Finitura), quindi premere il tasto **Select**.

*Per aggiungere un altro indirizzo e-mail, selezionare* ADD (Aggiungi) *al punto 7, quindi specificare la destinazione. Per modificare l'indirizzo e-mail specificato, selezionare* CHECK/EDIT (Verifica/modifica) *al punto 7, quindi continuare con il punto 2 di "Modifica di un indirizzo di destinazione specificato". Per eliminare un indirizzo e-mail specificato, selezionare* CHECK/EDIT (Verifica/modifica) *al punto 7, quindi continuare con il punto 2 di "Eliminazione di un indirizzo di destinazione specificato". Non è possibile modificare l'indirizzo.*

## **Definizione di più indirizzi di destinazione**

Se si è specificato un indirizzo e-mail di destinazione, è possibile aggiungere un indirizzo di destinazione.

#### *Nota:*

*Se si è selezionato un indirizzo FTP o un indirizzo SMB, non è possibile specificare più indirizzi di destinazione.*

- 1. Nella schermata principale (modalità Scan) premere il tasto  $\blacktriangle$  o  $\nabla$  per selezionare l'impostazione di destinazione dei dati corrente, quindi premere il tasto **Select**.
- 2. Premere il tasto  $\blacktriangle$  o  $\nabla$  per selezionare ADD (Aggiungi), quindi premere il tasto **Select**.
- 3. Specificare l'indirizzo di destinazione.

#### *Nota:*

*Per ulteriori dettagli sull'immissione di un indirizzo e-mail, fare riferimento a ["Immissione diretta](#page-158-0) [dell'indirizzo e-mail" a pagina 159.](#page-158-0)*

*Per ulteriori dettagli sulla selezione dall'elenco dei preferiti, fare riferimento a ["Selezione dall'elenco](#page-159-0) [dei preferiti" a pagina 160.](#page-159-0)*

*Per ulteriori dettagli sulla selezione di una destinazione di composizione rapida, fare riferimento a ["Selezione di una destinazione di composizione rapida" a pagina 160](#page-159-0).*

*Per ulteriori dettagli sulla selezione di una destinazione di composizione gruppo, fare riferimento a ["Selezione di una destinazione di composizione gruppo" a pagina 161.](#page-160-0)*

*Per ulteriori dettagli sulla selezione dalla rubrica, fare riferimento a ["Selezione dalla rubrica" a](#page-161-0) [pagina 162](#page-161-0).*

*Per ulteriori dettagli sulla ricerca nella rubrica, fare riferimento a ["Ricerca nella rubrica" a](#page-162-0) [pagina 163](#page-162-0).*

*Per ulteriori dettagli sulla ricerca su un server LDAP, fare riferimento a ["Ricerca su un server LDAP"](#page-163-0) [a pagina 164.](#page-163-0)*

## **Modifica di un indirizzo di destinazione specificato**

È possibile modificare un indirizzo e-mail di destinazione specificato.

*Non è possibile modificare gli indirizzi FTP, gli indirizzi SMB e gli indirizzi registrati come destinazioni di composizione rapida o destinazioni di composizione gruppo.*

- 1. Nella schermata principale (modalità Scan) premere il tasto  $\blacktriangle$  o  $\nabla$  per selezionare l'impostazione di destinazione dei dati corrente, quindi premere il tasto **Select**.
- 2. Premere il tasto  $\triangle$  o  $\nabla$  per selezionare CHECK/EDIT (Verifica/modifica), quindi premere il tasto **Select**.
- 3. Premere il tasto  $\blacktriangle$  o  $\nabla$  per selezionare l'indirizzo e-mail da modificare, quindi premere il tasto **Select**.
- 4. Utilizzare il tastierino per modificare l'indirizzo e-mail, quindi premere il tasto **Select**.

#### *Nota:*

*Per ulteriori dettagli sull'immissione o sulla modifica di testo, fare riferimento alla Facsimile User's Guide (Guida utente fax).*

- 5. Per completare la modifica degli indirizzi, premere il tasto **Back (Indietro)**.
- 6. Premere il tasto  $\blacktriangle$  o  $\nabla$  per selezionare FINISH (Finitura), quindi premere il tasto **Select**.

## **Eliminazione di un indirizzo di destinazione specificato**

È possibile eliminare un indirizzo di destinazione specificato (indirizzo e-mail, indirizzo FTP o indirizzo SMB).

## *Nota:*

*Le modifiche apportate con questa procedura non verranno applicate ai dati originali (destinazione di composizione rapida, destinazione di composizione gruppo, ecc.).*

- 1. Nella schermata principale (modalità Scan) premere il tasto  $\blacktriangle$  o  $\nabla$  per selezionare l'impostazione di destinazione dei dati corrente, quindi premere il tasto **Select**.
- 2. Per eliminare un indirizzo e-mail, premere il tasto  $\blacktriangle$  o  $\nabla$  per selezionare CHECK/EDIT (Verifica/modifica), quindi premere il tasto **Select**. Premere il tasto  $\triangle$  o  $\nabla$  per selezionare l'indirizzo da eliminare. Per eliminare un indirizzo FTP o un indirizzo SMB, continuare con il punto 3.
- 3. Premere il tasto **Stop/Reset**.

<span id="page-167-0"></span>4. Premere il tasto  $\triangle$  o  $\nabla$  per selezionare  $\forall$ ES (Sì), quindi premere il tasto **Select**. Viene eliminato l'indirizzo selezionato.

#### *Nota:*

*Se vengono eliminati tutti gli indirizzi specificati, viene visualizzata la schermata principale.*

- 5. Per eliminare un altro indirizzo, ripetere la procedura a partire dal punto 2.
- 6. Per completare l'eliminazione degli indirizzi, premere il tasto **Back (Indietro)**.
- 7. Premere il tasto  $\blacktriangle$  o  $\nabla$  per selezionare FINISH (Finitura), quindi premere il tasto **Select**.

# **Registrazione/Modifica di indirizzi**

Gli indirizzi possono essere registrati/modificati nell'elenco dei preferiti come destinazioni di composizione rapida o destinazioni di composizione gruppo.

#### *Nota:*

- ❏ *Gli indirizzi possono inoltre essere registrati/modificati con Web-Based EpsonNet Config o Local Setup Program sul Software Disc incluso. Per ulteriori dettagli, fare riferimento alla Reference Guide (Guida Di Riferimento).*
- ❏ *Per Epson AcuLaser CX37DNF lo stesso menu di impostazioni utilizzato per registrare/modificare i numeri di fax viene usato per registrare/modificare gli indirizzi. Per ulteriori dettagli sulla registrazione/modifica dei numeri di fax, fare riferimento alla Facsimile User's Guide (Guida utente fax).*

## **Registrazione nell'elenco dei preferiti**

Tra le destinazioni di composizione rapida e le destinazioni di composizione gruppo registrate sul computer, registrare un massimo di 20 destinazioni nell'elenco dei preferiti per l'accesso conveniente alle destinazioni specificate di frequente. Per registrare un indirizzo (indirizzo e-mail, indirizzo FTP o indirizzo SMB) nell'elenco dei preferiti, seguire la procedura descritta.

- 1. Nella schermata principale (modalità Scan) premere il tasto  $\blacktriangle$  o  $\nabla$  per selezionare UTILITY (Utilità), quindi premere il tasto **Select**.
- 2. Premere il tasto  $\triangle$  o  $\nabla$  per selezionare DIAL REGISTER (Resistraz. comp.), quindi premere il tasto **Select**.

3. Premere il tasto  $\triangle$  o  $\nabla$  per selezionare FAVORITE (Preferito), quindi premere il tasto **Select**.

## *Nota:*

*Se i dati sono già stati registrati nell'elenco dei preferiti, completare il punto 3, quindi continuare con il punto 7.*

- 4. Premere il tasto **Addressbook (Rubrica)** per alternare tra SPEED DIAL (Selezione veloce) e GROUP DIAL (Selezione gruppo).
- 5. Utilizzare il tastierino per immettere il numero (compreso tra 1 e 250) per la destinazione di composizione rapida o il numero (compreso tra 1 e 20) per la destinazione di composizione gruppo da registrare nell'elenco dei preferiti, quindi premere il tasto **Select**. Vengono visualizzate le informazioni registrate per la destinazione di composizione rapida o la destinazione di composizione gruppo selezionata.
- 6. Premere di nuovo il tasto **Select**.
- 7. Per registrare un altro indirizzo, premere il tasto  $\blacktriangle$  o  $\nabla$  per selezionare ADD (Aggiungi), premere il tasto **Select**, quindi ripetere la procedura a partire dal punto 4.
- 8. Per completare la registrazione degli indirizzi, premere il tasto  $\blacktriangle$  o  $\nabla$  per selezionare FINISH (Finitura), quindi premere il tasto **Select**.

## **Eliminazione dall'elenco dei preferiti**

È possibile eliminare le informazioni registrate dall'elenco dei preferiti.

#### *Nota:*

*Le modifiche apportate con questa procedura non verranno applicate ai dati originali (destinazione di composizione rapida, destinazione di composizione gruppo, ecc.).*

- 1. Nella schermata principale (modalità Scan) premere il tasto  $\blacktriangle$  o  $\nabla$  per selezionare UTILITY (Utilità), quindi premere il tasto **Select**.
- 2. Premere il tasto  $\blacktriangle$  o  $\nabla$  per selezionare DIAL REGISTER (Resistraz. comp.), quindi premere il tasto **Select**.
- 3. Premere il tasto  $\blacktriangle$  o  $\nabla$  per selezionare FAVORITE (Preferito), quindi premere il tasto **Select**.
- <span id="page-169-0"></span>4. Premere il tasto  $\triangle$  o  $\nabla$  per selezionare CHECK/EDIT (Verifica/modifica), quindi premere il tasto **Select**.
- 5. Premere il tasto  $\blacktriangle$  o  $\nabla$  per selezionare l'indirizzo da eliminare dall'elenco dei preferiti, quindi premere il tasto **Stop/Reset**.
- 6. Premere il tasto  $\triangle$  o  $\nabla$  per selezionare YES (Si), quindi premere il tasto **Select**. Viene eliminato l'indirizzo selezionato.
- 7. Per eliminare un altro indirizzo, ripetere la procedura a partire dal punto 5.
- 8. Per completare l'eliminazione degli indirizzi, premere il tasto **Back (Indietro)**.
- 9. Premere il tasto  $\blacktriangle$  o  $\nabla$  per selezionare FINISH (Finitura), quindi premere il tasto **Select**.

## **Registrazione delle destinazioni di composizione rapida (immissione diretta)**

È possibile registrare gli indirizzi e-mail come destinazioni di composizione rapida. È possibile registrare un massimo di 250 destinazioni di composizione rapida.

- ❏ *Non è possibile utilizzare le operazioni principali dell'apparecchio per registrare un indirizzo FTP o un indirizzo SMB come destinazione di composizione rapida. Questi indirizzi possono essere registrati con Local Setup Program o Web-Based EpsonNet Config. Per ulteriori dettagli, fare riferimento alla Reference Guide (Guida Di Riferimento).*
- ❏ *I numeri di destinazione di composizione rapida compresi tra 221 e 250 sono riservati per la registrazione di indirizzi FTP e indirizzi SMB da Local Setup Program o Web-Based EpsonNet Config.*
- 1. Nella schermata principale (modalità Scan) premere il tasto  $\blacktriangle$  o  $\nabla$  per selezionare UTILITY (Utilità), quindi premere il tasto **Select**.
- 2. Premere il tasto  $\triangle$  o  $\nabla$  per selezionare DIAL REGISTER (Resistraz. comp.), quindi premere il tasto **Select**.
- 3. Premere il tasto  $\blacktriangle$  o  $\nabla$  per selezionare SPEED DIAL (Selezione veloce), quindi premere il tasto **Select**.
- 4. Utilizzare il tastierino per immettere il numero (compreso tra 1 e 220) per la destinazione di composizione rapida, quindi premere il tasto **Select**.

<span id="page-170-0"></span>5. Premere il tasto  $\triangle$  o  $\nabla$  per selezionare MANUAL SETTING (Settaggio manuale), quindi premere il tasto **Select**.

#### *Nota:*

*Se non è specificato un server LDAP, il punto 5 viene ignorato.*

6. Utilizzare il tastierino per immettere il nome della registrazione, quindi premere il tasto **Select**.

#### *Nota:*

- ❏ *Per ulteriori dettagli sull'immissione o sulla modifica di testo, fare riferimento alla Facsimile User's Guide (Guida utente fax).*
- ❏ *È possibile immettere un massimo di 20 caratteri.*
- 7. Utilizzare il tastierino per immettere l'indirizzo e-mail, quindi premere il tasto **Select**. Le impostazioni vengono registrate e appare di nuovo il menu DIAL REGISTER (Resistraz. comp.).

#### *Nota:*

*È possibile immettere un massimo di 64 caratteri.*

## **Registrazione delle destinazioni di composizione rapida (ricerca LDAP)**

È possibile registrare gli indirizzi e-mail come destinazioni di composizione rapida con le informazioni sul server LDAP. È possibile registrare un massimo di 250 destinazioni di composizione rapida.

- ❏ *Per stabilire la connessione a un server LDAP, è necessario definire le impostazioni per* LDAP SETTING (Settaggio LADP)*. Per ulteriori dettagli, fare riferimento alla Reference Guide (Guida Di Riferimento).*
- ❏ *Non è possibile utilizzare le operazioni principali dell'apparecchio per registrare un indirizzo FTP o un indirizzo SMB come destinazione di composizione rapida. Questi indirizzi possono essere registrati con Local Setup Program o Web-Based EpsonNet Config. Per ulteriori dettagli, fare riferimento alla Reference Guide (Guida Di Riferimento).*
- ❏ *I numeri di destinazione di composizione rapida compresi tra 221 e 250 sono riservati per la registrazione di indirizzi FTP e indirizzi SMB da Local Setup Program o Web-Based EpsonNet Config.*
- 1. Nella schermata principale (modalità Scan) premere il tasto  $\blacktriangle$  o  $\nabla$  per selezionare UTILITY (Utilità), quindi premere il tasto **Select**.
- 2. Premere il tasto  $\triangle$  o  $\nabla$  per selezionare DIAL REGISTER (Resistraz. comp.), quindi premere il tasto **Select**.
- 3. Premere il tasto  $\blacktriangle$  o  $\nabla$  per selezionare SPEED DIAL (Selezione veloce), quindi premere il tasto **Select**.
- 4. Utilizzare il tastierino per immettere il numero (compreso tra 1 e 220) per la destinazione di composizione rapida, quindi premere il tasto **Select**.
- 5. Premere il tasto  $\triangle$  o  $\nabla$  per selezionare LDAP SEARCH (Ricerca LDAP), quindi premere il tasto **Select**.

*Se non è specificato un server LDAP,* LDAP SEARCH (Ricerca LDAP) *non appare.*

6. Premere il tasto  $\blacktriangle$  o  $\nabla$  per selezionare NAME (Nome) o E-MAIL (E-mail), quindi premere il tasto **Select**.

#### *Nota:*

*Per cercare i nomi registrati, selezionare* NAME (Nome)*. Per cercare gli indirizzi e-mail, selezionare* E-MAIL (E-mail)*.*

7. Utilizzare il tastierino per immettere la parola chiave di ricerca (10 caratteri al massimo), quindi premere il tasto **Select**.

La ricerca ha inizio e i risultati della ricerca vengono visualizzati dopo qualche istante. Se nessun dato corrisponde alla parola chiave di ricerca, NOT FOUND (nessun risultato) appare per circa due secondi.

#### *Nota:*

- ❏ *Per ulteriori dettagli sull'immissione o sulla modifica di testo, fare riferimento alla Facsimile User's Guide (Guida utente fax).*
- ❏ *Viene cercato un testo che inizia con il primo dei 10 caratteri consentiti. Se la parola chiave di ricerca è contenuta in una parola, il testo non viene trovato.*
- 8. Premere il tasto  $\blacktriangle$  o  $\nabla$  per selezionare i dati desiderati, quindi premere il tasto **Select**.

#### *Nota:*

❏ *Per verificare le informazioni trovate, premere il tasto* r*.*

- ❏ *Non è possibile specificare un indirizzo e-mail che superi i 64 caratteri. Se si specifica un indirizzo e-mail troppo lungo,* ADDRESS IS TOO LONG (Indir. troppo lungo) *appare per circa due secondi, quindi viene visualizzata la schermata per la definizione dell'indirizzo di destinazione.*
- ❏ *Per limitare i risultati della ricerca, premere il tasto* **Back (Indietro)***, quindi eseguire di nuovo quanto descritto al punto 7.*
- 9. Se si desidera, modificare il nome di registrazione, quindi premere il tasto **Select**.
- 10. Se si desidera, modificare l'indirizzo e-mail, quindi premere il tasto **Select**. Le impostazioni vengono registrate e appare di nuovo il menu DIAL REGISTER (Registraz. comp.).

## **Modifica/Eliminazione delle destinazioni di composizione rapida**

Le informazioni registrate come destinazione di composizione rapida possono essere modificate o eliminate.

#### *Nota:*

*Non è possibile utilizzare le operazioni principali dell'apparecchio per modificare/eliminare un indirizzo FTP o un indirizzo SMB come destinazione di composizione rapida. Questi indirizzi possono essere modificati/eliminati con Local Setup Program o Web-Based EpsonNet Config. Per ulteriori dettagli, fare riferimento alla Reference Guide (Guida Di Riferimento).*

- 1. Nella schermata principale (modalità Scan) premere il tasto  $\blacktriangle$  o  $\nabla$  per selezionare UTILITY (Utilità), quindi premere il tasto **Select**.
- 2. Premere il tasto  $\blacktriangle$  o  $\nabla$  per selezionare DIAL REGISTER (Resistraz. comp.), quindi premere il tasto **Select**.
- 3. Premere il tasto  $\blacktriangle$  o  $\nabla$  per selezionare SPEED DIAL (Selezione veloce), quindi premere il tasto **Select**.
- 4. Utilizzare il tastierino per immettere il numero (compreso tra 1 e 220) per la destinazione di composizione rapida da modificare/eliminare, quindi premere il tasto **Select**. Le informazioni attualmente registrate per la destinazione di composizione rapida appaiono per due secondi.
- 5. Premere il tasto  $\blacktriangle$  o  $\nabla$  per selezionare EDIT (Modifica) per modificare le informazioni o DELETE (Elimina) per eliminare la destinazione, quindi premere il tasto **Select**. Se si è selezionato DELETE (Elimina), le impostazioni vengono eliminate e appare di nuovo il menu DIAL REGISTER (Registraz. comp.).

<span id="page-173-0"></span>6. Utilizzare il tastierino per modificare il nome della registrazione, quindi premere il tasto **Select**.

## *Nota:*

*Per ulteriori dettagli sull'immissione o sulla modifica di testo, fare riferimento alla Facsimile User's Guide (Guida utente fax).*

7. Utilizzare il tastierino per modificare l'indirizzo e-mail, quindi premere il tasto **Select**. Le impostazioni modificate vengono salvate e appare di nuovo il menu DIAL REGISTER (Registraz. comp.).

## *Nota:*

*Se la destinazione di composizione rapida modificata è registrata nell'elenco dei preferiti o con una destinazione di composizione gruppo, appare un messaggio in cui viene chiesto se mantenere o meno la destinazione registrata così com'è dopo l'esecuzione dell'operazione descritta al punto 7. Per mantenere la destinazione registrata così com'è, selezionare* YES (Sì)*. Per annullare la registrazione, selezionare* NO (No)*.*

## **Registrazione delle destinazioni di composizione gruppo**

Un indirizzo e-mail può essere registrato con una destinazione di composizione gruppo. È possibile registrare un massimo di 20 destinazioni di composizione gruppo. (Con un gruppo è possibile registrare un massimo di 50 indirizzi e-mail.)

## *Nota:*

*Gli indirizzi che è possibile registrare come destinazioni di composizione gruppo sono limitati agli indirizzi registrati come destinazioni di composizione rapida o come altre destinazioni di composizione gruppo.*

- 1. Nella schermata principale (modalità Scan) premere il tasto  $\blacktriangle$  o  $\nabla$  per selezionare UTILITY (Utilità), quindi premere il tasto **Select**.
- 2. Premere il tasto  $\triangle$  o  $\nabla$  per selezionare DIAL REGISTER (Resistraz. comp.), quindi premere il tasto **Select**.
- 3. Premere il tasto  $\blacktriangle$  o  $\nabla$  per selezionare GROUP DIAL (Selezione gruppo), quindi premere il tasto **Select**.
- 4. Utilizzare il tastierino per immettere il numero (compreso tra 1 e 20) per la destinazione di composizione gruppo, quindi premere il tasto **Select**.
- 5. Utilizzare il tastierino per immettere il nome del gruppo, quindi premere il tasto **Select**.

*Per ulteriori dettagli sull'immissione o sulla modifica di testo, fare riferimento alla Facsimile User's Guide (Guida utente fax).*

- 6. Utilizzare il tastierino per immettere il numero (compreso tra 1 e 220) per la destinazione di composizione rapida da aggiungere al gruppo, quindi premere il tasto **Select**. Vengono visualizzate le informazioni registrate per la destinazione di composizione rapida selezionata.
- 7. Premere di nuovo il tasto **Select**.
- 8. Per registrare un'altra destinazione di composizione rapida, premere il tasto  $\blacktriangle$  o  $\nabla$  per selezionare ADD (Aggiungi), premere il tasto **Select**, quindi ripetere la procedura a partire dal punto 6.
- 9. Per completare la registrazione delle destinazioni di composizione rapida, premere il tasto  $\blacktriangle$  o  $\nabla$ per selezionare FINISH (Finitura), quindi premere il tasto **Select**.

## **Modifica/Eliminazione delle destinazioni di composizione gruppo**

Le informazioni registrate con una destinazione di composizione gruppo possono essere modificate o eliminate.

- 1. Nella schermata principale (modalità Scan) premere il tasto  $\blacktriangle$  o  $\nabla$  per selezionare UTILITY (Utilità), quindi premere il tasto **Select**.
- 2. Premere il tasto  $\blacktriangle$  o  $\nabla$  per selezionare DIAL REGISTER (Resistraz. comp.), quindi premere il tasto **Select**.
- 3. Premere il tasto  $\triangle$  o  $\nabla$  per selezionare GROUP DIAL (Selezione gruppo), quindi premere il tasto **Select**.
- 4. Utilizzare il tastierino per immettere il numero (compreso tra 1 e 20) per la destinazione di composizione gruppo da modificare/eliminare, quindi premere il tasto **Select**. Le informazioni attualmente registrate per la destinazione di composizione gruppo appaiono per due secondi.
- 5. Premere il tasto  $\triangle$  o  $\nabla$  per selezionare EDIT (Modifica) per modificare le informazioni o DELETE (Elimina) per eliminare la destinazione, quindi premere il tasto **Select**. Se si è selezionato DELETE (Elimina), le impostazioni vengono eliminate e appare di nuovo il menu DIAL REGISTER (Registraz. comp.).
- 6. Se si desidera, modificare il nome del gruppo, quindi premere il tasto **Select**.

*Per ulteriori dettagli sull'immissione o sulla modifica di testo, fare riferimento alla Facsimile User's Guide (Guida utente fax).*

- 7. Premere il tasto  $\blacktriangle$  o  $\nabla$  per selezionare ADD (Aggiungi) per aggiungere una destinazione di composizione rapida, CHECK/EDIT (Verifica/modifica) per eliminare la destinazione o FINISH (Finitura) per completare la modifica, quindi premere il tasto **Select**. Se si è selezionato FINISH (Finitura), le impostazioni modificate vengono salvate e appare di nuovo il menu DIAL REGISTER (Registraz. comp.). Se si è selezionato ADD (Aggiungi), passare al punto 6 di ["Registrazione delle destinazioni di composizione gruppo" a pagina 174.](#page-173-0) Se si è selezionato CHECK/EDIT (Verifica/modifica), continuare con il punto 8.
- 8. Premere il tasto  $\blacktriangle$  o  $\nabla$  per selezionare la destinazione di composizione rapida da eliminare, quindi premere il tasto **Stop/Reset**.

#### *Nota:*

*Per verificare le impostazioni per la destinazione di composizione rapida selezionata, premere il tasto* **Select***.*

- 9. Premere il tasto  $\triangle$  o  $\nabla$  per selezionare YES (Si), quindi premere il tasto **Select**.
- 10. Dopo avere eliminato la destinazione di composizione rapida, premere il tasto **Back (Indietro)**.
- 11. Per eliminare un'altra destinazione di composizione rapida, ripetere la procedura a partire dal punto 8.
- 12. Per completare l'eliminazione delle destinazioni di composizione rapida, premere il tasto  $\blacktriangle$  o  $\nabla$ per selezionare FINISH (Finitura), quindi premere il tasto **Select**.

## *Nota:*

*Se la destinazione di composizione gruppo modificata è registrata nell'elenco dei preferiti, appare un messaggio in cui viene chiesto se mantenere o meno la destinazione registrata così com'è dopo l'esecuzione dell'operazione descritta al punto 12. Per mantenere la destinazione registrata così com'è, selezionare* YES (Sì)*. Per annullare la registrazione, selezionare* NO (No)*.*

# **Selezione del formato dei dati**

È possibile selezionare il formato dei dati per l'immagine di cui si desidera eseguire la scansione.

1. Nella schermata principale (modalità Scan) premere il tasto  $\blacktriangle$  o  $\nabla$  per selezionare l'impostazione del formato dei dati corrente, quindi premere il tasto **Select**.

2. Premere il tasto  $\blacktriangle$  o  $\nabla$  per selezionare TIFF, PDF o JPEG, quindi premere il tasto **Select**. Appare di nuovo la schermata principale (modalità Scan).

#### *Nota:*

- ❏ *Se* SIMPLEX/DUPLEX (Fronte/fron-ret) *è impostato su* 2-SIDE (2-lati)*, appare solo* PDF*. Inoltre se per l'impostazione del colore è stato selezionato* BW Only (B/N)*,* JPEG *non appare.*
- ❏ *I dati PDF possono essere aperti in Adobe Acrobat Reader.*
- ❏ *I file TIFF delle immagini di cui è stata eseguita la scansione con l'impostazione* COLOR or GRAY (Colore/grigio) *non possono essere aperti con Visualizzatore immagini e fax per Windows, incluso con Windows XP come componente standard. Questi file possono essere aperti con le applicazioni per l'elaborazione di immagini, ad esempio PhotoShop, Microsoft Office Document Imaging o ACDsee.*

## **Selezione dell'impostazione della qualità di scansione**

La risoluzione, la modalità di scansione e la densità appropriate per l'immagine di cui si è eseguita la scansione possono essere selezionate.

## **Selezione della risoluzione**

- 1. Nella schermata principale (modalità Scan) premere il tasto  $\blacktriangle$  o  $\nabla$  per selezionare l'impostazione della qualità di scansione corrente, quindi premere il tasto **Select**.
- 2. Premere il tasto  $\blacktriangle$  o  $\nabla$  per selezionare RESOLUTION (RISOLUZIONE), quindi premere il tasto **Select**.
- 3. Premere il tasto  $\triangle$  o  $\nabla$  per selezionare 150x150dPi o 300x300dPi, quindi premere il tasto **Select**.

Appare di nuovo la schermata principale (modalità Scan).

## **Selezione della modalità Scan**

- 1. Nella schermata principale (modalità Scan) premere il tasto  $\blacktriangle$  o  $\nabla$  per selezionare l'impostazione della qualità di scansione corrente, quindi premere il tasto **Select**.
- 2. Premere il tasto  $\blacktriangle$  o  $\nabla$  per selezionare MODE (Modalità), quindi premere il tasto **Select**.

3. Premere il tasto  $\blacktriangle$  o  $\nabla$  per selezionare MIX (Misto), TEXT (Testo) o PHOTO (Foto), quindi premere il tasto **Select**. Appare di nuovo la schermata principale (modalità Scan).

## **Selezione della densità di scansione**

- 1. Nella schermata principale (modalità Scan) premere il tasto  $\blacktriangle$  o  $\nabla$  per selezionare l'impostazione della qualità di scansione corrente, quindi premere il tasto **Select**.
- 2. Premere il tasto  $\blacktriangle$  o  $\nabla$  per selezionare DENSITY (Densità), quindi premere il tasto **Select**.
- 3. Premere il tasto  $\triangleleft$  o  $\triangleright$  per selezionare la densità di scansione desiderata, quindi premere il tasto **Select**.

Man mano che si sposta l'indicatore a destra, la densità diventa più scura.

## **Definizione della nitidezza di scansione**

- 1. Nella schermata principale (modalità Scan) premere il tasto  $\blacktriangle$  o  $\nabla$  per selezionare l'impostazione della qualità di scansione corrente, quindi premere il tasto **Select**.
- 2. Premere il tasto  $\blacktriangle$  o  $\nabla$  per selezionare SHARPNESS (Nitidezza), quindi premere il tasto **Select**.
- 3. Premere il tasto  $\triangleleft$  o  $\triangleright$  per selezionare la nitidezza di scansione desiderata, quindi premere il tasto **Select**.

Man mano che si sposta l'indicatore a destra, la nitidezza aumenta.

# **Impostazione della scansione duplex (fronte/retro)**

È possibile eseguire la scansione delle pagine del documento fronte/retro con l'AAD.

- ❏ *Queste impostazioni sono disponibili solo se il documento è caricato nell'AAD. Se la scansione viene eseguita senza che il documento sia caricato nell'AAD,* 1-SIDE (1-lato) *viene selezionato automaticamente e la scansione del documento viene effettuata dal vetro originale.*
- ❏ *Questa impostazione è disponibile solo se* PDF *è selezionato come formato di dati per l'immagine di scansione.*
- 1. Nella schermata principale (modalità Scan) premere il tasto  $\blacktriangle$  o  $\nabla$  per selezionare l'impostazione simplex/duplex (fronte/fronte-retro) corrente, quindi premere il tasto **Select**.
- 2. Premere il tasto  $\blacktriangle$  o  $\nabla$  per selezionare 2-SIDE  $(2-\text{lati})$ , quindi premere il tasto **Select**.
- 3. Premere il tasto  $\blacktriangle$  o  $\nabla$  per selezionare LONG EDGE (Lato lungo) o SHORT EDGE (Lato corto), quindi premere il tasto **Select**. Appare di nuovo la schermata principale (modalità Scan).

*Per ulteriori dettagli su* LONG EDGE (Lato lungo) *e* SHORT EDGE (Lato corto)*, fare riferimento a ["Copia duplex \(fronte/retro\) dall'AAD" a pagina 145](#page-144-0).*

- 4. Definire le impostazioni di scansione desiderate.
- 5. Caricare il documento nell'AAD per il fronte di cui si desidera eseguire la scansione.
- 6. Per eseguire scansioni a colori, premere il tasto **Start (Color) (Start (Colore))**. Per stampare scansioni in bianco e nero, premere il tasto **Start (B&W) (Start (B/N))**. Viene eseguita la scansione del fronte del documento.
- 7. Caricare il documento nell'AAD per il retro di cui si desidera eseguire la scansione, quindi premere il tasto **Select**. Viene eseguita la scansione del retro del documento.

## **Impostazione del formato di scansione**

È possibile specificare il formato dei dati di scansione.

- 1. Nella schermata principale (modalità Scan) premere il tasto  $\blacktriangle$  o  $\nabla$  per selezionare l'impostazione del formato di scansione corrente, quindi premere il tasto **Select**.
- 2. Premere il tasto  $\blacktriangle$  o  $\nabla$  per selezionare il formato desiderato, quindi premere il tasto **Select**. Appare di nuovo la schermata principale (modalità Scan).

## **Impostazione del colore di scansione**

È possibile specificare il colore dei dati di scansione.

1. Nella schermata principale (modalità Scan) premere il tasto  $\blacktriangle$  o  $\nabla$  per selezionare l'impostazione del colore di scansione corrente, quindi premere il tasto **Select**.

<span id="page-179-0"></span>2. Premere il tasto  $\triangle$  o  $\nabla$  per selezionare BW Only (B/N) o COLOR or GRAY (Colore/grigio), quindi premere il tasto **Select**.

Appare di nuovo la schermata principale (modalità Scan).

*Nota:*

- ❏ *Se* JPEG *è selezionato come formato di dati, il colore di scansione è impostato su* BW Only (B/N) *e il formato di dati viene impostato automaticamente su* PDF*.*
- ❏ *Le impostazioni per* SCAN SETTING (Impost. scanner)*/*CODING METHOD (Metodo di codif.) *nel menu* UTILITY (Utilità) *sono disponibili solo se è selezionato* BW Only (B/ N)*.*

# **Definizione dell'oggetto**

Definire l'oggetto utilizzato quando si inviano i dati di scansione come e-mail.

- 1. Nella schermata principale (modalità Scan) premere il tasto  $\blacktriangle$  o  $\nabla$  per selezionare SUBJECT (Oggetto), quindi premere il tasto **Select**.
- 2. Utilizzare il tastierino per immettere il nome dell'oggetto, quindi premere il tasto **Select**. Appare di nuovo la schermata principale (modalità Scan).

*Nota:*

- ❏ *Per ulteriori dettagli sull'immissione o sulla modifica di testo, fare riferimento alla Facsimile User's Guide (Guida utente fax).*
- ❏ *Per cancellare il nome dell'oggetto specificato, premere il tasto* **Back (Indietro)***.*

# **Eliminazione di un lavoro di trasmissione in coda**

È possibile visualizzare l'elenco dei lavori in coda per la trasmissione ed eliminare un lavoro.

- 1. Nella schermata principale (modalità Scan) premere il tasto  $\blacktriangle$  o  $\nabla$  per selezionare CANCEL RESERV. (Ann. prenotazio.), quindi premere il tasto **Select**.
- 2. Premere il tasto  $\triangle$  o  $\nabla$  per selezionare il lavoro da eliminare, quindi premere il tasto **Select**.

## *Nota:*

❏ *Per verificare le informazioni per il lavoro selezionato, premere il tasto* r*.*
- ❏ *Se nessun lavoro è in coda per la trasmissione, appare* NONE (Nessuno)*.*
- 3. Premere il tasto  $\blacktriangle$  o  $\nabla$  per selezionare YES (Sì), quindi premere il tasto **Select**. Appare di nuovo la schermata principale (modalità Scan).

## <span id="page-181-0"></span>Capitolo 8

# **Sostituzione dei materiali di consumo e parti di manutenzione**

### *Nota:*

- ❏ *La mancata osservanza delle istruzioni riportate in questo manuale potrebbe causare l'annullamento della garanzia.*
- ❏ *Se appare un messaggio di errore (*REPLACE TONER (SOSTITUIRE TONER)*,* Fuser Unit Life (Vita unità fusore)*, ecc.), stampare la pagina di configurazione, quindi verificare lo stato degli altri materiali di consumo. Per ulteriori dettagli sui messaggi di errore, fare riferimento a ["Messaggi](#page-250-0) [di errore" a pagina 251.](#page-250-0) Per ulteriori dettagli sulla stampa della pagina di configurazione, fare riferimento a ["Stampa di una pagina di configurazione" a pagina 219](#page-218-0).*

## **Cartucce di toner**

La stampante utilizza quattro cartucce di toner: nero, giallo, magenta e ciano. Manipolare le cartucce di toner con attenzione in modo da evitare la fuoriuscita del toner all'interno della stampante o sull'utente.

### *Nota:*

- ❏ *Quando si sostituiscono le cartucce di toner, installare solo nuove cartucce. Se viene installata una cartuccia di toner usata, la quantità di toner rimasto potrebbe non apparire correttamente.*
- ❏ *Non aprire le cartucce di toner se non necessario. Se del toner fuoriesce, evitare di inalarlo o evitare che entri in contatto con la pelle.*
- ❏ *Se del tone entra in contatto con le mani o gli indumenti, lavarli immediatamente con sapone e acqua.*
- ❏ *Se del toner viene inalato, andare in una zona con aria pulita e fare dei gargarismi con grandi quantità d'acqua. Se si manifestano condizioni, come ad esempio tosse, rivolgersi ad un medico.*
- ❏ *Se del toner entra in contatto con gli occhi, lavare immediatamente con acqua corrente per almeno 15 minuti. Se dell'irritazione persiste, rivolgersi ad un medico.*
- ❏ *Se del toner entra in bocca, risciacquarla completamente e quindi bere 1-2 bicchieri di acqua. Se necessario, rivolgersi ad un medico.*
- ❏ *Conservare le cartucce di toner lontano dalla presa dei bambini.*

### *Nota:*

*L'utilizzo di cartucce di toner non originali potrebbe causare prestazioni instabili. Inoltre, gli eventuali danni causati dall'uso di cartucce di toner non originali non sono coperti da garanzia, anche se si verificano durante il periodo di garanzia. (Anche se non è sicura l'insorgenza di danni dall'uso di cartucce di toner non originali, si consiglia fortemente di usare solo cartucce di toner originali).*

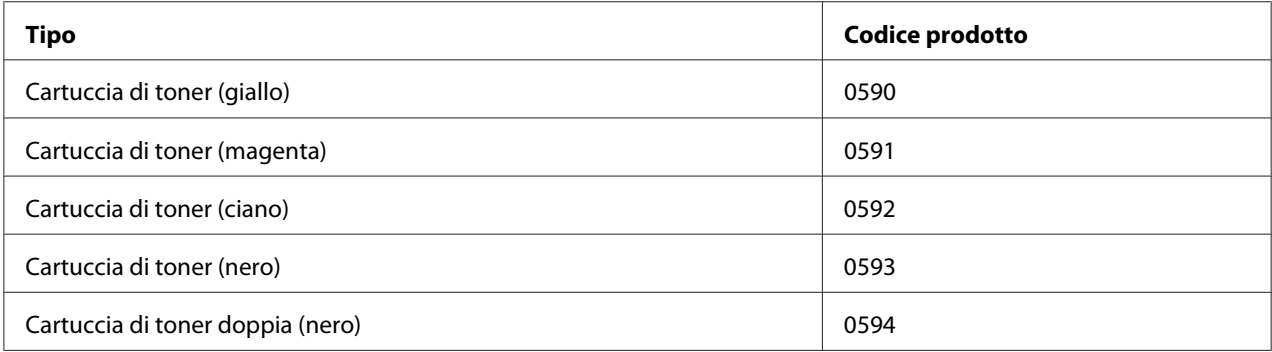

#### *Nota:*

*Per una qualità di stampa e prestazioni ottimali, utilizzare solo cartucce di toner originali Epson del TIPO corrispondente.*

Conservare le cartucce di toner:

- ❏ nella loro confezione fino al momento di utilizzarle.
- ❏ in un luogo fresco e asciutto lontano dalla luce solare (a causa del calore).

La temperatura di conservazione massima è di 35˚ C (95˚ F) mentre la massima umidità di conservazione è di 85% (senza condensa). Se la cartuccia di toner viene spostata da un luogo fresco a un luogo caldo e umido, potrebbe formarsi della condensa, degradando la qualità di stampa. Lasciare che il toner si adatti alle condizioni ambientali per almeno un'ora prima dell'utilizzo.

❏ in posizione orizzontale durante la manipolazione e la conservazione.

<span id="page-183-0"></span>Non capovolgere la cartucce; il toner all'interno delle cartucce potrebbe indurirsi o distribuirsi in modo non uniforme.

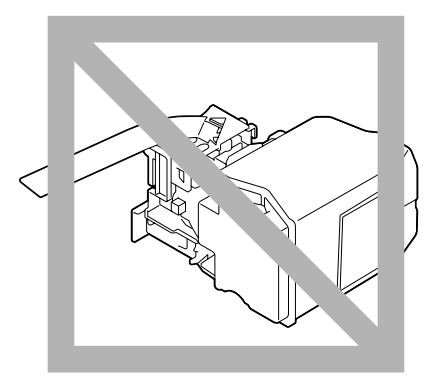

❏ lontano da aria salmastra e da gas corrosivi quali aerosol.

## **Sostituzione di una cartuccia di toner**

#### *Nota:*

*Fare attenzione ad evitare fuoriuscite di toner durante la sostituzione della cartuccia. In caso di fuoriuscite, pulire immediatamente con un panno morbido e asciutto.*

Se MACHINE SETTING (Impostazioni)/TONER LOW (Toner basso) nel menu UTILITY (Utilità) è impostato su STOP (Stop), il messaggio TONER LOW X (Toner basso x) (dove X rappresenta il colore del toner) appare quando la cartuccia di toner è quasi vuota. Per sostituire la cartuccia di toner seguire la procedura riportata sotto.

- 1. Verificare nella finestra dei messaggi quale cartuccia di toner è necessario sostituire.
- 2. Aprire il coperchio anteriore della stampante.

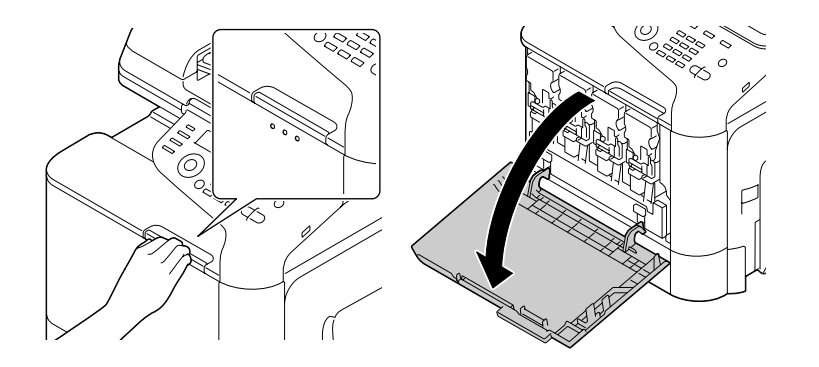

3. Tirare la leva anteriore dalla cartuccia di toner colorato indicato a sinistra.

La procedura di sostituzione per la cartuccia di toner è la stessa per tutti i colori (giallo: Y, magenta: M, ciano: C e nero: K). Le seguenti istruzioni si riferiscono alla procedura di sostituzione della cartuccia di toner (Y).

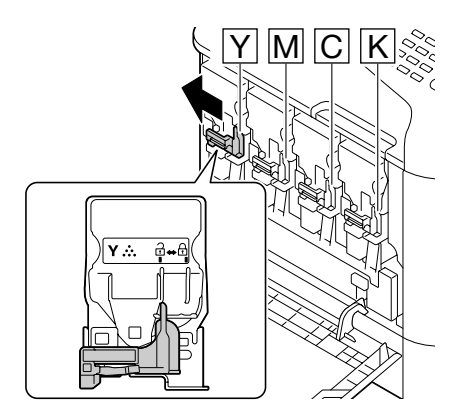

4. Afferrare il manico della cartuccia di toner da sostituire ed estrarre la cartuccia. Le seguenti istruzioni si riferiscono alla procedura di sostituzione della cartuccia di toner (Y).

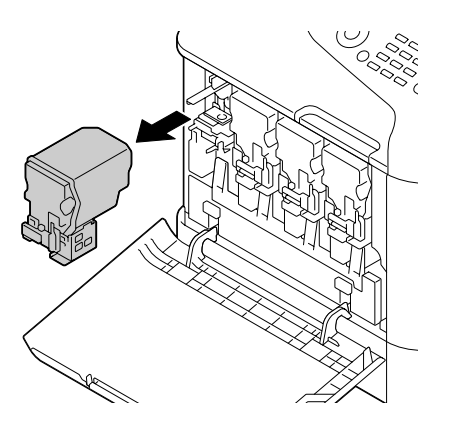

### *Nota:*

*Smaltire le cartucce di toner usate in base alle normative locali. Non bruciare le cartucce di toner. Per ulteriori dettagli, fare riferimento a ["Cartucce di toner" a pagina 182](#page-181-0).*

- 5. Verificare il colore della nuova cartuccia di toner da installare.
- 6. Rimuovere la cartuccia di toner dalla sacca.

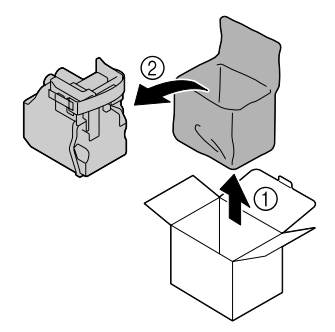

7. Scuotere la cartuccia per distribuire il toner.

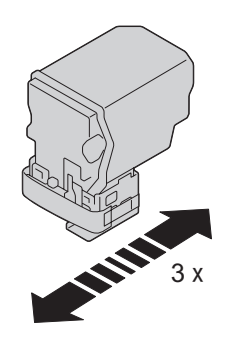

8. Togliere la pellicola protettiva dal lato destro della cartuccia di toner.

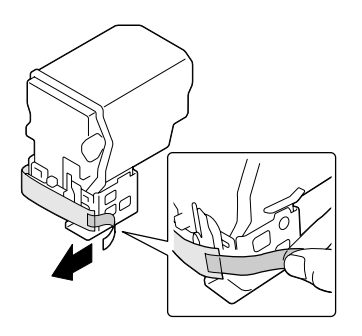

9. Verificare che la cartuccia di toner sia dello stesso colore dello scomparto della stampante e inserirla nella stampante.

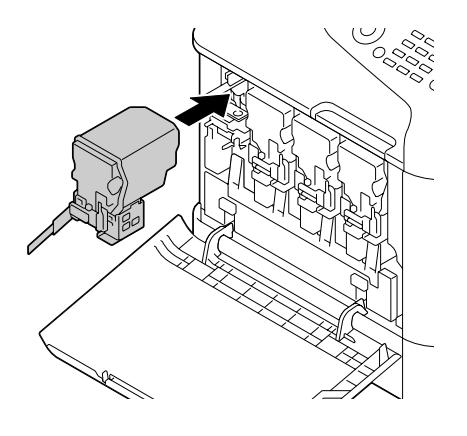

*Nota: Inserire interamente la cartuccia di toner.*

10. Tirare la leva verso destra per bloccarla in posizione.

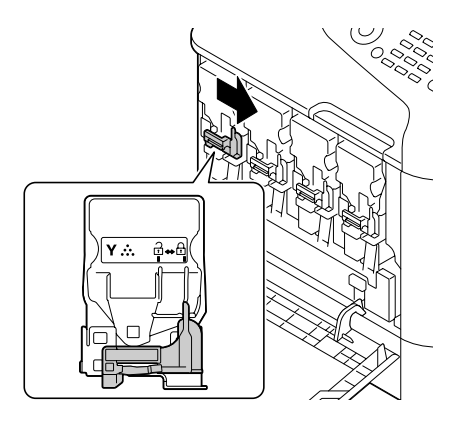

### *Nota:*

- ❏ *La leva anteriore deve essere riportata saldamente nella sua posizione originale; in caso contrario, non sarebbe possibile chiudere il coperchio anteriore della stampante.*
- ❏ *Se risulta difficoltoso spostare la leva, spingerla in dentro.*

11. Verificare che la cartuccia di toner sia saldamente inserita e togliere la pellicola protettiva.

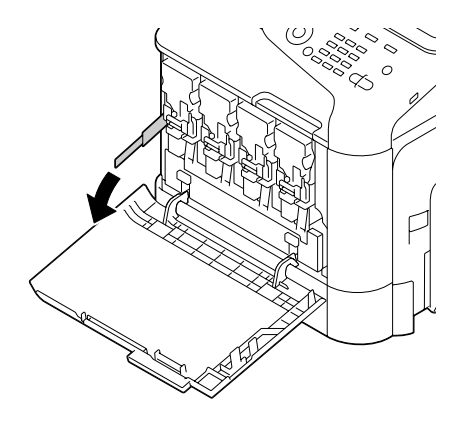

12. Chiudere il coperchio anteriore.

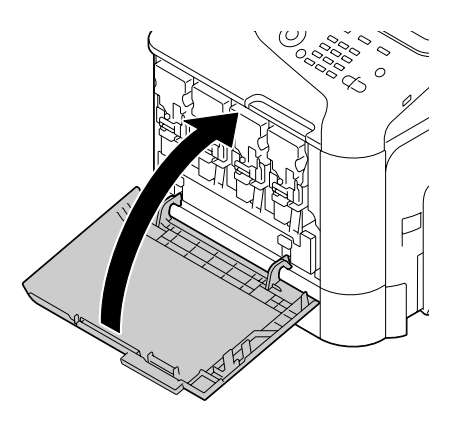

#### *Nota:*

*Quando si chiude il coperchio anteriore, premere il coperchi con piccole protuberanze.*

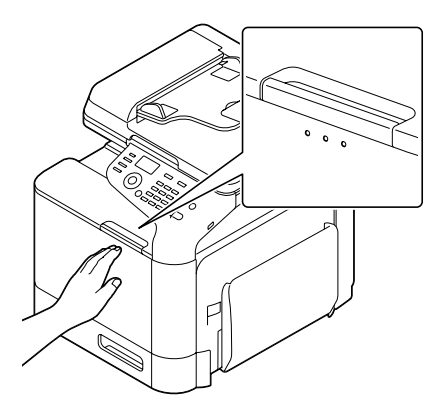

## <span id="page-188-0"></span>**Sostituzione di un'unità fotoconduttore**

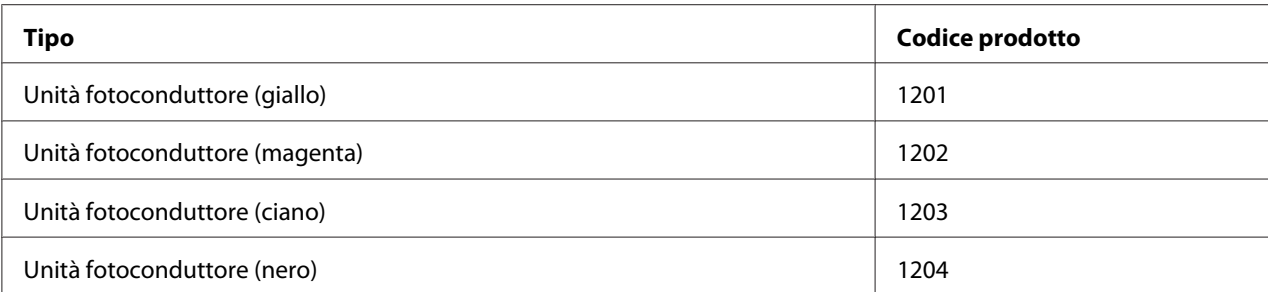

### *Nota:*

❏ *Non toccare la superficie del tamburo OPC. Potrebbe diminuire la qualità delle immagini.*

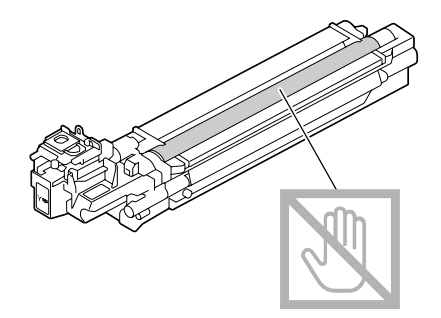

- ❏ *Si consiglia di sostituire l'unità fotoconduttrice indicata quando appare il messaggio* P/U Life (X) (Durata U/F x) *(dove X indica il colore dell'unità fotoconduttrice).*
- 1. Verificare nella finestra dei messaggi l'unità fotoconduttore di quale colore è necessario sostituire.
- 2. Aprire il coperchio anteriore della stampante.

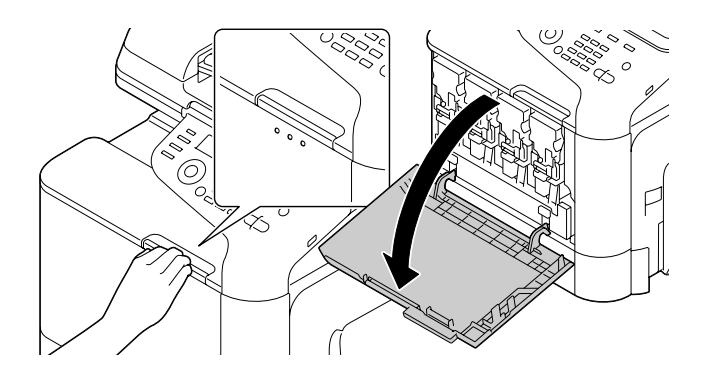

3. Tirare la leva anteriore dalla cartuccia di toner colorato indicato a sinistra.

La procedura di sostituzione per l'unità fotoconduttrice è la stessa per tutti i colori (giallo: Y, magenta: M, ciano: C e nero: K). Le seguenti istruzioni si riferiscono alla procedura di sostituzione della cartuccia di toner (K).

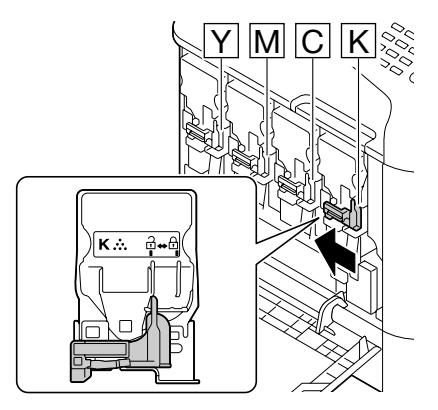

4. Afferrare il manico della cartuccia di toner da eliminare ed estrarre la cartuccia.

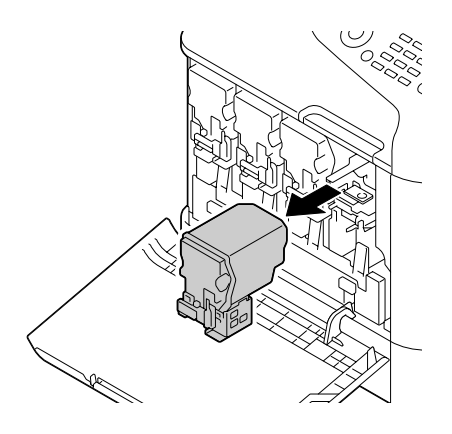

### *Nota:*

*Non piegare la cartuccia di toner eliminata in quanto potrebbero verificarsi dei versamenti.*

5. Tirare su il raccoglitore del toner di scarto per sbloccarlo.

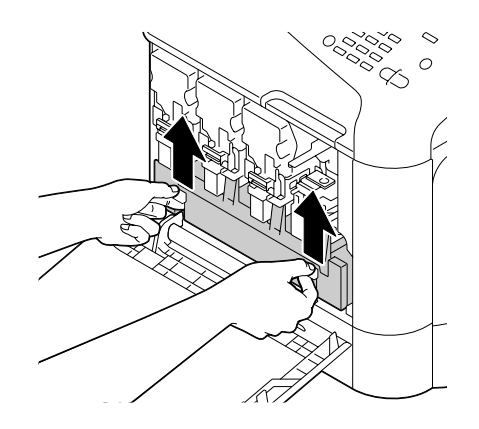

6. Afferrare le maniglie sinistra e destra del raccoglitore del toner di scarto ed estrarre lentamente il raccoglitore.

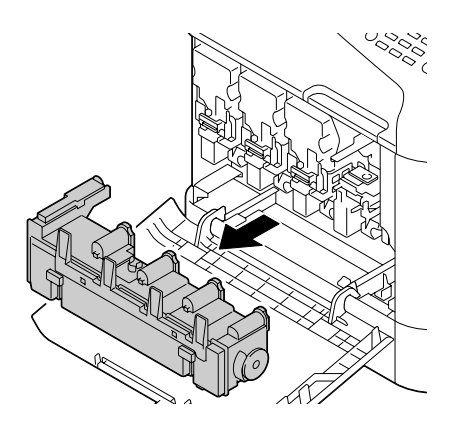

#### *Nota:*

*Non inclinare la cassetta del toner di scarto in quanto potrebbero verificarsi dei versamenti di toner di scarto.*

7. Quando si preme l'area contrassegnata da "Spingi" sull'unità fotoconduttore da sostituire, far scorrere completamente l'unità fuori dalla stampante.

Le seguenti istruzioni si riferiscono alla procedura di sostituzione dell'unità fotoconduttore (nero).

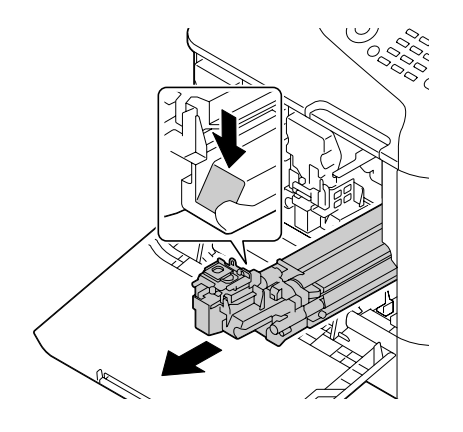

### *Nota:*

*Smaltire l'unità fotoconduttore usata in base alle normative locali. Non bruciare l'unità fotoconduttore.*

8. Verificare il colore della nuova unità fotoconduttore da installare.

### *Nota:*

*Per evitare la fuoriuscita di toner, lasciare l'unità fotoconduttore nella confezione fino al momento di eseguire le istruzioni del punto 7.*

9. Rimuovere l'unità fotoconduttore dalla confezione.

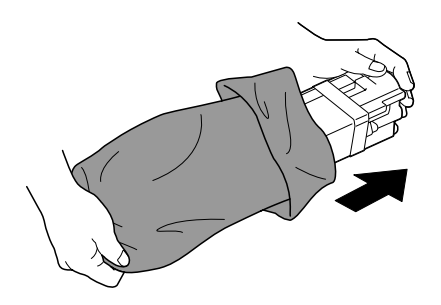

10. Tenere l'unità fotoconduttore con entrambe le mani e scuoterla due volte come illustrato nella figura.

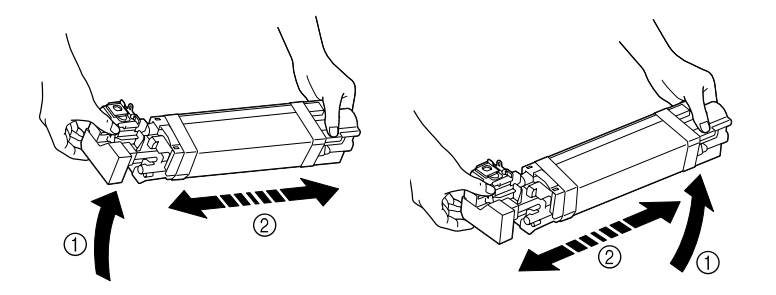

#### *Nota:*

*Non afferrare il fondo della confezione, altrimenti l'unità fotoconduttore potrebbe riportare danni, con conseguente diminuzione della qualità di stampa.*

11. Rimuovere il coperchio protettivo dall'unità fotoconduttore. Rimuovere completamente il nastro di imballaggio dall'unità fotoconduttore.

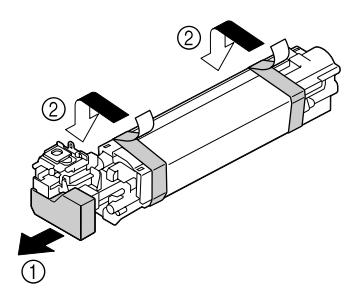

12. Rimuovere la carta dall'unità fotoconduttore. Rimuovere il coperchio protettivo dall'unità fotoconduttore.

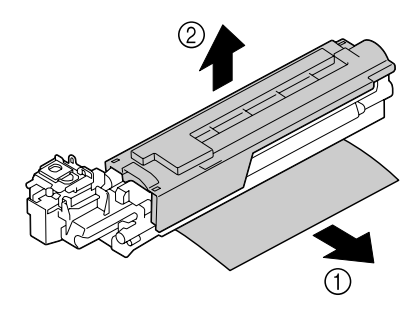

13. Verificare che la nuova unità fotoconduttore da installare sia dello stesso colore dello scomparto della stampante e inserirla nell'unità fotoconduttore, nella stampante fino a quando si blocca.

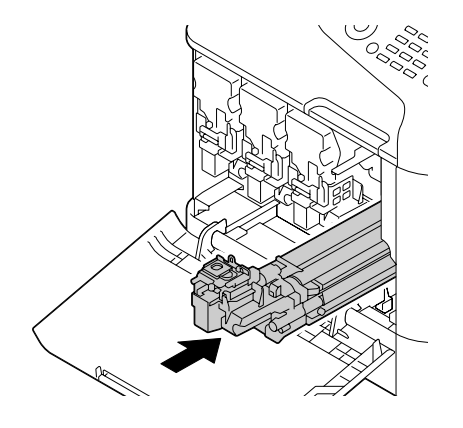

14. Premere il raccoglitore del toner di scarto fino a bloccarlo in posizione.

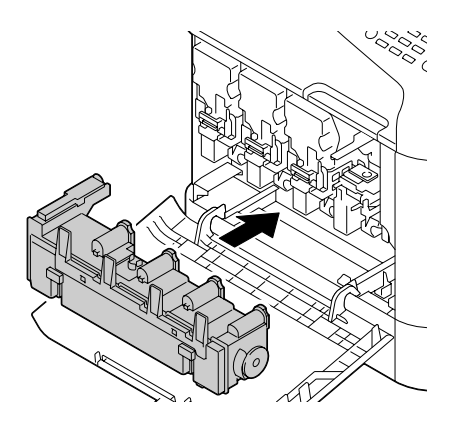

15. Verificare che la cartuccia di toner sia dello stesso colore dello scomparto della stampante e inserirla nella stampante.

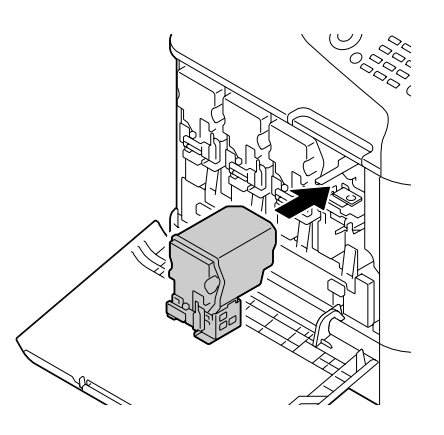

#### *Nota:*

*Inserire interamente la cartuccia di toner.*

16. Tirare la leva verso destra per bloccarla in posizione.

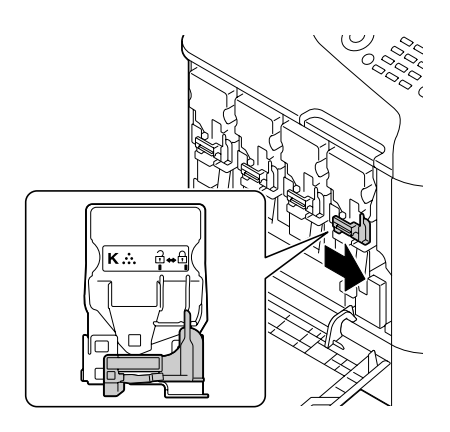

### *Nota:*

- ❏ *La leva anteriore deve essere riportata saldamente nella sua posizione originale; in caso contrario, non sarebbe possibile chiudere il coperchio anteriore della stampante.*
- ❏ *Se risulta difficoltoso spostare la leva, spingerla in dentro.*
- 17. Chiudere il coperchio anteriore.

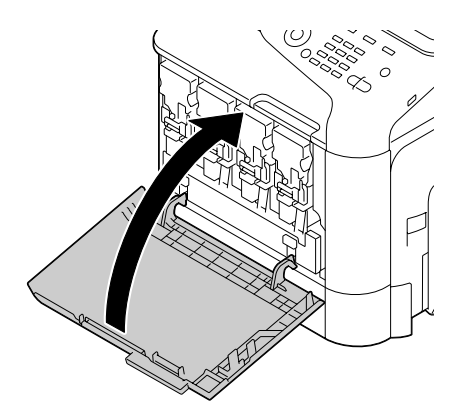

#### *Nota:*

*Quando si chiude il coperchio anteriore, premere il coperchio con piccole protuberanze.*

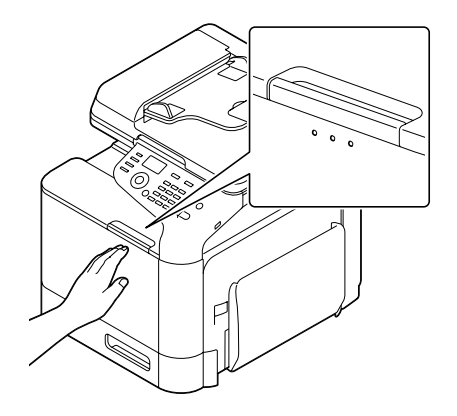

## **Sostituzione del raccoglitore del toner di scarto (0595)**

Quando il raccoglitore del toner di scarto è pieno, nella finestra dei messaggi appare il messaggio WASTE TONER FULL (Toner scarto pieno)/REPLACE BOTTLE (SOST CONTENIT). La stampante si ferma e non riparte fino a quando il raccoglitore del toner di scarto non è stato sostituito.

1. Aprire il coperchio anteriore della stampante.

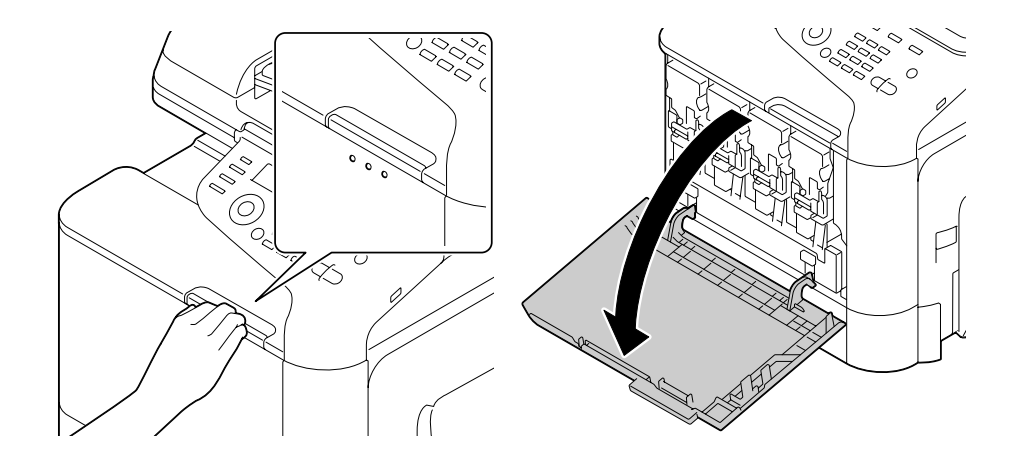

2. Tirare su il raccoglitore del toner di scarto per sbloccarlo.

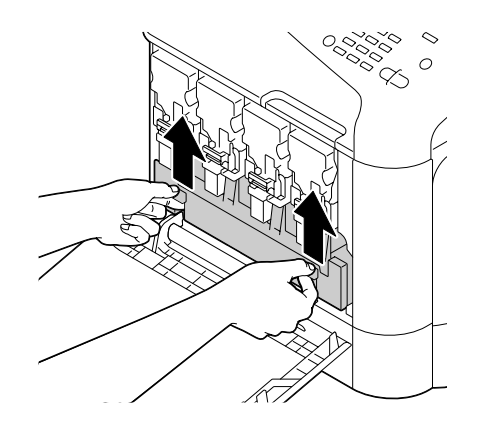

3. Afferrare le maniglie sinistra e destra del raccoglitore del toner di scarto ed estrarre lentamente il raccoglitore.

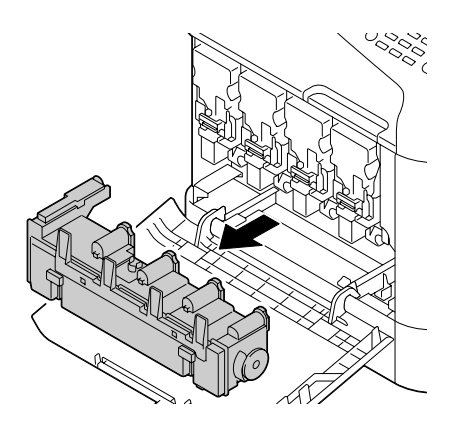

### *Nota:*

*Non inclinare la cassetta del toner di scarto in quanto potrebbero verificarsi dei versamenti di toner di scarto.*

4. Togliere il raccoglitore del toner di scarto nuovo dalla sua confezione. Inserire il raccoglitore del toner di scarto usato nel sacchetto di plastica incluso nella scatola e chiuderlo.

### *Nota:*

*Smaltire il raccoglitore del toner di scarto usato in base alle normative locali. Non bruciare il raccoglitore del toner di scarto.*

5. Premere il raccoglitore del toner di scarto fino a bloccarlo in posizione.

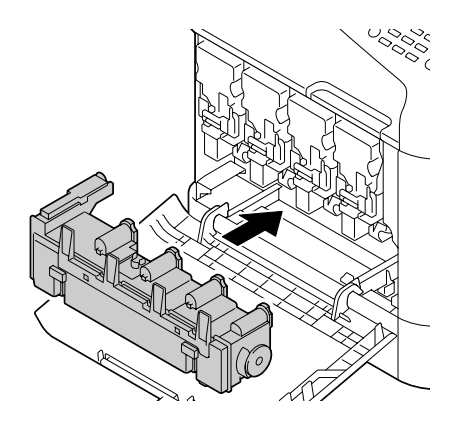

6. Chiudere il coperchio anteriore.

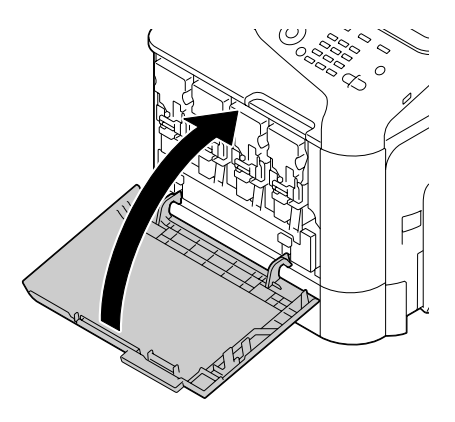

### *Nota:*

❏ *Quando si chiude il coperchio anteriore, premere il coperchi con piccole protuberanze.*

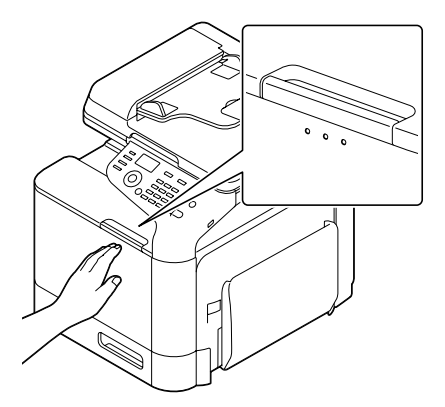

❏ *Se il raccoglitore del toner di scarto non è completamente inserito, il coperchio anteriore non può essere chiuso.*

## **Sostituzione dell'unità fusore (3041/3042)**

Quando è ora di sostituire l'unità fusore, appare il messaggio Fuser Unit Life (Vita unità fusore). La stampa può proseguire anche dopo la comparsa di questo messaggio; tuttavia, poichè la qualità di stampa è ridotta, l'unità fusore va sostituita immediatamente.

1. Spegnere la stampante e scollegare il cavo di alimentazione e il coperchio di interfaccia.

#### *Nota:*

*All'interno della macchina vi sono parti estremamente roventi. Prima di sostituire l'unità fusore, attendere per 40 minuti dopo aver spento la stampante e quindi controllare che la sezione fusore abbia raggiunto la temperatura ambiente onde evitare ustioni.*

2. Tirare la leva e aprire lo sportello destro.

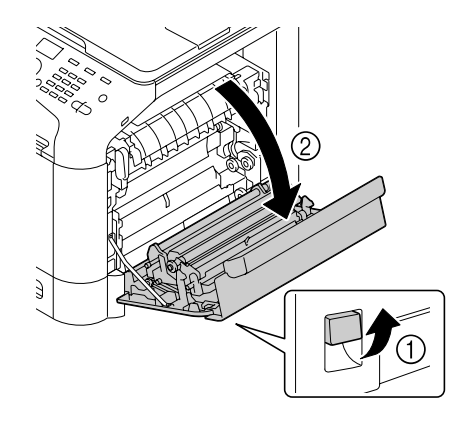

*Nota: Prima di aprire lo sportello destro, piegare il vassoio 1.* 3. Tenere la parte con l'adesivo verde (\*) attaccato e aprire il coperchio dell'unità fusore.

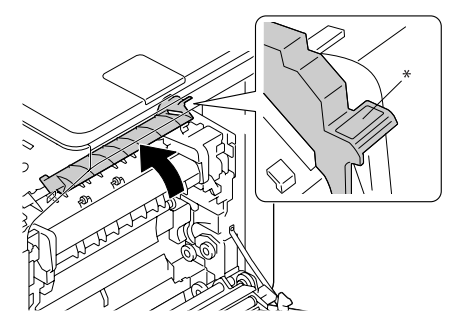

4. Abbassare le due leve blu.

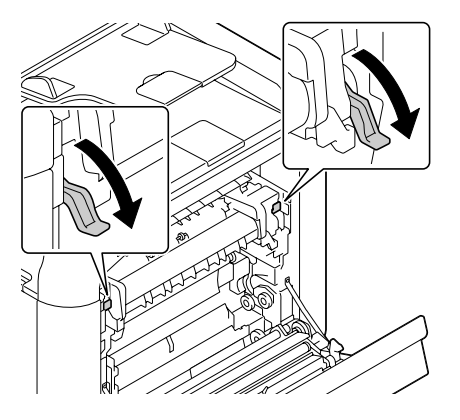

5. Togliere l'unità fusore.

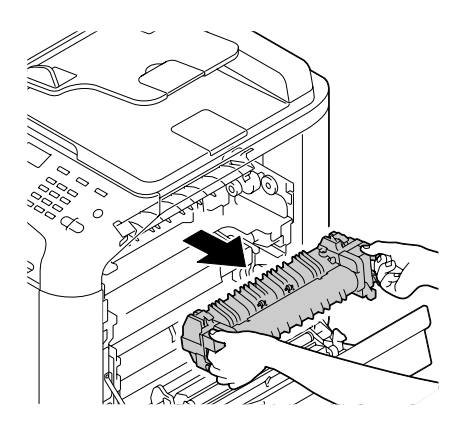

6. Preparare una nuova unità fusore.

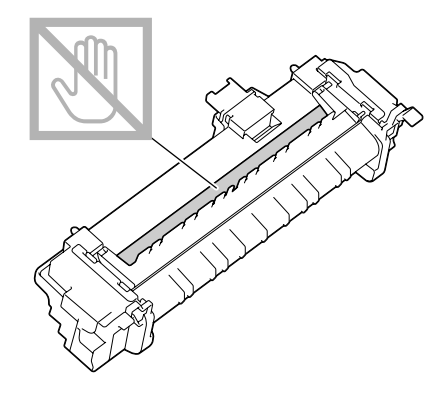

*Nota: Fare attenzione a non toccare la superficie del rullo fusore.*

7. Sollevare le 2 leve.

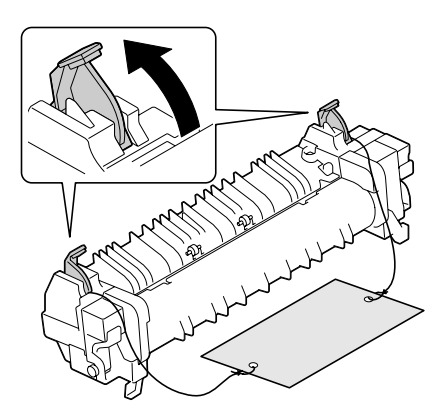

8. Rimuovere il materiale di imballaggio.

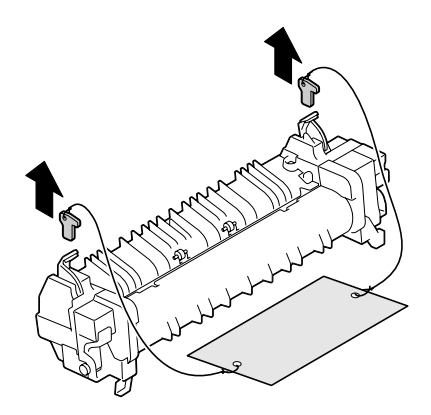

9. Spingere le 2 leve verso il basso.

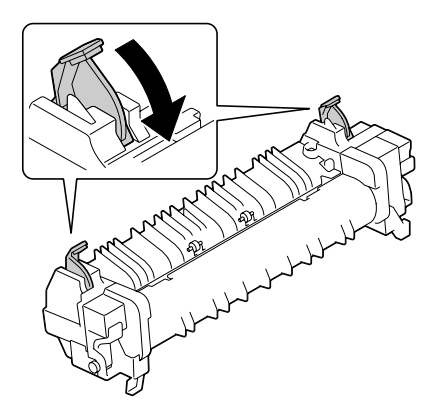

10. Tirare verso il basso le 2 leve di una nuova unità fusore.

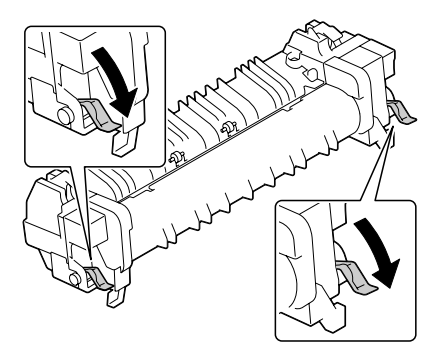

11. Sistemare l'unità fusore in corrispondenza della lastra in metallo, quindi farla scorrere nella stampante fino a quando non tocca la parte posteriore.

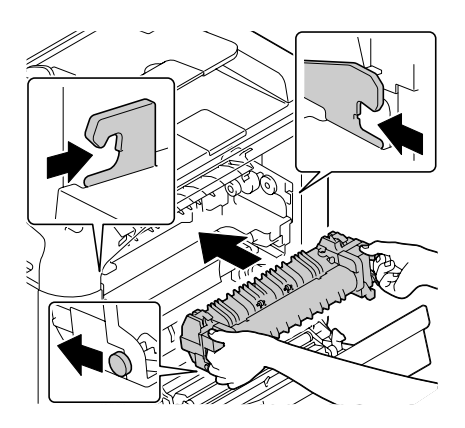

12. Sollevare le due leve.

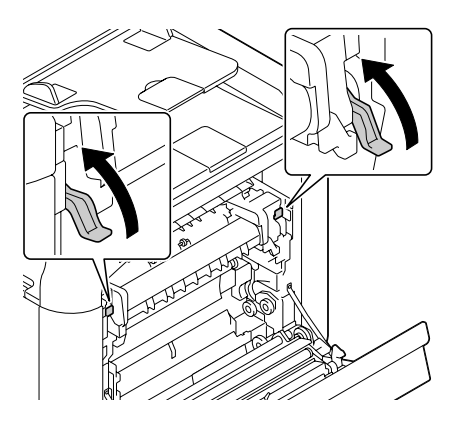

13. Chiudere il coperchio dell'unità fusore.

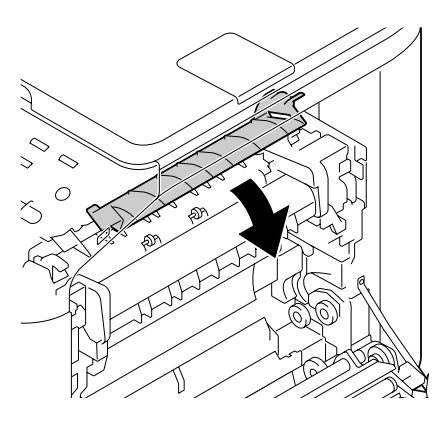

14. Chiudere lo sportello destro.

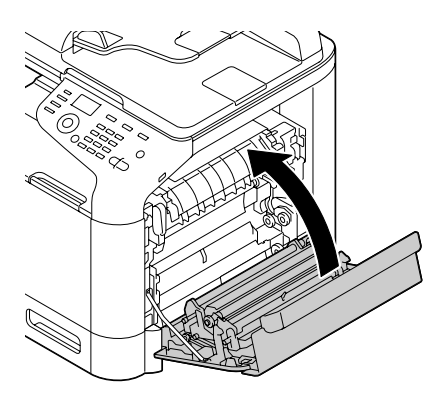

### *Nota:*

*Se non si riesce a chiudere lo sportello, verificare che l'unità fusore sia completamente inserita.*

- 15. Ricollegare il cavo di alimentazione e accendere la stampante.
- 16. Riazzerare il contatore con ADMIN. MANAGEMENT (Gestione ammin)/SUPPLIES REPLACE (Sost. mat. cons)/FUSER UNIT (Unità fusore) nel menu UTILITY (Utilità).

### Capitolo 9

## **Manutenzione**

### **Manutenzione dell'apparecchio**

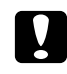

### c *Attenzione:*

*Leggere attentamente tutte le etichette di avvertenze e precauzioni, assicurandosi di seguire le istruzioni che vi sono riportate. Le etichette sono situate all'interno dei coperchi e del corpo dell'apparecchio.*

Manipolare l'apparecchio con cura per conservarne la durata. Una manipolazione errata può causare danni e annullare la garanzia. La presenza di polvere e di frammenti di carta all'interno o all'esterno dell'apparecchio può compromettere le prestazioni dell'apparecchio e la qualità di stampa, quindi l'apparecchio deve essere pulito a intervalli regolari. Tenere presenti le seguenti linee guida.

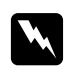

### w *Avvertenza:*

*Spegnere l'apparecchio, quindi scollegare il cavo di alimentazione e tutti i cavi di interfaccia prima della pulizia. Non versare acqua o detergente nell'apparecchio; in caso contrario l'apparecchio riporterà danni e potrebbe verificarsi una scossa elettrica.*

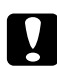

### c *Attenzione:*

*L'unità del fusore è calda. Quando lo sportello destro è aperto, la temperatura dell'unità fusore diminuisce gradualmente (40 minuti di attesa).*

- ❏ Fare attenzione durante la pulizia della parte interna dell'apparecchio o la rimozione dei supporti di stampa inceppati, in quanto l'unità fusore e altre parti interne potrebbero essere molto calde.
- ❏ Non appoggiare niente sull'apparecchio.
- ❏ Pulire l'apparecchio con un panno morbido.
- ❏ Non spruzzare soluzioni detergenti direttamente sulla superficie dell'apparecchio; lo spray potrebbe penetrare attraverso i condotti di ventilazione dell'apparecchio e danneggiare i circuiti interni.
- ❏ Evitare l'utilizzo di soluzioni abrasive o corrosive o di soluzioni che contengano solventi (quali alcol e benzene) per la pulizia dell'apparecchio.
- ❏ Provare sempre le soluzioni detergenti (come un detergente delicato) su una piccola zona non esposta dell'apparecchio per verificarne le prestazioni.
- ❏ Non utilizzare mai utensili affilati o ruvidi, come spugnette metalliche o di plastica.
- ❏ Chiudere sempre i coperchi delicatamente. Non sottoporre l'apparecchio a vibrazioni.
- ❏ Non coprire l'apparecchio immediatamente dopo l'uso. Spegnerlo e attendere che si raffreddi.
- ❏ Non lasciare i coperchi dell'apparecchio aperti nemmeno per brevi periodi di tempo, specialmente in luoghi ben illuminati, in quanto la luce può danneggiare le unità fotoconduttrici.
- ❏ Non aprire l'apparecchio durante la stampa.
- ❏ Non picchiettare le pile dei supporti di stampa sull'apparecchio.
- ❏ Non lubrificare o disassemblare l'apparecchio.
- ❏ Non inclinare l'apparecchio.
- ❏ Non toccare i contatti elettrici, gli ingranaggi o i dispositivi al laser; l'apparecchio potrebbe riportare danni e la qualità di stampa potrebbe risultare deteriorata.
- ❏ Mantenere i supporti di stampa nel vassoio di uscita a un livello minimo. Se i supporti di stampa si accumulano troppo, potrebbero incepparsi o accartocciarsi.
- ❏ Al momento di spostare l'apparecchio, assicurarsi che siano disponibili due persone per sollevarlo.

Mantenere l'apparecchio orizzontale per evitare fuoriuscite di toner.

❏ Quando si solleva l'apparecchio, piegare il vassoio 1, quindi sollevare l'apparecchio come illustrato.

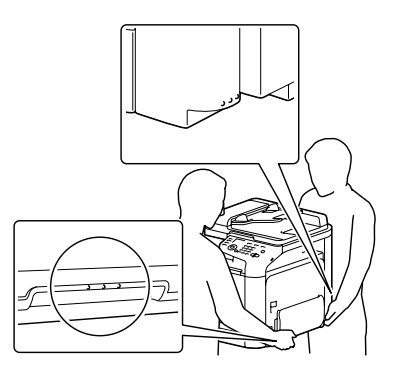

- ❏ Se è installata la cassetta per la carta da 500 fogli opzionale, spostarla e poi spostare l'apparecchio separatamente. Non afferrare l'impugnatura del vassoio 3, né il coperchio destro onde evitare di danneggiare l'unità cassetta per la carta da 500 fogli.
- ❏ Nel caso in cui il toner venga a contatto con la pelle, lavarlo con acqua fredda e detergente delicato.

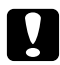

### c *Attenzione:*

*Nel caso in cui il toner venga a contatto con gli occhi, lavare immediatamente con acqua fredda e rivolgersi a un medico.*

❏ Prima di collegare l'apparecchio all'alimentazione, assicurarsi di riposizionare le parti eventualmente rimosse durante la pulizia.

## **Pulizia dell'apparecchio**

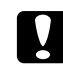

### c *Attenzione:*

*Prima di iniziare la pulizia, assicurarsi di spegnere l'apparecchio e di scollegare il cavo di alimentazione.*

### **Esterno**

❏ Pannello di controllo ❏ Grata di ventilazione

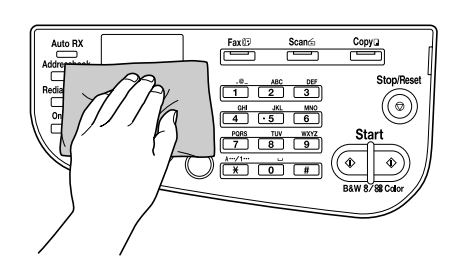

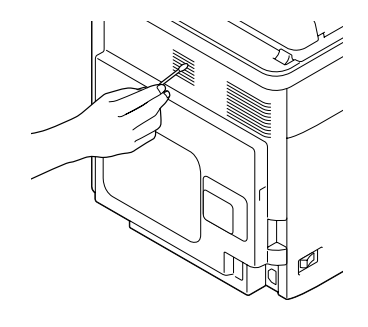

❏ Esterno dell'apparecchio

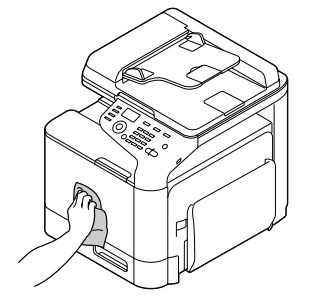

- ❏ Vetro originale (a)
- ❏ Vetro di esposizione (b)

❏ Cuscino del coperchio originale

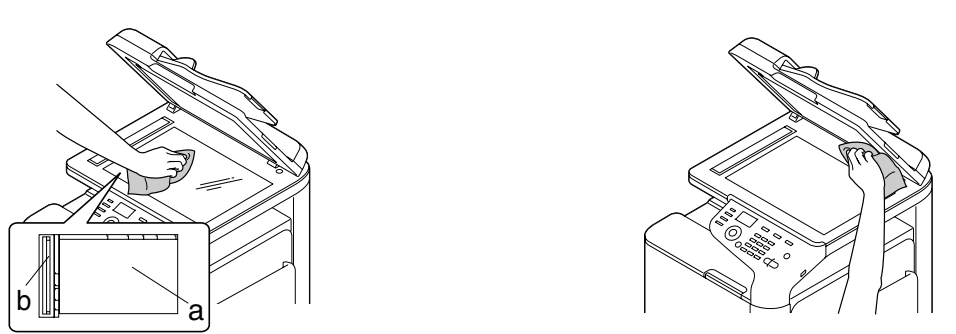

## **Rulli del supporto di stampa**

L'accumulo di polvere di carta e di altri residui sui rulli del supporto di stampa può causare problemi di alimentazione dei supporti di stampa.

### **Pulizia dei rulli di alimentazione del supporto di stampa (vassoio di alimentazione manuale)**

1. Aprire il vassoio 1.

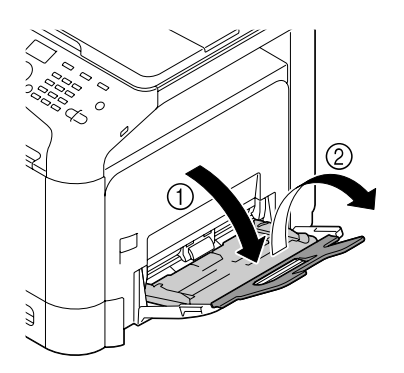

2. Premere verso il basso al centro della piastra di sollevamento della carta fino a bloccare in posizione le linguette di fermo (bianche) sinistra e destra.

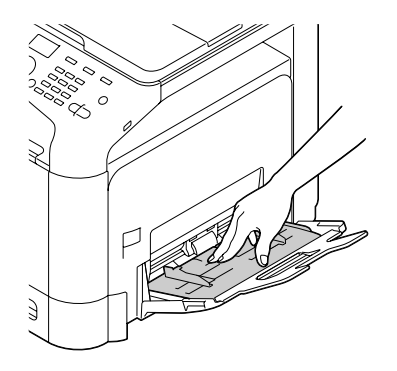

3. Pulire i rulli di alimentazione del supporto di stampa strofinandoli con un panno morbido e asciutto.

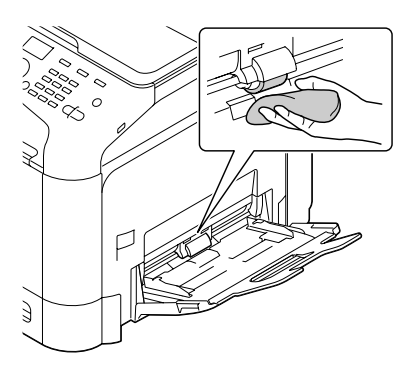

4. Chiudere il vassoio.

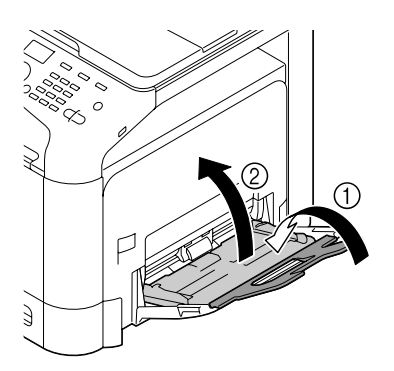

### **Pulizia dei rulli di alimentazione del supporto di stampa (Vassoio 2/3)**

1. Estrarre il vassoio.

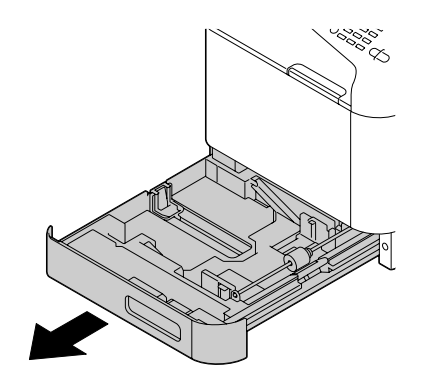

2. Pulire i rulli di alimentazione del supporto di stampa strofinandoli con un panno morbido e asciutto.

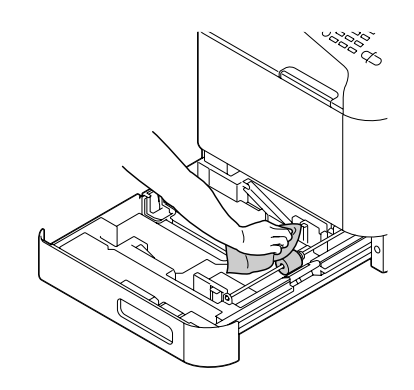

3. Chiudere il vassoio.

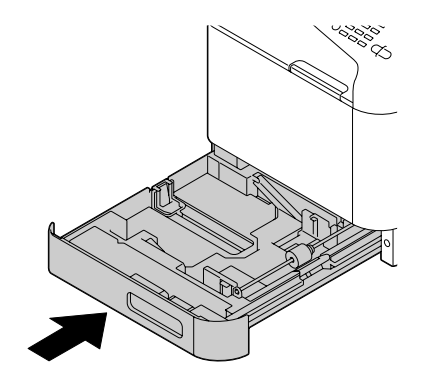

### **Pulizia dei rulli di trasferimento del supporto di stampa per il vassoio 3**

1. Aprire il coperchio di destra del vassoio3.

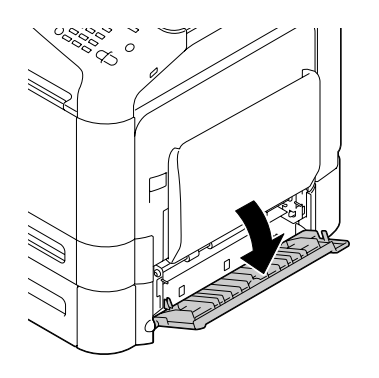

### *Nota:*

*Prima di aprire il coperchio di destra del vassoio 3, ripiegare il vassoio 1.*

2. Pulire i rulli di trasferimento del supporto di stampa strofinandoli con un panno morbido e asciutto.

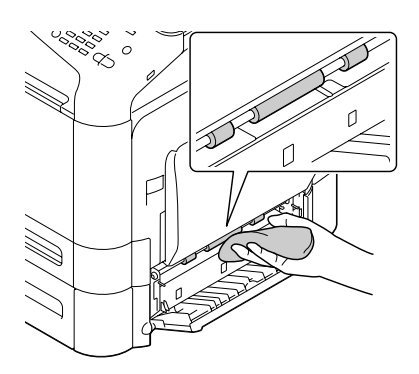

3. Chiudere il coperchio di destra del vassoio3.

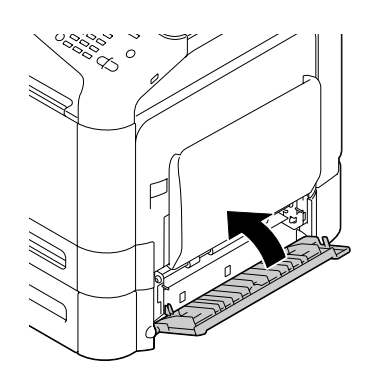

### **Pulizia dei rulli di alimentazione del supporto di stampa per l'AAD**

1. Aprire il coperchio di alimentazione dell'AAD.

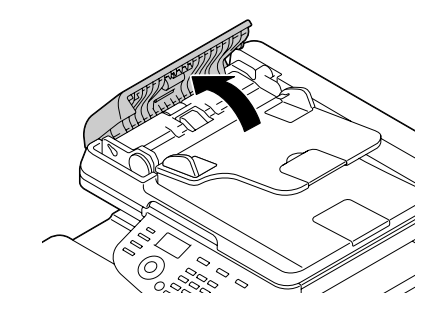

2. Pulire i rulli di alimentazione del supporto di stampa strofinandoli con un panno morbido e asciutto.

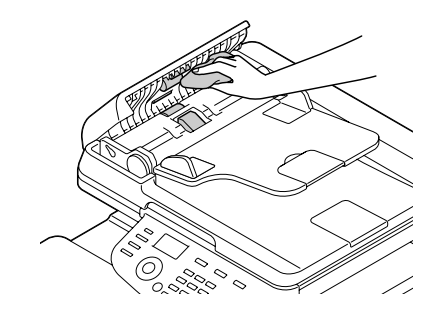

3. Chiudere il coperchio di alimentazione dell'AAD.

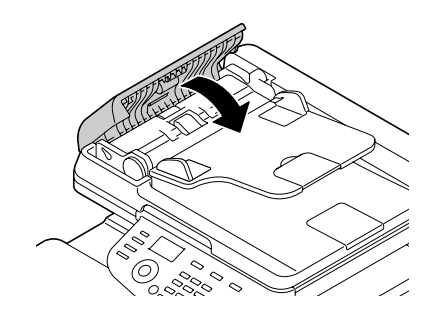

### **Pulizia della lente laser.**

Questo apparecchio è dotato di quattro lenti laser. Pulire tutte le lenti come indicato sotto. Lo strumento per la pulizia delle lenti laser deve essere attaccato all'interno del vassoio 2.

1. Estrarre il vassoio 2.

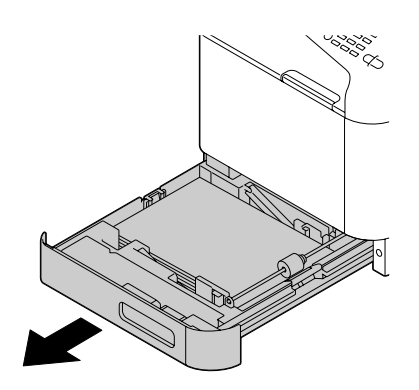

2. Rimuovere il coperchio.

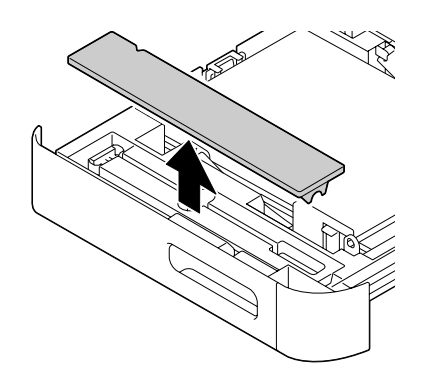

*Nota:*

*Poichè il coperchio verrà usato successivamente, non riportarlo alla sua posizione originale.*

3. Togliere lo strumento di pulizia dal vassoio 2.

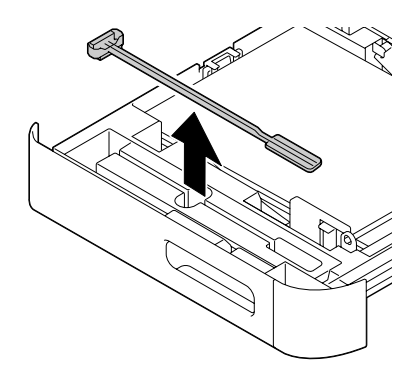

- 4. Chiudere il vassoio 2.
- 5. Aprire il coperchio anteriore dell'apparecchio.

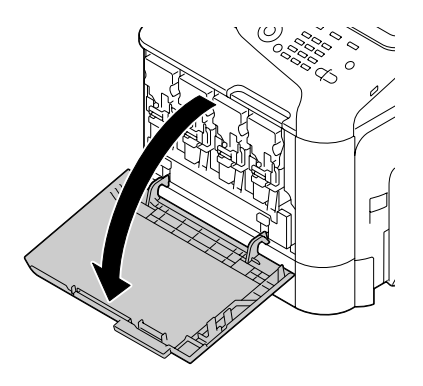

6. Togliere il raccoglitore del toner di scarto, la cartuccia del toner e l'unità fotoconduttore per il colore della lente del laser da pulire.

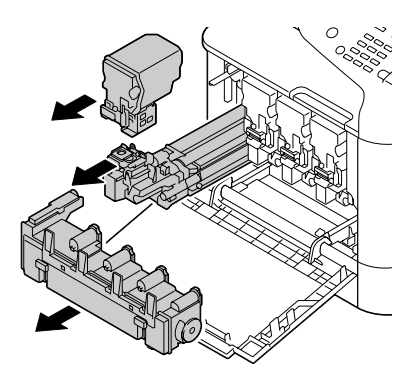

### *Nota:*

- ❏ *Per dettagli sulla rimozione della cartuccia del toner, dell'unità fotoconduttore o del raccoglitore del toner di scarto, fare riferimento a ["Sostituzione di una cartuccia di toner" a pagina 184](#page-183-0) o ["Sostituzione di un'unità fotoconduttore" a pagina 189](#page-188-0).*
- ❏ *Non piegare la cartuccia di toner eliminata in quanto potrebbero verificarsi dei versamenti.*
- ❏ *Non inclinare la cassetta del toner di scarto in quanto potrebbero verificarsi dei versamenti di toner di scarto.*
- 7. Attaccare il coperchio tolto al punto 2 sull'unità fotoconduttore.

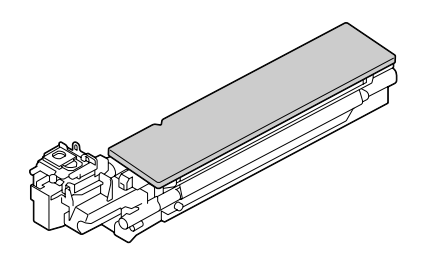

8. Inserire lo strumento per la pulizia delle lenti laser nell'apertura dell'unità fotoconduttrice fino a quando non tocca il retro, estrarlo e ripetere questo movimento avanti e indietro 2 o 3 volte.

\* Lente laser (vetro nero)

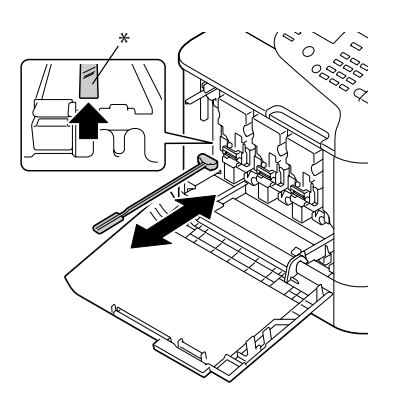

*Nota: Assicurarsi che la spugna sia rivolta verso il basso.* 9. Installare la cartuccia di toner rimossa, l'unità fotoconduttore e il raccoglitore del toner di scarico.

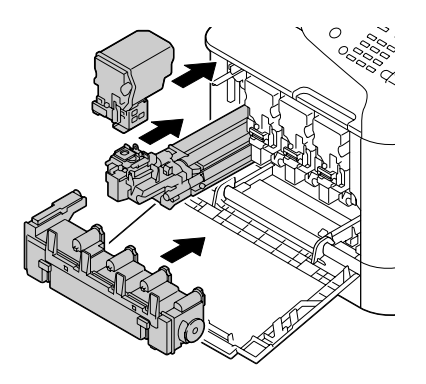

#### *Nota:*

*Per dettagli sull'installazione della cartuccia del toner, dell'unità fotoconduttore o del raccoglitore del toner di scarto, fare riferimento a ["Sostituzione di una cartuccia di toner" a pagina 184](#page-183-0) o ["Sostituzione di un'unità fotoconduttore" a pagina 189](#page-188-0).*

10. Chiudere il coperchio anteriore.

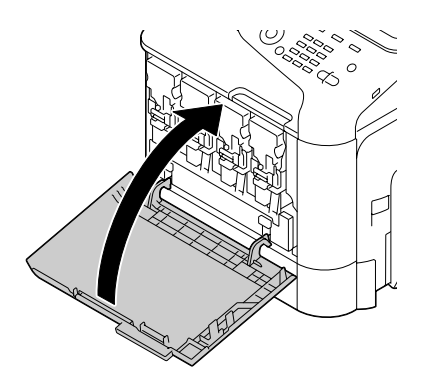
### *Nota:*

*Quando si chiude il coperchio anteriore, premere il coperchio con piccole protuberanze.*

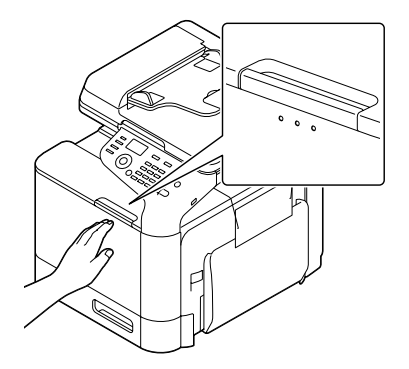

- 11. Estrarre il vassoio 2.
- 12. Riporre lo strumento per la pulizia delle lenti laser nel suo supporto all'interno del vassoio 2.

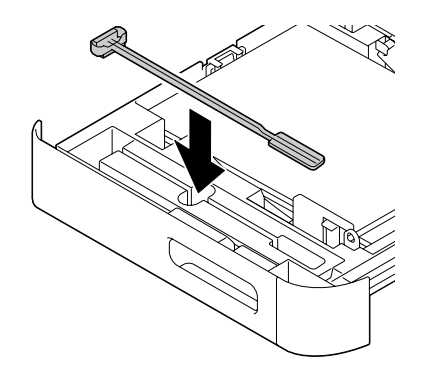

13. Chiudere il coperchio.

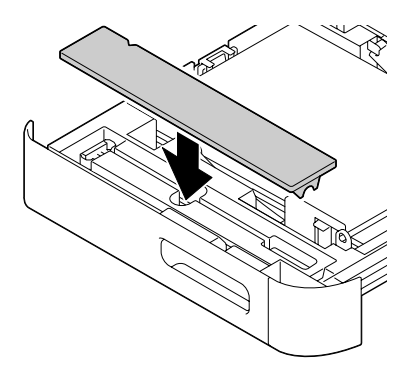

#### 14. Chiudere il vassoio 2.

15. Pulire lo spazio tra le lenti laser allo stesso modo.

#### *Nota:*

*Lo strumento per la pulizia delle lenti laser è in dotazione con l'apparecchio. Conservare lo strumento per la pulizia delle lenti in un luogo sicuro in modo che non vada perso.*

# Capitolo 10 **Risoluzione dei problemi**

# **Stampa di una pagina di configurazione**

- 1. Nella schermata principale premere il tasto  $\blacktriangle$  o  $\nabla$  per selezionare REPORT/STATUS (Rapporto/ stato), quindi premere il tasto **Select**.
- 2. Premere il tasto  $\blacktriangle$  o  $\nabla$  per selezionare REPORT (Rapporto), quindi premere il tasto **Select**.
- 3. Premere il tasto  $\blacktriangle$  o  $\nabla$  per selezionare CONFIGURATION PAGE (Configuraz. pagi.), quindi premere il tasto **Select**.
- 4. Premere il tasto **Start (B&W) (Start (B/N))** o **Start (Color) (Start (Colore))**.

# **Prevenzione degli errori di alimentazione del supporto di stampa**

#### **Verificare che...**

il supporto di stampa sia conforme alle specifiche dell'apparecchio.

il supporto sia piatto, specialmente nel bordo superiore.

l'apparecchio sia appoggiato su una superficie dura, piana e non inclinata.

il supporto di stampa sia conservato in un luogo asciutto lontano da condensa e umidità.

le guide del supporto di stampa nel vassoio siano sempre regolate correttamente dopo avere inserito il supporto di stampa (una guida regolata in modo errato può causare una scarsa qualità di stampa, problemi di inceppamento del supporto di stampa e danni all'apparecchio).

il supporto di stampa sia caricato nel vassoio rivolto verso l'alto (molti fabbricanti indicano il lato di stampa con una freccia su un'estremità della confezione).

#### **Evitare...**

che il supporto di stampa sia piegato, raggrinzito o eccessivamente accartocciato.

che vengano prelevati due fogli alla volta (rimuovere il supporto di stampa e sfogliare velocemente i fogli, in modo da evitare che si attacchino tra loro).

#### **Evitare...**

di caricare supporti di stampa di tipo/formato/peso diverso in un vassoio nello stesso tempo.

di riempire eccessivamente i vassoi.

di lasciare che il vassoio di uscita si riempia eccessivamente (il vassoio di uscita ha una capacità di 150 fogli di carta normale o di 10 fogli di carta speciale—lasciando che si accumulino più di 150 fogli di carta normale o 10 fogli di carta speciale si potrebbero verificare problemi di inceppamento del supporto di stampa).

# **Risoluzione dei problemi di alimentazione dei supporti di stampa**

Per evitare danni, rimuovere sempre delicatamente i supporti di stampa inceppati, senza strapparli. Eventuali pezzi di supporto di stampa lasciati nell'apparecchio, grandi o piccoli, possono ostruire il percorso del supporto e causare ulteriori inceppamenti. Non ricaricare i supporti di stampa che si erano inceppati.

#### *Nota:*

*L'immagine non viene fissata sul supporto di stampa prima del processo di fusione. Se la superficie stampata viene toccata, il toner si può attaccare alle mani, quindi fare attenzione a non toccarla durante la rimozione dei supporti inceppati. Assicurarsi che non si verifichino fuoriuscite di toner all'interno dell'apparecchio.*

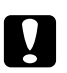

c *Attenzione:* ❏ *Il toner non fuso può sporcare mani, abiti e qualsiasi cosa con cui venga a contatto. Nel caso in cui il toner venga accidentalmente a contatto con gli abiti, spolverarli leggermente nel modo migliore possibile. Se sugli abiti rimangono tracce di toner, utilizzare acqua fredda (non calda) per risciacquarli. Nel caso in cui il toner venga a contatto con la pelle, lavarlo con acqua fredda e detergente delicato.*

❏ *Nel caso in cui il toner venga a contatto con gli occhi, lavare immediatamente con acqua fredda e rivolgersi a un medico.*

Se, dopo la risoluzione dell'inceppamento, il messaggio nella finestra del pannello di controllo persiste, aprire e chiudere i coperchi del motore. In questo modo il messaggio di inceppamento dovrebbe sparire.

# **Messaggi di inceppamento del supporto di stampa e procedure di cancellazione**

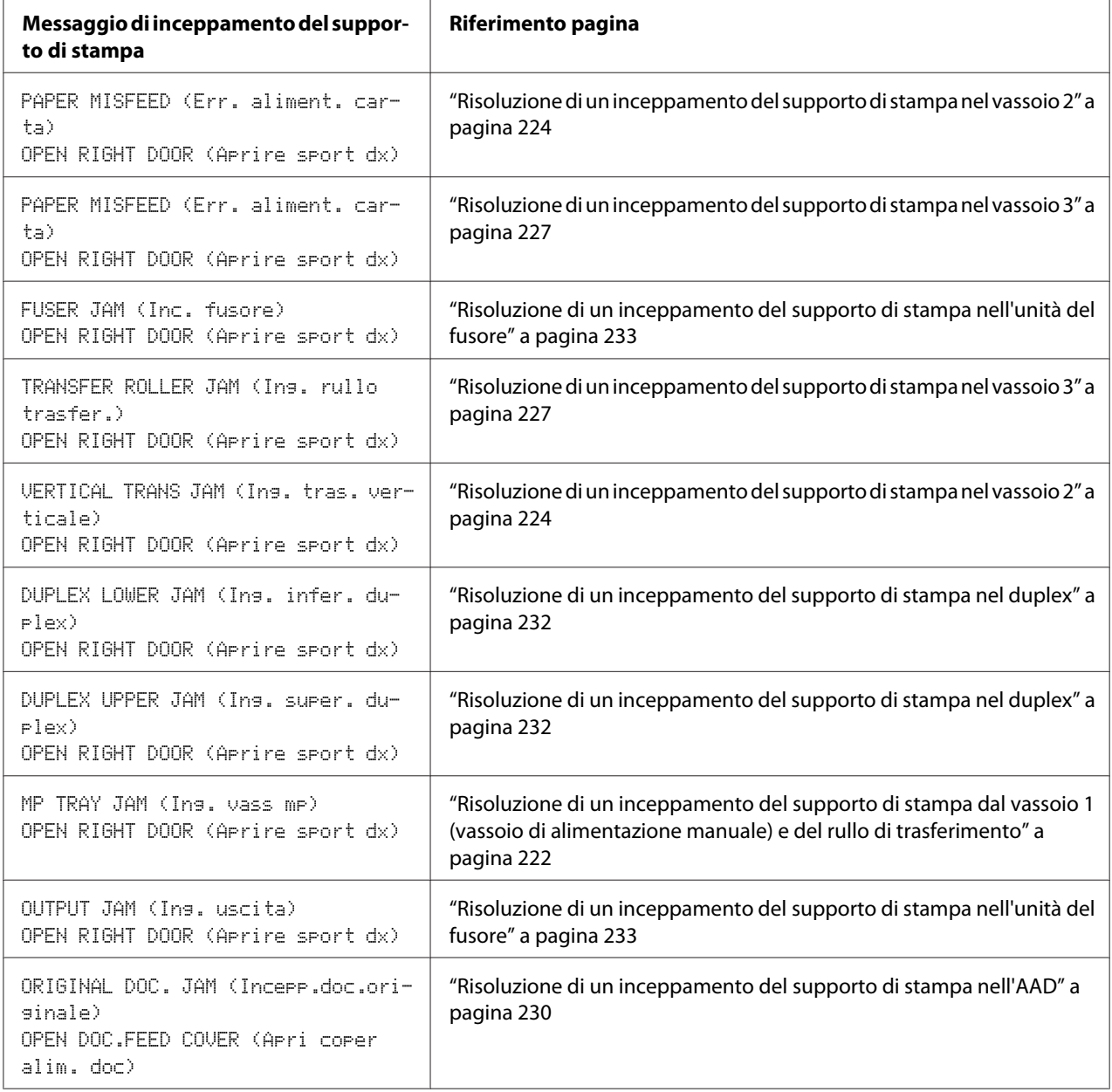

### <span id="page-221-0"></span>**Risoluzione di un inceppamento del supporto di stampa dal vassoio 1 (vassoio di alimentazione manuale) e del rullo di trasferimento**

1. Tirare la leva e aprire lo sportello destro.

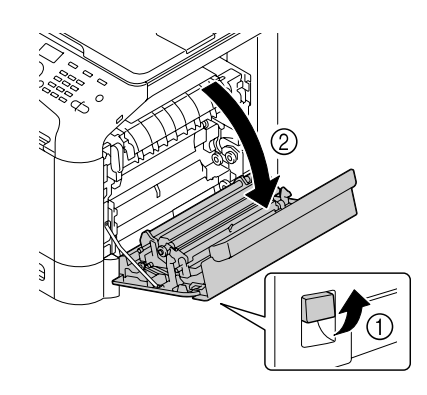

*Nota: Prima di aprire lo sportello destro, piegare il vassoio 1.*

2. Estrarre con cautela il supporto di stampa inceppato.

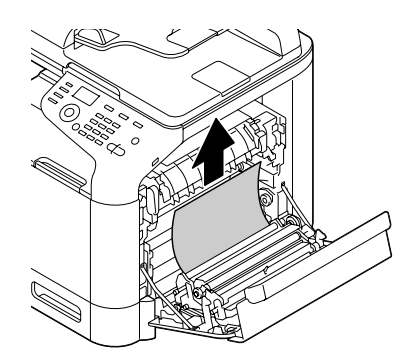

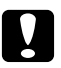

#### c *Attenzione:*

*L'area attorno all'unità del fusore è estremamente calda. Toccando qualsiasi parte tranne le leve indicate si potrebbero riportare ustioni. In caso di ustioni, raffreddare immediatamente la pelle sotto acqua fredda e rivolgersi a un medico.*

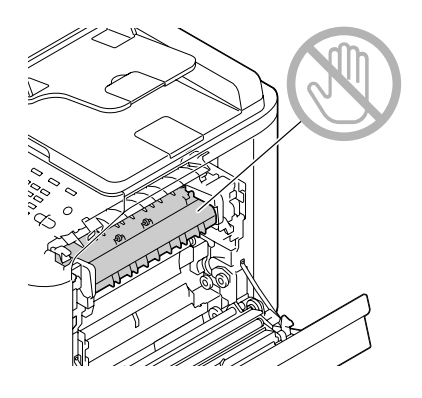

#### *Nota:*

*Toccando la superficie del nastro di trasferimento delle immagini o del rullo di trasferimento si potrebbe causare una diminuzione della qualità di stampa. Fare attenzione a non toccare la superficie del nastro di trasferimento delle immagini o del rullo di trasferimento.*

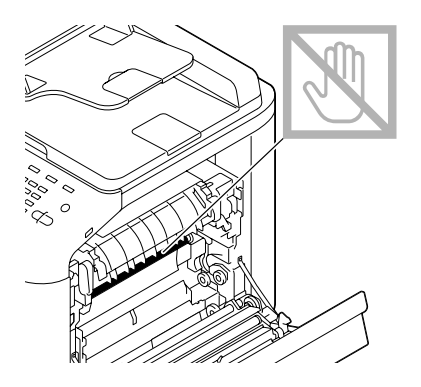

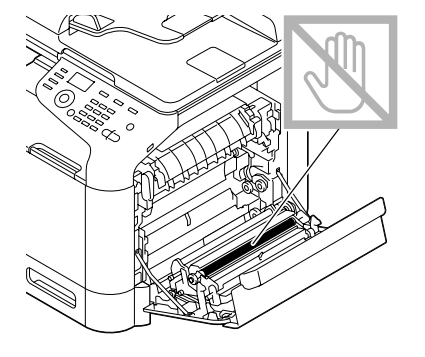

<span id="page-223-0"></span>3. Chiudere lo sportello destro.

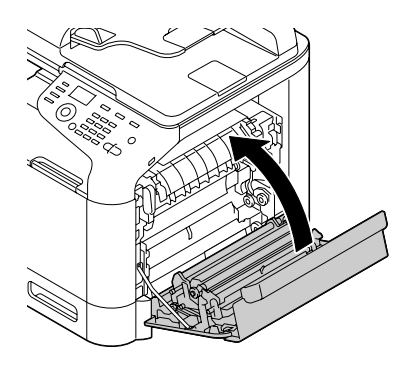

### **Risoluzione di un inceppamento del supporto di stampa nel vassoio 2**

1. Tirare la leva e aprire lo sportello destro.

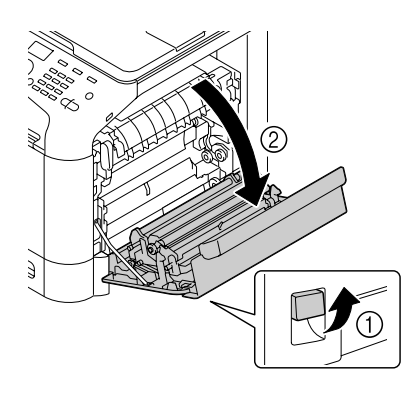

*Nota: Prima di aprire lo sportello destro, piegare il vassoio 1.*

2. Estrarre con cautela il supporto di stampa inceppato.

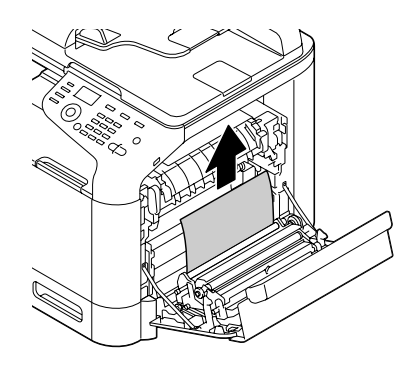

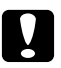

#### c *Attenzione:*

*L'area attorno all'unità fusore è estremamente calda. Toccando qualsiasi parte tranne le leve indicate si potrebbero riportare ustioni. In caso di ustioni, raffreddare immediatamente la pelle sotto acqua fredda e rivolgersi a un medico.*

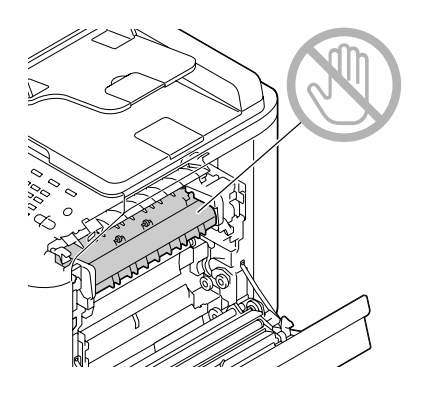

#### *Nota:*

*Toccando la superficie del nastro di trasferimento delle immagini o del rullo di trasferimento si potrebbe causare una diminuzione della qualità di stampa. Fare attenzione a non toccare la superficie del nastro di trasferimento delle immagini o del rullo di trasferimento.*

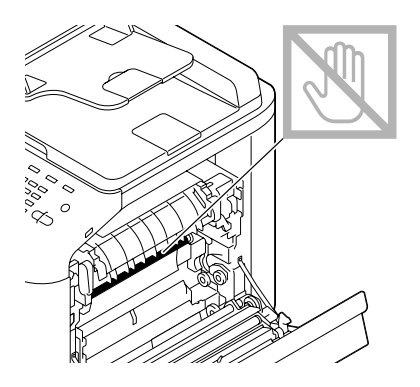

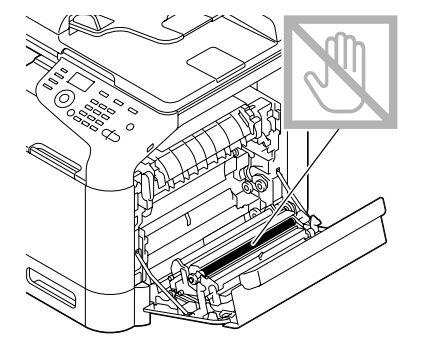

3. Chiudere lo sportello destro.

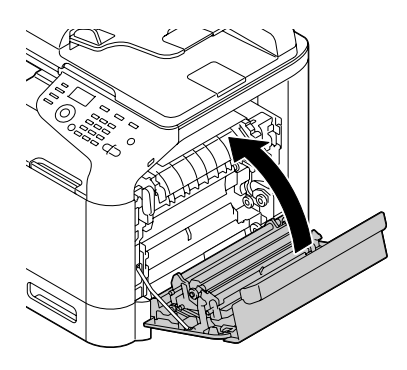

4. Estrarre il vassoio 2 e togliere tutti i supporti di stampa.

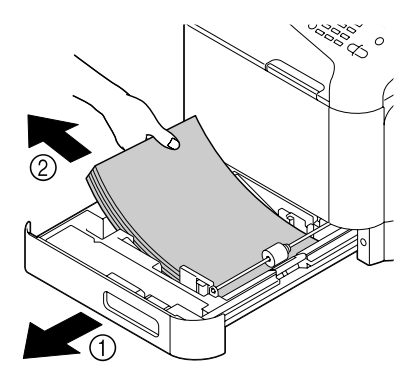

5. Sfogliare velocemente i supporti di stampa rimossi e allinearli con precisione.

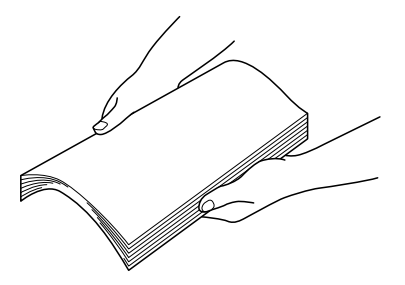

6. Caricare i supporti di stampa rivolti verso l'alto nel vassoio 2.

#### *Nota:*

- ❏ *Verificare che i supporti di stampa siano piatti.*
- ❏ *Non caricare la carta oltre il segno* d*.*
- <span id="page-226-0"></span>❏ *Stringere le guide del supporto di stampa contro i bordi del supporto.*
- 7. Chiudere il vassoio 2.

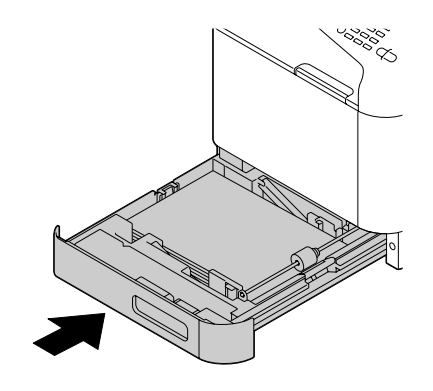

### **Risoluzione di un inceppamento del supporto di stampa nel vassoio 3**

1. Aprire il coperchio di destra del vassoio3.

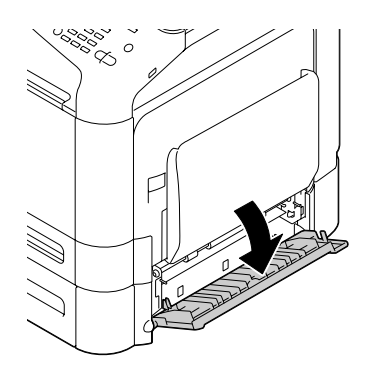

*Nota:*

*Prima di aprire il coperchio di destra del vassoio 3, ripiegare il vassoio 1.*

2. Estrarre con cautela il supporto di stampa inceppato.

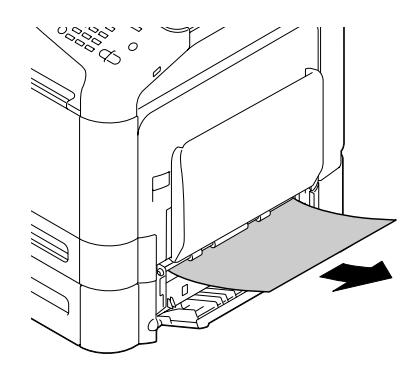

3. Chiudere il coperchio di destra del vassoio3.

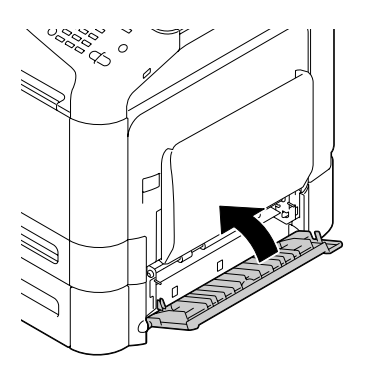

4. Estrarre il vassoio 3 e togliere tutta la carta.

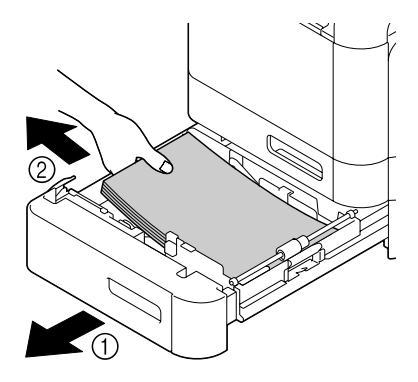

5. Sfogliare velocemente la carta rimossa e allinearla con precisione.

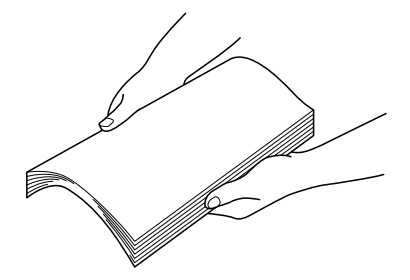

6. Caricare la carta rivolta verso l'alto nel vassoio3.

#### *Nota:*

- ❏ *Verificare che la carta sia piatta.*
- ❏ *Non caricare la carta oltre il segno* d*.*
- ❏ *Stringere le guide del supporto di stampa contro i bordi della carta.*
- 7. Chiudere il vassoio 3.

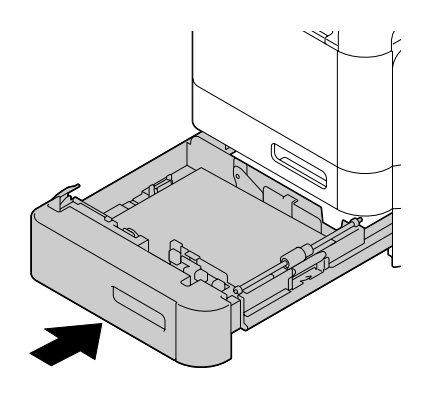

### <span id="page-229-0"></span>**Risoluzione di un inceppamento del supporto di stampa nell'AAD**

1. Aprire il coperchio di alimentazione dell'AAD.

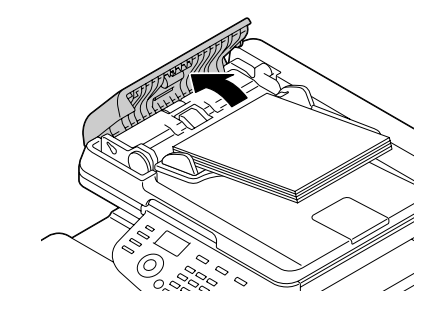

2. Rimuovere il documento dal vassoio di alimentazione dei documenti dell'AAD.

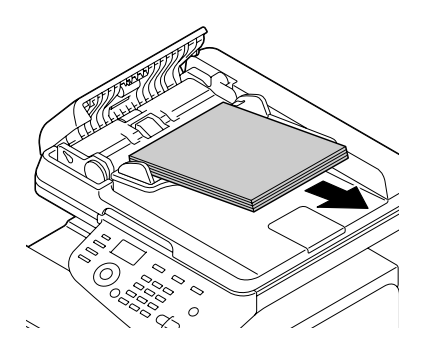

3. Sollevare per aprire il coperchio dell'AAD.

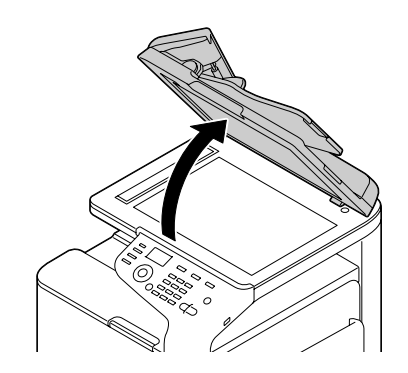

4. Rimuovere eventuali inceppamenti del supporto di stampa.

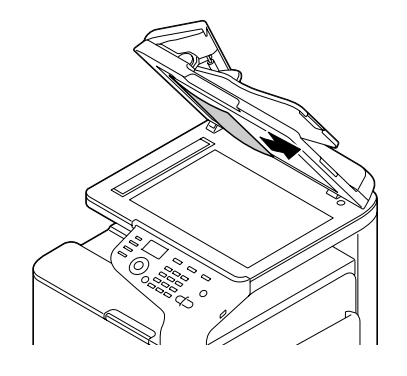

*Nota: Se il bordo del foglio di guida bianco nell'AAD fuoriesce, inserirlo come era prima.*

5. Chiudere il coperchio dell'AAD.

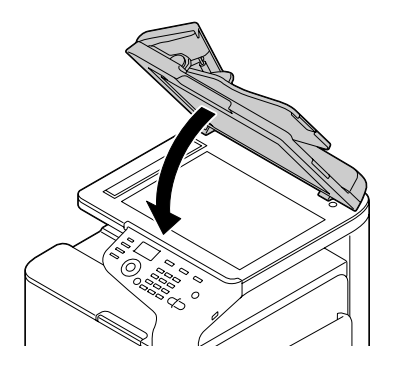

6. Chiudere il coperchio di alimentazione dell'AAD.

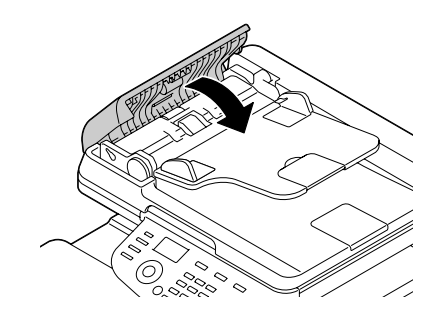

### <span id="page-231-0"></span>**Risoluzione di un inceppamento del supporto di stampa nel duplex**

1. Tirare la leva e aprire lo sportello destro.

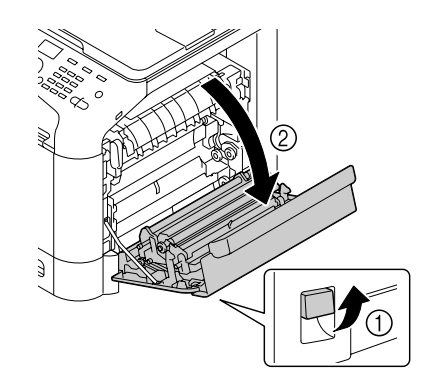

*Nota: Prima di aprire lo sportello destro, piegare il vassoio 1.*

2. Estrarre con cautela il supporto di stampa inceppato.

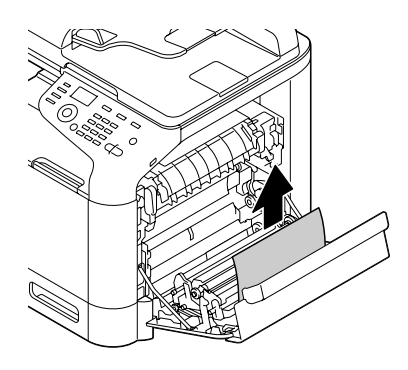

3. Chiudere lo sportello destro.

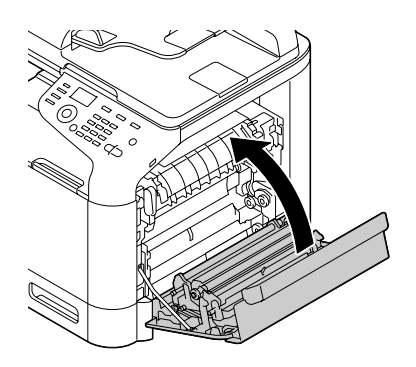

### <span id="page-232-0"></span>**Risoluzione di un inceppamento del supporto di stampa nell'unità del fusore**

1. Tirare la leva e aprire lo sportello destro.

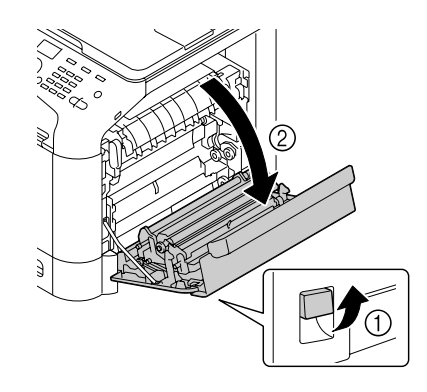

*Nota: Prima di aprire lo sportello destro, piegare il vassoio 1.*

2. Sollevare le due leve verdi.

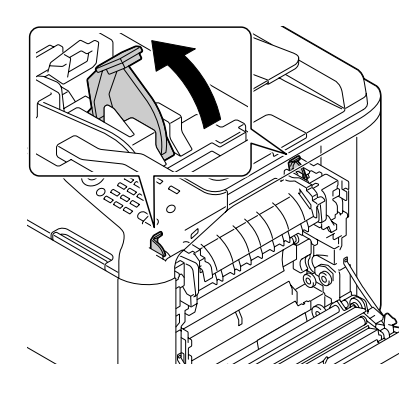

3. Tenere la parte con l'adesivo verde (\*) attaccato e aprire il coperchio dell'unità fusore.

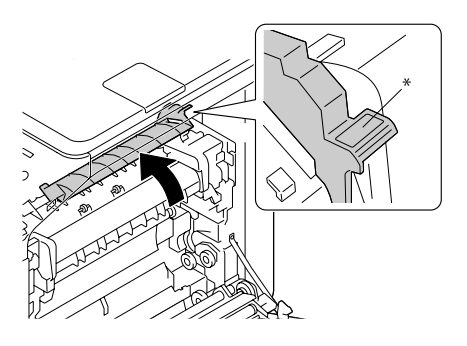

4. Estrarre con cautela il supporto di stampa inceppato.

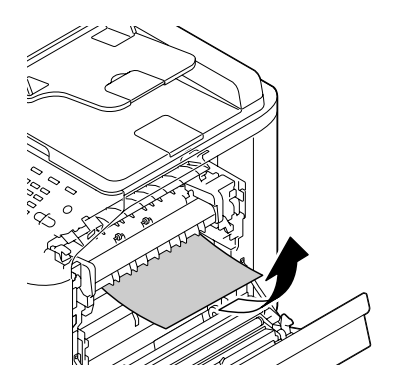

#### *Nota:*

*Nel caso in cui non fosse possibile rimuoverlo tirandolo verso il basso, estrarlo dalla parte superiore dell'unità del fusore.*

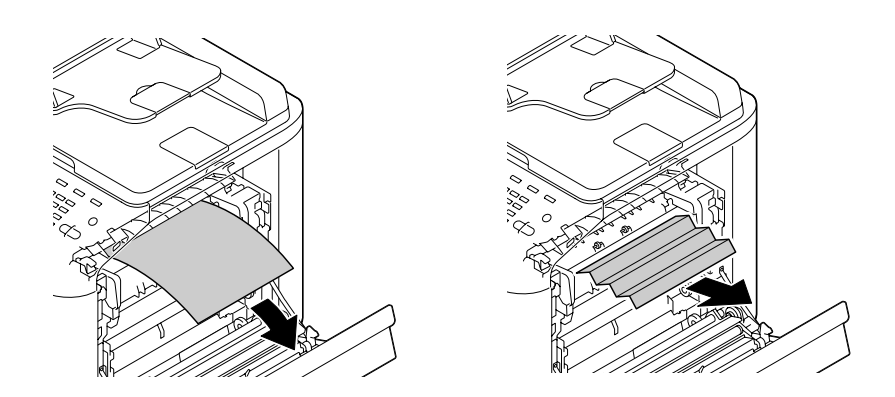

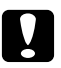

#### c *Attenzione:*

*L'area attorno all'unità del fusore è estremamente calda. Toccando qualsiasi parte tranne le leve indicate si potrebbero riportare ustioni. In caso di ustioni, raffreddare immediatamente la pelle sotto acqua fredda e rivolgersi a un medico.*

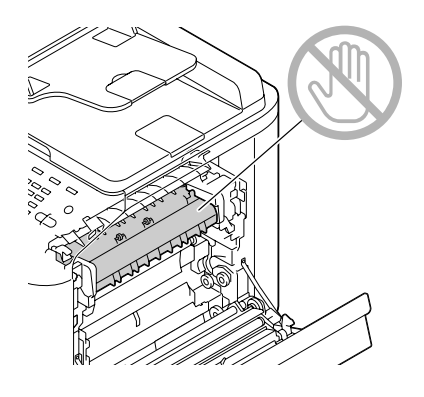

#### *Nota:*

*Toccando la superficie del nastro di trasferimento delle immagini o del rullo di trasferimento si potrebbe causare una diminuzione della qualità di stampa. Fare attenzione a non toccare la superficie del nastro di trasferimento delle immagini o del rullo di*

*trasferimento.*

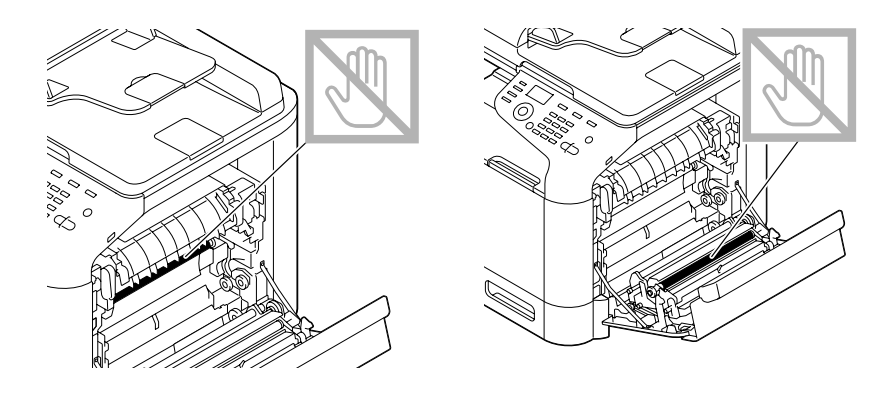

5. Chiudere il coperchio dell'unità fusore.

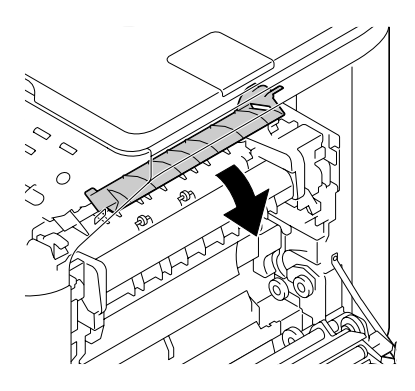

6. Spingere le 2 leve verso il basso.

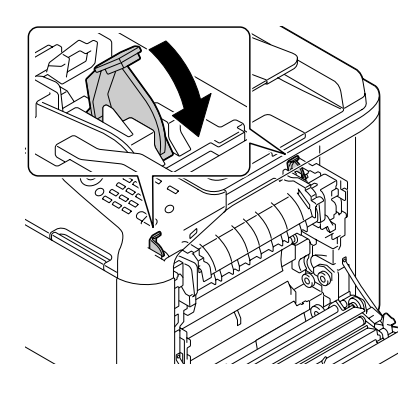

7. Chiudere lo sportello destro.

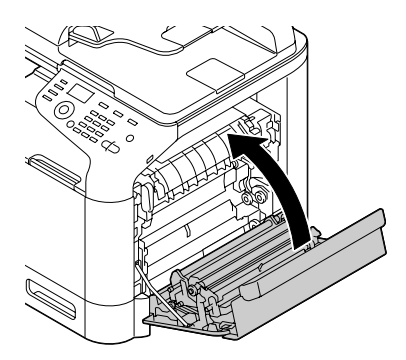

# **Risoluzione dei problemi di inceppamento dei supporti di stampa**

#### *Nota:*

*L'inceppamento frequente in un'area indica la necessità di controllarla, ripararla o pulirla. L'inceppamento ricorrente si può verificare anche se si utilizzano supporti di stampa non supportati o supporti di stampa originali.*

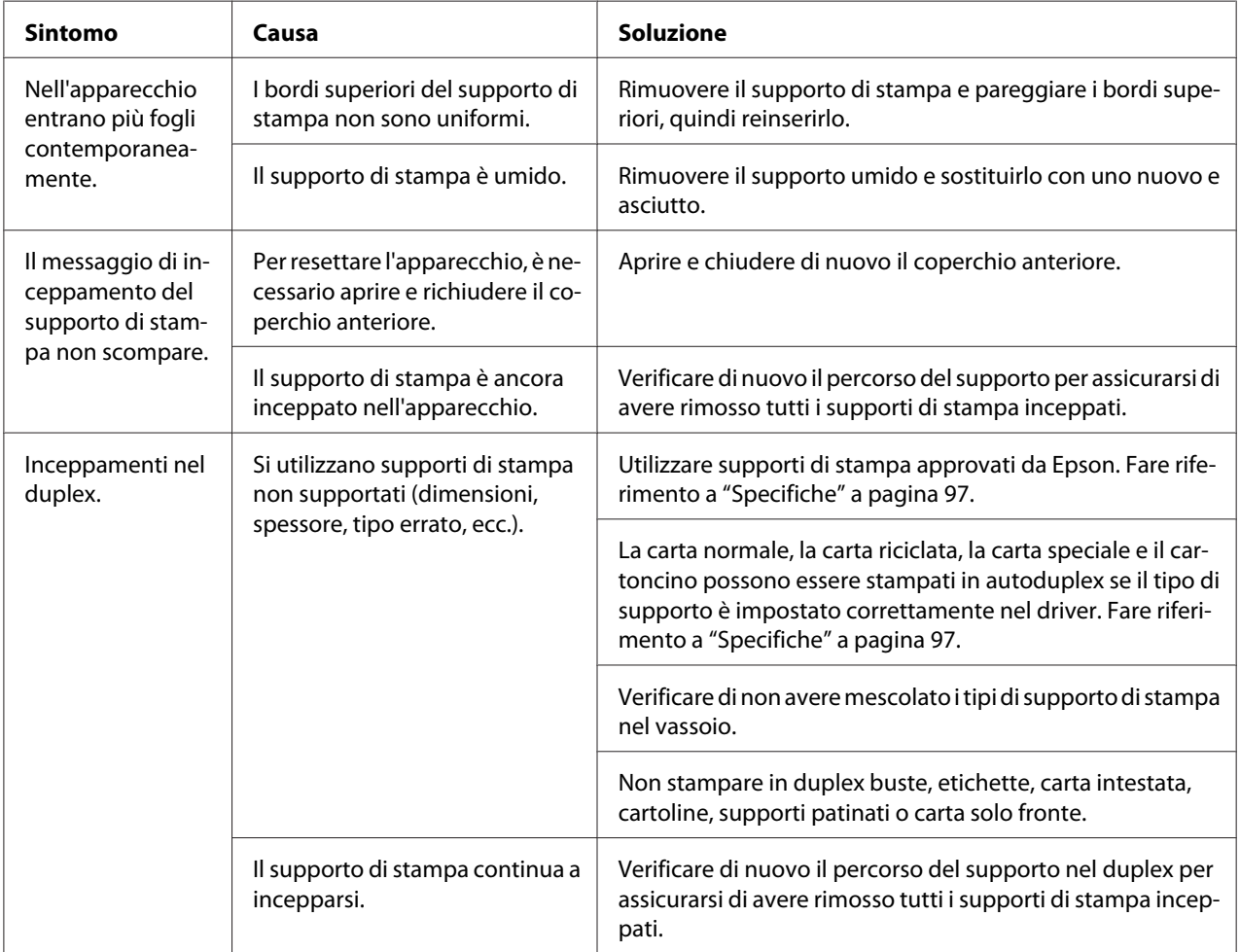

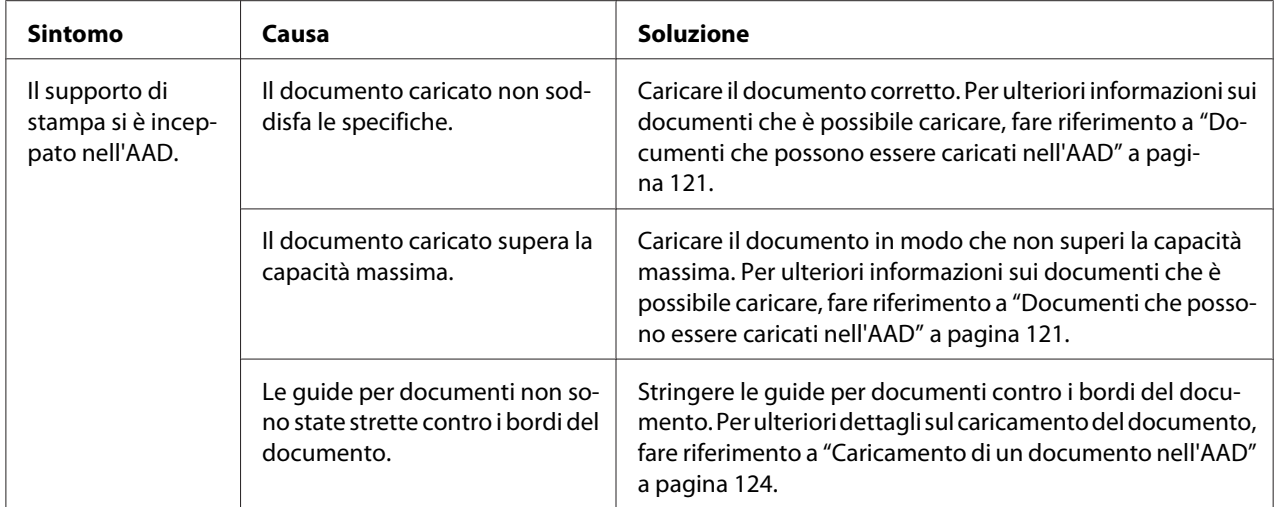

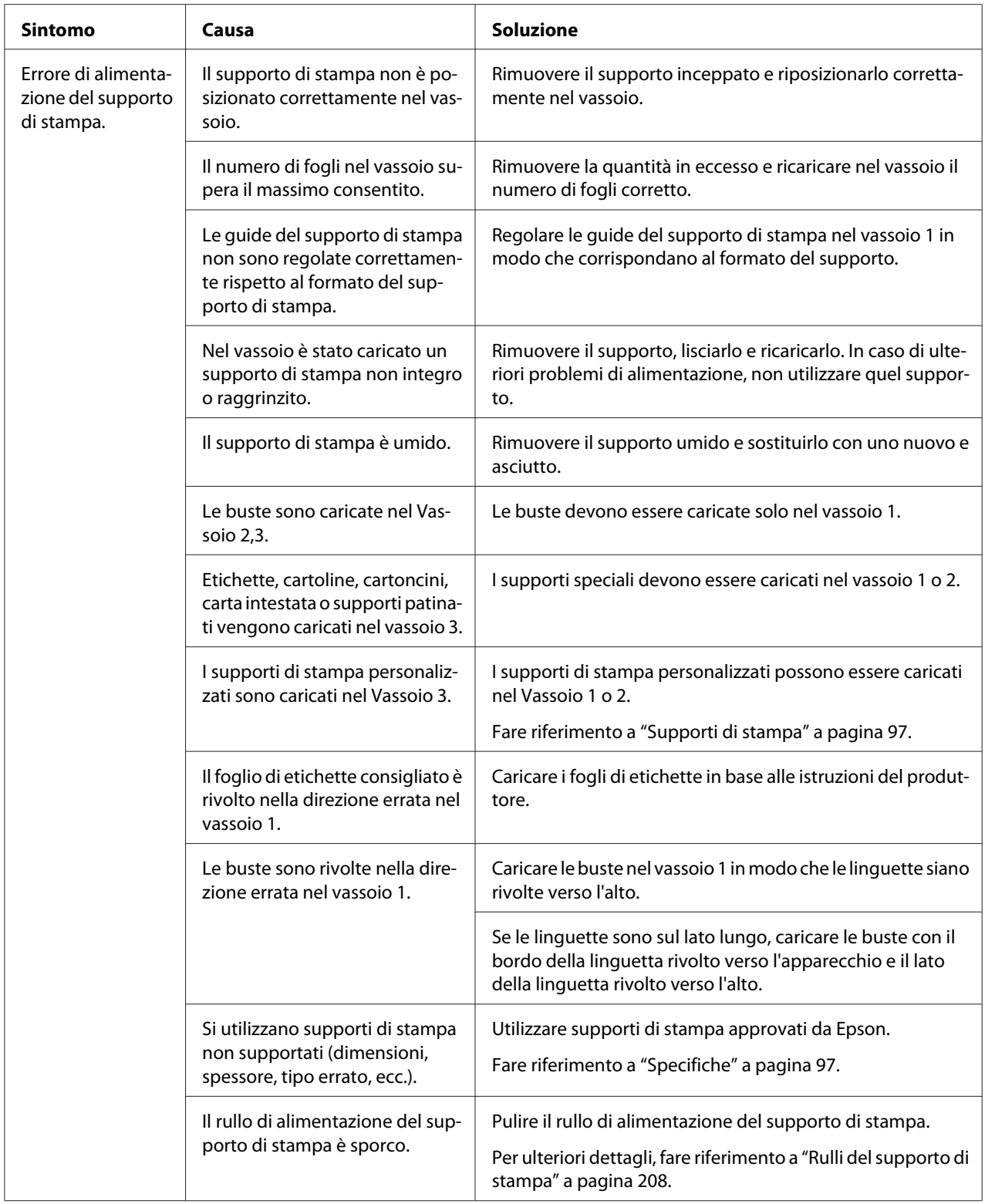

# **Risoluzione di altri problemi**

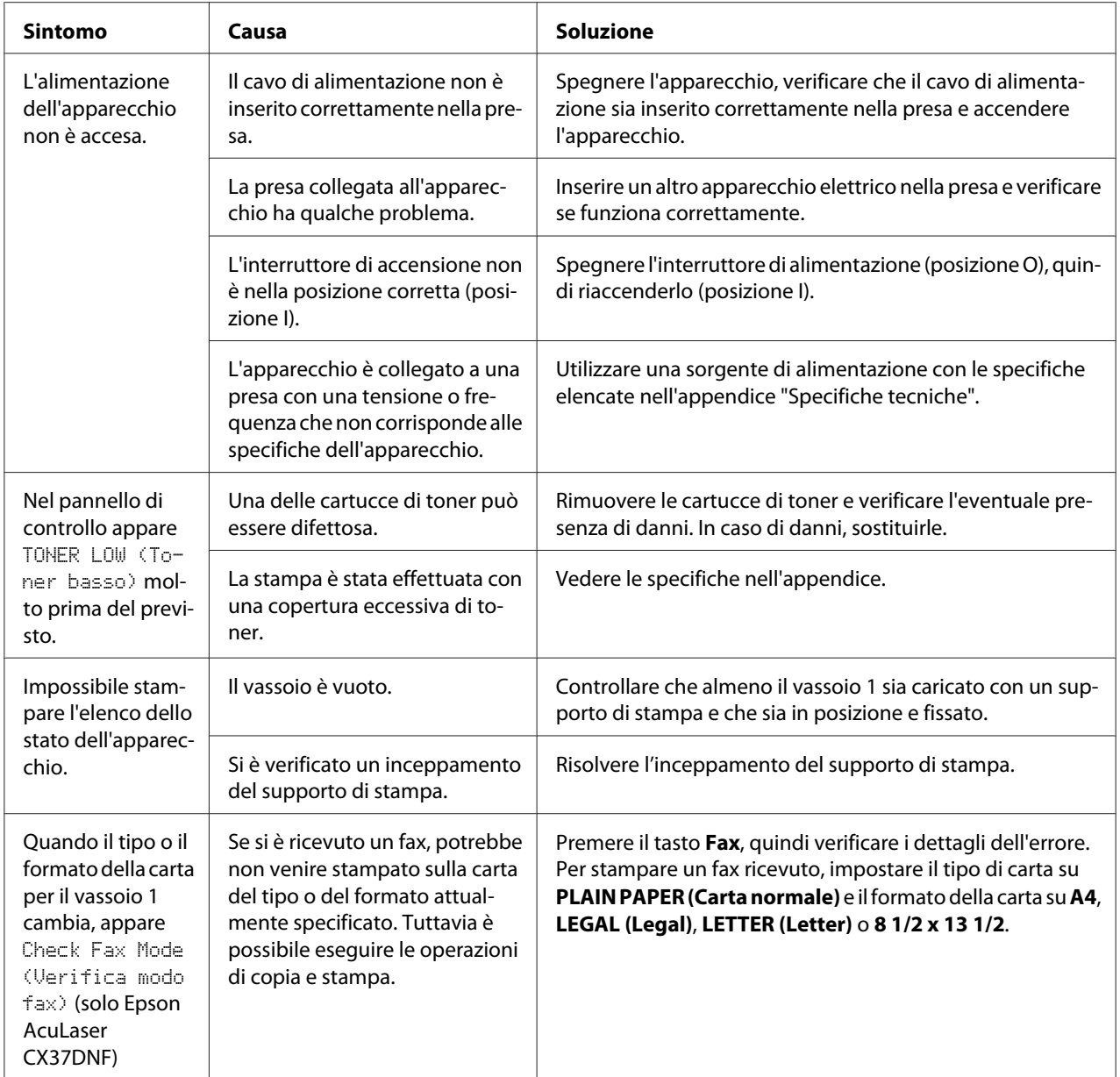

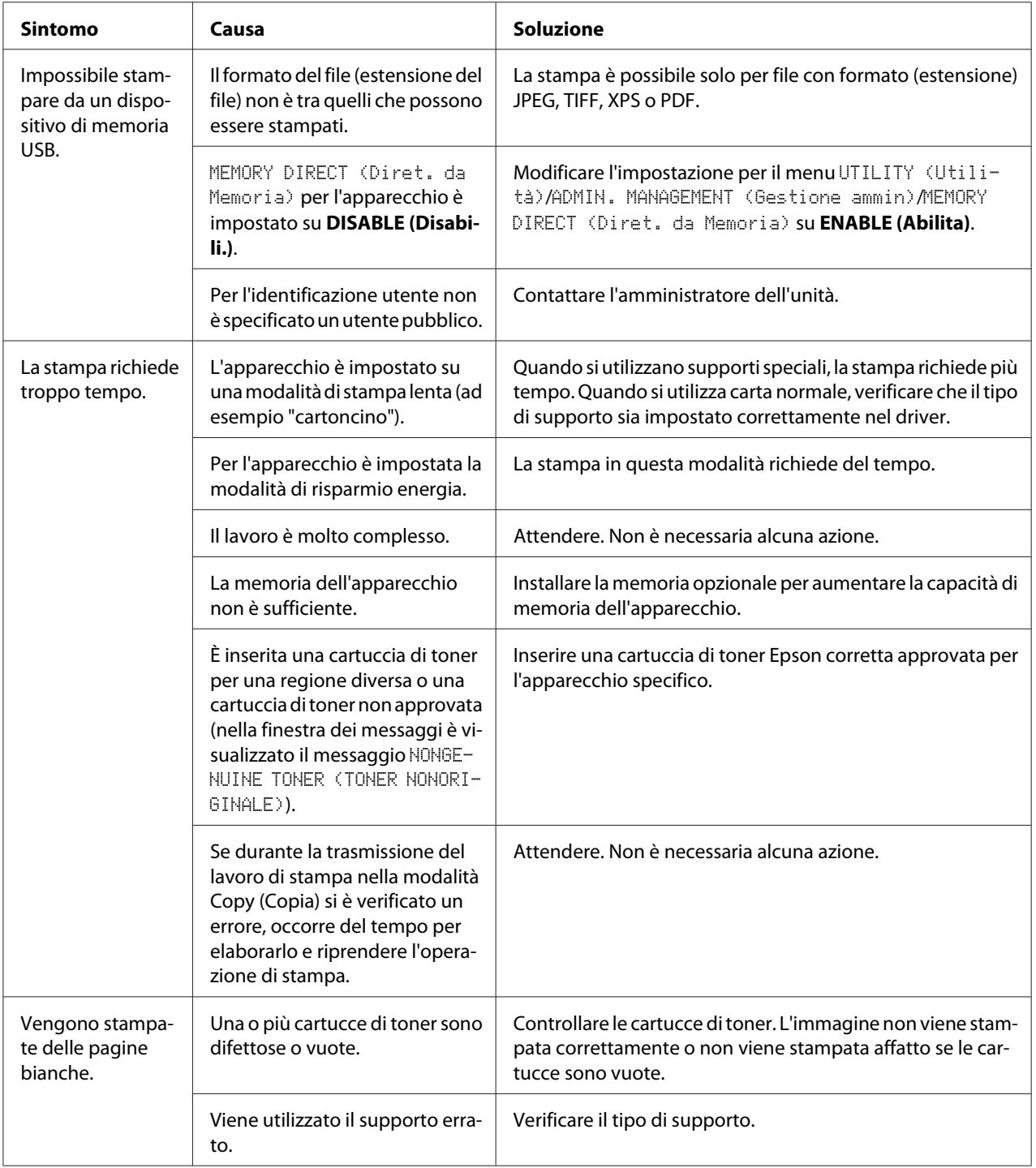

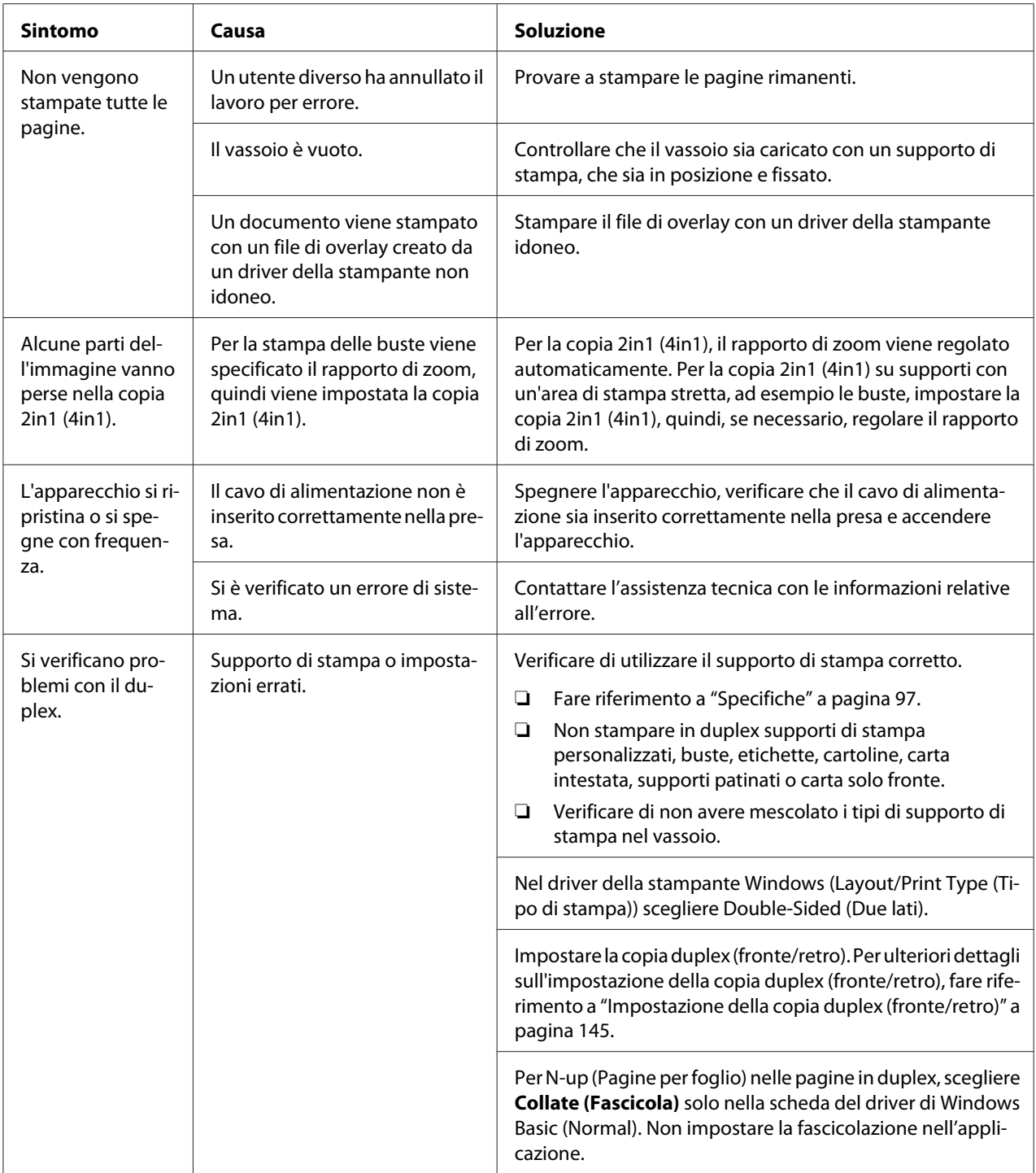

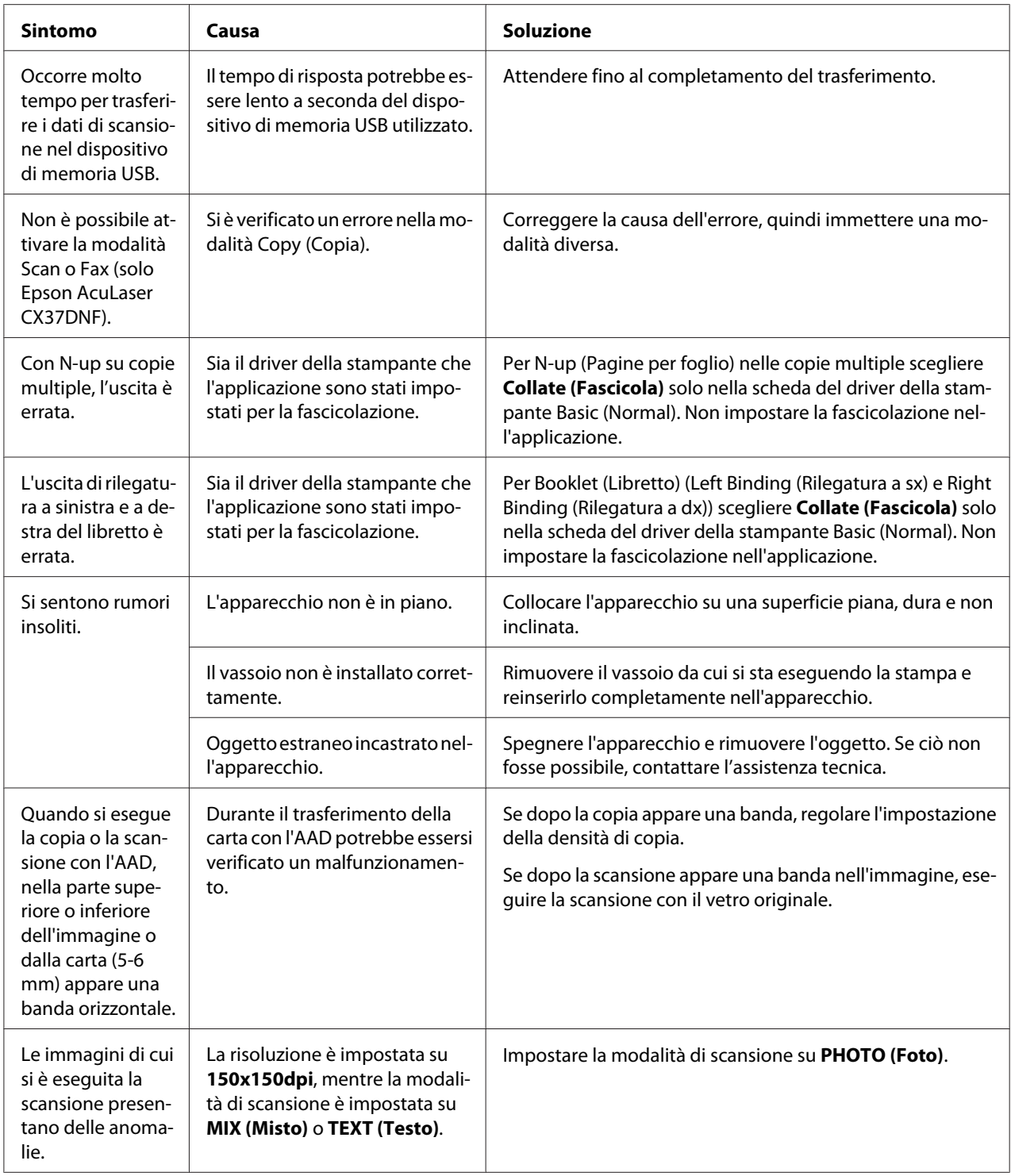

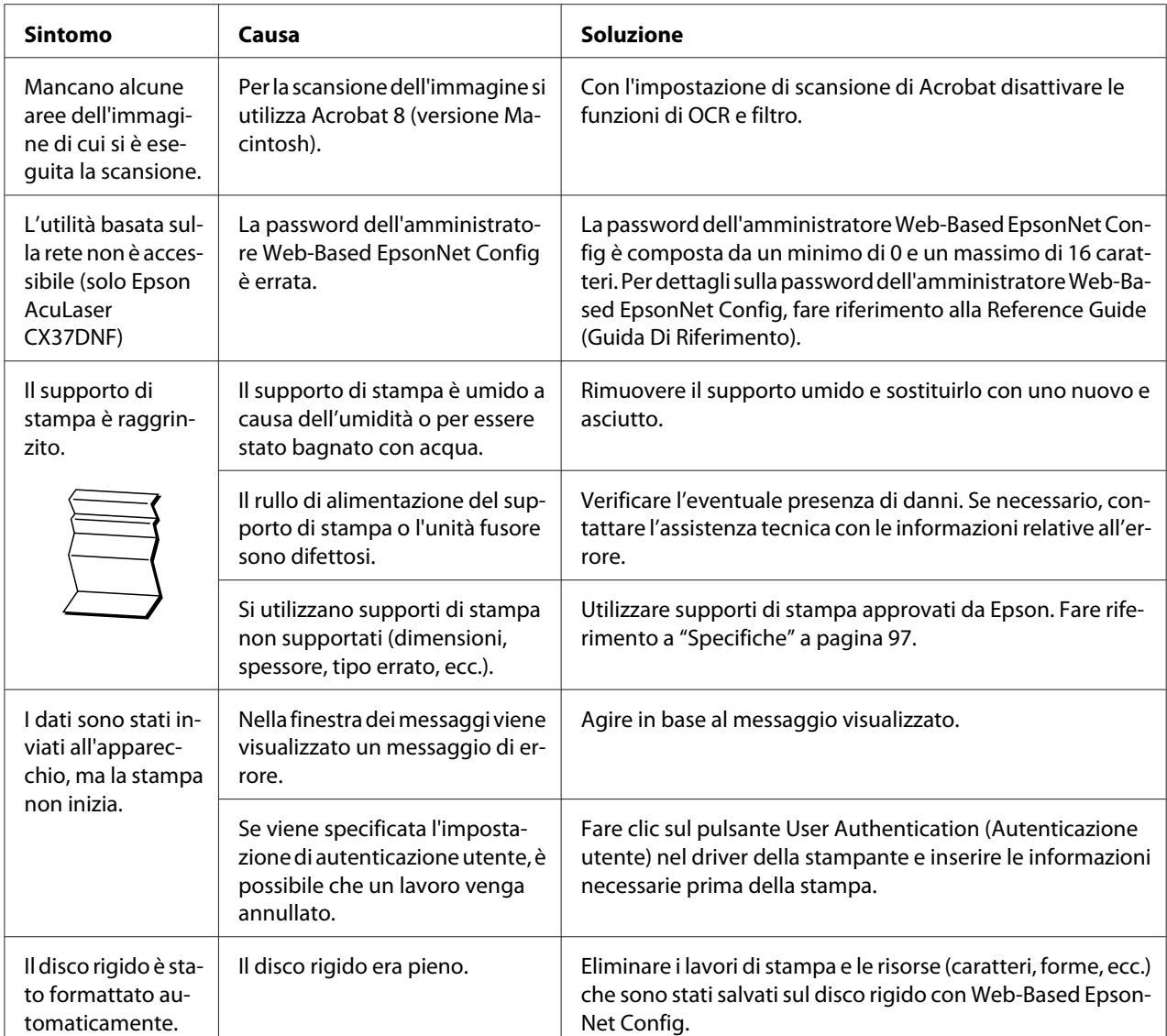

# **Risoluzione dei problemi relativi alla qualità di stampa**

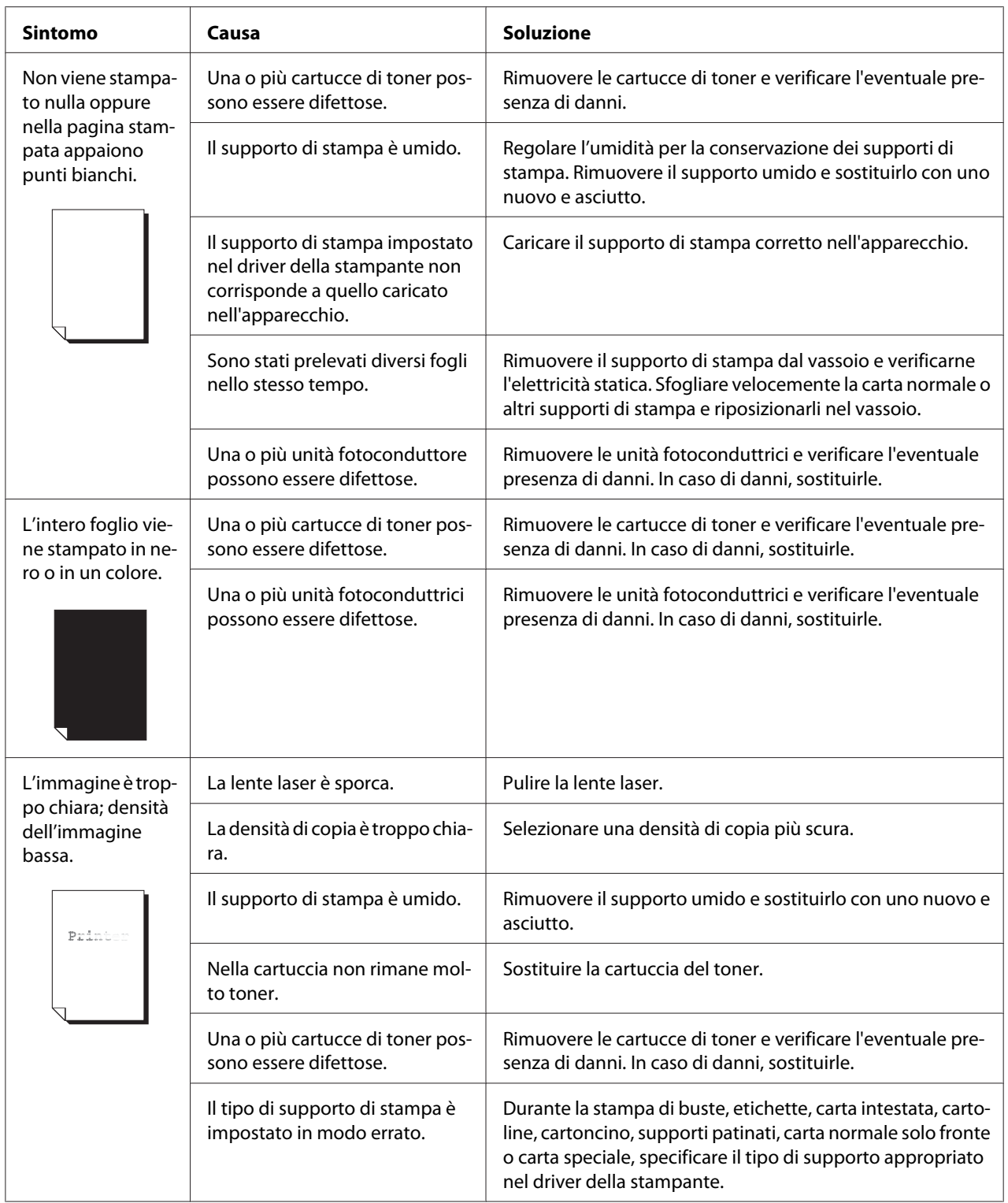

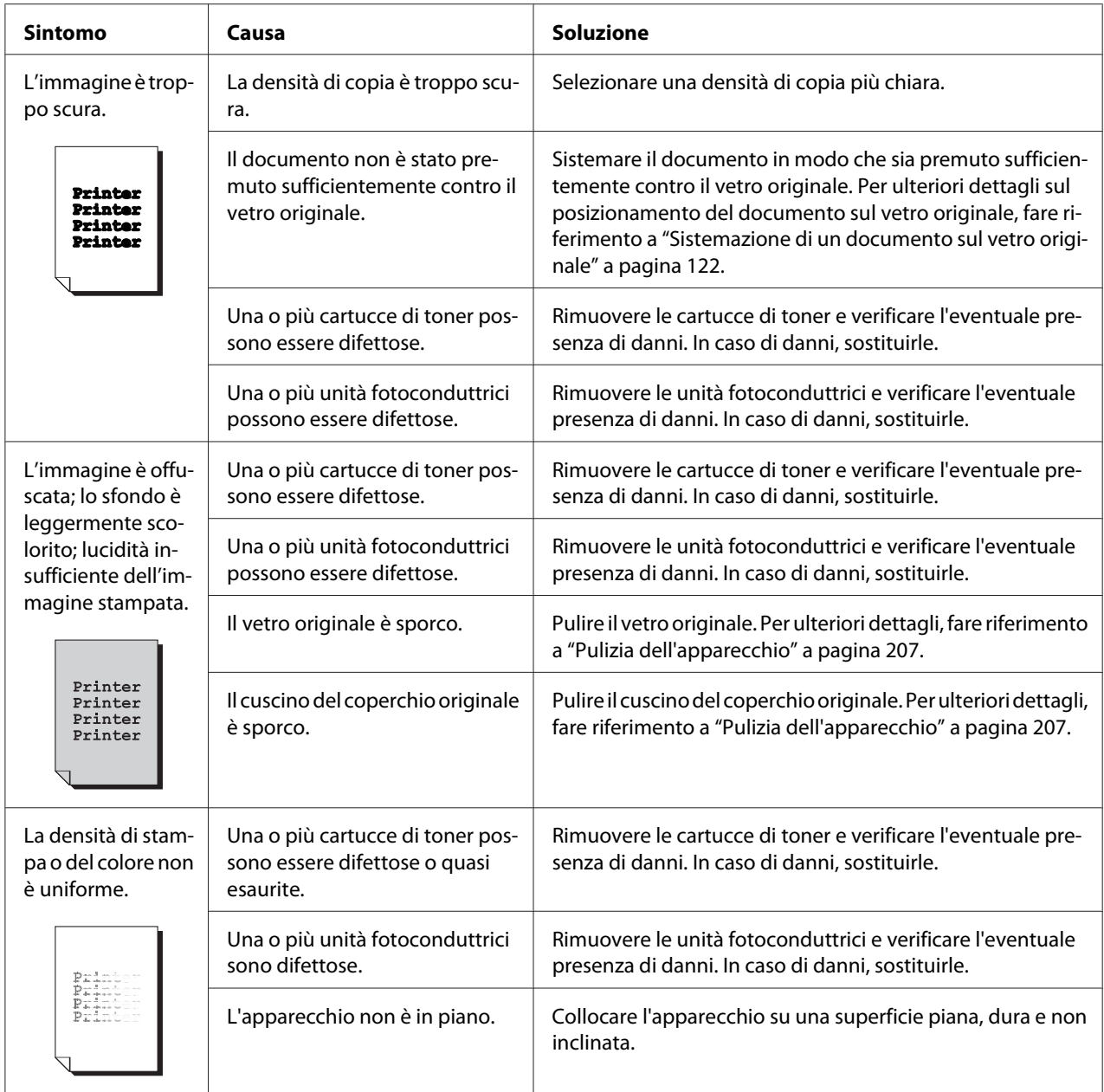

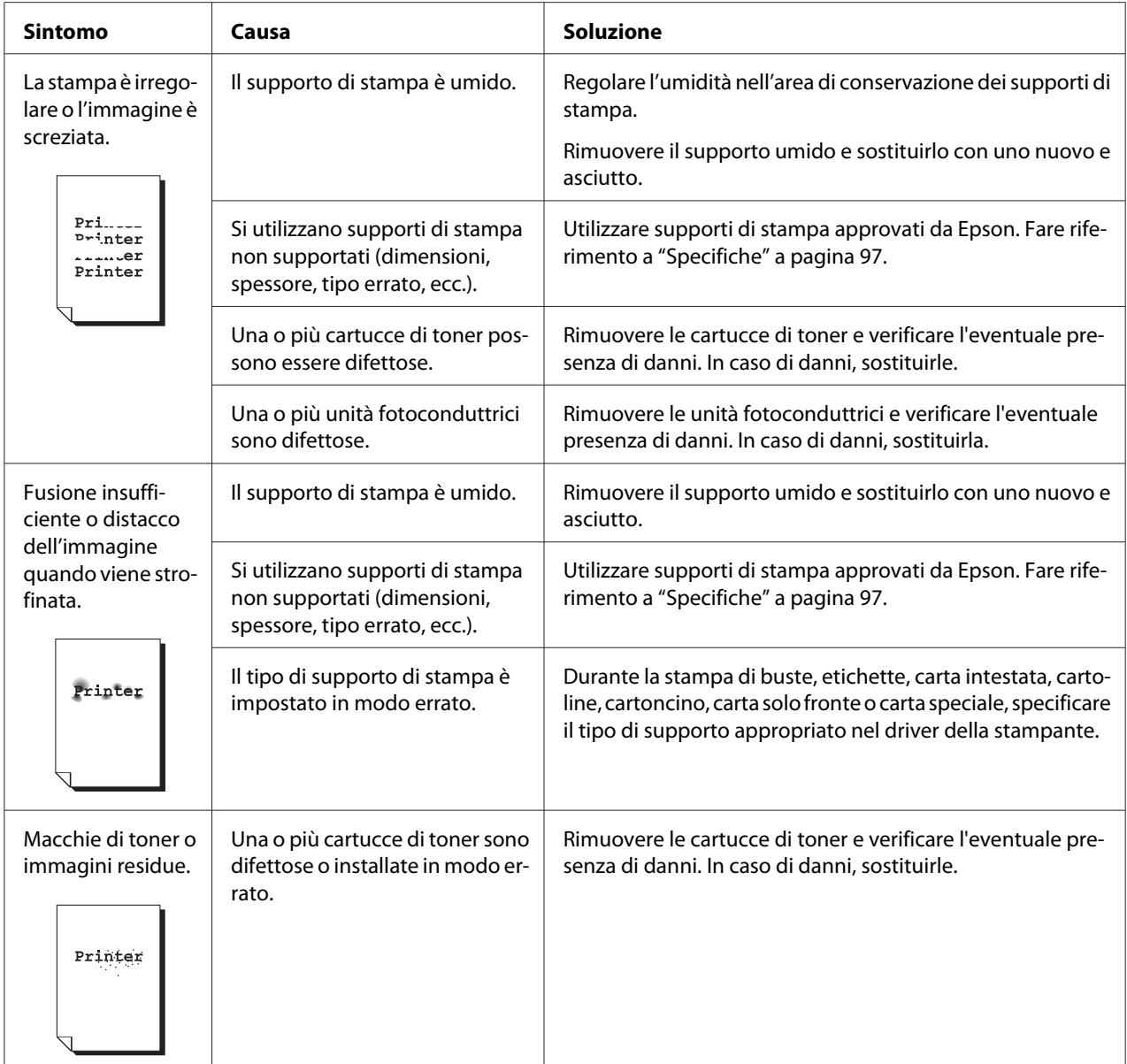

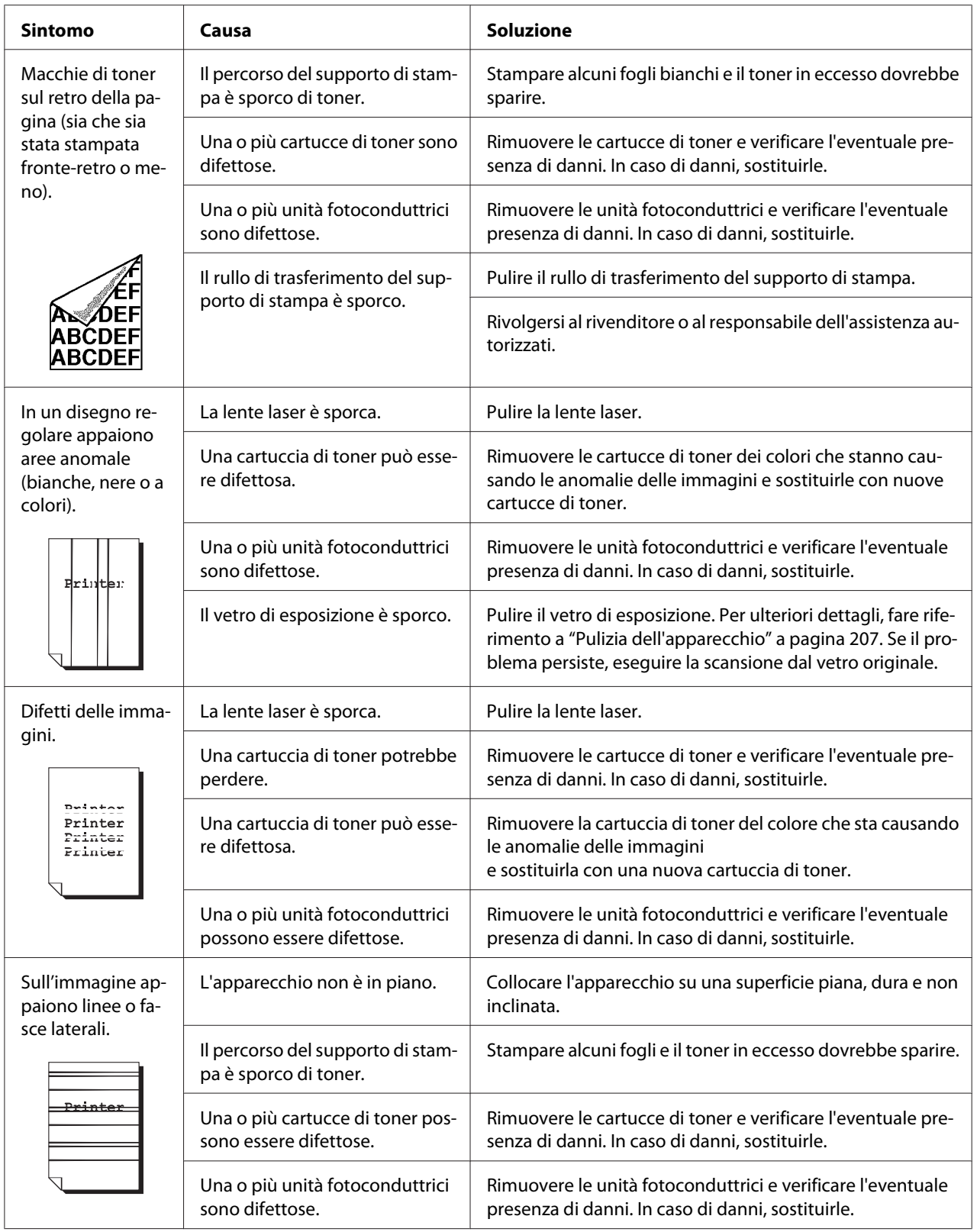

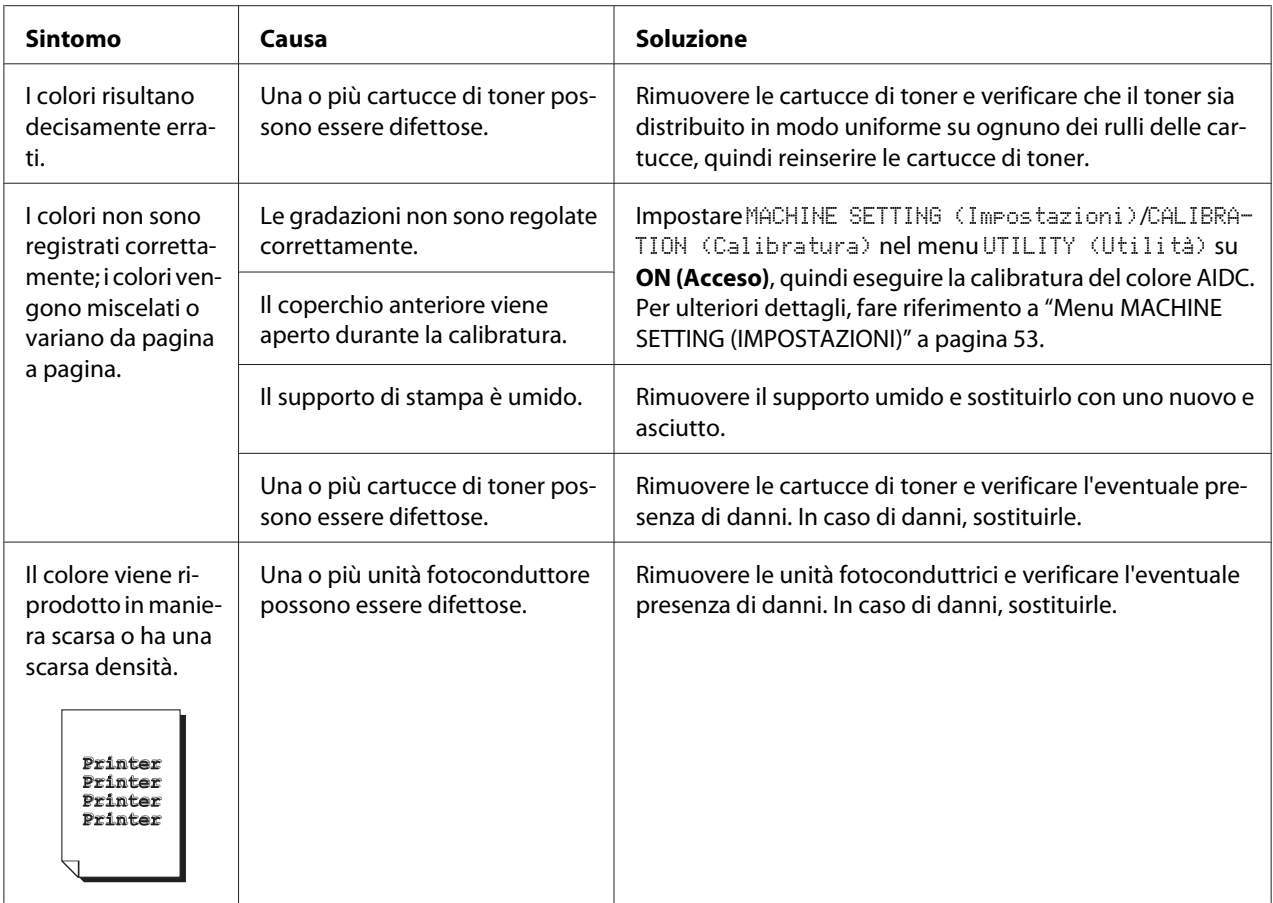

Se il problema persiste, anche dopo l'esecuzione di tutte le operazioni descritte sopra, contattare l'assistenza tecnica con le informazioni relative all'errore.

# **Messaggi di stato, errore e assistenza**

I messaggi di stato, errore e assistenza vengono visualizzati nella finestra dei messaggi, forniscono informazioni sull'apparecchio e favoriscono l'individuazione di molti problemi. Quando la condizione associata a un messaggio visualizzato cambia, il messaggio viene cancellato dalla finestra.

# **Messaggi di stato**

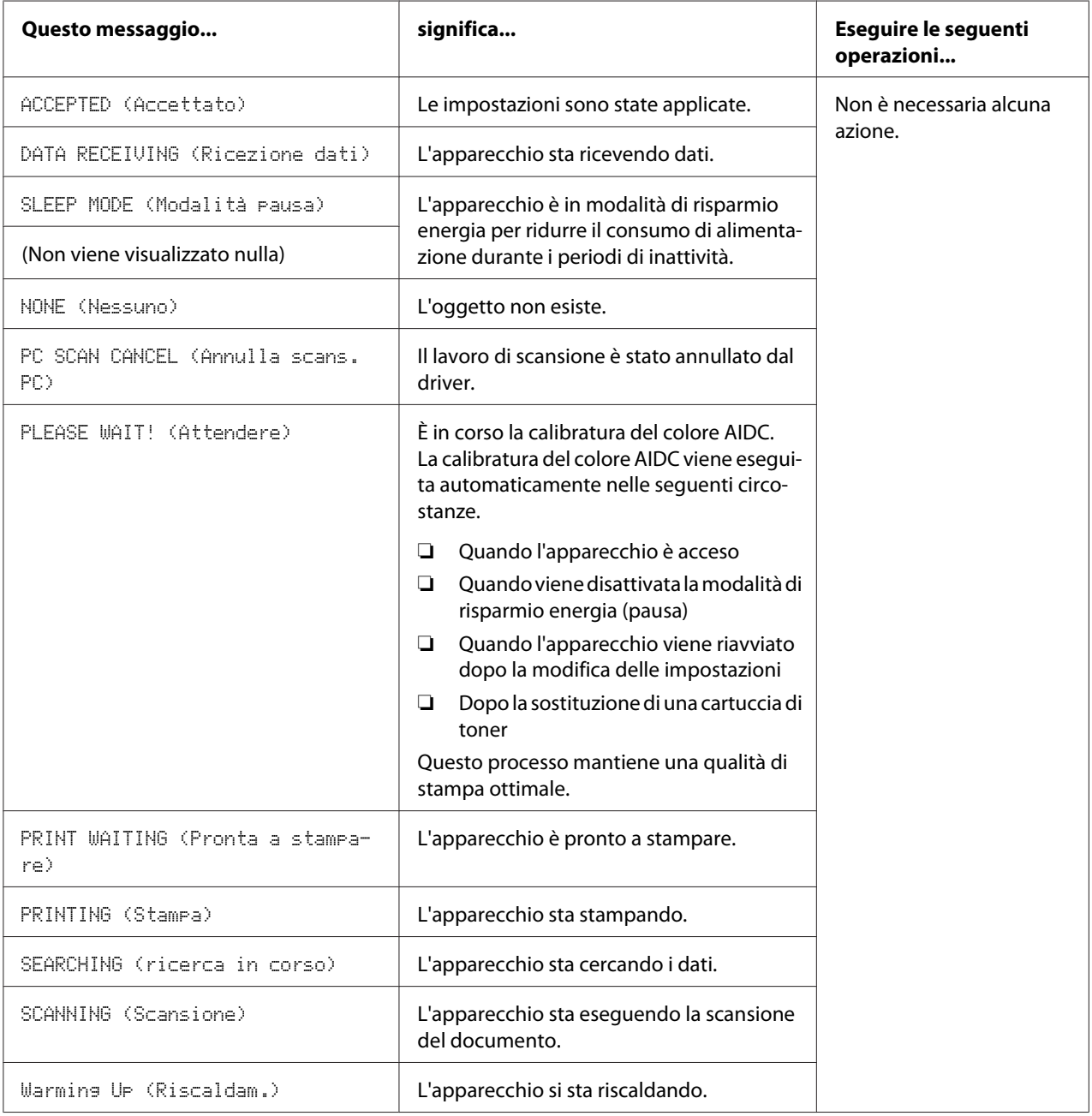

### **Messaggi di errore**

#### *Nota:*

*Per ulteriori dettagli sui messaggi di errore relativi alle operazioni di fax, fare riferimento alla Facsimile User's Guide (Guida utente fax) (solo Epson AcuLaser CX37DNF)*

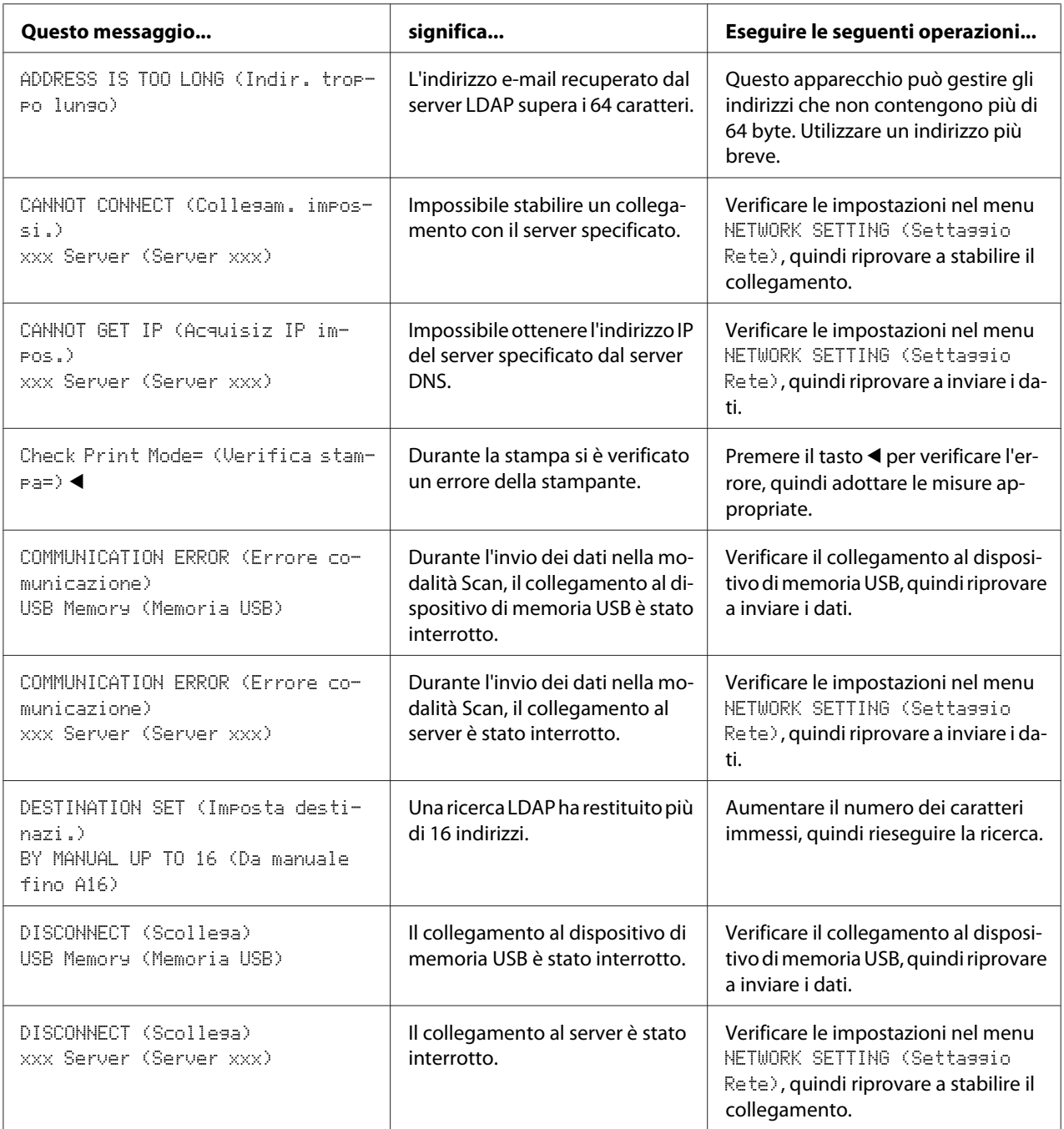

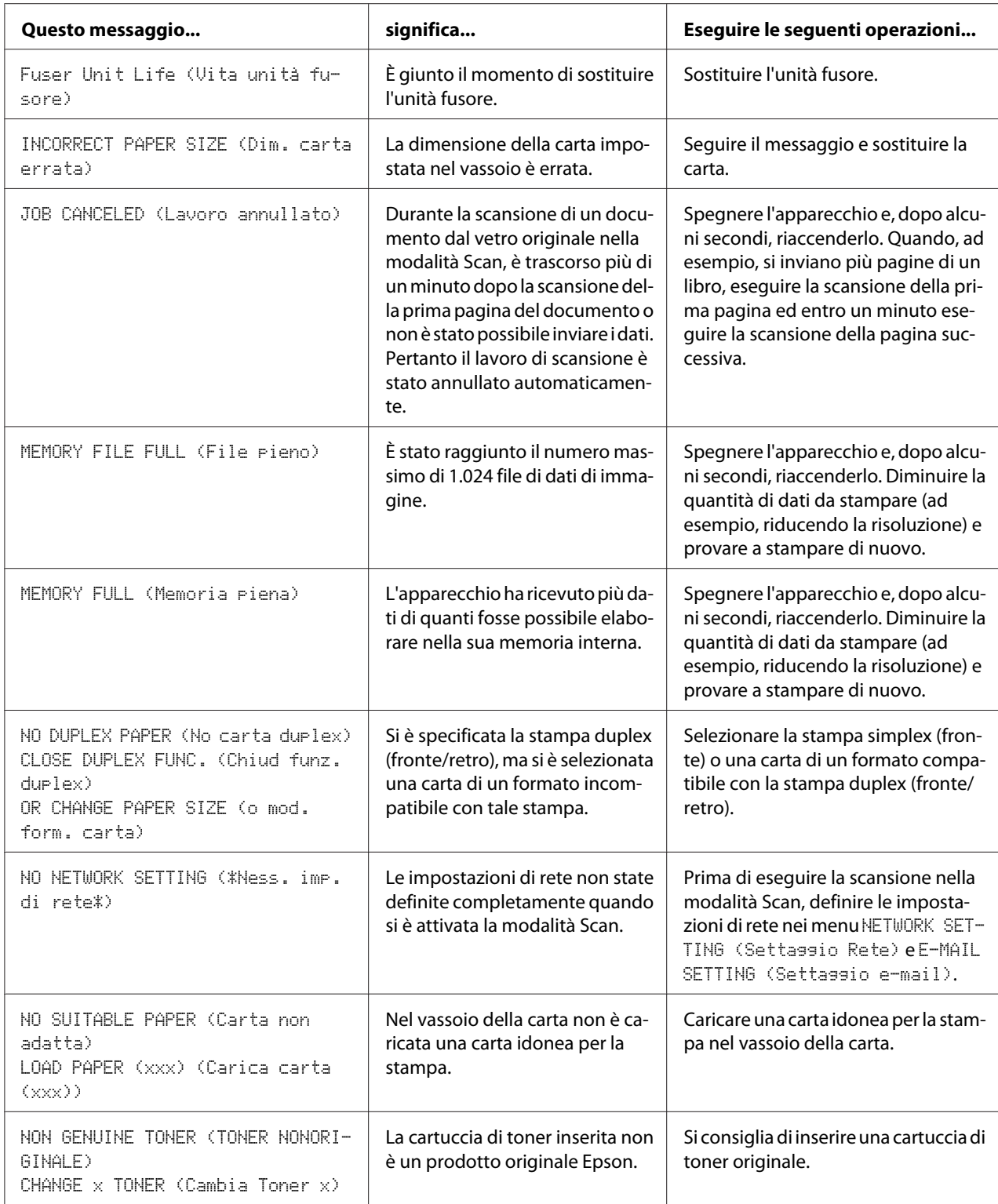
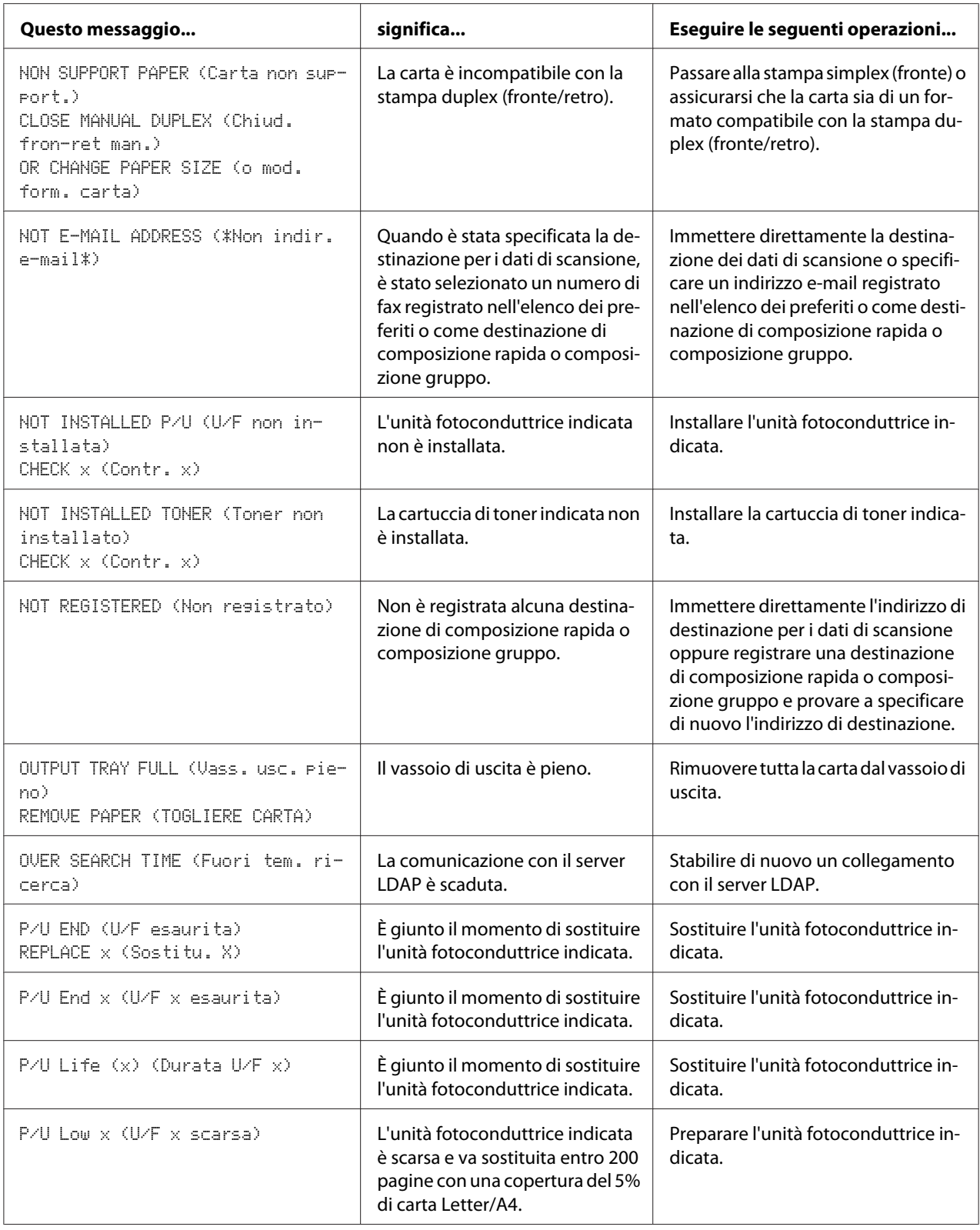

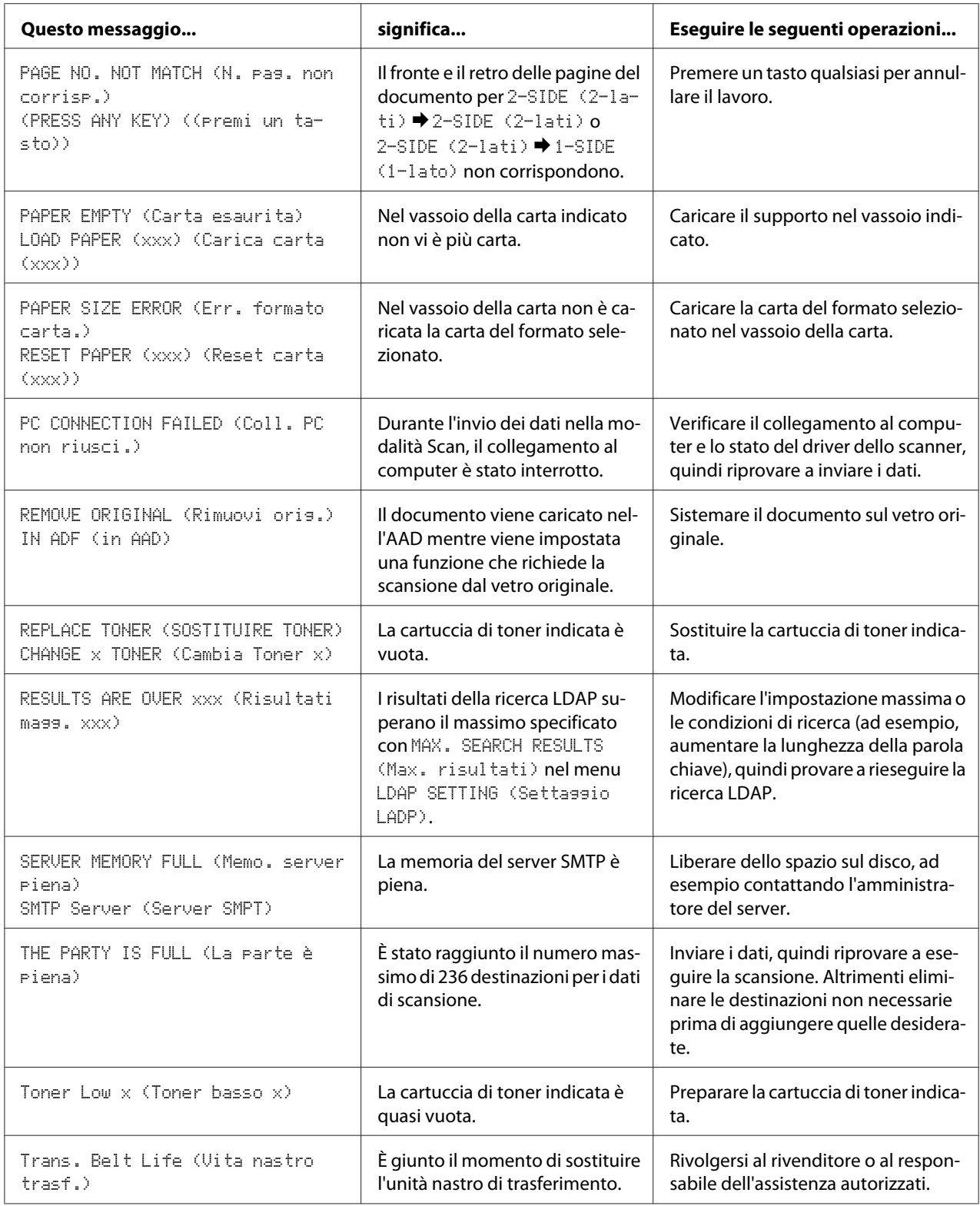

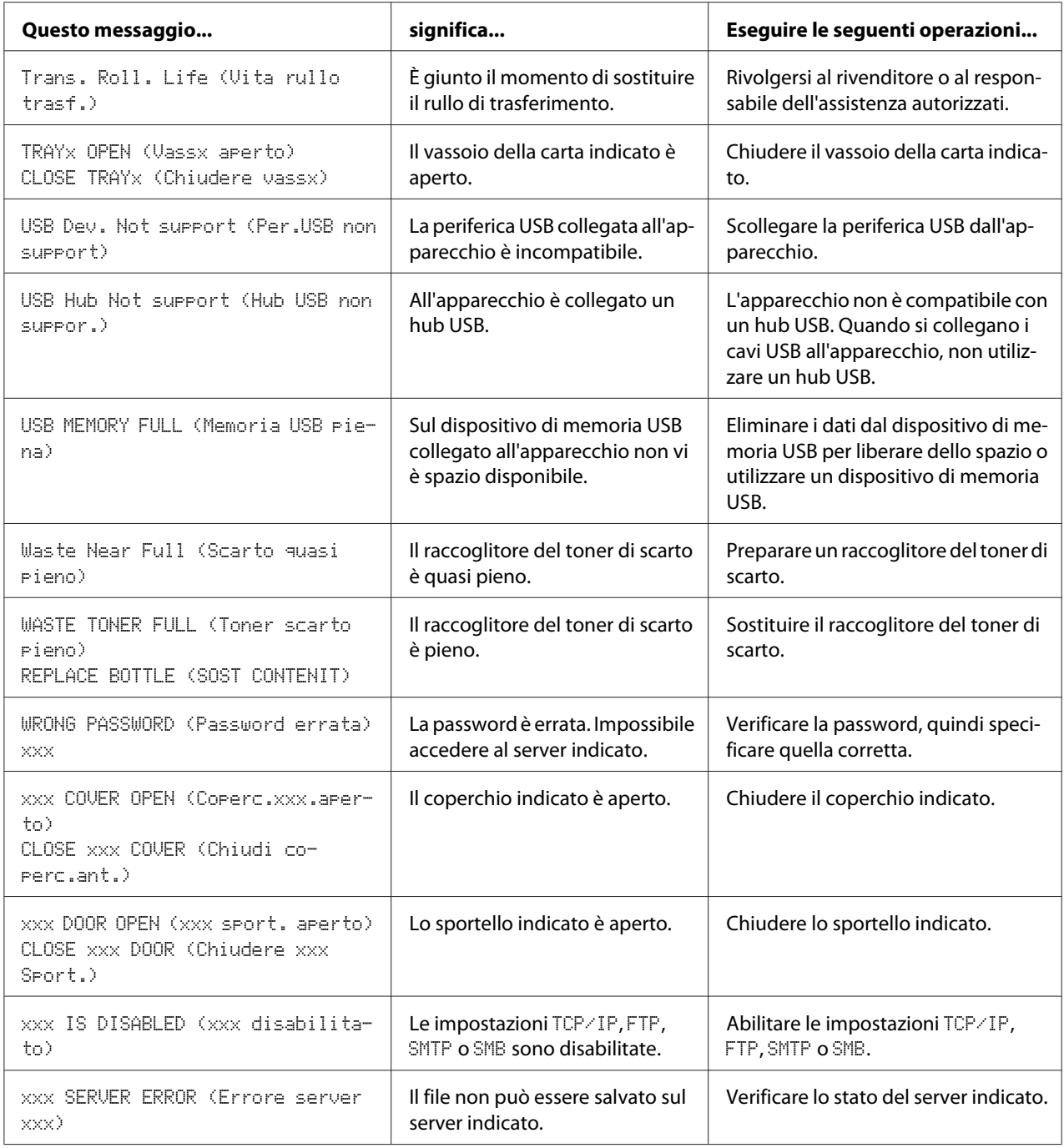

### <span id="page-255-0"></span>**Messaggi di assistenza**

Questi messaggi indicano un errore più grave che può essere risolto solo da un tecnico dell'assistenza clienti. Se viene visualizzato uno di questi messaggi, spegnere l'apparecchio e riaccenderlo. Se il problema persiste, rivolgersi al rivenditore locale o al responsabile dell'assistenza autorizzato.

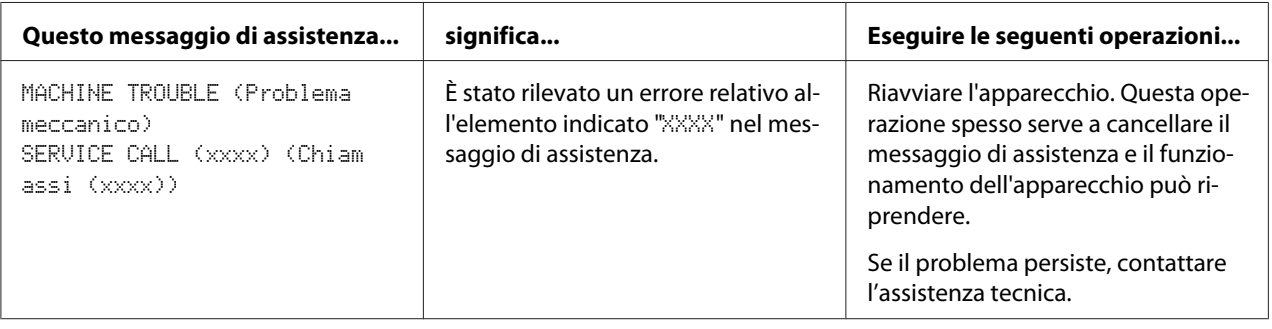

### <span id="page-256-0"></span>Capitolo 11

# **Installazione degli accessori**

### **Introduzione**

#### *Nota:*

*L'utilizzo di accessori non prodotti o supportati da Epson rende nulla la garanzia.*

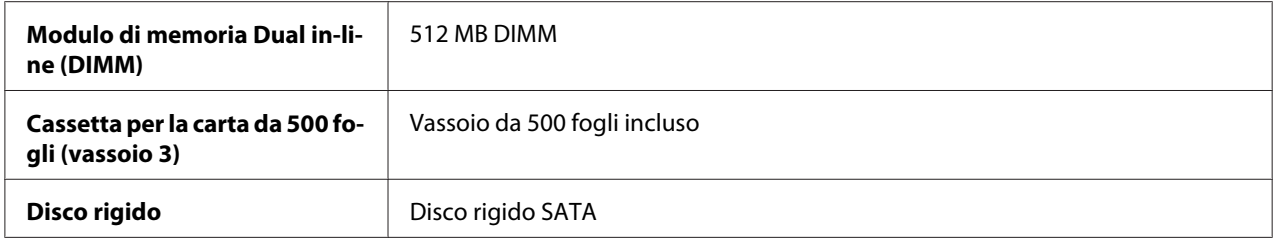

#### *Nota:*

- ❏ *Durante l'installazione degli accessori è necessario che l'apparecchio e gli accessori siano sempre spenti e scollegati dall'alimentazione.*
- ❏ *Questa stampante non supporta la scheda CompactFlash.*

### **Protezione antistatica**

#### *Nota:*

*È molto importante proteggere la scheda di controllo della stampante da eventuali danni elettrostatici durante l'esecuzione di qualsiasi attività che la coinvolga.*

*Anzitutto spegnere tutti gli interruttori di alimentazione. Se nel kit delle opzioni dell'apparecchio è fornito un bracciale antistatico, attaccarne un'estremità al proprio polso e l'altra al telaio metallico non rivestito nella parte posteriore dell'apparecchio. Evitare sempre di attaccare il bracciale a parti dell'apparecchiatura in cui ci sia presenza di corrente elettrica. Plastica, gomma, legno, superfici metalliche verniciate e telefoni non rappresentano punti di messa a terra accettabili.*

*Se non si dispone di un bracciale antistatico, scaricare la carica elettrostatica del proprio corpo toccando una superficie collegata a terra prima di toccare le schede di circuiti o i componenti. Dopo aver scaricato la propria carica elettrostatica evitare di camminare.*

# <span id="page-257-0"></span>**Modulo di memoria Dual in-line (DIMM)**

#### *Nota:*

- ❏ *Per la stampa di grafici complessi e per la stampa duplex (fronte-retro) potrebbe essere necessaria una memoria aggiuntiva (DIMM).*
- ❏ *Questo apparecchio rileva solo metà della quantità delle memoria installata. Il modulo di memoria dual in-line (o DIMM) è una scheda a circuito compatto con chip di memoria a montaggio superficiale.*

*La memoria della stampante standard è 256 MB che può essere espansa a un massimo di 768 MB. La memoria della copiatrice è fissa ed è pari a 128 MB.*

### **Installazione di un modulo DIMM**

#### *Nota:*

*È molto importante proteggere la scheda di controllo della stampante e tutte le schede di circuiti associate da eventuali danni elettrostatici. Prima di eseguire questa procedura, fare riferimento a ["Protezione](#page-256-0) [antistatica" a pagina 257](#page-256-0). Inoltre, afferrare sempre le schede di circuiti esclusivamente dai bordi.*

- 1. Spegnere l'apparecchio e scollegare il cavo di alimentazione e i cavi di interfaccia.
- 2. Rimuovere il coperchio posteriore.

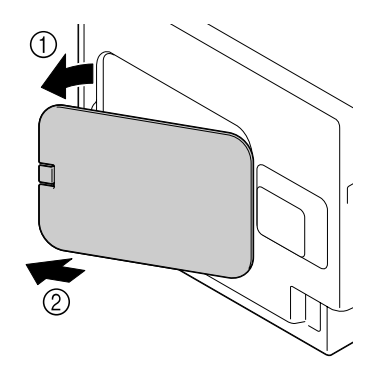

3. Utilizzando una moneta, rimuovere una vite.

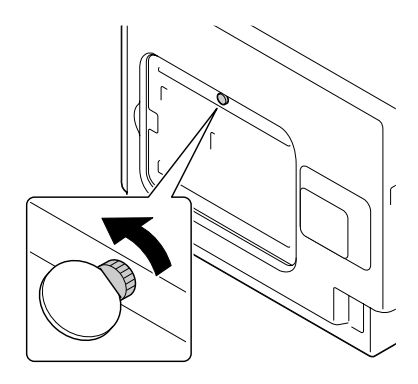

4. Aprire il coperchio.

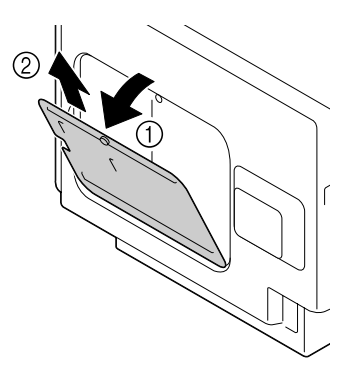

5. Inserire la DIMM ad un angolo (di circa 45˚) nel connettore, controllando che la tacca sull'unità sia allineata con la linguetta sul connettore e quindi premere con cura fino a quando scatta al suo posto.

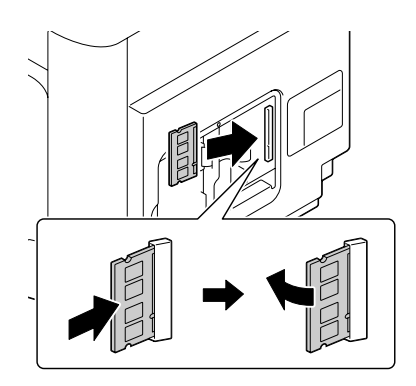

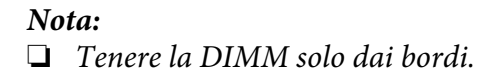

- <span id="page-259-0"></span>❏ *Si sente un clic quando la DIMM è correttamente in sede.*
- 6. Attaccare il coperchio, quindi stringere la vite.
- 7. Chiudere il coperchio posteriore.
- 8. Ricollegare tutti i cavi di interfaccia.
- 9. Ricollegare il cavo di alimentazione e accendere l'apparecchio.
- 10. Dichiarare la memoria aggiuntiva nel driver della stampante Windows (scheda Properties (Proprietà)/Configure (Configura)).
- 11. Stampare una pagina di configurazione (REPORT/STATUS (Rapporto/stato)/REPORT (Rapporto)/CONFIGURATION PAGE (Configuraz. pagi.)) e verificare che la quantità totale della RAM installata sull'apparecchio sia elencata.

# **Disco rigido (C12C824511)**

Installando un disco rigido è possibile eseguire le seguenti operazioni:

- ❏ Stampa/salvataggio di lavori
- ❏ Download di caratteri/forme/profili colore
- ❏ Autenticazione utente
- ❏ Stampa diretta
- ❏ Stampa a fascicolazione

### **Installazione del disco rigido**

#### *Nota:*

*È molto importante proteggere la scheda di controllo della stampante e tutte le schede di circuiti associate da eventuali danni elettrostatici. Prima di eseguire questa procedura, fare riferimento a ["Protezione](#page-256-0) [antistatica" a pagina 257](#page-256-0). Inoltre afferrare sempre le schede di circuiti esclusivamente dai bordi.*

1. Spegnere l'apparecchio e scollegare il cavo di alimentazione e i cavi di interfaccia.

2. Rimuovere il coperchio posteriore.

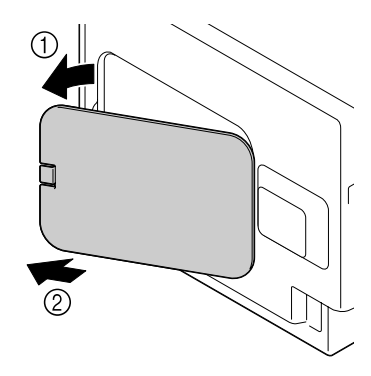

3. Utilizzando una moneta, rimuovere una vite.

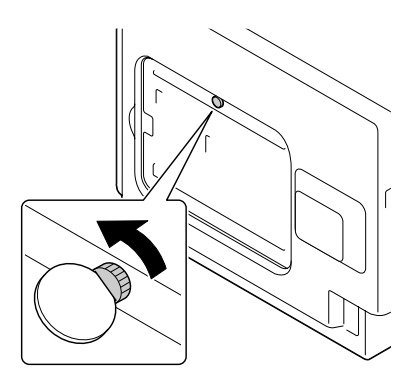

4. Aprire il coperchio.

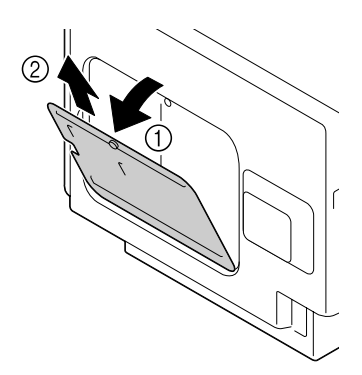

<span id="page-261-0"></span>5. Attaccare il disco rigido al retro del coperchio.

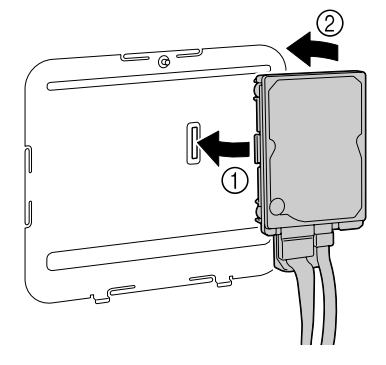

6. Inserire i due cavi sul disco rigido nel connettore.

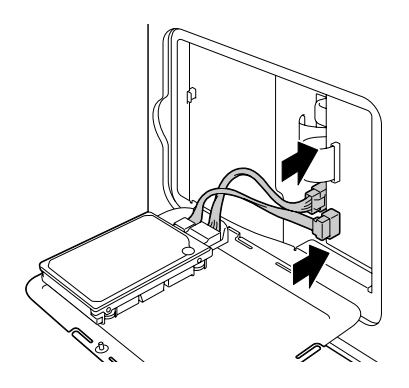

- 7. Attaccare il coperchio, quindi stringere la vite.
- 8. Chiudere il coperchio posteriore.
- 9. Ricollegare tutti i cavi di interfaccia.
- 10. Ricollegare il cavo di alimentazione e accendere l'apparecchio.
- 11. Dichiarare il disco rigido nel driver della stampante Windows (scheda Properties (Proprietà)/ Configure (Configura)).

# **Cassetta per la carta da 500 fogli (C12C802651)**

È possibile installare al massimo una cassetta per la carta da 500 fogli opzionale (vassoio 3).

### **Installazione di una cassetta per la carta da 500 fogli**

#### *Nota:*

*Dal momento che l'apparecchio contiene materiali di consumo, assicurarsi di mantenerlo in posizione orizzontale durante lo spostamento al fine di evitare fuoriuscite accidentali.*

- 1. Spegnere l'apparecchio e scollegare il cavo di alimentazione e i cavi di interfaccia.
- 2. Preparare la cassetta per la carta da 500 fogli.

#### *Nota:*

*Assicurarsi di appoggiare la cassetta per la carta da 500 fogli su una superficie piana.*

3. Aprire il coperchio destro della cassetta per la carta da 500 fogli.

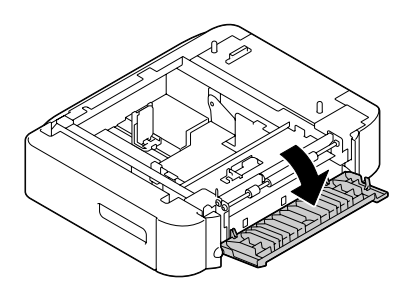

#### *Nota:*

*Aprire il coperchio destro della cassetta per la carta da 500 fogli prima di installare la cassetta sull'apparecchio.*

4. Con l'aiuto di un'altra persona, appoggiare l'apparecchio sulla cassetta per la carta da 500 fogli, verificando che i perni di posizionamento della cassetta entrino correttamente nei fori nella parte inferiore dell'apparecchio.

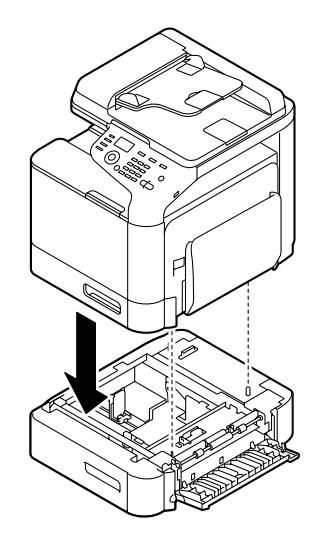

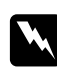

### $A$ *vvertenza*:

*L'apparecchio pesa circa 32,5 kg (71,6 lb) quando è completamente carico con i materiali di consumo. L'apparecchio deve essere sollevato da due persone.*

5. Chiudere il coperchio destro della cassetta per la carta da 500 fogli.

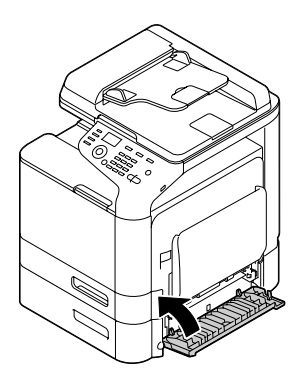

6. Attaccare l'etichetta sulla parte anteriore della cassetta per la carta da 550 fogli come illustrato nella figura di seguito.

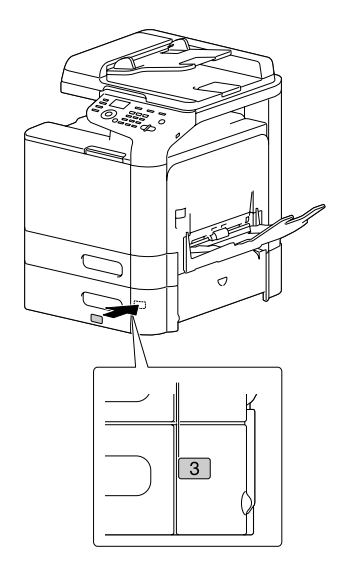

#### *Nota: L'etichetta è fornita con la stampante.*

- 7. Ricollegare tutti i cavi di interfaccia.
- 8. Ricollegare il cavo di alimentazione e accendere l'apparecchio.

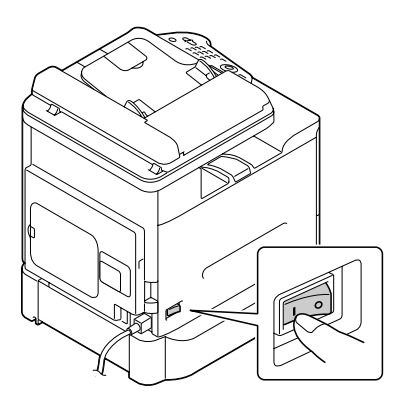

9. Dichiarare il vassoio 3 nel driver della stampante Windows (scheda Properties (Proprietà)/ Configure (Configura)).

# Appendice A **Appendice**

# **Specifiche tecniche**

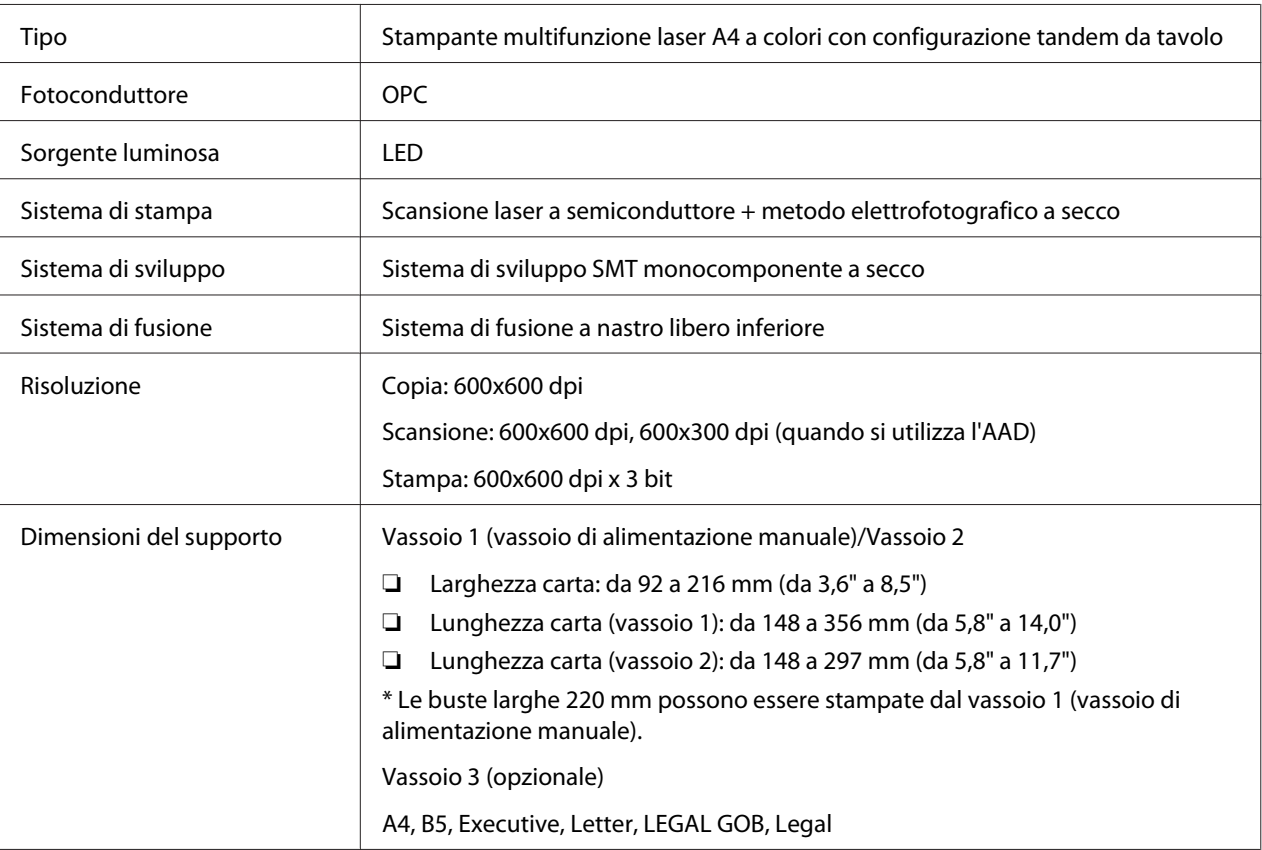

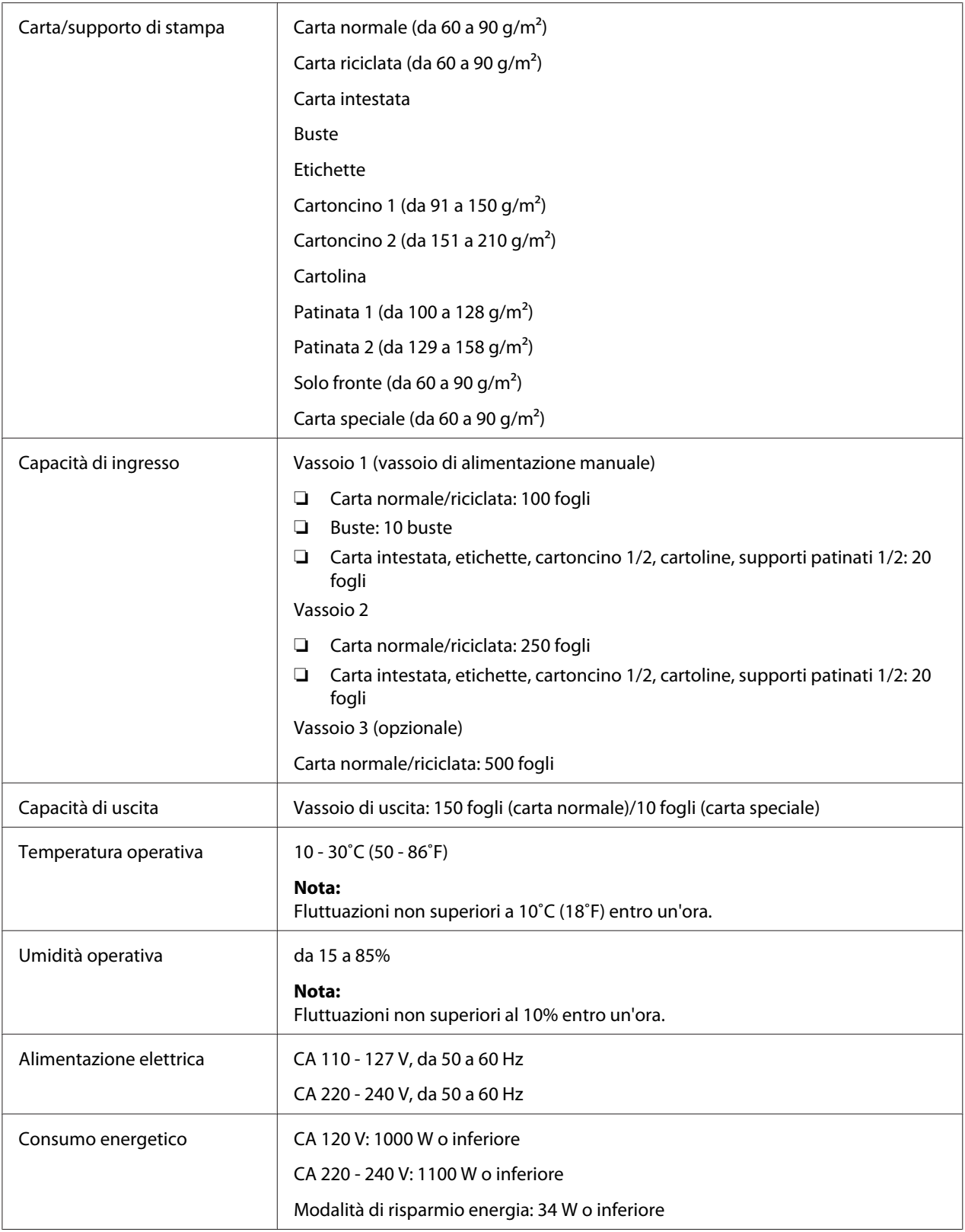

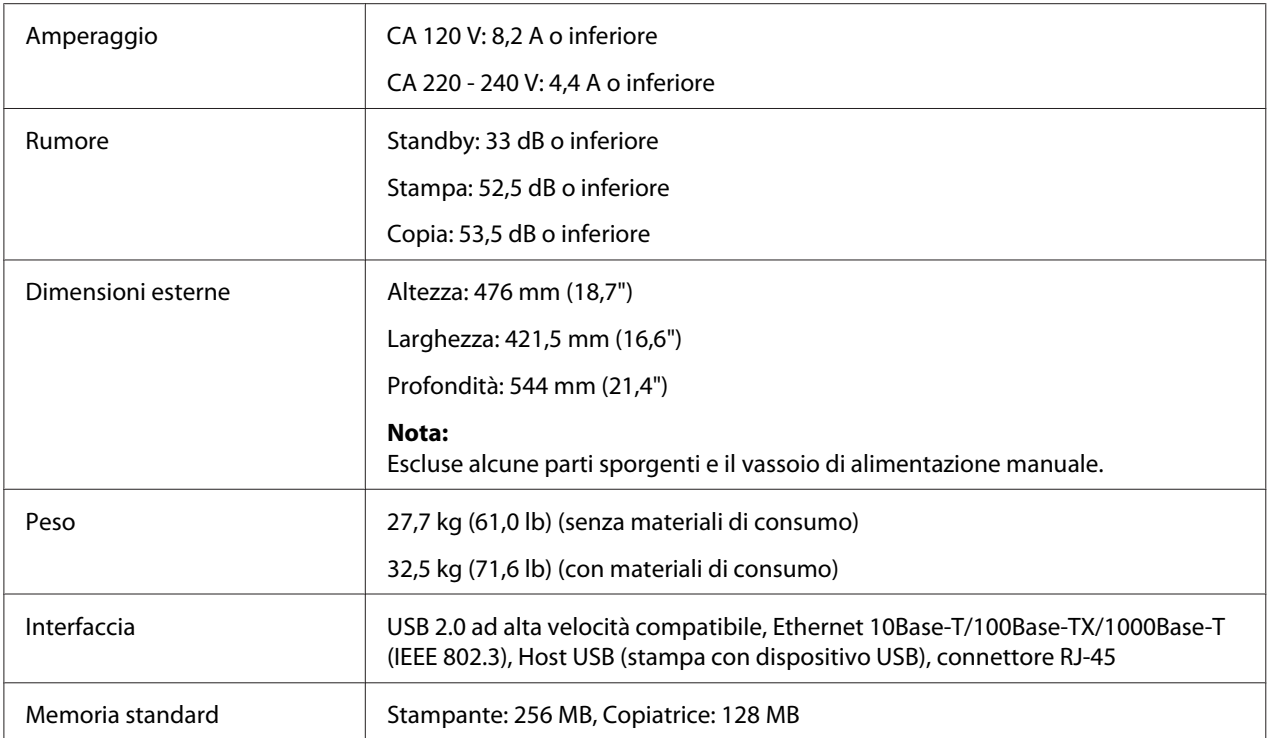

# <span id="page-268-0"></span>Appendice B **Dove ottenere assistenza**

### **Contattare l'assistenza Epson**

### **Prima di contattare Epson**

Se il prodotto Epson non sta funzionando correttamente e non si riesce a risolvere il problema applicando le soluzioni proposte nella documentazione del prodotto, contattare il centro di assistenza tecnica Epson. Se l'assistenza Epson per una determinata zona non figura nell'elenco che segue, rivolgersi al rivenditore presso il quale è stato acquistato il prodotto.

L'assistenza Epson potrà risultare più efficiente e rapida se vengono fornite le seguenti informazioni:

- ❏ Numero di serie del prodotto (L'etichetta del numero di serie si trova di solito sul retro del prodotto).
- ❏ Modello del prodotto
- ❏ Versione del software del prodotto (Fare clic su **About (Informazioni)**, **Informazioni sulla versione** o su un pulsante simile nel software del prodotto).
- ❏ Marca e modello del computer
- ❏ Nome e versione del sistema operativo del computer
- ❏ Nomi e versioni delle applicazioni usate abitualmente con il prodotto

### **Assistenza per gli utenti in Nord America**

Epson fornisce i servizi di assistenza tecnica elencati di seguito.

#### **Assistenza via Internet**

Visitare il sito web di assistenza Epson a<http://epson.com/support>e selezionare il proprio prodotto per avere le soluzioni ai problemi più comuni. È possibile scaricare driver e documentazione, ottenere la risposta alle domande più comuni (FAQ) e suggerimenti per la risoluzione dei problemi, oppure inviare un'e-mail ad Epson con le proprie domande.

#### **Parlare ad un rappresentante di assistenza**

Chiamare: (888) 377-6611, dalle 6 alle 18, ora del Pacifico, da lunedì a venerdì. Gli orari e le giornate di assistenza sono soggetti a cambiamenti senza preavviso.

Prima di chiamare assicurarsi di avere il numero ID dell'unità che è indicato nelle informazioni Epson Preferred Protection Plan incluse con la stampante. Saranno anche necessari il numero di serie della stampante e la prova di acquisto.

#### **Acquisto di forniture e accessori**

È possibile acquistare cartucce di inchiostro, cartucce toner, carta e accessori Epson originali da un rivenditore autorizzato Epson. Per trovare il rivenditore più vicino, chiamare 800-GO-EPSON (800-463-7766) Oppure acquistare online a<http://www.epsonstore.com>(vendite negli Stati Uniti) o <http://www.epson.ca>(vendite in Canada).

### **Assistenza per gli utenti in America Latina**

I servizi di assistenza elettronica sono disponibili 24 ore al giorno ai seguenti siti web:

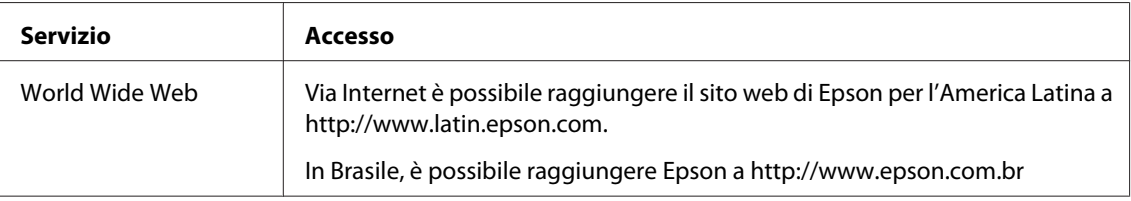

Per parlare con un rappresentante di supporto, chiamare uno dei seguenti numeri:

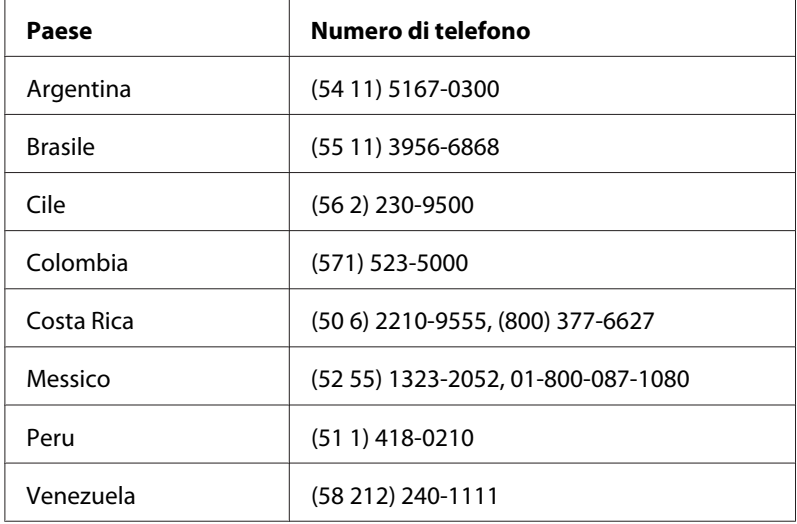

### **Assistenza per gli utenti in Europa**

Per informazioni su come contattare l'assistenza Epson, controllare il **documento di garanzia Paneuropeo**.

### **Assistenza per gli utenti in Taiwan**

I contatti per informazioni, assistenza e servizi sono:

#### **World Wide Web ([http://www.epson.com.tw\)](http://www.epson.com.tw)**

Sono disponibili informazioni sulle specifiche di prodotto, driver da scaricare e richieste sui prodotti.

#### **Helpdesk Epson (telefono: +0280242008)**

Il nostro HelpDesk può aiutarvi al telefono per quanto segue:

- ❏ Richieste di vendita e informazioni sui prodotti
- ❏ Domande e problemi nell'utilizzo del prodotto
- ❏ Richieste sul servizio riparazioni e la garanzia

#### **Centro assistenza riparazioni:**

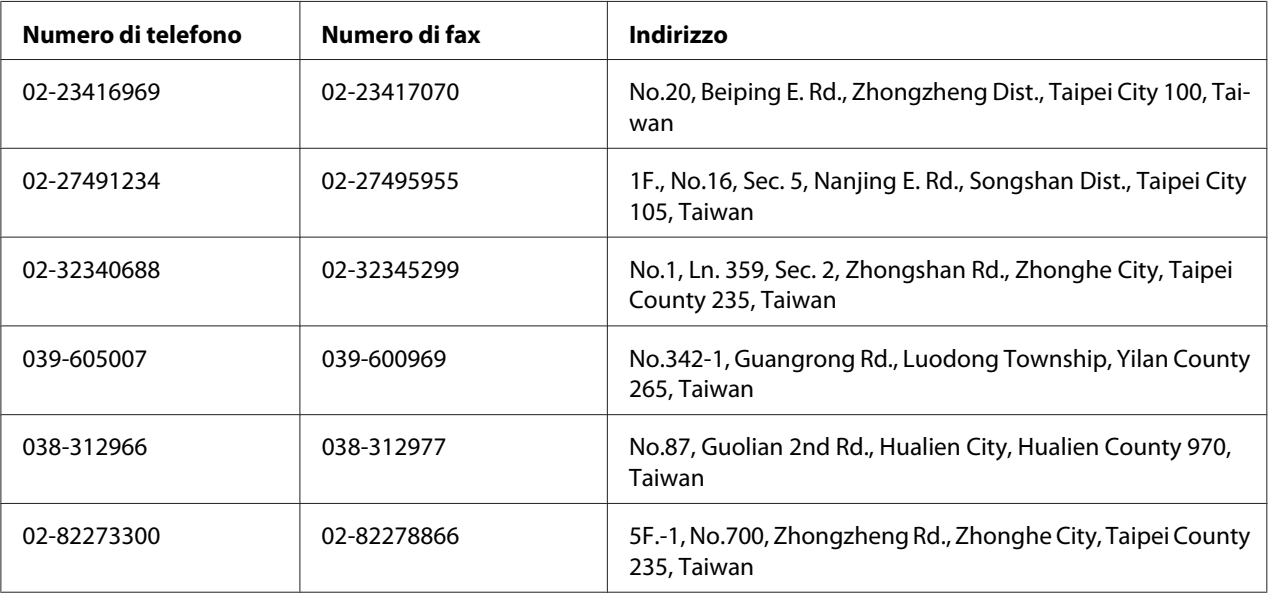

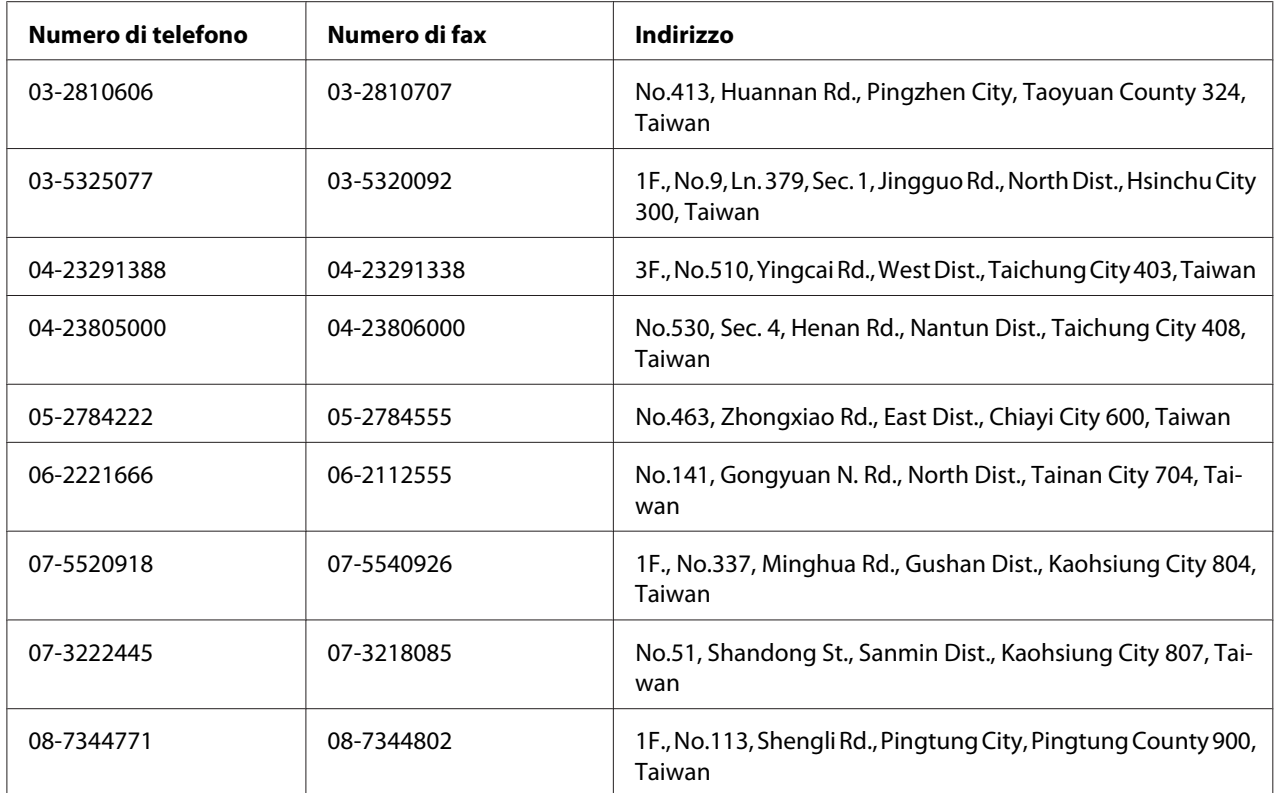

### **Assistenza per gli utenti in Australia**

Epson Australia desidera fornire un elevato livello di assistenza clienti. In aggiunta alla documentazione del prodotto, forniamo le seguenti fonti di informazioni:

### **Il vostro rivenditore**

Non dimenticare che il vostro rivenditore spesso è in grado di identificare e risolvere i problemi. Il rivenditore dovrebbe sempre essere la prima risorsa da consultare per avere consigli su qualsiasi problema; spesso è in grado di risolvere i problemi velocemente e facilmente, nonché fornire suggerimenti sui successivi passi da intraprendere.

#### **URL Internet<http://www.epson.com.au>**

Accesso alle pagine World Wide Web di Epson Australia. Vale la pena di dirigere il vostro browser su questo sito di tanto in tanto! Il sito fornisce un'area download per i driver, i punti di contatto Epson, le informazioni sui nuovi prodotti e l'assistenza tecnica (via e-mail).

#### **Helpdesk Epson**

L'Helpdesk Epson viene fornito come risorsa finale per assicurare che i nostri clienti abbiano accesso all'assistenza. Gli operatori dell'Helpdesk possono aiutarvi ad installare, configurare e utilizzare il vostro prodotto Epson. Il nostro personale di pre-vendita dell'Helpdesk può fornire materiale informativo sui nuovi prodotti Epson e può indirizzarvi al rappresentante o all'agente di servizio più vicino. Qui viene data risposta a molti tipi di domande.

I numeri dell'Helpdesk sono:

Telefono: 1300 361 054 Fax: (02) 8899 3789

Vi incoraggiamo ad avere tutte le informazioni attinenti a portata di mano al momento della chiamata. Quante più informazioni avrete preparato, tanto più velocemente vi potremo aiutare a risolvere il problema. Queste informazioni includono la documentazione di prodotto Epson, il tipo di computer, il sistema operativo, i programmi applicativi e qualsiasi altra informazione riteniate necessaria.

### **Assistenza per gli utenti a Singapore**

Le fonti di informazioni, assistenza e servizi disponibili da Epson Singapore sono:

#### **World Wide Web (<http://www.epson.com.sg>)**

Sono disponibili informazioni sulle specifiche di prodotto, driver da scaricare, domande frequenti (FAQ), richieste di vendita e assistenza tecnica via e-mail.

#### **Epson HelpDesk (Telefono: (65) 6586 3111)**

Il nostro HelpDesk può aiutarvi al telefono per quanto segue:

- ❏ Richieste di vendita e informazioni sui prodotti
- ❏ Domande e problemi nell'utilizzo del prodotto
- ❏ Richieste sul servizio riparazioni e la garanzia

### **Assistenza per gli utenti in Tailandia**

I contatti per informazioni, assistenza e servizi sono:

#### **World Wide Web ([http://www.epson.co.th\)](http://www.epson.co.th)**

Sono disponibili informazioni sulle specifiche di prodotto, driver da scaricare, domande frequenti (FAQ), ed e-mail.

#### **Epson Hotline (Telefono: (66)2685-9899)**

La nostra Hotline può aiutarvi al telefono per quanto segue:

- ❏ Richieste di vendita e informazioni sui prodotti
- ❏ Domande e problemi nell'utilizzo del prodotto
- ❏ Richieste sul servizio riparazioni e la garanzia

### **Assistenza per gli utenti in Vietnam**

I contatti per informazioni, assistenza e servizi sono:

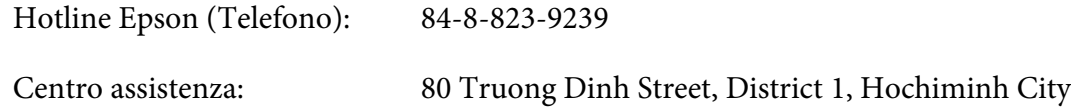

Vietnam

### **Assistenza per gli utenti in Indonesia**

I contatti per informazioni, assistenza e servizi sono:

#### **World Wide Web ([http://www.epson.co.id\)](http://www.epson.co.id)**

- ❏ Informazioni sulle specifiche di prodotto, driver da scaricare
- ❏ Domande frequenti (FAQ), richieste di vendita, domande tramite e-mail

#### **Hotline Epson**

- ❏ Richieste di vendita e informazioni sui prodotti
- ❏ Assistenza tecnica

Telefono (62) 21-572 4350

Fax: (62) 21-572 4357

### **Centro assistenza Epson**

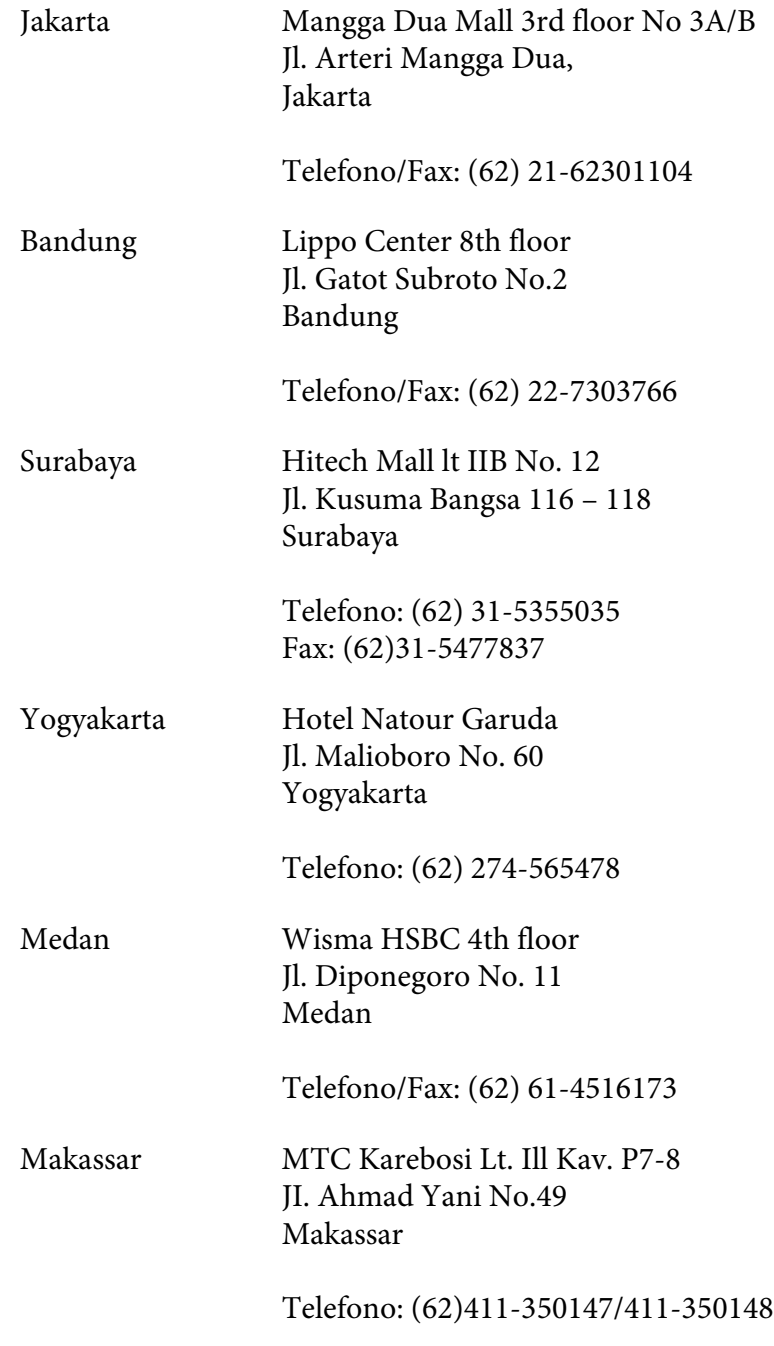

### **Assistenza per utenti a Hong Kong**

Per ottenere assistenza tecnica e altri servizi post vendita gli utenti sono invitati a contattare Epson Hong Kong Limited.

#### **Home Page Internet**

Epson Hong Kong ha stabilito una home page locale sia in cinese che in inglese su Internet per fornire le seguenti informazioni agli utenti:

- ❏ Informazioni sui prodotti
- ❏ Risposte alle domande frequenti (FAQ)
- ❏ Versioni più recenti dei driver dei prodotti Epson

Gli utenti possono accedere la nostra home page Internet su:

<http://www.epson.com.hk>

#### **Hotline di assistenza tecnica**

È anche possibile contattare il nostro personale tecnico ai seguenti numeri di telefono e di fax:

Telefono: (852) 2827-8911 Fax: (852) 2827-4383

### **Assistenza per gli utenti in Malesia**

I contatti per informazioni, assistenza e servizi sono:

#### **World Wide Web (<http://www.epson.com.my>)**

- ❏ Informazioni sulle specifiche di prodotto, driver da scaricare
- ❏ Domande frequenti (FAQ), richieste di vendita, domande tramite e-mail

#### **Epson Trading (M) Sdn. Bhd.**

Head Office.

Telefono: 603-56288288

Fax: 603-56288388/399

#### Helpdesk Epson

❏ Richieste di vendita e informazioni sui prodotti (Infoline)

Telefono: 603-56288222

❏ Richieste sui servizi di riparazione e la garanzia, utilizzo del prodotto e assistenza tecnica (Techline)

Telefono: 603-56288333

### **Assistenza per gli utenti in India**

I contatti per informazioni, assistenza e servizi sono:

#### **World Wide Web ([http://www.epson.co.in\)](http://www.epson.co.in)**

Sono disponibili informazioni sulle specifiche di prodotto, driver da scaricare e richieste sui prodotti.

#### **Epson India Head Office - Bangalore**

Telefono: 080-30515000 Fax: 30515005

#### **Epson India Regional Offices:**

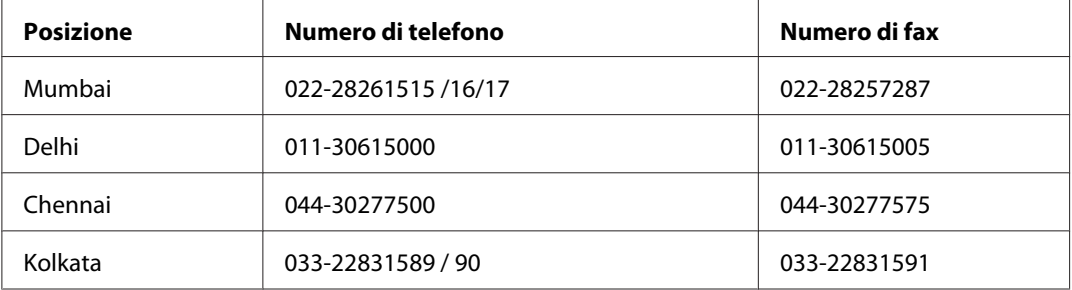

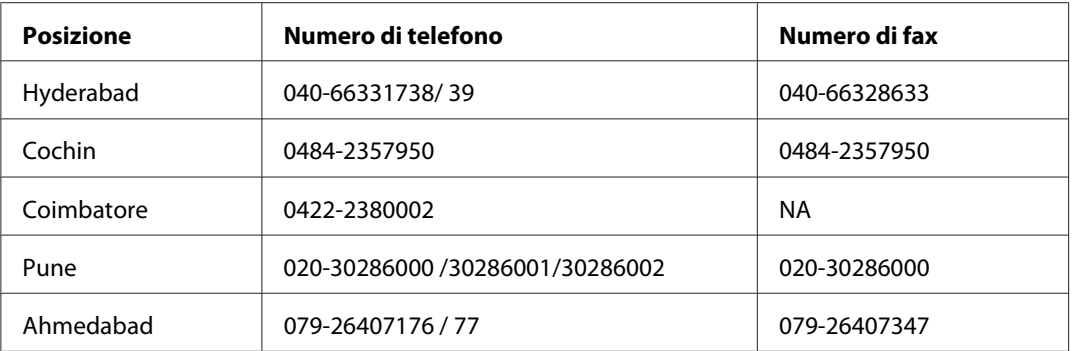

#### **Helpline**

Per riparazioni, informazioni sui prodotti o per ordinare una cartuccia - 18004250011 (9-21) - si tratta di un numero gratuito.

Per riparazioni (Per utenti CDMA e cellulari) - 3900 1600 (9-18) Prefisso interurbano locale

## **Assistenza per gli utenti nelle Filippine**

Per ottenere assistenza tecnica e altri servizi post vendita gli utenti sono invitati a contattare Epson Philippines Corporation ai numero di telefono e fax e all'indirizzo e-mail seguenti:

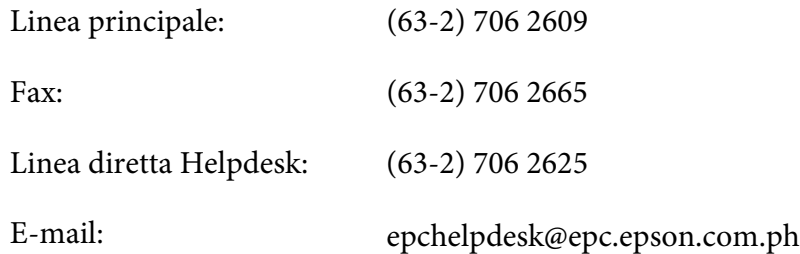

**World Wide Web** [\(http://www.epson.com.ph](http://www.epson.com.ph))

Sono disponibili informazioni sulle specifiche di prodotto, driver da scaricare, domande frequenti (FAQ), e richieste via e-mail.

#### **Numero gratuito 1800-1069-EPSON(37766)**

La nostra Hotline può aiutarvi al telefono per quanto segue:

❏ Richieste di vendita e informazioni sui prodotti

- ❏ Domande e problemi nell'utilizzo del prodotto
- ❏ Richieste sul servizio riparazioni e la garanzia

# **Indice**

## **A**

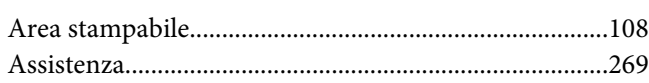

#### **B**

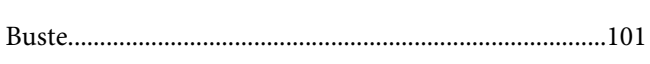

### **C**

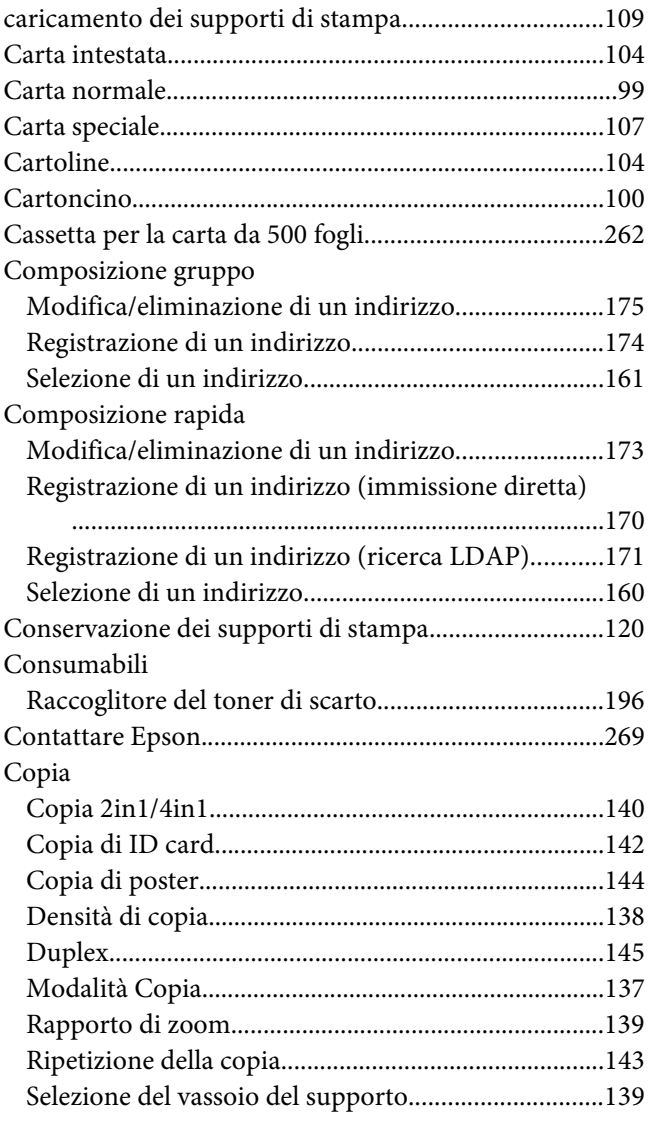

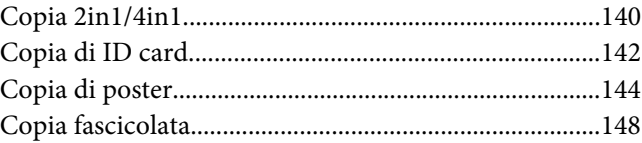

### **D**

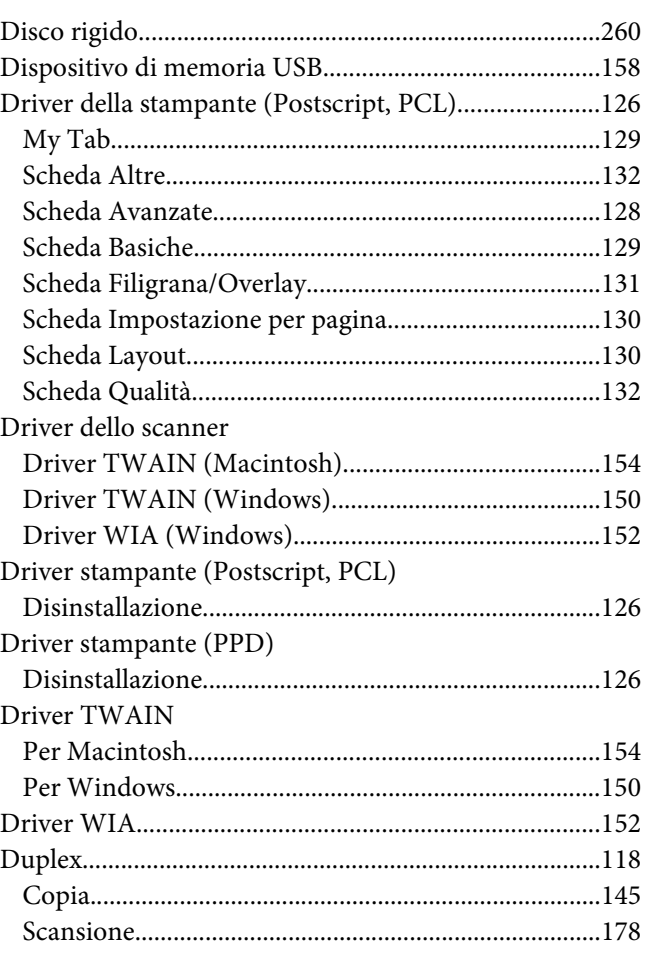

### **E**

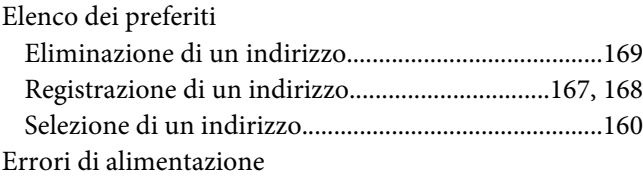

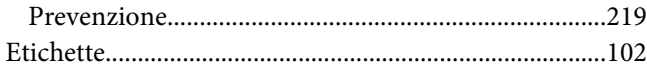

### $\overline{F}$

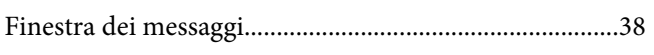

### G

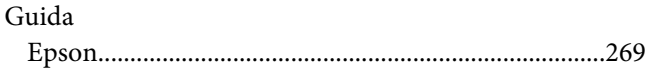

### $\overline{I}$

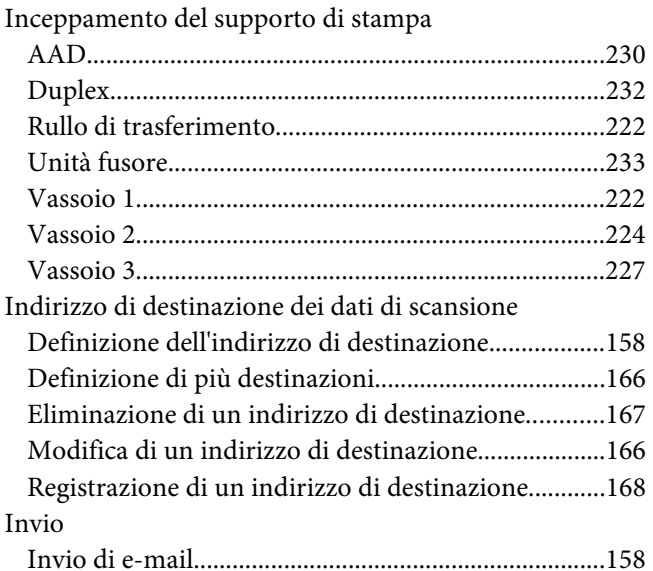

### $\boldsymbol{M}$

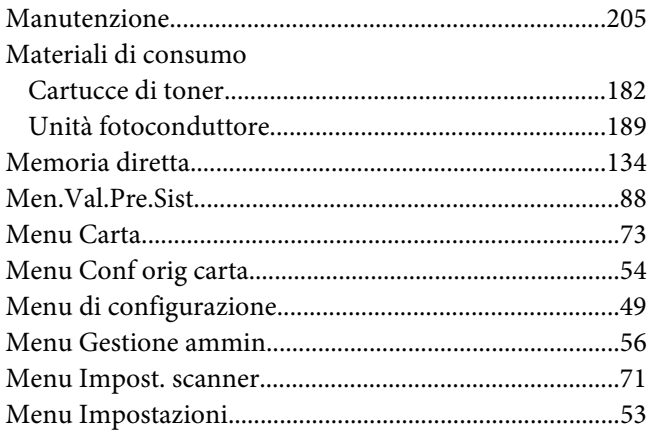

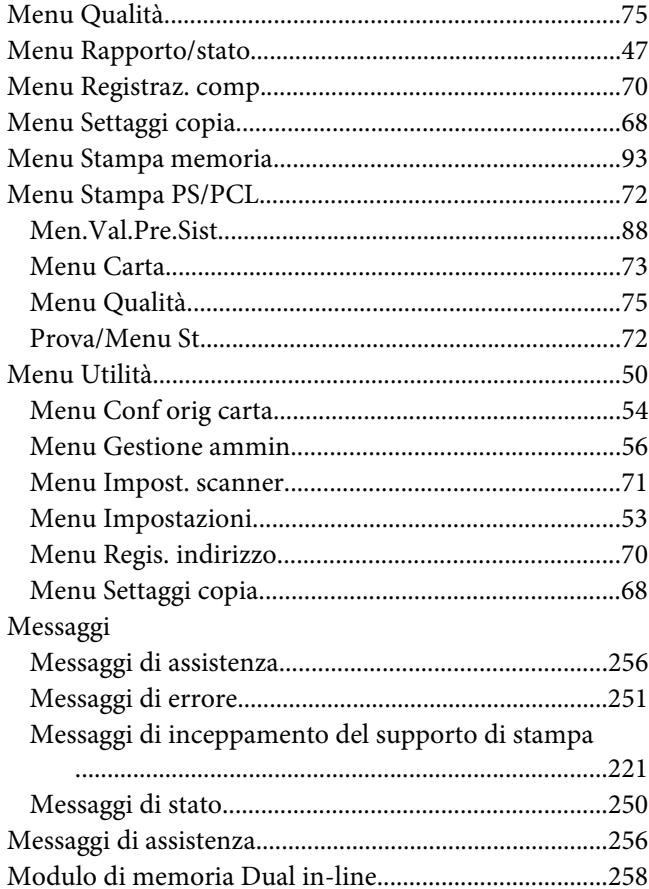

#### $\mathbf{P}$

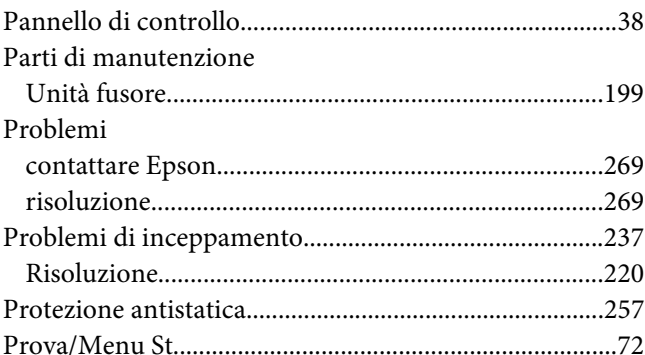

# $\overline{\mathbf{Q}}$

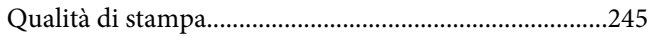

### **R**

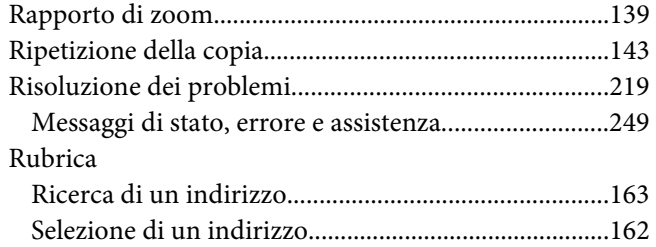

### **S**

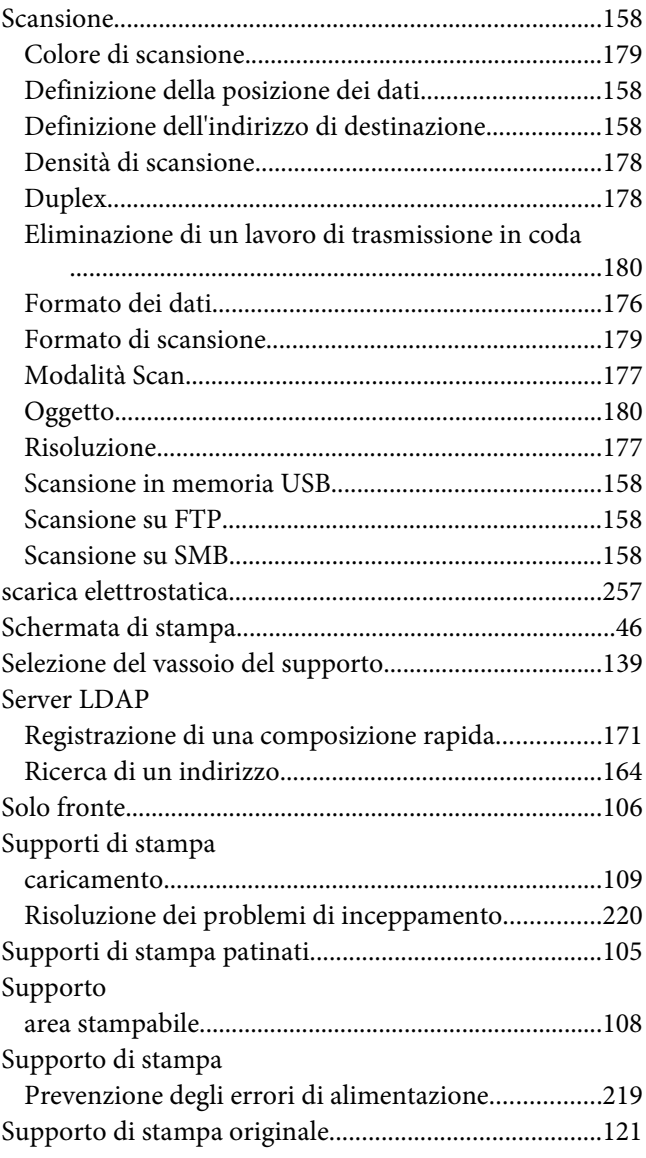

### **T**

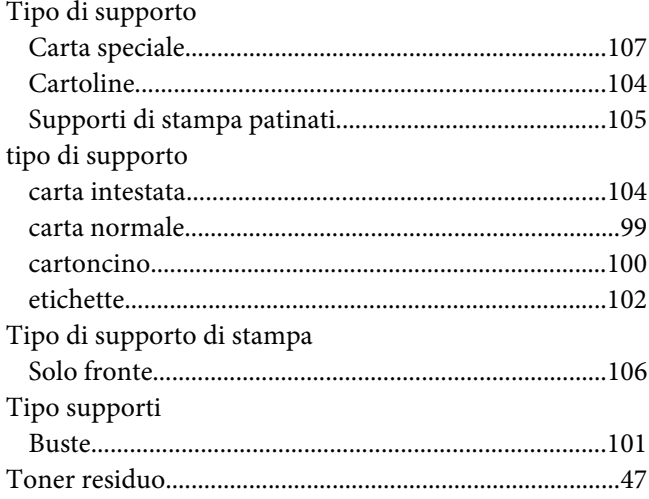

### **V**

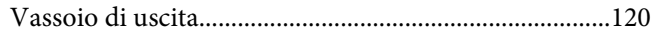